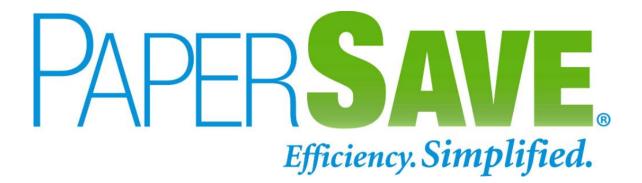

# PaperSave Microsoft Dynamics 365 Business Central User Scenario Guide

3150 SW 38th Avenue, 12th Floor, Miami, Florida 33146. USA 877 727 3799 🛱 305 373 0056

www.papersave.com

PaperSave is a product of WhiteOwl

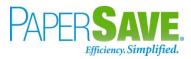

## Contents

| 1   | INTRODUCTION                                                                                               | 6  |
|-----|----------------------------------------------------------------------------------------------------|----|
| 2   | PAPERSAVE SETUP & CONFIGURATION STEPS                                                                      | 6  |
| 2.1 | ENABLE/DISABLE PAPERSAVE                                                                                   | 11 |
| 3   | USER PERMISSIONS REQUIRED IN DYNAMICS 365 BUSINESS CENTRAL                                                 | 12 |
| 3.1 | GRANT PERMISSIONS TO THE USER WHO RUNS THE ASSISTED SETUP FOR <b>P</b> APER <b>S</b> AVE                   | 12 |
| 3.2 | GRANT PERMISSIONS TO THE USERS ADDED OR IMPORTED IN DYNAMICS 365 BUSINESS CE<br>RUNNING THE ASSISTED SETUP |    |
| 4   | User Login steps for PaperSave                                                                             | 16 |
| 5   | User Scenarios                                                                                             |    |
| 5.1 | Purchase Invoice                                                                                           | 18 |
| Puf | RCHASE INVOICE LIST                                                                                        | 19 |
| ADD | DOCUMENTS FROM PURCHASE INVOICE LIST                                                                       | 20 |
| SHC | DW DOCUMENTS FROM PURCHASE INVOICE LIST                                                                    | 21 |
| SHC | DW INTERRELATED DOCUMENTS FROM PURCHASE INVOICE LIST                                                       | 22 |
| Puf | RCHASE INVOICE CARD                                                                                        | 22 |
| ADD | DOCUMENTS FROM PURCHASE INVOICE CARD                                                                       | 23 |
| SHC | DW DOCUMENTS FROM PURCHASE INVOICE CARD                                                                    | 25 |
| SHC | DW INTERRELATED DOCUMENTS FROM PURCHASE INVOICE CARD                                                       |    |
| 5.2 | Posted Purchase Invoice                                                                                    | 27 |
| Pos | sted Purchase Invoice List                                                                                 | 27 |
| ADD | DOCUMENTS FROM POSTED PURCHASE INVOICE LIST                                                                |    |
| SHC | DW DOCUMENTS FROM POSTED PURCHASE INVOICE LIST                                                             |    |
| SHC | DW INTERRELATED DOCUMENTS FROM POSTED PURCHASE INVOICE LIST                                                |    |
| Pos | sted Purchase Invoice Card                                                                                 | 31 |
| ADD | DOCUMENTS FROM POSTED PURCHASE INVOICE CARD                                                                |    |
| SHC | DW DOCUMENTS FROM POSTED PURCHASE INVOICE CARD                                                             |    |
| SHC | DW INTERRELATED DOCUMENTS FROM POSTED PURCHASE INVOICE CARD                                                |    |

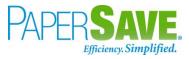

| 5.3 PURCHASE QUOTE                                   | 35 |
|------------------------------------------------------|----|
| Purchase Quote List                                  |    |
| ADD DOCUMENTS FROM PURCHASE QUOTE LIST               |    |
| SHOW DOCUMENTS FROM PURCHASE QUOTE LIST              |    |
| SHOW INTERRELATED DOCUMENTS FROM PURCHASE QUOTE LIST |    |
| Purchase Quote Card                                  |    |
| ADD DOCUMENTS FROM PURCHASE QUOTE CARD               | 41 |
| SHOW DOCUMENTS FROM PURCHASE QUOTE CARD              | 42 |
| SHOW INTERRELATED DOCUMENTS FROM PURCHASE QUOTE CARD | 43 |
| 5.4 PURCHASE ORDER                                   | 44 |
| Purchase Order List                                  |    |
| ADD DOCUMENTS FROM PURCHASE ORDER LIST               | 45 |
| SHOW DOCUMENTS FROM PURCHASE ORDER LIST              | 47 |
| SHOW INTERRELATED DOCUMENTS FROM PURCHASE ORDER LIST | 47 |
| Purchase Order Card                                  |    |
| ADD DOCUMENTS FROM PURCHASE ORDER CARD               |    |
| SHOW DOCUMENTS FROM PURCHASE ORDER CARD              | 51 |
| SHOW INTERRELATED DOCUMENTS FROM PURCHASE ORDER CARD |    |
| 5.5 VENDOR                                           | 53 |
| VENDOR LIST                                          | 53 |
| ADD DOCUMENTS FROM VENDOR LIST                       | 54 |
| SHOW DOCUMENTS FROM VENDOR LIST                      | 56 |
| SHOW INTERRELATED DOCUMENTS FROM VENDOR LIST         | 56 |
| VENDOR CARD                                          | 57 |
| ADD DOCUMENTS FROM VENDOR CARD                       | 58 |
| SHOW DOCUMENTS FROM VENDOR CARD                      | 60 |
| SHOW INTERRELATED DOCUMENTS FROM VENDOR CARD         | 60 |
| 5.6 SALES ITEM                                       | 62 |
| SALES ITEM LIST                                      | 62 |
| ADD DOCUMENTS FROM SALES ITEM LIST                   | 63 |

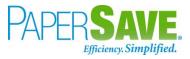

| SHOW DOCUMENTS FROM SALES ITEM LIST                                                                                                    | 65                                                        |
|----------------------------------------------------------------------------------------------------|-----------------------------------------------------------|
| SHOW INTERRELATED DOCUMENTS FROM SALES ITEM LIST                                                                                                    | 65                                                        |
| SALES ITEM CARD                                                                                                    |                                                           |
| ADD DOCUMENTS FROM SALES ITEM CARD                                                                                                    | 67                                                        |
| SHOW DOCUMENTS FROM SALES ITEM CARD                                                                                                    |                                                           |
| SHOW INTERRELATED DOCUMENTS FROM SALES ITEM CARD                                                                                                    |                                                           |
| 5.7 SALES INVOICE                                                                                                    | 70                                                        |
| SALES INVOICE LIST                                                                                                    |                                                           |
| ADD DOCUMENTS FROM SALES INVOICE LIST                                                                                                    | 71                                                        |
| SHOW DOCUMENTS FROM SALES INVOICE LIST                                                                                                    | 73                                                        |
| SHOW INTERRELATED DOCUMENTS FROM SALES INVOICE LIST                                                                                                    | 73                                                        |
| SALES INVOICE CARD                                                                                                    | 74                                                        |
| ADD DOCUMENTS FROM SALES INVOICE CARD                                                                                                    | 75                                                        |
| SHOW DOCUMENTS FROM SALES INVOICE CARD                                                                                                    | 77                                                        |
| SHOW INTERRELATED DOCUMENTS FROM SALES INVOICE CARD                                                                                                    | 78                                                        |
| SHOW INTERRELATED DOCUMENTS FROM SALES INVOICE CARD                                                                                                    |                                                           |
| 5.8 SALES ORDER                                                                                                    |                                                           |
|                                                                                                    | 79                                                        |
| 5.8 SALES ORDER                                                                                                    | <b>79</b>                                                 |
| 5.8 SALES ORDER                                                                                                    |                                                           |
| 5.8 SALES ORDER<br>SALES ORDER LIST<br>ADD DOCUMENTS IN SALES ORDER LIST                                                                                                    |                                                           |
| <b>5.8</b> SALES ORDER         SALES ORDER LIST         ADD DOCUMENTS IN SALES ORDER LIST         SHOW DOCUMENTS IN SALES ORDER LIST                                                                                                    |                                                           |
| 5.8 SALES ORDER.<br>SALES ORDER LIST                                                                                                    | <b></b>                                                   |
| <b>5.8</b> SALES ORDER         SALES ORDER LIST         ADD DOCUMENTS IN SALES ORDER LIST         SHOW DOCUMENTS IN SALES ORDER LIST         SHOW INTERRELATED DOCUMENTS IN SALES ORDER LIST         SALES ORDER CARD         ADD DOCUMENTS IN SALES ORDER CARD                                                                                                    | <b></b>                                                   |
| <b>5.8</b> SALES ORDER         SALES ORDER LIST         ADD DOCUMENTS IN SALES ORDER LIST         SHOW DOCUMENTS IN SALES ORDER LIST         SHOW INTERRELATED DOCUMENTS IN SALES ORDER LIST         SALES ORDER CARD                                                                                                    | <b></b>                                                   |
| 5.8 SALES ORDER         SALES ORDER LIST         ADD DOCUMENTS IN SALES ORDER LIST         SHOW DOCUMENTS IN SALES ORDER LIST         SHOW INTERRELATED DOCUMENTS IN SALES ORDER LIST         SALES ORDER CARD         ADD DOCUMENTS IN SALES ORDER CARD         SHOW DOCUMENTS IN SALES ORDER CARD                                                                                                    | <b>79</b> 79 80 80 81 82 83 83 83 85 85 86 87             |
| 5.8 SALES ORDER.<br>SALES ORDER LIST                                                                                                    | <b></b>                                                   |
| 5.8 SALES ORDER         SALES ORDER LIST         ADD DOCUMENTS IN SALES ORDER LIST         SHOW DOCUMENTS IN SALES ORDER LIST         SHOW INTERRELATED DOCUMENTS IN SALES ORDER LIST         SALES ORDER CARD         ADD DOCUMENTS IN SALES ORDER CARD         SHOW DOCUMENTS IN SALES ORDER CARD         SHOW INTERRELATED DOCUMENTS IN SALES ORDER CARD         SHOW DOCUMENTS IN SALES ORDER CARD         SHOW INTERRELATED DOCUMENTS IN SALES ORDER CARD         SHOW INTERRELATED DOCUMENTS IN SALES ORDER CARD         SHOW INTERRELATED DOCUMENTS IN SALES ORDER CARD         SHOW INTERRELATED DOCUMENTS IN SALES ORDER CARD         SHOW INTERRELATED DOCUMENTS IN SALES ORDER CARD         SHOW INTERRELATED DOCUMENTS IN SALES ORDER CARD                                                                                                    | <b></b>                                                   |
| 5.8 SALES ORDER.         SALES ORDER LIST         ADD DOCUMENTS IN SALES ORDER LIST         SHOW DOCUMENTS IN SALES ORDER LIST         SHOW INTERRELATED DOCUMENTS IN SALES ORDER LIST         SALES ORDER CARD.         ADD DOCUMENTS IN SALES ORDER CARD.         SHOW DOCUMENTS IN SALES ORDER CARD.         SHOW DOCUMENTS IN SALES ORDER CARD.         SHOW INTERRELATED DOCUMENTS IN SALES ORDER CARD.         SHOW INTERRELATED DOCUMENTS IN SALES ORDER CARD.         SHOW INTERRELATED DOCUMENTS IN SALES ORDER CARD.         SHOW INTERRELATED DOCUMENTS IN SALES ORDER CARD.         SHOW INTERRELATED DOCUMENTS IN SALES ORDER CARD.         SHOW INTERRELATED DOCUMENTS IN SALES ORDER CARD.         SHOW INTERRELATED DOCUMENTS IN SALES ORDER CARD.         SHOW INTERRELATED DOCUMENTS IN SALES ORDER CARD.         SALES QUOTE         SALES QUOTE LIST . | <b>79</b> 79 80 80 81 82 83 83 85 85 86 86 88 88 88 88 88 |

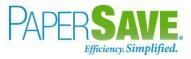

| SALES QUOTE CARD                                                 |              |
|------------------------------------------------------------------|--------------|
| ADD DOCUMENTS FROM SALES QUOTE CARD                              |              |
| SHOW DOCUMENTS FROM SALES QUOTE CARD                             |              |
| SHOW INTERRELATED DOCUMENTS FROM SALES QUOTE CARD                |              |
| 5.10 CUSTOMER                                                    | 96           |
| CUSTOMER LIST                                                    |              |
| ADD DOCUMENTS FROM CUSTOMER LIST                                 |              |
| SHOW DOCUMENTS FROM CUSTOMER LIST                                |              |
| SHOW INTERRELATED DOCUMENTS FROM CUSTOMER LIST                   |              |
| CUSTOMER CARD                                                    | 100          |
| ADD DOCUMENTS FROM CUSTOMER CARD                                 |              |
| SHOW DOCUMENTS FROM CUSTOMER CARD                                |              |
| SHOW INTERRELATED DOCUMENTS FROM CUSTOMER CARD                   |              |
| 5.11 GENERAL JOURNALS                                            | 105          |
| GENERAL JOURNAL BATCH                                            | 105          |
| ADD DOCUMENTS FROM GENERAL JOURNAL BATCH                         |              |
| SHOW DOCUMENTS FROM GENERAL JOURNAL BATCH                        |              |
| SHOW INTERRELATED DOCUMENTS FROM GENERAL JOURNAL BATCH           |              |
| 5.12 GENERAL LEDGER ENTRIES                                      | 109          |
| GENERAL LEDGER ENTRIES LIST                                      | 109          |
| ADD DOCUMENTS FROM GENERAL LEDGER ENTRIES LIST                   |              |
| SHOW DOCUMENTS FROM GENERAL LEDGER ENTRIES LIST                  | 112          |
| SHOW INTERRELATED DOCUMENTS FROM GENERAL LEDGER ENTRIES LIST     |              |
| 5.13 ASSOCIATE DOCUMENT FROM SIDE BY SIDE ENTRY VIEWER           | 113          |
| 6 DYNAMICS 365 BUSINESS CENTRAL WEB SERVICES FOR PAPERSAVE       | 116          |
| 6.1 HOW TO ACCESS THESE WEB SERVICES WITHIN DYNAMICS 365 BUSINES | S CENTRAL116 |

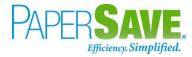

## 1 INTRODUCTION

This document primarily describes the steps to PaperSave setup for Dynamics 365 Business Central. Furthermore, it includes the User Scenarios to test the different PaperSave functionalities viz. Add Document, Show Documents and Show Interrelated Documents for various Record types like Purchase Invoice, Vendor, Sales Invoice, General Journal, Customer, etc.

## 2 PAPERSAVE SETUP & CONFIGURATION STEPS

**NOTE**: Please refer to <u>this</u> section to learn about permissions required for the user who will run the assisted setup for PaperSave. The user must have the required rights before running the assisted setup for PaperSave.

The following steps will guide you through the assisted setup for PaperSave. Below is the Dynamics 365 Business Central Home page.

|                                                                         | tems Bank Accounts Chart of Acco | unts                                         | & Extensions > Intelligent Cloud Insights >>                                                                                                    | 2 |
|-------------------------------------------------------------------------|----------------------------------|----------------------------------------------|----------------------------------------------------------------------------------------------------|---|
| HEADLINE                                                                | earn more ab<br>Central?         |                                              | ACTIONS<br>+ Sales Quote + Purchase Quote > New > Setup<br>+ Sales Order + Purchase Order > Payments > PaperSave<br>+ Sales Invoice + Purchase Invoice > Reports E Excel Reports | v |
| Activities ~<br>SALES THIS MONTH<br>\$0<br>> See more                   | See more                         | overdue purch. Invoice<br>AMOUNT<br>\$70,566 | SALES INVOICES PREDICT<br>OVERDUE<br>>See more                                                                                                    |   |
| $\frac{\text{SALES}}{\text{SALES}} = \frac{\text{SALES}}{\text{SALES}}$ | DRDERIS SALES INVOICES 9         |                                              | APPROVALS PATMENTS<br>LINVOL.<br>DEFEK D D D D D D D D D D D D D D D D D D D                                                                                                    |   |

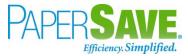

- 1. On the Dynamics 365 Business Central Home Page, click on the **Setup & Extensions** dropdown.
- 2. Click on **Assisted Setup**.

| <br>Dynamics 365 Business Central                                                                              | Sandbox 🗘 | م | ŝ | ? | SP |
|----------------------------------------------------------------------------------------------------|-----------|---|---|---|----|
| CRONUS USA, Inc. Finance Cash Management Sales Purchasing Setup & Extensions Intelligent Cloud Insights        |           |   |   |   |    |
| Assisted Setup         Manual Setup         Service Connections         Extensions         Workflows         1 | 4F        |   |   |   |    |

3. Click on the **PaperSave Setup** Link.

| Assisted Setup: All -> Search COP Open in Excel More options | $\nabla \equiv 2$          |
|--------------------------------------------------------------|----------------------------|
| and the first second second                                  |                            |
| NAME                                                         | <ul> <li>STATUS</li> </ul> |
| Migrate business data                                        | Not Completed              |
| Set up sales tax                                             | Completed                  |
| Set up cash flow forecast                                    | Completed                  |
| Set up approval workflows                                    | Not Completed              |
| Set up a customer approval workflow                          | Not Completed              |
| Set up email                                                 | Not Completed              |
| Set up email logging                                         | Not Completed              |
| Set up your Business Inbox in Outlook                        | Not Completed              |
| Set up reporting data                                        | Not Completed              |
| Set up an item approval workflow                             | Not Completed              |
| Set up a payment approval workflow                           | Not Completed              |
| Set up Dynamics 365 for Sales connection                     | Not Completed              |
| Invite External Accountant                                   | Not Completed              |
| Set up consolidation reporting                               | Not Completed              |
| Chicken Setup                                                | Not Started                |

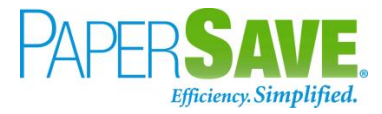

4. This will launch the PaperSave Setup Wizard. Click on Next.

| PAPERSAVE SETUP WIZARD                      |           | 2   | $\times$ |
|---------------------------------------------|-----------|-----|----------|
| \$ <u>\$</u>                                |           |     |          |
| LET'S GO!<br>Step1 - Go ahead and continue. |           |     |          |
|                                             | Back Next | Fin | ish      |

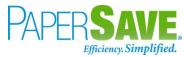

 Specify the relevant PaperSave Cloud URL, API secret, Web API Username, and Web API Password. Then, click on Next.

| PAPERSAVE SETUP WIZARD                                | 2   | ×    |
|-------------------------------------------------------|-----|------|
|                                                       |     |      |
| Step2 - Please enter following inputs.                |     |      |
| PaperSave Cloud URL https://*****.cloud.papersave.com |     |      |
| API Secret                                            |     |      |
| Web API Username                                      |     |      |
| Web API Password                                      |     |      |
|                                                       |     |      |
|                                                       |     |      |
|                                                       |     |      |
|                                                       |     |      |
| Back Next                                             | Fir | nish |

#### Tip :

You can access the Web API password from the Web Service Access section in the USER CARD. Also, you can change the existing Web API password.

Follow the below steps to capture the Web API Password or change the existing Web API Password:

- Search **users** in the Search box on Dynamics 365 Business Central Home.
- Click on **Users** from "Go to Pages and Tasks".
- Click on the desired **User Name** from the list of users in the Dynamics 365 Business Central.
- This shall open the User Card as shown below. You can get the Web Service Access key as shown in the below screen. Moreover, you can change the existing Web API password by clicking on the "Change Web Service Key" option.

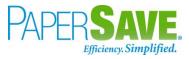

|          | ge Web Service Key 🛛 📅 Eff                                                                               | ective Permissions | More options                         |                         |                                    |   |                                         |
|----------|----------------------------------------------------------------------------------------------------|--------------------|--------------------------------------|-------------------------|------------------------------------|---|-----------------------------------------|
| Genera   | al                                                                                                    |                    |                                      |                         |                                    |   | Notes +                                 |
| User Nar | me · · · · · · [                                                                                         | HPATEL             |                                      | State                   | Enabled                            | • | (There is nothing to show in this view) |
| Full Nam | 1e · · · · · · · · · · · · · · · · · · ·                                                                 | Himai Patel        |                                      | Contact Email           | hpatel@sales.papersave.com         |   |                                         |
|          |                                                                                                    |                    |                                      |                         |                                    |   | Links +                                 |
| Web S    | ervice Access                                                                                            |                    |                                      |                         |                                    |   | (There is nothing to show in this view) |
| Web Sen  |                                                                                                    | *****              |                                      | Web Service Expiry Date |                                    |   | (There is nothing to show in this view) |
| Web Sen  | vice Access Key                                                                                          |                    |                                      | Web Service Expiry Date |                                    |   | (There is nothing to show in this view) |
| Web Sen  | vice Access Key                                                                                          |                    |                                      | Web Service Expiry Date | Company Name 1                     | 8 | (There is nothing to show in this view) |
| Web Ser  | vice Access Key 365 Authentication > 2009 Manage                                                         |                    |                                      |                         |                                    | E | (There is nothing to show in this view) |
| Web Ser  | vice Access Key 365 Authentication > pups Manage Code 1                                                  |                    | Name                                 | ng user management      | Company Name †                     | 8 | (There is nothing to show in this view) |
| Web Sen  | vice Access Key 365 Authentication > 2009 Manage                                                         |                    |                                      | Web Service Expiry Date |                                    | Ē | (There is nothing to show in this view) |
| Web Ser  | vice Access Key       365 Authentication >       sups     Manage       Code ↑       D365 BUS FULL ACCESS | :                  | Name<br>Full business access excludi | ng user management      | Company Name 1<br>CRONUS USA. Inc. |   | (There is nothing to show in this view) |

6. Click **Finish** to complete the PaperSave setup.

| 2    | $\times$ |
|------|----------|
|      |          |
|      |          |
|      |          |
|      |          |
|      |          |
|      |          |
|      |          |
|      |          |
|      |          |
|      |          |
|      |          |
|      |          |
| Fini | sh       |
|      | Fini     |

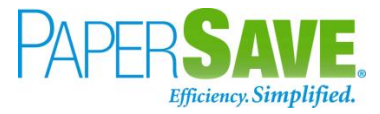

Now, you have successfully completed the assisted setup for PaperSave for Dynamics 365 Business Central.

**NOTE**: The new users added or imported in Dynamics 365 Business Central after running the Assisted setup would require the permissions to access the PaperSave functionalities. Please refer to <u>this</u> section for more details.

#### NOTE:

PaperSave will reset the Access/Refresh token for all the users if the tenant is changed in PaperSave Cloud URL (by the user who runs the assisted setup). Thus, all the users will be required to perform the login steps again before they can use PaperSave functionalities in Dynamics 365 Business Central. Refer this section for more details on one-time user login steps.

### 2.1 ENABLE/DISABLE PAPERSAVE

You can enable or disable the PaperSave functionalities using the PaperSave tab from Actions on the Dynamics 365 Business Central Home:

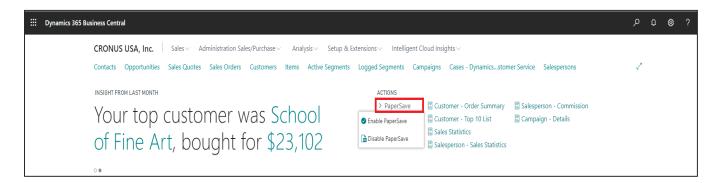

**NOTE**: Enable/Disable PaperSave option is available on Dynamics 365 Business Central Home for all the user roles.

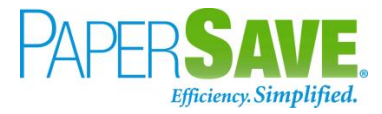

## 3 USER PERMISSIONS REQUIRED IN DYNAMICS 365 BUSINESS CENTRAL

## **3.1 GRANT PERMISSIONS TO THE USER WHO RUNS THE ASSISTED SETUP FOR PAPERSAVE**

Follow the below steps to grant required user permissions to the user who will run the assisted setup for PaperSave for Dynamics 365:

- 1. Enter "Users" in the search box of Dynamics 365 Business Central home.
- 2. Click on **Users** from "Go to Pages and Tasks".

| TELL   | ME WHAT YOU WANT TO DO                                                                      |                         | $   \  \  \  \  \  \  \  \  \  \  \  \  \$ |
|--------|---------------------------------------------------------------------------------------------|-------------------------|--------------------------------------------|
| user   | s                                                                                           |                         |                                            |
| Go t   | o Pages and Tasks                                                                           |                         | Show all (16)                              |
| >      | Users                                                                                       | Lists                   |                                            |
| > /    | ADCS Users                                                                                  | Lists                   |                                            |
| >      | User Groups                                                                                 | Lists                   |                                            |
| Doc    | umentation                                                                                  |                         | Show all (20)                              |
|        | Manage users and roles<br>Learn how to manage users and Role Centers in Business Ce         | ntral.                  |                                            |
| $\sim$ | How to Set Up Approval Users<br>Before you can create workflows that involve approval steps | you must set up the     | workflo                                    |
|        | How to Set Up Workflow Users<br>Before you can create workflows, you must set up the users  | who take part in work   | cflows. T                                  |
| Get    | from Microsoft AppSource                                                                    |                         | Show all (33)                              |
|        | p <mark>dock</mark><br>Interactive SmartLists that gives users their data back              |                         |                                            |
| Loa    | ans<br>Allows users to perform a financial management or simulatio                          | on of different types o | of loans                                   |
|        | ırnal Controls<br>Establish Maker - Checker control in Journals by assigning sp             | pecific permissions to  | users.                                     |
| Didn   | 't find what you were looking for? Try exploring                                            |                         |                                            |

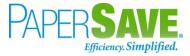

- 3. It shall load the list of all the users in the Dynamics 365 Business Central.
- 4. Click on the **User Name** to open the user card.

|               | 🐯 Edit List 📋 Delete 🖍 Edit 🦉 | View Process Navigate | Page More of   | ptions                      | Y                                   |
|---------------|-------------------------------|-----------------------|----------------|-----------------------------|-------------------------------------|
| User Name 1   | Full Name                     | State                 | ✓ License Type | Authentication Email        |                                     |
| → HICONIDIONI | Hally Condon                  | Enabled               | Full User      | hcondon@sales.papersave.com | Permission Sets ~                   |
| HPATEL        | Himal Patel                   | Enabled               | Full User      | hpatel@sales.papersave.com  |                                     |
| TBOWER        | Tammy Bower                   | Enabled               | Full User      | tbower@sales.papersave.com  | Permission Set † Company †          |
|               |                               |                       |                |                             | D365 BUS FULL E CRONUS USA, Inc.    |
|               |                               |                       |                |                             | D365 BUS PREMI CRONUS USA, Inc.     |
|               |                               |                       |                |                             | LOCAL CRONUS USA, Inc.              |
|               |                               |                       |                |                             | SUPER                               |
|               |                               |                       |                |                             | TROUBLESHOOT CRONUS USA, Inc.       |
|               |                               |                       |                |                             | User Group Memberships $\vee$       |
|               |                               |                       |                |                             | User Group Code<br>↑ Company Name ↑ |
|               |                               |                       |                |                             | D365 BUS FULL E CRONUS USA, Inc.    |
|               |                               |                       |                |                             | D365 BUS PREMI CRONUS USA. Inc.     |
|               |                               |                       |                |                             | D365 TROUBLES CRONUS USA, Inc.      |
|               |                               |                       |                |                             | User Setup                          |
|               |                               |                       |                |                             | Allow Posting From                  |

5. It shall open the user card with user details. Add "PaperSave" and "Security" in the User Permission Set with relevant details. Also, you need to add "D365 EXTENSION MGT" user group to the user (who will run the assisted setup).

| 6)  | USER CARD I WORK DATE 01-04-3          | 2020                                     | (                        | ⊘ + ≋                                                                |                           | ~SAVED | C |  |
|-----|----------------------------------------|------------------------------------------|--------------------------|----------------------------------------------------------------------|---------------------------|--------|---|--|
|     | Change Web Service Key                 | Effective Permissions M                  | one options              |                                                                      |                           |        | , |  |
|     | Code ?                                 |                                          | Name                     |                                                                      | Company Name 7            |        |   |  |
|     | → D365 BUS PREMIUM                     | 1.1                                      | D365 Premium Business Ac | cess                                                                 | CRONUS AU                 |        |   |  |
| _   | D365 EXTENSION MGT                     |                                          | Dynamics 365 Extension m | anagement                                                            | CRONUS AU                 |        |   |  |
|     | D365 TROUBLESHOOT                      |                                          | D365 Troubleshoot        |                                                                      | CRONUS AU                 |        |   |  |
|     | EXCEL EXPORT ACTION                    |                                          | 0365 Excel Export Action |                                                                      | CRONUS AU                 |        |   |  |
|     | User Permission Sets Mary              | 191                                      |                          | Extension Name<br>Specifies the name of the extension.<br>Learn more |                           |        | 1 |  |
|     | Permission Set 1<br>D365 EXTENSION MGT | Description<br>Dynamics 365 Extension M. | Company 1<br>CRONUS AU   | Extension Name                                                       | Permason Scope     System |        |   |  |
|     | EXCEL EXPORT ACTION                    | 0365 Excel Export Action                 | CRONUS AU                |                                                                      | System                    |        |   |  |
|     | LOCAL                                  | Country/region-specific fu               | CRONUS AU                |                                                                      | System                    |        |   |  |
|     | PAPERSAVE                              | PaperSave                                | CRONUS AU                | PaperSave for Dynamics 365 Business Central                          | Tenant                    |        |   |  |
| - 1 | SECURITY                               | Ovnamics 365 User setup                  |                          |                                                                      | System                    |        |   |  |

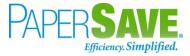

## 3.2 GRANT PERMISSIONS TO THE USERS ADDED OR IMPORTED IN DYNAMICS 365 BUSINESS CENTRAL AFTER RUNNING THE ASSISTED SETUP

Follow the below steps to grant user permission for such users who are added or imported after running the assisted setup:

- 1. Enter "Users" in the search box of Dynamics 365 Business Central home.
- 2. Click on **Users** from "Go to Pages and Tasks".

| TELL ME WHAT YOU WANT TO DO                                                            | $   \  \  \  \  \  \  \  \  \  \  \  \  \$ |
|----------------------------------------------------------------------------------------|--------------------------------------------|
| users                                                                                  |                                            |
| Go to Pages and Tasks                                                                  | Show all (16)                              |
| > Users                                                                                | Lists                                      |
| > ADCS Users                                                                           | Lists                                      |
| > User Groups                                                                          | Lists                                      |
| Documentation                                                                          | Show all (20)                              |
| ⑦ Manage users and roles<br>Learn how to manage users and Role Centers in Bus          | iness Central.                             |
| How to Set Up Approval Users<br>Before you can create workflows that involve approv    | val steps, you must set up the workflo     |
| ⑦ How to Set Up Workflow Users<br>Before you can create workflows, you must set up the | ne users who take part in workflows. T     |
| Get from Microsoft AppSource                                                           | Show all (33)                              |
| Popdock<br>Interactive SmartLists that gives users their data bac                      | k                                          |
| Loans<br>Allows users to perform a financial management or                             | simulation of different types of loans     |
| Journal Controls<br>Establish Maker - Checker control in Journals by ass               | igning specific permissions to users.      |
| Didn't find what you were looking for? Try exploring                                   |                                            |

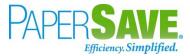

- 3. It shall load the list of all the users in the Dynamics 365 Business Central.
- 4. Click on the **User Name** to open the user card.

| O Search + New | 🐺 Edit List 🔋 Delete 🖌 Edit 👔 | Kiew Process Navigate | Page More o    | ptions                      | Y                                   |
|----------------|-------------------------------|-----------------------|----------------|-----------------------------|-------------------------------------|
| User Name 1    | Full Name                     | State                 | ✓ License Type | Authentication Email        |                                     |
| → HICONIDON    | Holly Condon                  | Enabled               | Full User      | hcondon@sales.papersave.com | Permission Sets ~                   |
| HPATEL         | Himal Patel                   | Enabled               | Full User      | hpatel@sales.papersave.com  | remission sets v                    |
| TEOWER         | Tammy Bower                   | Enabled               | Full User      | tbower@sales.papersave.com  | Permission Set † Company †          |
|                |                               |                       |                |                             | D365 BUS FULL E CRONUS USA, Inc.    |
|                |                               |                       |                |                             | D365 BUS PREMI CRONUS USA, Inc.     |
|                |                               |                       |                |                             | LOCAL CRONUS USA, Inc.              |
|                |                               |                       |                |                             | SUPER                               |
|                |                               |                       |                |                             | TROUBLESHOOT CRONUS USA, Inc.       |
|                |                               |                       |                |                             | User Group Memberships $\vee$       |
|                |                               |                       |                |                             | User Group Code<br>† Company Name † |
|                |                               |                       |                |                             | D365 BUS FULL 🗄 CRONUS USA, Inc.    |
|                |                               |                       |                |                             | D365 BUS PREMI CRONUS USA, Inc.     |
|                |                               |                       |                |                             | D365 TROUBLES CRONUS USA, Inc.      |
|                |                               |                       |                |                             | User Setup                          |
|                |                               |                       |                |                             | Allow Posting From                  |

5. It shall open the user card with user details. Add **"PaperSave"** in the User Permission Set with relevant description, Company, and Permission Scope to grant the PaperSave access to the new user.

| UJERO             | ARD   WORK DATE: 08/04/2019                                                                                            |                                                                            | $( \mathcal{O} )$     | + 🔟                                                      |                                          | 🗸 SAVED 🗖 🚽          |
|-------------------|----------------------------------------------------------------------------------------------------|----------------------------------------------------------------------------|-----------------------|----------------------------------------------------------|------------------------------------------|----------------------|
| Ho                | ily Condon                                                                                                    |                                                                            |                       |                                                          |                                          |                      |
| 🐺 Cha             | nge Web Service Key 🛛 🖶 Effective Permissio                                                                            | ns More options                                                            |                       |                                                          |                                          | 0                    |
| Gener             | ieral                                                                                                    |                                                                            |                       |                                                          | Notes +                                  |                      |
| User Na           | me ····· HCONDON                                                                                                    |                                                                            | State                 | Enabled                                                  | <ul> <li>(There is nothing to</li> </ul> | o show in this view) |
| Full Nar          | me ····· Holly Condon                                                                                                  |                                                                            | Contact Email         | hondon@sales.papersave.com                               |                                          |                      |
|                   |                                                                                                    |                                                                            |                       |                                                          | Links +                                  |                      |
| Mah (             | Service Access >                                                                                                    |                                                                            |                       |                                                          |                                          |                      |
| TTCD .            |                                                                                                    |                                                                            |                       |                                                          | (There is nothing t                      | o show in this view) |
|                   |                                                                                                    |                                                                            |                       |                                                          |                                          |                      |
|                   |                                                                                                    |                                                                            |                       |                                                          |                                          |                      |
| Office            | e 365 Authentication >                                                                                                 |                                                                            |                       |                                                          |                                          |                      |
| Office            | e 365 Authentication >                                                                                                 |                                                                            |                       |                                                          | _                                        |                      |
| Office            | e 365 Authentication >                                                                                                 |                                                                            |                       |                                                          | _                                        |                      |
| Office<br>User Gr |                                                                                                    |                                                                            |                       |                                                          |                                          |                      |
|                   |                                                                                                    |                                                                            |                       |                                                          | 82                                       |                      |
|                   |                                                                                                    | Name                                                                       |                       | Company Name †                                           |                                          |                      |
|                   | roups Manage                                                                                                    | Name<br>Full business access exclu                                         | iding user management | Company Name 1<br>CRONUS USA Inc.                        | 63                                       |                      |
| User Gr           | Coups Manage Code 1 D368 BUS FULL ACCESS D366 BUS PREMIUM                                                              | Full business access exclu<br>D365 Premium Business A                      |                       |                                                          |                                          |                      |
| User Gr           | Code ?<br>D365 BUS FULL ACCESS                                                                                         | Full business access exclu                                                 |                       | CRONUS USA, Inc.                                         | 53                                       |                      |
| User Gr           | Coups Manage Code 1 D368 BUS FULL ACCESS D366 BUS PREMIUM                                                              | Full business access exclu<br>D365 Premium Business A                      |                       | CRONUS USA, Inc.<br>CRONUS USA, Inc.                     |                                          |                      |
| User Gr           | Coups Manage Code 1 D368 BUS FUIL ACCESS D366 BUS PREMIUM                                                              | Full business access exclu<br>D365 Premium Business A                      |                       | CRONUS USA, Inc.<br>CRONUS USA, Inc.                     |                                          |                      |
| User Gr           | Coups Manage Code 1 D368 BUS FUIL ACCESS D366 BUS PREMIUM                                                              | Full business access exclu<br>D365 Premium Business A                      |                       | CRONUS USA, Inc.<br>CRONUS USA, Inc.                     | 8                                        |                      |
| User Gr           | Coups Manage Code 1 D368 BUS FUIL ACCESS D366 BUS PREMIUM                                                              | Full business access exclu<br>D365 Premium Business A                      |                       | CRONUS USA, Inc.<br>CRONUS USA, Inc.                     |                                          |                      |
| User Gr           | Code 1 D366 BUS FULLACCESS D365 TROUBLESHOOT D365 TROUBLESHOOT                                                         | Full business access exclu<br>D365 Premium Business A                      |                       | CRONUS USA, Inc.<br>CRONUS USA, Inc.                     |                                          |                      |
| User Gr           | Code 1 D366 BUS FULLACCESS D365 TROUBLESHOOT D365 TROUBLESHOOT                                                         | Full business access exclu<br>D365 Premium Business A                      |                       | CRONUS USA, Inc.<br>CRONUS USA, Inc.                     |                                          |                      |
| User Gr           | Manage           Code 1           DS66 BUS FRLENUM           D365 TROUBLESHOOT           mission Sets           Manage | Full business access exclu<br>D365 Premium Business #<br>D365 Troubleshoot | Access                | CRONUS USA. Inc.<br>CRONUS USA. Inc.<br>CRONUS USA. Inc. |                                          |                      |

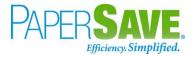

## 4 USER LOGIN STEPS FOR PAPERSAVE

Following are one-time steps that a user needs to perform when accessing the PaperSave functionalities for the first time from within Dynamics 365 Business Central:

 Enable PaperSave using the PaperSave tab from Actions on the Dynamics 365 Business Central Home if it is currently disabled.

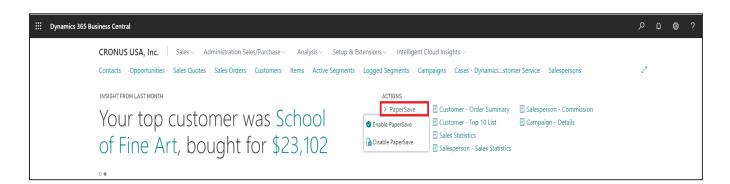

2) Now, PaperSave prompts the user (for the first time) to complete the login process as shown in the below screenshot:

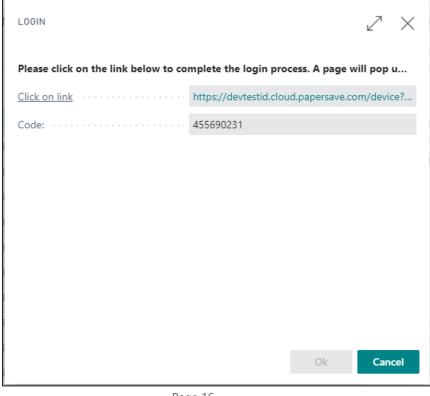

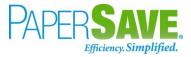

Click on the given link to proceed. It will navigate you to the following screen. Now, Copy the Code from the above dialog and paste it in the User Code text box as shown in the below screen. Click on Submit upon entering the Code.

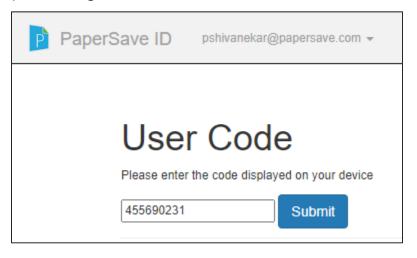

4) Now, you can access PaperSave functionalities from within Dynamics 365 Business Central.

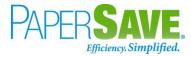

## 5 USER SCENARIOS

PaperSave extension offers following functionalities for various user scenarios in Dynamics 365 Business Central:

- 1) **Add Document**: You can add documents by dragging or selecting the files to desired records in various Record types from the record list or the record card.
- 2) **Show Document**: You can view the documents for desired records in various Record types from the record list or the record card.
- 3) **Show Interrelated Documents**: You can view documents associated with the desired record in various Record types from the record list or the record card.

The above PaperSave functionalities can be divided into further User Scenarios based on the various Record Types as follows:

### **5.1 PURCHASE INVOICE**

The following steps describe how to interact with PaperSave within the "Purchase Invoice" record type's main screen:

- 1. On the Dynamics 365 Business Central Home Page, click on the **Purchasing** dropdown.
- 2. Click on Purchase Invoices.

| <br>Dynamics 365 Business Central |                                                                                                    | Sandbox Q | مر | 0 | ? SP |
|-----------------------------------|----------------------------------------------------------------------------------------------------|-----------|----|---|------|
| CRONUS USA, Inc. Finance ~        | Cash Management V Sales V Purchasing V Setup & Extensions V Intelligent Cloud Insights V                                                                                                    |           |    |   |      |
| 5                                 | Purchase Orders         Purchase Invoices         Purchase Return Orders         Posted Purchase Credit Memos         Posted Purchaseeturn Shipments           Blanket Purchase Orders         Purchase Credit Memos         Posted Purchase Invoices         Posted Purchase Receipts | -t¤       |    |   |      |

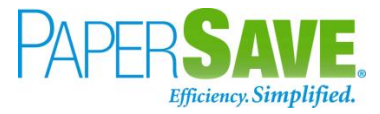

### PURCHASE INVOICE LIST

Clicking on **Purchase Invoices** will display the list of all records for this record type. You can add documents to all the records in the list as well as view documents and interrelated documents for all the records in the list.

| CRONUS       | AU Financ              | e∨ Cash Manag  | jement∨ Sales    | · • • • • • • • • • • • • • • • • • • •                    | ensions ~      | Intelligent Cloud           | ר בי גר גע גע גע גע גע גע גע גע גע גע גע גע גע |
|--------------|------------------------|----------------|------------------|------------------------------------------------------------|----------------|-----------------------------|------------------------------------------------|
| Purchase Inv | voices: All 🗸          |                | ew 📋 Delete      | ${\sf Process} \lor {\sf Invoice} \lor {\sf Posting} \lor$ | Release $\vee$ | Navigate $\smallsetminus$ . |                                                |
| No. 1        | Buy-from<br>Vendor No. | Due Date Buy-  | from Vendor Name | Vendor<br>Invoice No. Location Code                        | Assigned<br>ID |                             |                                                |
| 108210       | 20000                  | 5/31/2019 Firs | t Up Consultants | 108210                                                     |                | (i) Details                 | 🛙 Attachments (0)                              |
| 108420       | 10000                  | 12/31/2019 Fab | rikam, Inc.      | 101                                                        |                |                             |                                                |
| 108421       | 10000                  | 12/31/2019 Fab | rikam, Inc.      | 101                                                        |                | Incoming Docu               | iment Files 🗸                                  |
| 108422       | 10000                  | 12/31/2019 Fab | rikam, Inc.      | 101                                                        |                | Name                        | Туре                                           |
| 108423       | 10000                  | 12/31/2019 Fab | rikam, Inc.      | 101                                                        |                |                             |                                                |
| 108424       | 10000                  | 12/31/2019 Fab | rikam, Inc.      | 101                                                        |                | (There is                   | nothing to show in this view)                  |
| 108425       | 10000                  | 12/31/2019 Fab | rikam, Inc.      | 101                                                        |                |                             |                                                |
| 108426       | 10000                  | 12/31/2019 Fab | rikam, Inc.      | 101                                                        |                |                             |                                                |
| 108427       | 10000                  | 12/31/2019 Fab | rikam, Inc.      | 101                                                        |                |                             |                                                |
| 108428       | 10000                  | 12/31/2019 Fab | rikam, Inc.      | 101                                                        |                | Vendor Details              | $\sim$                                         |
| 108429       | 10000                  | 12/31/2019 Fab | rikam, Inc.      | 101                                                        |                | Vendor No.                  | 20000                                          |
| 108430       | 10000                  | 12/31/2019 Fab | rikam, Inc.      | 101                                                        |                | Name                        | First Up Consultants                           |

- 1. Click on the "Process" Tab from the Purchase Invoices list.
- 2. You will see the PaperSave options such as "Add Document", "Show Documents", and "Show Interrelated Documents".

| CRONUS AU          | Finance                | e∨ Cash M  | lanagement ~ Sal     | es V Purchasing V Setup & Extensions V                                              | Intelligent Cloud Insights $\!\!\!\!\!\!\!\!\!\!\!\!\!\!\!\!\!\!\!\!\!\!\!\!\!\!\!\!\!\!\!\!\!\!\!\!$ | =          |
|--------------------|------------------------|------------|----------------------|-------------------------------------------------------------------------------------|----------------------------------------------------------------------------------------------------|------------|
| Purchase Invoices: | All 🗸                  | ,          | + New 📋 Delete       | Process $\checkmark$ Invoice $\checkmark$ Posting $\checkmark$ Release $\checkmark$ | Navigate $\lor$ ···· $\checkmark$                                                                     | '≣ 0 ∏ .   |
| No. 1              | Buy-from<br>Vendor No. | Due Date   | Buy-from Vendor Name | Add Document Assigned e ID                                                          |                                                                                                    |            |
| 108210 :           | 20000                  | 5/31/2019  | First Up Consultants | Show Documents                                                                      | () Details () Attachments                                                                             | ; (0)      |
| 108420             | 10000                  | 12/31/2019 | Fabrikam, Inc.       | Show Interrelated Documents                                                         |                                                                                                    |            |
| 108421             | 10000                  | 12/31/2019 | Fabrikam, Inc.       | 101                                                                                 | Incoming Document Files $\vee$                                                                        |            |
| 108422             | 10000                  | 12/31/2019 | Fabrikam, Inc.       | 101                                                                                 | Name                                                                                                  | Туре       |
| 108423             | 10000                  | 12/31/2019 | Fabrikam, Inc.       | 101                                                                                 |                                                                                                    |            |
| 108424             | 10000                  | 12/31/2019 | Fabrikam, Inc.       | 101                                                                                 | (There is nothing to show in                                                                          | this view) |
| 108425             | 10000                  | 12/31/2019 | Fabrikam, Inc.       | 101                                                                                 |                                                                                                    |            |
| 108426             | 10000                  | 12/31/2019 | Fabrikam, Inc.       | 101                                                                                 |                                                                                                    |            |
| 108427             | 10000                  | 12/31/2019 | Fabrikam, Inc.       | 101                                                                                 |                                                                                                    |            |
| 108428             | 10000                  | 12/31/2019 | Fabrikam, Inc.       | 101                                                                                 | Vendor Details $\smallsetminus$                                                                       |            |
|                    | 10000                  | 12/31/2019 | Fabrikam, Inc.       | 101                                                                                 | Vendor No.                                                                                            | 20000      |

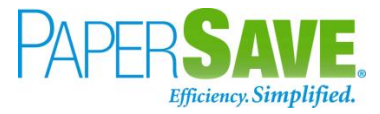

#### ADD DOCUMENTS FROM PURCHASE INVOICE LIST

Follow the below steps to test the PaperSave functionality "**Add Document**" from the Purchase Invoice list:

- 1. On the Process Tab of Purchase Invoice list, click on "Add Document".
- If you are not already logged in, then it will open the PaperSave login prompt (on the first login).
   Enter your login credentials.
- 3. Upon login success, the system will navigate you to the "Add Document page".

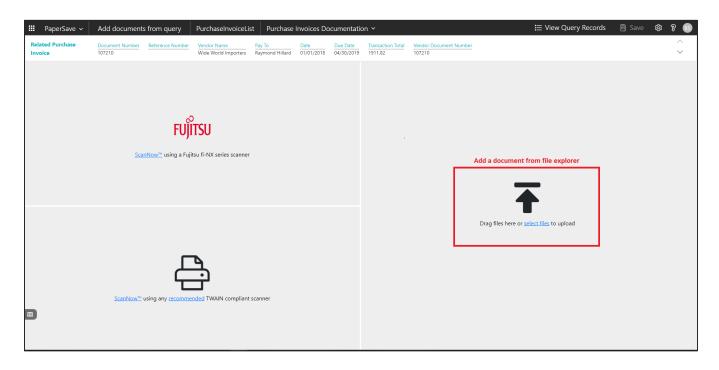

- 4. **Drag** or **select** files to upload documents from your file explorer.
- 5. This will open the document preview screen. You can **select** the relevant "document type" in the checkbox, **enter** the "date received" and **add** a comment for the document.
- 6. Click on **Save** to add the document to all the records in the Purchase Invoice list.

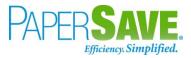

| 🗰 PaperSave 🗸 🛛 Add documen                                               | s from query PurchaseInvoiceList Purchas                                                                                                    | e Invoices Documentation ×                                                                                                    | 田 🗄 View Query Records 📑 Save 🕸 💡 📧                                                                                                    |
|---------------------------------------------------------------------------|----------------------------------------------------------------------------------------------------|----------------------------------------------------------------------------------------------------|----------------------------------------------------------------------------------------------------|
| Related Purchase         Document Number           Invoice         107210 | Reference Number         Vendor Name         Pay To           Wide World Importers         Raymond Hillard                                                                                                    | Date         Due Date         Transaction Total         Vendor Document Number           01/01/2018         04/30/2019         1911.82         107210                                                                                                    | <ul> <li>△ ID: 1379015</li> <li>✓ Batch: INVOICE_TMP1582482674955491422.pdf</li> </ul>                                                                                                    |
|                                                                           | Invoice Address<br>GPS Hoopflatty, LLC<br>2010 RVZPREDGE PK/VY<br>A JSA           Bitway Address<br>Brager King 1318<br>Brager King 1318<br>Comment:           Lines Fart &<br>Dock 101 Mit Mark 101<br>USA           Comment:           Lines Fart &<br>Data 2017 To Rubber Feet (Set of 4)<br>26 et et 2017 To Ro, Rubber Feet (Set of 4)<br>26 et et 2017 Stapping           Sales Tax<br>Total Including Tax           Invoice ms:         \$94945850<br>197-96-b016 | Image: Non-optimized State         Non-optimized State           Image: Non-optimized State         Non-optimized State           PO #:         13181           Control form:         13181           Control form:         State           Control form:         State           State         State           State         State           State         State           State         State           State         State | Document Profile     Doc Type :         Invoice         Purchase Order         Receiving Ticket         Contract         Date Received :         Enter Value         Comments :         Enter Value         Lookup for 365 :         Enter Value |
|                                                                           | Customer no: 11062-018811<br>Sold To:<br>OPS Hospitality, LLC.<br>2100 RIVEREDGE PKWY                                                                                                    | Franke Foodervice Supply, Inc<br>807 DNOVATION WAY<br>CHICAGO, IL 60682-0080                                                                                                    |                                                                                                    |

 Upon successful submission, it will show the toast notification in the upper right corner "1 Document(s) successfully submitted."

#### SHOW DOCUMENTS FROM PURCHASE INVOICE LIST

Follow the below steps to test the PaperSave functionality "Show Documents" from Purchase Invoice list:

- 1. On the Process Tab of Purchase Invoice list, click on "Show Documents".
- 2. This will open PaperSave cloud login prompt (on the first login). Enter login credentials.
- 3. On login success, it will show the **available documents** for all the records in Purchase Invoice list.

|       | Pape               | rSave 🗸   | Documents related to query         | Purcha                    | aselnvoiceList     |           |                  |                                   |
|-------|--------------------|-----------|------------------------------------|---------------------------|--------------------|-----------|------------------|-----------------------------------|
| ₹ FII | LTER               | ₿ REFRESH | 🕅 SHOW GROUPING 🔲 CHOOSE           | FIELDS 🖹                  | EXPORT TO EXCEL    |           |                  |                                   |
|       |                    | ID        | File Name                          | Created                   | Created By         | Parent Id | Record Type      | Document Type                     |
|       |                    | 1368470   | choptank electric.tiff             | 09/13/2019<br>05:49:27 AM | PS\bshahhvtest9stg | 107209    | Purchase Invoice | Purchase Invoices Documentation   |
|       | <b></b>            | 1368471   | choptank electric.tiff             | 09/13/2019<br>05:49:27 AM | PS\bshahhvtest9stg | 107211    | Purchase Invoice | Purchase Invoices Documentation   |
|       |                    | 1368472   | choptank electric.tiff             | 09/13/2019<br>05:49:27 AM | PS\bshahhvtest9stg | 107210    | Purchase Invoice | Purchase Invoices Documentation   |
|       | ),<br>Terr         | 1369030   | 3PaperSave1.pdf                    | 09/13/2019<br>10:12:42 AM | PS\bshahhvtest9stg | 107210    | Purchase Invoice | Interrelated doc Purchase inovice |
|       | <u>ل</u> م<br>عد   | 1379001   | 3PaperSave1.pdf                    | 09/14/2019<br>03:09:53 AM | PS\bshahhvtest9stg | 107209    | Purchase Invoice | Purchase Invoices Documentation   |
|       | 2                  | 1379005   | King.jpg                           | 09/14/2019<br>03:18:08 AM | PS\bshahhvtest9stg | 107209    | Purchase Invoice | Purchase Invoices Documentation   |
|       | ).<br>1996         | 1379016   | INVOICE_TMP1582482674955491422.pdf | 09/14/2019<br>04:04:55 AM | PS\bshahhvtest9stg | 107209    | Purchase Invoice | Purchase Invoices Documentation   |
|       | <u>ل</u> م<br>1997 | 1379017   | INVOICE_TMP1582482674955491422.pdf | 09/14/2019<br>04:04:55 AM | PS\bshahhvtest9stg | 107211    | Purchase Invoice | Purchase Invoices Documentation   |
|       | لم<br>Ref          | 1379018   | INVOICE_TMP1582482674955491422.pdf | 09/14/2019<br>04:04:55 AM | PS\bshahhvtest9stg | 107210    | Purchase Invoice | Purchase Invoices Documentation   |

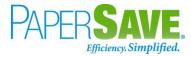

#### SHOW INTERRELATED DOCUMENTS FROM PURCHASE INVOICE LIST

Follow the below steps to test the PaperSave functionality "Show Interrelated Documents" from Purchase Invoice list:

1. Select the desired record from the list. On the Process Tab of Purchase Invoice list, click on "**Show** 

#### Interrelated Documents".

- 2. This will open PaperSave cloud login prompt (on the first login). **Enter** login credentials.
- 3. On login success, it will show the available Interrelated documents for the selected record in Purchase Invoice list.

|   | Раре              | rSave 🗸                   | Documents   | that are interrela | ated to this root                   | Purchase Inv | oice           |                             |                                    | Q Search within document list | ĝ | ନ୍ତ 📀 |
|---|-------------------|---------------------------|-------------|--------------------|-------------------------------------|--------------|----------------|-----------------------------|------------------------------------|-------------------------------|---|-------|
|   | ot Purch<br>voice | Docu<br>1072              |             |                    | Vendor Name<br>First Up Consultants |              |                | Transaction Total<br>265.49 | Vendor Document Number<br>VEN: 111 |                               |   |       |
| ø | REFRESH           | √ FILTER                  | SHOW GROU   | JPING 🔲 CHOOS      | e fields 🔀 expor                    | T TO EXCEL   |                |                             |                                    |                               |   |       |
| - |                   | Created                   | Created By  | Doc Type           | Date Received                       | Comments     | Lookup for 365 |                             |                                    |                               |   |       |
|   |                   | 12-09-2019<br>03:48:34 AM | Bhavya Shah | Invoice            |                                     |              |                |                             |                                    |                               |   | *     |
|   |                   | 12-09-2019<br>07:36:13 AM | Vivek Soni  | Correspondence     |                                     |              |                |                             |                                    |                               |   |       |
|   |                   | 12-09-2019<br>07:37:56 AM | Vivek Soni  | Invoice            |                                     |              |                |                             |                                    |                               |   |       |
|   |                   |                           |             |                    |                                     |              |                |                             |                                    |                               |   | 1     |

### PURCHASE INVOICE CARD

Clicking on the **Purchase Invoice card** opens the selected record in card view with all the record details:

- 1. Click on the **number field** of desired record in the Purchase Invoices list.
- 2. This will launch the **Purchase Invoice** record.

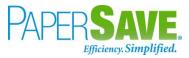

| PUR  | RCHASE INVOICE   WORK [                                            | DATE: 2/12/201 | 9                       |                  | Ø                                                        | ) +                        | Û                                |                  |                           |                                                                                                    | √ SAVED , , <sup>⊭</sup>                   |
|------|--------------------------------------------------------------------|----------------|-------------------------|------------------|----------------------------------------------------------|----------------------------|----------------------------------|------------------|---------------------------|----------------------------------------------------------------------------------------------------|--------------------------------------------|
| 1(   | 07213 · Fir                                                        | st Up          | Consultants             |                  |                                                          |                            |                                  |                  |                           |                                                                                                    |                                            |
| Invo | oice Posting Reque                                                 | st Approval    | Release Navigate Mo     | re options       |                                                          |                            |                                  |                  |                           |                                                                                                    | 0                                          |
| Ge   | eneral                                                             |                |                         |                  |                                                          |                            |                                  |                  | Show more                 | Vendor Statistics                                                                                      |                                            |
|      | ndor Name                                                          |                | Jp Consultants          |                  | Date                                                     |                            | 8/31/2018<br>/EN: 111            |                  | <u> </u>                  | Vendor No.<br>Balance (\$)                                                                             | 20000<br>6,134.60                          |
|      | sting Date                                                         |                |                         | ven              | UCH INVOICE INC.                                         |                            | -Liv. 111                        |                  |                           | Outstanding Orders (\$)<br>Amt. Rcd. Not Invd. (\$)<br>Outstanding Invoices (\$)<br>Total (\$)         | 16,440.33<br>0.00<br>2,144.80<br>24,719,73 |
| Line | n <b>es</b> Manage Mo                                              | ne options     | DESCRIPTION/COMMENT     | LOCATION<br>CODE | QUANTITY                                                 | UNIT OF<br>MEASURE<br>CODE | DIRECT UNIT<br>COST EXCL.<br>TAX | TAX AREA<br>CODE | TAX GROUF<br>CODE         | Overdue Amounts (\$) as of 0<br>Invoiced Prepayment Amoun<br>Payments (\$)<br>Last Payment Date        | 6,284.60<br>0.00<br>84,634.25<br>2/12/2019 |
|      | Item :                                                             | 1960-S         | ROME Guest Chair, green |                  | 2                                                        | PCS                        | 125.23                           | ATLANTA, GA      | FURNITURE                 |                                                                                                    | 2/12/2019                                  |
|      |                                                                    |                |                         |                  |                                                          |                            |                                  |                  |                           | 5                                                                                                    |                                            |
| Inv. | stotal Excl. Tax (USD)<br>Discount Amount (USD)<br>oice Discount % |                |                         | 0.00 Tota        | al Excl. Tax (USD) · · · · · · · · · · · · · · · · · · · |                            |                                  |                  | 250.46<br>15.03<br>265.49 | 4<br>3<br>2<br>1<br>1<br>6<br>6<br>10 <sup>10</sup> 01 <sup>10</sup> 01 <sup>10</sup> 01 <sup>10</sup> | 1. 1. 1. 1. 1. 1. 1. 1. 1. 1. 1. 1. 1. 1   |

3. Click "**Invoice**" to access the PaperSave functionalities such as "Add Document", "Show Documents" and "Show Interrelated Documents".

| Dynamics 365 Bu | siness Central              |              |                          |                |                    |                            |                                  |                  |                         |                                                                     | Sandbox Q                      | م | ٢ | ? SP |
|-----------------|-----------------------------|--------------|--------------------------|----------------|--------------------|----------------------------|----------------------------------|------------------|-------------------------|---------------------------------------------------------------------|--------------------------------|---|---|------|
| ÷               | PURCHASE INVOICE   WORK DAT | E: 2/12/2019 |                          |                | Ø                  | ) +                        | 1                                |                  |                         |                                                                     | √ SAVED , ×                    |   |   |      |
|                 | 107213 · First              | t Up C       | Consultants              |                |                    |                            |                                  |                  |                         |                                                                     |                                |   |   |      |
|                 | Invoice Posting Request A   | Approval Re  | lease Navigate More      | options        |                    |                            |                                  |                  |                         |                                                                     | 0                              |   |   |      |
|                 | Statistics 🎝 Dimension:     | s 🎦 Add D    | ocument 🛛 🛅 Show Documen | ts 🗋 Show Inte | errelated Docume   | ents 👎 Con                 | nments                           |                  |                         |                                                                     | -(3                            |   |   |      |
|                 | Vendor Name                 |              |                          |                |                    |                            |                                  |                  |                         |                                                                     |                                |   |   |      |
|                 |                             |              |                          |                | or Invoice No. · · |                            | VEN: 111                         |                  | Outstanding Orders (\$) | 16,440.33                                                           |                                |   |   |      |
|                 | Posting Date                | 8/22/2018    |                          |                |                    |                            |                                  |                  |                         | Amt. Rcd. Not Invd. (\$)<br>Outstanding Invoices (\$)<br>Total (\$) | 0.00<br>2.144.80<br>24.719.73  |   |   |      |
|                 | Lines Manage More           | options      |                          |                |                    |                            |                                  |                  | Ež                      | Overdue Amounts (\$) as of 0                                        | 6,284.60                       |   |   |      |
|                 | TYPE N                      | 0. 1         | DESCRIPTION/COMMENT      | LOCATION       | QUANTITY           | UNIT OF<br>MEASURE<br>CODE | DIRECT UNIT<br>COST EXCL.<br>TAX | TAX AREA<br>CODE | TAX GROUF<br>CODE       | Invoiced Prepayment Amoun<br>Payments (\$)<br>Last Payment Date     | 0.00<br>84,634.25<br>2/12/2019 |   | 6 |      |
|                 | Item : 19                   | 60-S F       | ROME Guest Chair, green  |                | 2                  | PCS                        | 125.23                           | ATLANTA, GA      | FURNITURE               |                                                                     | 2/12/2019                      |   |   |      |
|                 |                             |              |                          |                |                    |                            |                                  |                  |                         | Forecast >                                                          |                                |   |   |      |
|                 |                             |              |                          |                |                    |                            |                                  |                  |                         |                                                                     |                                |   |   |      |

#### ADD DOCUMENTS FROM PURCHASE INVOICE CARD

Follow the below steps to test the PaperSave functionality "Add Document" from Purchase Invoice card:

- 1. On the Invoice tab of Purchase Invoice Card, click on "Add Document".
- 2. This will open PaperSave Cloud login prompt (on the first login). Enter login credentials.

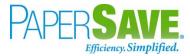

3. On login success, it will **open** the "Add Document" page.

| iii PaperSave ~             | Add a New                 | PaperSave Docur                | nent Purchase                          | e Invoices Do           | cumentatio         | n ~ +                  | New <                       | $\rightarrow$                      |                                                                     | ¢\$ ? 🚳 |
|-----------------------------|---------------------------|--------------------------------|----------------------------------------|-------------------------|--------------------|------------------------|-----------------------------|------------------------------------|---------------------------------------------------------------------|---------|
| Related Purchase<br>Invoice | Document Number<br>107213 | Reference Number               | Vendor Name<br>First Up Consultants    | Pay To<br>Evan McIntosh | Date<br>22-08-2018 | Due Date<br>31-08-2018 | Transaction Total<br>265.49 | Vendor Document Number<br>VEN: 111 |                                                                     |         |
|                             |                           |                                | o<br>JITSU<br>Tujitsu fi-NX series sca | anner                   |                    |                        |                             |                                    | Add a document from file explorer                                   |         |
| Ħ                           | <u>ScanNo</u>             | w <sup>m</sup> using any recom | mended TWAIN comp                      | oliant scanner          |                    |                        |                             | <u>Click to</u> (                  | Generate a barcode to scan this document in a batch at a later time |         |

- 4. **Drag** or **select** files to upload the desired document.
- 5. This will open the document preview screen. You can **select** the relevant "document type" in the checkbox, **enter** the "date received" and **add** a comment for the document.
- 6. Click "Save" to add the document to the selected record.

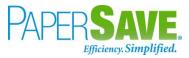

| III PaperSave ~                  | Add a New PaperSave Docur               | nent Purchase Invoices De                                                                                                    | ocumentation ~ + N                                                                                                    | ew < > 🖨                                          |               | 🛱 Save 🕸 🎖 🍛                                                                                                    |
|----------------------------------|-----------------------------------------|----------------------------------------------------------------------------------------------------|----------------------------------------------------------------------------------------------------|---------------------------------------------------|---------------|----------------------------------------------------------------------------------------------------|
| Related Purchase<br>Invoice      | Document Number Reference Number 107213 | Vendor Name         Pay To           First Up Consultants         Evan McIntosh                                                                                                    |                                                                                                    | Transaction Total 265.49 Vendor Docur<br>VEN: 111 | nent Number   | ID: 1358430<br>Batch:                                                                                                    |
| ≥<br>A<br>Ø<br>O<br>- O<br>□ ↔ 0 |                                         |                                                                                                    | yurvetolecan 2/POC                                                                                                    |                                                   |               | Document Profile       Doc Type :       Imvice       Purchase Order       Receiving Ticket       Contract       Date Received :       Enter Value |
|                                  |                                         | Contraining<br>Specific Contraining<br>Specific Contraini | 100 mm         \$4520.0           100 mm         00.00 mm         100           100 mm         00.00 mm         100           100 mm         100         100           100 mm         1         100           100 mm         1         100           100 mm         1         100           100 mm         1         100           100 mm         1         100           100 mm         1         100           100 mm         100         100 |                                                   |               | Comments :<br>Enter Value                                                                                                    |
| III                              | generic.png                             |                                                                                                    |                                                                                                    |                                                   | ≓ % D D B 0O+ |                                                                                                    |

 Upon successful submission, it will show the toast notification in the upper right corner "1 Document(s) successfully submitted."

#### SHOW DOCUMENTS FROM PURCHASE INVOICE CARD

Follow the below steps to test the PaperSave functionality "Show Documents" from Purchase Invoice card:

- 1. On the Invoice tab of Purchase Invoice Card, click on "Show Documents".
- 2. This will open PaperSave cloud login prompt (on the first login). Enter login credentials.
- 3. On login success, it will **show** the available document/s.

| III Pap               | erSave 🗸               | Document                  | Purchase Inv     | oices Doc    | umentatio | on Y                    |                    |                        |                             |                                    | Q Search within document list | 8 🔇 |
|-----------------------|------------------------|---------------------------|------------------|--------------|-----------|-------------------------|--------------------|------------------------|-----------------------------|------------------------------------|-------------------------------|-----|
| Related Po<br>Invoice | urchase                | Document Number<br>107213 | Reference Number |              |           | Pay To<br>Evan McIntosh | Date<br>22-08-2018 | Due Date<br>31-08-2018 | Transaction Total<br>265.49 | Vendor Document Number<br>VEN: 111 |                               |     |
| + NEW                 | √ FILTER               | 💭 REFRESH 🔲               | CHOOSE FIELDS    | SHOW GRO     | UPING 🔀   | EXPORT TO EXCE          | L 😂 INTER          | RELATED                |                             |                                    |                               |     |
|                       | Creat                  | ed Created By             | Doc Type D       | ate Received | Comments  | Lookup for 36           | 5                  |                        |                             |                                    |                               |     |
|                       | 12-09-20<br>03:48:34   | 19<br>M Bhavya Shah II    | nvoice           |              |           |                         |                    |                        |                             |                                    |                               | ^   |
|                       | 12-09-20<br>07:36:13 / | 19 Vivek Soni C           | Correspondence   |              |           |                         |                    |                        |                             |                                    |                               |     |
|                       | 12-09-20<br>07:37:56   | 19 Vivek Soni II          | nvoice           |              |           |                         |                    |                        |                             |                                    |                               |     |
| <u>لم</u>             | 12-09-20<br>07:40:27   | 19 Vivek Soni C           | Contract         |              |           |                         |                    |                        |                             |                                    |                               |     |

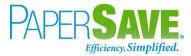

#### SHOW INTERRELATED DOCUMENTS FROM PURCHASE INVOICE CARD

Follow the below steps to test the PaperSave functionality "Show Interrelated Documents" from Purchase Invoice card:

- 1. On the Invoice tab of Purchase Invoice Card, click on "Show Interrelated Documents".
- 2. This will open PaperSave Cloud login prompt (on the first login). **Enter** login credentials.
- 3. On login success, it will **show** the available Interrelated documents to the record.

|   | Раре             | rSave 🗸                   | Documents   | that are interrel | ated to this root I                 | Purchase Inv | oice            |                        |                             |                                    | Q Search within document list | © | ନ୍ତ | 3 |
|---|------------------|---------------------------|-------------|-------------------|-------------------------------------|--------------|-----------------|------------------------|-----------------------------|------------------------------------|-------------------------------|---|-----|---|
|   | ot Purch<br>oice | ase Docu<br>1072          |             | Reference Number  | Vendor Name<br>First Up Consultants |              | Date 22-08-2018 | Due Date<br>31-08-2018 | Transaction Total<br>265.49 | Vendor Document Number<br>VEN: 111 |                               |   |     |   |
| S | REFRESH          | V FILTER                  | SHOW GRO    | UPING 🔲 CHOOS     | e fields 🕅 export                   | T TO EXCEL   |                 |                        |                             |                                    |                               |   |     |   |
| - |                  | Created                   | Created By  | Doc Type          | Date Received                       | Comments     | Lookup for 365  |                        |                             |                                    |                               |   |     |   |
|   | <b></b>          | 12-09-2019<br>03:48:34 AM | Bhavya Shah | Invoice           |                                     |              |                 |                        |                             |                                    |                               |   |     | * |
|   |                  | 12-09-2019<br>07:36:13 AM | Vivek Soni  | Correspondence    |                                     |              |                 |                        |                             |                                    |                               |   |     |   |
|   |                  | 12-09-2019<br>07:37:56 AM | Vivek Soni  | Invoice           |                                     |              |                 |                        |                             |                                    |                               |   |     |   |
|   |                  |                           |             |                   |                                     |              |                 |                        |                             |                                    |                               |   |     |   |

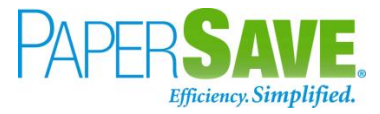

## **5.2 POSTED PURCHASE INVOICE**

The following steps describe how to interact with PaperSave within the "Posted Purchase Invoice" record type's main screen:

- 1. On the Dynamics 365 Business Central Home Page, click on the **Purchasing** dropdown.
- 2. Click on **Posted Purchase Invoices**.

| CRONUS USA, Inc.       Finance v       Cash Management v       Sales v1       Purchasing v       Setup & Extensions v       Intelligent Cloud Insights v         Vendors       Item Charges       Purchase Orders       Purchase Invoices       Purchase Return Orders       Posted Purchase Credit Memos       Posted Purchase Credits       Posted Purchase Credits       Posted Purchase Receipts       Posted Purchase Receipts       Purchase Receipts       Posted Purchase Credit Memos       Posted Purchase Receipts       Posted Purchase Receipts       Posted Purchase Receipts       Posted Purchase Receipts       Posted Purchase Receipts       Posted Purchase Receipts       Posted Purchase Receipts       Posted Purchase Receipts       Posted Purchase Receipts       Posted Purchase Receipts       Posted Purchase Receipts       Posted Purchase Receipts       Posted Purchase Receipts       Posted Purchase Receipts       Purchase Receipts       Posted Purchase Receipts       Purchase Receipts       Purchase Receipt | Dynamics 365 Business Central                                                                                          | Sandbox ( | ב   | Q | 0 | ? | SP |
|----------------------------------------------------------------------------------------------------|----------------------------------------------------------------------------------------------------|-----------|-----|---|---|---|----|
|                                                                                                    | CRONUS USA, Inc.   Finance Cash Management Sales <b>Purchasing</b> Setup & Extensions Intelligent Cloud Insights Setup |           |     |   |   |   |    |
|                                                                                                    |                                                                                                    | ıts       | -12 |   |   |   |    |

### POSTED PURCHASE INVOICE LIST

Clicking on **Posted Purchase Invoices** will display the list of all records for this record type. You can add documents to all the records in the list as well as view documents and Interrelated documents for all the records in the list.

| 🔡 Dyna | amics 365 Busine  | ess Central           |            |                            |                             |                      |            |                          |                  | م                 | Q    | ŝ | ? | BS |
|--------|-------------------|-----------------------|------------|----------------------------|-----------------------------|----------------------|------------|--------------------------|------------------|-------------------|------|---|---|----|
|        | CRONUS AU         | Finan                 | ce∨ Cash M | 1anagement∨ Sales∨ I       | Purchasing $\smallsetminus$ | Setup & Extensions   | ∨ Int      | elligent Clo             | ud Insights      | ~   ≡             |      |   |   |    |
|        | Posted Purchase I | nvoices: All          | ~   ,0 s   | earch 📋 Delete 🛛 Process 🗸 | $Correct \lor$              | Invoice V Print/Send | d $\lor$ N | avigate $\smallsetminus$ |                  | \ ≡               | () [ | 2 |   |    |
|        | No.               | Vendor<br>Invoice No. | Vendor No. | Vendor                     | Currency Code               | Am<br>Amount         | nou        |                          |                  |                   |      |   |   |    |
|        | <u>108681</u> :   | 1452MH                | V00110     | Fujitsu & Company          |                             | 0.00                 | (          | i Details                | 🛙 Attach         | nments (0)        |      |   |   |    |
|        | 108643            | 108211                | 30000      | Graphic Design Institute   |                             | 8,044.00             |            | n coming D               | ocument Fi       | les               |      |   |   |    |
|        | 108646            | D-304                 | 40000      | Wide World Importers       |                             | 20,672.00            |            | ncoming D                | ocument Fi       | iles V            |      |   |   |    |
|        | 108645            | 23047                 | 20000      | First Up Consultants       |                             | 3,976.00             |            | Name                     |                  | Ту                | pe   |   |   |    |
|        | 108642            | 108209                | 10000      | Fabrikam, Inc.             |                             | 1,863.00             |            |                          |                  |                   |      |   |   |    |
|        | 108419            | 108208                | 30000      | Graphic Design Institute   |                             | 6,400.00             |            | (The                     | re is nothing to | show in this view | )    |   |   |    |
|        | 108418            | 108207                | 30000      | Graphic Design Institute   |                             | 2,240.00             |            |                          |                  |                   |      |   |   |    |
|        | 108417            | 108206                | 40000      | Wide World Importers       |                             | 1,988.00             |            |                          |                  |                   |      |   |   |    |
|        | 108416            | 108205                | 40000      | Wide World Importers       |                             | 24,744.00            |            |                          |                  |                   |      |   |   |    |
|        | 108415            | 108204                | 30000      | Graphic Design Institute   |                             | 1,296.00             |            |                          |                  |                   |      |   |   |    |
|        | 108414            | 108203                | 20000      | First Up Consultants       |                             | 2,556.00             |            |                          |                  |                   |      |   |   |    |
|        | 108413            | 108202                | 50000      | Nod Publishers             |                             | 26,586.00            |            |                          |                  |                   |      |   |   |    |

- 1. Click on "Process" Tab from the Posted Purchase Invoices list.
- You will see the PaperSave options such as "Add Document", "Show Documents", and "Show Interrelated Documents".

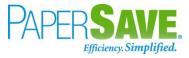

| namics 365 Bus | siness Central        |            |                                    |                           | ۵ ۵ ۵                                             |
|----------------|-----------------------|------------|------------------------------------|---------------------------|---------------------------------------------------|
| CRONUS /       | AU Finan              | ce∨ Cash   | Management – Sales – <b>Purcha</b> | sing ~ Setup & Extensions | $\sim$ Intelligent Cloud Insights $\sim$ $\equiv$ |
| Posted Purcha  | ase Invoices: All     | م   v      | Search 📋 Delete 🛛 Process 🗸 🛛 Cor  | rect                      | d∨ Navigate∨ ···                                  |
| No.            | Vendor<br>Invoice No. | Vendor No. | Vendor                             | Amount                    | ou                                                |
| 108681         | : 1452MH              | V00110     | Fujitsu & Company                  | 0.00                      | ① Details      ① Attachments (0)                  |
| 108643         | 108211                | 30000      | Graphic Design Inst                | ted Documents 8,044.00    |                                                   |
| 108646         | D-304                 | 40000      | Wide World Import                  | ent 20,672.00             | Incoming Document Files $\vee$                    |
| 108645         | 23047                 | 20000      | First Up Consultants               | 3,976.00                  | Name Type                                         |
| 108642         | 108209                | 10000      | Fabrikam, Inc.                     | 1,863.00                  |                                                   |
| 108419         | 108208                | 30000      | Graphic Design Institute           | 6,400.00                  | (There is nothing to show in this view)           |
| 108418         | 108207                | 30000      | Graphic Design Institute           | 2,240.00                  |                                                   |
| 108417         | 108206                | 40000      | Wide World Importers               | 1,988.00                  |                                                   |
| 108416         | 108205                | 40000      | Wide World Importers               | 24,744.00                 |                                                   |
| 108415         | 108204                | 30000      | Graphic Design Institute           | 1,296.00                  |                                                   |
| 108414         | 108203                | 20000      | First Up Consultants               | 2,556.00                  |                                                   |
| 108413         | 108202                | 50000      | Nod Publishers                     | 26,586.00                 |                                                   |

#### ADD DOCUMENTS FROM POSTED PURCHASE INVOICE LIST

Follow the below steps to test the PaperSave functionality "Add Document" from Posted Purchase Invoice list:

- 1. On the Process Tab of Posted Purchase invoice list, click on "Add Document".
- If you are not already logged in, then it will open the PaperSave login prompt (on the first login).
   Enter your login credentials.
- 3. Upon login success, the system will navigate you to the "Add Document page".

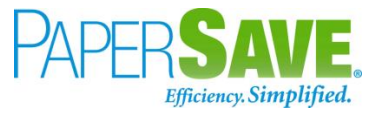

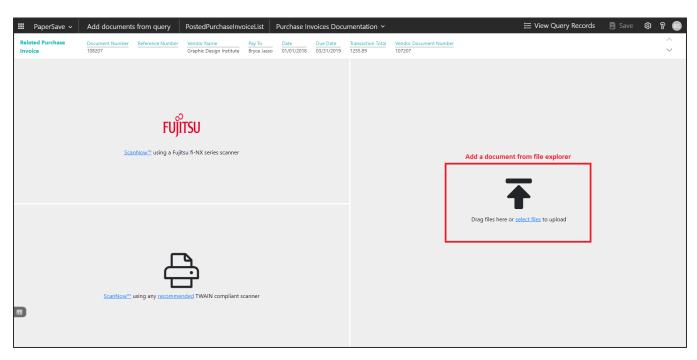

- 4. **Drag** or **select** files to upload documents from your file explorer.
- 5. This will open the document preview screen. You can **select** the relevant "document type" in the checkbox, **enter** the "date received" and **add** a comment for the document.
- 6. Click on **Save** to add the document to all the records in the Posted Purchase Invoice list.

| 🗰 PaperSave 🗸               | Add documents from   | m query Pos                                       | stedPurchaseInvoi                                                                                | ceList P                              | urchase Inv                                 | voices Docu                                              | mentation $\sim$             |                    |                | ⊞ | ≣ View 0 | Query Records                      | 🖹 Save     | 🅸 ? 📧      |
|-----------------------------|----------------------|---------------------------------------------------|--------------------------------------------------------------------------------------------------|---------------------------------------|---------------------------------------------|----------------------------------------------------------|------------------------------|--------------------|----------------|---|----------|------------------------------------|------------|------------|
| Related Purchase<br>Invoice | Document Number Refe |                                                   |                                                                                                  | Pay To<br>Bryce Jasso                 | Date<br>01/01/2018                          | Due Date<br>03/31/2019                                   | Transaction Total<br>1255.89 | Vendor D<br>107207 | Ocument Number |   | ^<br>~   | ID: 1379024<br>Batch: Invoice 0000 | 080307.PDF |            |
| ₽<br>₽                      |                      |                                                   |                                                                                                  |                                       | 100 C                                       |                                                          |                              |                    |                |   |          | Document Profile                   |            |            |
| A                           |                      |                                                   |                                                                                                  |                                       |                                             |                                                          |                              |                    |                |   | î        | Doc Type :                         |            |            |
| □<br>Ø                      |                      | AFP                                               |                                                                                                  |                                       |                                             |                                                          | INVOICE                      |                    |                |   | _        | Receiving Tic                      | ket        | *          |
| 0                           |                      | REST INVERSE FOULPMENT SERV                       |                                                                                                  | Atlanta Drive<br>30084                | I                                           | DATE<br>2/17/2016                                        | INVOICE #                    | CUST #             |                |   | _        | Contract                           |            |            |
| -                           |                      | Becc 1101                                         | Phone: 770-44<br>Fax: 770-446                                                                    | 46-1282                               |                                             | 2/17/2016                                                | DISPATCH                     | 0005683            |                |   | _        | Corresponde                        | nce        |            |
| $\bigcirc$                  |                      | BILL TO:                                          |                                                                                                  |                                       |                                             | SHIP TO:                                                 | 187523                       |                    |                |   |          | Other                              |            | ¥          |
|                             |                      | GPS Hospitality,<br>2100 Riveredge F<br>Suite 850 | LLC<br>Parkway                                                                                   |                                       | 1                                           | Burger King #138<br>1045 Peachtree In<br>Suwanee GA 3002 | dustrial Blvd                |                    |                |   | _        | Date Received :                    |            |            |
| Ŷ                           |                      | Atlanta GA 30328                                  | 8                                                                                                |                                       |                                             |                                                          |                              |                    |                |   |          | Enter Value                        |            | <b>***</b> |
| Ø                           |                      | P.O. N                                            | UMBER                                                                                            |                                       | TERMS                                       |                                                          | SALES PER                    |                    |                |   |          | Comments :                         |            |            |
| 8<br>8                      |                      | QUAN                                              |                                                                                                  | DESCR                                 | NET 30<br>RIPTION                           |                                                          | Chris Brow<br>PRICE          | AMOUNT             |                |   |          | Enter Value                        |            |            |
| C.                          |                      |                                                   | 45ECSD 0105GA010                                                                                 | Type<br>03 Fryer                      |                                             | Warran                                                   | ty Location Agr              | ement              |                |   |          |                                    |            |            |
|                             |                      | 2                                                 | Cooking -<br>2/4/2016 9:44:18 AM - JGAYL<br>vill not open to drain the grea                      |                                       | ill not pump the gr                         | ease out. And a fr                                       | ver that                     |                    |                |   |          |                                    |            | l.         |
|                             |                      | N                                                 | Notes added by tech Chris Br<br>Jpon arrival, I made contact to<br>no legible information on the | rown on 2/4/2016<br>with Ray. Inspect | ed portable filter p                        | oump and found th                                        | at it has                    |                    |                |   |          | Lookup for 365 :                   |            |            |
|                             |                      | ri<br>I                                           | equested a quote on replacir<br>also inspected the last fryer                                    | ng the pump and<br>and found the sp   | also a quote for re<br>pring in the locking | eplacing the entire<br>mechanism is go                   | unit.<br>ing bad.            |                    |                |   |          | Enter Value                        |            |            |
|                             |                      | 1.00 T                                            | We need to order a new hand<br>will have to replace the drain<br>Frip Charge Discounted Rate     | valve.                                | a mechanism if it is                        | s sold separately. I                                     | 55                           | 00 55.0            | 00             |   |          |                                    |            |            |
|                             |                      | 1.25 D                                            | Discounted Labor Rate<br>Notes added by tech Chris Br<br>Returned to customer's site a           | rown on 2/16/201                      |                                             | the last forer lests                                     | 85                           | 00 106.2           | 25             |   |          |                                    |            |            |
|                             |                      | d                                                 | drain handle and checked. Ur<br>was Cadesia.                                                     |                                       |                                             |                                                          | r on site                    |                    |                |   |          |                                    |            |            |
|                             |                      | 1.00 FRY810-15 D                                  | Discounted Labor Rate<br>Drain Valve<br>Freight and Delivery                                     |                                       |                                             |                                                          | 85<br>102<br>15              | 32 102.8           | 32             |   |          |                                    |            |            |
|                             |                      |                                                   | nvoice Prepared by Annette                                                                       |                                       |                                             |                                                          |                              |                    |                |   |          |                                    |            |            |
|                             |                      |                                                   |                                                                                                  |                                       |                                             |                                                          |                              |                    |                |   | •        |                                    |            |            |

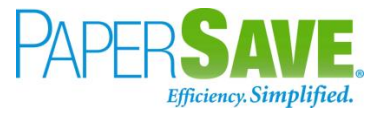

 Upon successful submission, it will show the toast notification in the upper right corner "1 Document(s) successfully submitted."

#### SHOW DOCUMENTS FROM POSTED PURCHASE INVOICE LIST

Follow the below steps to test the PaperSave functionality "Show Documents" from Posted Purchase Invoice list:

- 1. On the Process Tab of Posted Purchase invoice list, click on "Show Documents".
- 2. This will open PaperSave cloud login prompt (on the first login). **Enter** login credentials.
- 3. On login success, it will **show** the available documents for all the records in the Posted Purchase Invoice list.

| III P   | apers      | Save 🗸           | Document                   | ts related t             | o query Pos        | tedPurcha | selnvoiceList    |                                 |          |               |          |                | E View Query F | Records 🔞 | 8 (       |
|---------|------------|------------------|----------------------------|--------------------------|--------------------|-----------|------------------|---------------------------------|----------|---------------|----------|----------------|----------------|-----------|-----------|
| √ FILTE | ER 🖌       | C REFRESH        | SHOW GR                    |                          | CHOOSE FIELDS      | EXPORT TO | EXCEL            |                                 |          |               |          |                |                |           |           |
|         |            | ID               | File Name                  | Create                   | Created By         | Parent Id | Record Type      | Document Type                   | Doc Type | Date Received | Comments | Lookup for 365 |                |           |           |
|         | <u>لم</u>  | 1358196          | Tax Invoice.pdf            | 09/12/201<br>06:03:57 AM |                    | 108151    | Purchase Invoice | Purchase Invoices Documentation |          |               |          |                |                |           |           |
|         | <u>لم</u>  | 1358197          | Tax Invoice.pdf            | 09/12/201<br>06:03:57 AM | PS\bshahhvtest9stg | 108152    | Purchase Invoice | Purchase Invoices Documentation |          |               |          |                |                |           |           |
|         | يل<br>Test | 1358198          | Tax Invoice.pdf            | 09/12/201<br>06:03:57 AM | PS\bshahhvtest9stg | 108154    | Purchase Invoice | Purchase Invoices Documentation |          |               |          |                |                |           |           |
|         | <u>لم</u>  | 1358199          | Tax Invoice.pdf            | 09/12/201<br>06:03:57 AM | PS\bshahhvtest9stg | 108153    | Purchase Invoice | Purchase Invoices Documentation |          |               |          |                |                |           |           |
|         | <u>لم</u>  | 1358200          | Tax Invoice.pdf            | 09/12/201<br>06:03:57 AM |                    | 108155    | Purchase Invoice | Purchase Invoices Documentation |          |               |          |                |                |           |           |
|         | J.         | 1358201          | Tax Invoice.pdf            | 09/12/201<br>06:03:57 AM |                    | 108001    | Purchase Invoice | Purchase Invoices Documentation |          |               |          |                |                |           |           |
|         | A.         | 1358203          | Tax Invoice.pdf            | 09/12/201<br>06:03:57 AM | PS\bshahhvtest9stg | 108002    | Purchase Invoice | Purchase Invoices Documentation |          |               |          |                |                |           |           |
|         | A.         | 1358204          | Tax Invoice.pdf            | 09/12/201<br>06:03:57 AM | PS\bshahhvtest9stg | 108005    | Purchase Invoice | Purchase Invoices Documentation |          |               |          |                |                |           |           |
|         | A.         | 1358205          | Tax Invoice.pdf            | 09/12/201<br>06:03:57 AM |                    | 108004    | Purchase Invoice | Purchase Invoices Documentation |          |               |          |                |                |           |           |
|         | A.         | 1358206          | Tax Invoice.pdf            | 09/12/201<br>06:03:57 AM | PS\bshahhvtest9stg | 108003    | Purchase Invoice | Purchase Invoices Documentation |          |               |          |                |                |           |           |
|         | A.         | 1358207          | Tax Invoice.pdf            | 09/12/201<br>06:03:57 AM |                    | 108006    | Purchase Invoice | Purchase Invoices Documentation |          |               |          |                |                |           |           |
|         | <u>لم</u>  | 1358208          | Tax Invoice.pdf            | 09/12/201<br>06:03:57 AM |                    | 108007    | Purchase Invoice | Purchase Invoices Documentation |          |               |          |                |                |           |           |
|         | يل<br>Teen | 1358209          | Tax Invoice.pdf            | 09/12/201<br>06:03:57 AM |                    | 108009    | Purchase Invoice | Purchase Invoices Documentation |          |               |          |                |                |           |           |
|         | يل<br>Test | 1358210          | Tax Invoice.pdf            | 09/12/201<br>06:03:57 AM | PS\bshahhvtest9stg | 108012    | Purchase Invoice | Purchase Invoices Documentation |          |               |          |                |                |           |           |
|         | <u>لم</u>  | 1358211          | Tax Invoice.pdf            | 09/12/201<br>06:03:57 AM | PS\bshahhvtest9stg | 108008    | Purchase Invoice | Purchase Invoices Documentation |          |               |          |                |                |           |           |
|         | <u>}</u>   | 1358212<br>2 3 4 | Tax Invoice.pdf<br>5 6 7 > | 09/12/201                |                    | 108011    | Purchase Invoice | Purchase Invoices Documentation |          |               |          |                |                | 1 of 7 pa | ages (624 |

#### SHOW INTERRELATED DOCUMENTS FROM POSTED PURCHASE INVOICE LIST

Follow the below steps to test the PaperSave functionality "Show Interrelated Documents" from Posted Purchase Invoice list:

1. Select the desired record from the list. On the Process Tab of Posted Purchase invoice list, click on

#### "Show Interrelated Documents".

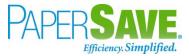

- 2. This will open PaperSave cloud login prompt (on the first login). Enter login credentials.
- 3. On login success, it will **show** the available Interrelated documents for the selected record in the Posted Purchase Invoice list.

|     | Раре            | rSave ~                   | Document     | ts that are inte | errelated to th | nis root Pur | chase Invoice        | <b>;</b>          |                        |                               |                                 | Q Search within document list | ¢ | ନ୍ଧ 🛐 |
|-----|-----------------|---------------------------|--------------|------------------|-----------------|--------------|----------------------|-------------------|------------------------|-------------------------------|---------------------------------|-------------------------------|---|-------|
| Roo | t Purch<br>bice | ase Doc                   | iment Number | Reference Num    |                 |              | Pay To<br>Toby Rhode | Date<br>3-04-2018 | Due Date<br>30-04-2018 | Transaction Total<br>11584.10 | Vendor Document Number<br>D-304 |                               |   |       |
| S P | REFRESH         | √ FILTER                  | D SHOW GR    | ROUPING 🔲 CH     | HOOSE FIELDS    | EXPORT TO    | EXCEL                |                   |                        |                               |                                 |                               |   |       |
|     |                 | Created                   | Created By   | Doc Type         | Date Received   | Comments     | Lookup for 365       |                   |                        |                               |                                 |                               |   |       |
|     |                 | 12-09-2019<br>07:07:30 AM | Bhavya Shah  | Invoice          |                 |              |                      |                   |                        |                               |                                 |                               |   | ^     |
|     |                 | 12-09-2019<br>07:56:14 AM | Bhavya Shah  | Purchase Order   |                 |              |                      |                   |                        |                               |                                 |                               |   |       |
|     | ),<br>Post      | 12-09-2019<br>08:12:15 AM | Vivek Soni   | Contract         | 10-04-2019      |              |                      |                   |                        |                               |                                 |                               |   |       |
|     | Д.<br>Feet      | 12-09-2019<br>08:18:07 AM | Vivek Soni   | Invoice          |                 |              |                      |                   |                        |                               |                                 |                               |   |       |
|     | ),<br>FBE       | 12-09-2019<br>08:18:07 AM | Vivek Soni   | Purchase Order   |                 |              |                      |                   |                        |                               |                                 |                               |   |       |

### POSTED PURCHASE INVOICE CARD

Clicking on the **Posted Purchase Invoice card** opens the selected record in card view with all the record details:

- 1. Click on the **number field** of the desired record in the Posted Purchase Invoices list.
- 2. This will launch the **Posted Purchase Invoice** record.

| Dynamics 365 Business Central         Sa                                                                                                    | ndbox     |                | <u>ب</u> م | 8 | ? | SP. |
|----------------------------------------------------------------------------------------------------|-----------|----------------|------------|---|---|-----|
| C POSTED PURCHASE INVOICE   WORK DATE: 2/12/2019 C + 1                                                                                                    | VED       | ~ <sup>4</sup> |            |   |   |     |
| 108231 · Graphic Design Institute                                                                                                    |           |                |            |   |   |     |
| Process Correct Invoice Print/Send Navigate Actions Navigate Fewer options                                                                                           |           |                |            |   |   |     |
| General                                                                                                    | Show more |                |            |   |   |     |
| Vendor Graphic Design Institute Due Date 2/28/2019                                                                                                    |           |                |            |   |   |     |
| Contact                                                                                                    |           |                |            |   |   |     |
| Posting Date 2/12/2019                                                                                                    |           |                |            |   |   |     |
|                                                                                                    |           |                |            |   |   |     |
| Lines Manage More options                                                                                                    | 62        |                |            |   |   |     |
| UNIT OF DIRECTUNIT LINE<br>MEASURE COSTEXCL UNITPRICE TAX AREA TAX GROUP LINE AMOUNT<br>TYPE NO. DESCRIPTION QUANTITY CODE TAX (\$) CODE CODE DISCOUNT % EXCL.TAX JI | DB N0.    |                |            | 6 |   |     |
| G/L Account 10 HOUR 121.00 0.00 MIAMI, FL NONTAXABLE 1.210.00                                                                                                    |           |                |            | - |   |     |
| G/LAccount 10300 Petty Cash 14 HOUR 150.00 0.00 N.ATL. GA NONTAXABLE 2.100.00                                                                                        |           |                |            |   |   |     |
| Comment 0.00                                                                                                    |           |                |            |   |   |     |
|                                                                                                    |           |                |            |   |   |     |
|                                                                                                    |           |                |            |   |   |     |
|                                                                                                    |           |                |            |   |   |     |
| Invoice Discount Amount Excl. Tax · · · · · · 0.00 Total Tax (USD) · · · · · · ·                                                                                     | 0.00      | I.             |            |   |   |     |
| Total Excl. Tax (USD)                                                                                                    | 3,310.00  |                |            |   |   |     |

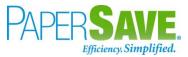

3. Click on "**Invoice**" to access the PaperSave functionalities such as "Add Document", "Show Documents" and "Show Interrelated Documents".

| <ul> <li>POSTED PURCHASE INVOICE  </li> </ul> | WORK DATE: 2/12/2019                     | 🥟 + 🛍                                             |                          |              | √ SAVED , ×                      |
|-----------------------------------------------|------------------------------------------|---------------------------------------------------|--------------------------|--------------|----------------------------------|
| 108231 · Gra                                  | aphic Design Institu                     | ite                                               |                          |              |                                  |
| Process Correct Invoice                       | , .                                      | lavigate Fewer options                            |                          |              |                                  |
|                                               | how Documents 🗋 Show Interrelated Docume |                                                   | 🖗 Comments 🛛 🕅 Approvals |              | 4                                |
| Vendor                                        | Graphic Design Institute                 | Due Date · · ·                                    | 2/28                     | /2019        | _                                |
| Contact · · · · · · · · · · · · · · · · · · · | Bryce Jasso                              | Vendor Invoi                                      | e No                     | 02           | _                                |
| Posting Date                                  | 2/12/2019                                |                                                   |                          |              |                                  |
| 2                                             |                                          |                                                   |                          |              |                                  |
| Lines Manage N                                | Nore options                             |                                                   |                          |              | E                                |
| TYPE                                          | NO. DESCRIPTION                          | UNIT OF DIRECT<br>MEASURE COST E<br>QUANTITY CODE | CL. UNIT PRICE TAX AREA  |              | LINE<br>MOUNT<br>CL. TAX JOB NO. |
| G/L Account                                   | : 10200 Saving account                   | 10 HOUR 1                                         | 1.00 0.00 MIAMI, FL      | NONTAXABLE 1 | 1.210.00                         |
| G/L Account                                   | 10300 Petty Cash                         | 14 HOUR 1                                         | 0.00 0.00 N.ATL., GA     | NONTAXABLE 2 | 2,100.00                         |
| Comment                                       |                                          |                                                   | 0.00                     |              |                                  |
|                                               |                                          |                                                   |                          |              |                                  |
|                                               |                                          |                                                   |                          |              |                                  |
|                                               |                                          |                                                   |                          |              |                                  |
|                                               |                                          |                                                   |                          |              |                                  |
|                                               |                                          |                                                   |                          |              |                                  |

#### ADD DOCUMENTS FROM POSTED PURCHASE INVOICE CARD

Follow the below steps to test the PaperSave functionality "Add document" from Posted Purchase Invoice card:

- 1. On the Invoice tab of Posted Purchase Invoice Card, click on "Add Document".
- 2. This will open PaperSave Cloud login prompt (on the first login). Enter login credentials.
- 3. On login success, it will **open** the "Add Document" page.

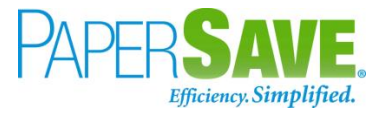

| III PaperSave 🗸             | Add a New       | PaperSave Docur                       | nent Purchase                            | Invoices Do          | cumentatio         | n ~ +                  | New <                        | > 🗟 🖂 🔻                         |                                                            | ¢\$ 8 🔇    |
|-----------------------------|-----------------|---------------------------------------|------------------------------------------|----------------------|--------------------|------------------------|------------------------------|---------------------------------|------------------------------------------------------------|------------|
| Related Purchase<br>Invoice | Document Number | Reference Number                      | Vendor Name<br>Wide World Importers      | Pay To<br>Toby Rhode | Date<br>13-04-2018 | Due Date<br>30-04-2018 | Transaction Tota<br>11584.10 | Vendor Document Number<br>D-304 |                                                            |            |
|                             |                 |                                       | ©<br>IJITSU<br>≂ujitsu fi-NX series scan | ner                  |                    |                        |                              |                                 | Add a document from file explorer                          |            |
|                             | <u>ScanNo</u>   | w <sup>™</sup> using any <u>recom</u> | mended TWAIN compli                      | ant scanner          |                    |                        |                              | <u>Click to</u>                 | Generate a barcode to scan this document in a batch at a l | later time |

- 4. **Drag** or **select** files to upload the desired document.
- 5. This will open the document preview screen. You can **select** the relevant "document type" in the checkbox, **enter** the "date received" and **add** a comment for the document.
- 6. Click on "Save" to add the document to the selected record.

| PaperSave v      | Add a New Pa      |              | dor Name            | Pay To     | Date       | Due Date   | New <    |       | ocument Num | <u>↓</u> |       |      | D: 1358441                      | ନ୍ତ 🔮 |
|------------------|-------------------|--------------|---------------------|------------|------------|------------|----------|-------|-------------|----------|-------|------|---------------------------------|-------|
| Invoice          |                   | Wide         | e World Importers   | Toby Rhode | 13-04-2018 | 30-04-2018 | 11584.10 | D-304 |             |          |       |      | Batch:                          |       |
| 3                |                   |              |                     |            |            |            |          |       |             |          |       |      | Document Profile                |       |
|                  | 10 492434         | First Aid Bu | rn Cream (10 pa     | ick)       |            |            | 1        | 1     | EA          | 2.09     | 2.09  | ^    | Doc Type :                      |       |
| 8                | 20 618562         | Ointment, F  | irst Aid Antibiotic | (10) Pack  | (S         |            | 1        | 1     | EA          | 2.09     | 2.09  |      | Invoice  Purchase Order         | ĺ     |
|                  | 30 492433         | Gel, Burn R  | elief 3.5gm (6 pe   | er pack)   |            |            | 2        | 2     | EA          | 2.09     | 4.18  |      | Receiving Ticket                |       |
|                  | 40 618561         | Pad, Alcoho  | ol Cleansing ( 20   |            |            |            | 1        | 1     | EA          | 2.09     | 2.09  |      | Contract                        |       |
|                  | 50 492420         | Bandage, B   | lue 1" x 3" (25 p   | er pack )  |            |            | 2        | 2     | EA          | 2.09     | 4.18  |      | Date Received :<br>Enter Value  | Ē     |
| 0                | 60 618563         | Eye Wash (   | 1) 1oz. Bottle      |            |            |            | 1        | 1     | EA          | 2.09     | 2.09  |      | Comments :                      |       |
| R                | 70 492425         | Pad, Gauze   | e 3" x 3"           |            |            |            | 1        | 1     | EA          | 2.09     | 2.09  |      | Enter Value                     |       |
| ∃                | 80 618558         | Pad, Gauze   | e 2" x 2" ( 5 ) Pa  | cks of 2   |            |            | 1        | 1     | EA          | 2.09     | 2.09  |      |                                 |       |
|                  | Misc              |              |                     |            |            |            |          |       |             |          |       |      | Lookup for 365 :<br>Enter Value |       |
|                  | 10 SHIPPING       | Shipping     |                     |            |            |            | 1        | 0     | EA          | 11.53    | 11.53 |      |                                 |       |
|                  |                   |              |                     |            |            |            |          |       |             |          | 32.43 |      |                                 |       |
|                  | Sales Tax         |              |                     |            |            |            |          |       |             |          | 1.95  |      |                                 |       |
|                  | Total Including T | ax           |                     |            |            |            |          |       |             |          | 34.38 |      |                                 |       |
| 2 /2 INVOICE_TMP | 3348591930573     |              |                     |            |            |            |          |       | 11 # X      | : A A A  | 0 -   | -0-+ |                                 |       |

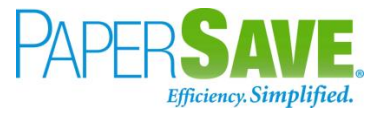

 Upon successful submission, it will show the toast notification in the upper right corner "1 Document(s) successfully submitted."

#### SHOW DOCUMENTS FROM POSTED PURCHASE INVOICE CARD

Follow the below steps to test the PaperSave functionality "Show documents" from Posted Purchase Invoice card:

- 1. On the Invoice tab of Posted Purchase Invoice Card, click on "Show Documents".
- 2. This will open PaperSave Cloud login prompt (on the first login). Enter login credentials.
- 3. On login success, it will **show** the available document/s.

|      | Раре               | rSave 🗸                | Document            | Purchase         | Invoices Do   | cumentatio | on Y                 |          |          |                               |                                 | Q Search within document list | ŵ | ନ୍ତ | 3 |
|------|--------------------|------------------------|---------------------|------------------|---------------|------------|----------------------|----------|----------|-------------------------------|---------------------------------|-------------------------------|---|-----|---|
| Rela |                    | rchase                 | Document Numb       | er Reference Nur |               |            | Pay To<br>Toby Rhode |          |          | Transaction Total<br>11584.10 | Vendor Document Number<br>D-304 |                               |   |     |   |
| + N  | EW 7               | 7 FILTER               | C REFRESH           | CHOOSE FIELDS    | SHOW GR       | OUPING 🔀   | EXPORT TO EXCE       | L 📮 INTE | RRELATED |                               |                                 |                               |   |     |   |
|      |                    | Creat                  | ed Created By       | Doc Type         | Date Received | Comments   | Lookup for 365       |          |          |                               |                                 |                               |   |     |   |
|      |                    | 12-09-20<br>07:07:30 A | 19<br>M Bhavya Shah | Invoice          |               |            |                      |          |          |                               |                                 |                               |   |     | * |
|      | <b></b>            | 12-09-20<br>07:56:14 A | 19 Bhavya Shah<br>M | Purchase Order   |               |            |                      |          |          |                               |                                 |                               |   |     |   |
|      | <u>ل</u> م<br>1997 | 12-09-20<br>08:12:15 A | 19<br>M Vivek Soni  | Contract         | 10-04-2019    |            |                      |          |          |                               |                                 |                               |   |     |   |
|      |                    |                        |                     |                  |               |            |                      |          |          |                               |                                 |                               |   |     |   |

#### SHOW INTERRELATED DOCUMENTS FROM POSTED PURCHASE INVOICE CARD

Follow the below steps to test the PaperSave functionality "Show Interrelated Documents" from Posted Purchase Invoice card:

- 1. On the Invoice tab of Posted Purchase Invoice Card, click on "Show Interrelated Documents".
- 2. This will open the PaperSave Cloud login prompt (on the first login). **Enter** login credentials.
- 3. On login success, it will **show** the available Interrelated documents to the record.

| -           | Paper            | Save 🗸                    | Documen      | ts that are inte | errelated to th | nis root Pur | chase Invoice           |          |                        |                               |                                 | Q Search within document list | ଡ଼ ବୃ | 3 |
|-------------|------------------|---------------------------|--------------|------------------|-----------------|--------------|-------------------------|----------|------------------------|-------------------------------|---------------------------------|-------------------------------|-------|---|
| Roo<br>Invo | t Purcha<br>bice | se <u>Docu</u>            | iment Number | Reference Num    |                 |              | Pay To<br>Toby Rhode Da | -04-2018 | Due Date<br>30-04-2018 | Transaction Total<br>11584.10 | Vendor Document Number<br>D-304 |                               |       |   |
| 8 P         | EFRESH           | √ FILTER                  | SHOW G       | ROUPING 🔲 CI     | HOOSE FIELDS    | EXPORT TO    | EXCEL                   |          |                        |                               |                                 |                               |       |   |
|             |                  | Created                   | Created By   | Doc Type         | Date Received   | Comments     | Lookup for 365          |          |                        |                               |                                 |                               |       |   |
|             | 1111<br>         | 12-09-2019<br>07:07:30 AM | Bhavya Shah  | Invoice          |                 |              |                         |          |                        |                               |                                 |                               |       | * |
|             | -                | 12-09-2019<br>07:56:14 AM | Bhavya Shah  | Purchase Order   |                 |              |                         |          |                        |                               |                                 |                               |       |   |
|             | ж.               | 12-09-2019<br>08:12:15 AM | Vivek Soni   | Contract         | 10-04-2019      |              |                         |          |                        |                               |                                 |                               |       |   |
|             | ж.<br>тап        | 12-09-2019<br>08:18:07 AM | Vivek Soni   | Invoice          |                 |              |                         |          |                        |                               |                                 |                               |       |   |
|             | ),<br>Fait       | 12-09-2019<br>08:18:07 AM | Vivek Soni   | Purchase Order   |                 |              |                         |          |                        |                               |                                 |                               |       |   |

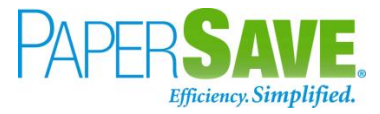

## 5.3 PURCHASE QUOTE

The following steps describe how to interact with PaperSave within the "Purchase Quote" record type's main screen:

- 1. On the Dynamics 365 Business Central Home Page, click on the **Purchasing** dropdown.
- 2. Click on Purchase Quotes.

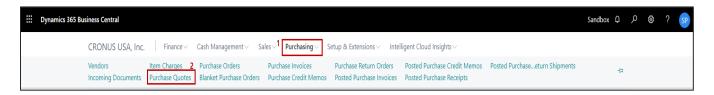

### PURCHASE QUOTE LIST

Clicking on **Purchase Quotes** will display the list of all records for this record type. You can add documents to all the records in the list as well as view documents and Interrelated documents for all the records in the list.

| Dynamics 365 B | usiness Central        |                                              |                                                     |                              | ? © م ج                  |
|----------------|------------------------|----------------------------------------------|-----------------------------------------------------|------------------------------|--------------------------|
| CRONUS         | AU Financ              | ce $\checkmark$ Cash Management $\checkmark$ | Sales V Purchasing V Setup & E                      | xtensions ~ Intelligent Clou | ıd Insights∨ 📃 🗮         |
| Purchase Qu    | iotes: All 🗸           | 🔎 Search 🕂 New 📋 De                          | elete Process ~ Request Approval ~                  | Print/Send ∨ Quote ∨ Pag     | ge 🗸 \cdots 🝸 🔳 🛈 🎵 🖍    |
| No. ↑          | Buy-from<br>Vendor No. | Buy-from Vendor Name                         | Vendor<br>Authorization Ass<br>No. Location Code ID | igned User                   |                          |
| <u>1001</u>    | 10000                  | Fabrikam, Inc.                               |                                                     | i) Details                   | Attachments (0)          |
| 1003           | V00070                 | Citrix                                       |                                                     | Vendor Deta                  | ils∨                     |
| 1005           | V00070                 | Citrix                                       |                                                     | V 1 N                        | 10000                    |
| 1006           | V00110                 | Fujitsu & Company                            |                                                     | Vendor No.<br>Name           | 10000<br>Fabrikam, Inc.  |
| 1007           | V00100                 | mbaf                                         |                                                     | Phone No.                    | raonkan, me.             |
|                |                        |                                              |                                                     | Email                        | krystal.york@contoso.com |
|                |                        |                                              |                                                     | Fax No.                      |                          |
|                |                        |                                              |                                                     | Contact                      | Krystal York             |

- 1. Click on "Process" Tab from the Purchase Quote list.
- You will see the PaperSave options such as "Add Document", "Show Documents", and "Show Interrelated Documents".

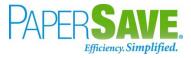

| Purchase Quo | otes: All 🗸            | 🔎 Search 🕂 New 📋 Delete | e Process $\vee$ Request Approval $\vee$ | Print/Send $\lor$ | Quote $\lor$ Page $\lor$                                                                  | ··· \7 🗏 🛈 🛛 🖌           |
|--------------|------------------------|-------------------------|------------------------------------------|-------------------|-------------------------------------------------------------------------------------------|--------------------------|
| No. 1        | Buy-from<br>Vendor No. | Buy-from Vendor Name    | *) Add Document                          | signed User       |                                                                                           |                          |
| 1001         | : 10000                | Fabrikam, Inc.          | Show Interrelated Documents              |                   | 🛈 Details 🛛 🛛 At                                                                          | tachments (0)            |
| 1003         | V00070                 | Citrix                  | 🔠 Make Order                             |                   | Vendor Details $\!\!\!\!\!\!\!\!\!\!\!\!\!\!\!\!\!\!\!\!\!\!\!\!\!\!\!\!\!\!\!\!\!\!\!\!$ |                          |
| 1005         | V00070                 | Citrix                  |                                          |                   | Vendor No.                                                                                | 10000                    |
| 1006         | V00110                 | Fujitsu & Company       |                                          |                   | Name                                                                                      | Fabrikam, Inc.           |
| 1007         | V00100                 | mbaf                    |                                          |                   | Phone No.                                                                                 |                          |
|              |                        |                         |                                          |                   | Email                                                                                     | krystal.york@contoso.com |
|              |                        |                         |                                          |                   | Fax No.                                                                                   |                          |
|              |                        |                         |                                          |                   | Contact                                                                                   | Krystal York             |
|              |                        |                         |                                          |                   |                                                                                           |                          |
|              |                        |                         |                                          |                   |                                                                                           |                          |

#### ADD DOCUMENTS FROM PURCHASE QUOTE LIST

Follow the below steps to test the PaperSave functionality "Add Document" from the Purchase Invoice list

- 1. On the Process Tab of Purchase Quote list, click on "Add Document".
- 2. If you are not already logged in, then it will open the PaperSave cloud login prompt (on the first login). **Enter** your login credentials.
- 3. Upon login success, the system will navigate you to the "Add Document page".

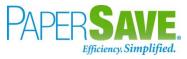

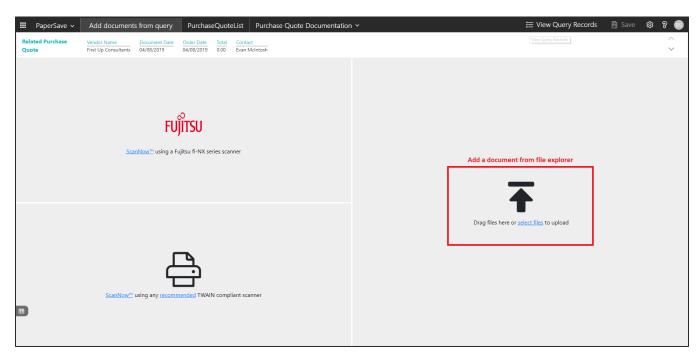

- 4. **Drag** or **select** files to upload documents from your file explorer.
- 5. This will open the document preview screen. You can **add** a comment for the document.
- 6. Click **Save** to add the document to all the records in the Purchase Quote list.

| III PaperSave - Add documents t | rom query PurchaseQuoteList Purchase Quote Documentation ~                                                                                                    | 田 ≔ View Query Records 🔋 Save 🕸 위 🔞                                                    |
|---------------------------------|----------------------------------------------------------------------------------------------------|----------------------------------------------------------------------------------------|
|                                 | Occument Date         Order Date         Total         Contact           04/08/2019         04/08/2019         0.00         Evan McIntosh                                                                                                    | <ul> <li>△ ID: 1379234</li> <li>✓ Batch: INVOICE_TMP4535577695376957713.pdf</li> </ul> |
| 8                               |                                                                                                    | Document Profile                                                                       |
|                                 | Franke Foddervice Supply, Inc.         Bit MARTON J PAVY           Bit MARTON J PAVY         Bit Marton J PAVY           Bit MARTON J PAVY         Bit Marton J PAVY           Bit Marton J PAVY         Bit Marton J PAVY           Bit Marton J PAVY         Bit Marton J PAVY           Bit Marton J PAVY         Bit Marton J PAVY           Bit Marton J PAVY         Bit Marton J PAVY           Bit Marton J PAVY         Bit Marton J PAVY           Bit Marton J PAVY         Bit Marton J PAVY           Bit Marton J PAVY         Bit Marton J PAVY           Bit Marton J PAVY         Bit Pavy           Bit Marton J PAVY         Bit Pavy           Bit Marton J PAVY         Bit Pavy           Bit Pavy         Bit Pavy           Bit Pavy         Bit Pavy           Bit Pavy         Bit Pavy           Bit Pavy         Bit Pavy           Bit Pavy         Bit Pavy           Bit Pavy         Bit Pavy           Bit Pavy         Bit Pavy           Bit Pavy         Bit Pavy           Bit Pavy         Bit Pavy           Bit Pavy         Bit Pavy           Bit Pavy         Bit Pavy           Bit Pavy         Bit Pavy           Bit Pavy         Bi | Comments :<br>Enter Value                                                              |
|                                 | Altr: CAROL<br>Comment: Page # 1/2                                                                                                    |                                                                                        |
|                                 | Line # Part # Description Total Qy Day UOM Unit price Totals<br>Oldered Shipped USD USD                                                                                                    |                                                                                        |
|                                 | Parts<br>10 492421 Bandage, Blue Knuckle (20 per pack) 3 3 EA 2.09 6.27                                                                                                    |                                                                                        |
|                                 | 20 331616 Spoon, 8° Solid Salad 0.5 oz, Black 2 2 EA 1.30 2.60                                                                                                    |                                                                                        |
|                                 | E46697350<br>30 241271 Container, 19 Gallon White 1 1 EA 9,59 9,59                                                                                                    |                                                                                        |
|                                 | E4964V177<br>40 611288-1 Pan, 1/6 Size x 4" D, Black l l L EA 2.98 2.98                                                                                                    |                                                                                        |
|                                 | 50 621760 Pan, 1/2 Size 2-1/2 Deep Amber Carifisie - High 5 5 EA 10.10 50.50<br>Temperature                                                                                                    |                                                                                        |
|                                 | 80 619565 Label, BK 1" Frozen Ready (E) General Use, Roll of 500 3 3 R5C 2.92 8.76                                                                                                    | <b>*</b>                                                                               |

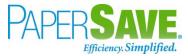

### SHOW DOCUMENTS FROM PURCHASE QUOTE LIST

Follow the below steps to test the PaperSave functionality "Show Documents" from Purchase Quote list:

- 1. On the Process Tab of Purchase Quote list, click on "Show Documents".
- 2. This will open the PaperSave cloud login prompt (on the first login). Enter login credentials.
- 3. On login success, it will show the available documents for all the records in the Purchase Quote list.

| III Pape          | rSave 🗸   | Documents related to query                  | PurchaseQu                | oteList            |           |                |                              |            |               |                          | 🗄 View C      | uery Recc  | ords  | ¢ ? 🗈               |
|-------------------|-----------|---------------------------------------------|---------------------------|--------------------|-----------|----------------|------------------------------|------------|---------------|--------------------------|---------------|------------|-------|---------------------|
| T FILTER          | ⊖ REFRESH | 🖾 SHOW GROUPING 🔲 CHOOSE FIELDS             | EXPORT                    | TO EXCEL           |           |                |                              |            |               |                          |               |            |       |                     |
|                   | ID        | File Name                                   | Created                   | Created By         | Parent Id | Record Type    | Document Type                | Comments   | Record Number | Vendor Name              | Document Date | Order Date | Total | Contact             |
|                   | 1358419   | 1421704891790.jpg                           | 09/12/2019<br>06:21:05 AM | PS\bshahhvtest9stg | 1001      | Purchase Quote | Purchase Quote Documentation | test value | 1001          | Fabrikam, Inc.           | 04/08/2019    | 04/08/2019 | 0     | Krystal York        |
|                   | 1358420   | Quotation.tif                               | 09/12/2019<br>06:22:12 AM | PS\bshahhvtest9stg | 1001      | Purchase Quote | Purchase Quote Documentation |            | 1001          | Fabrikam, Inc.           | 04/08/2019    | 04/08/2019 | 0     | Krystal York        |
|                   | 1358421   | HELLO.tif                                   | 09/12/2019<br>06:30:48 AM | PS\bshahhvtest9stg | 1001      | Purchase Quote | Purchase Quote Documentation | abc        | 1001          | Fabrikam, Inc.           | 04/08/2019    | 04/08/2019 | 0     | Krystal York        |
| J. FEE            | 1358422   | ReQlogic.pdf                                | 09/12/2019<br>06:34:40 AM | PS\bshahhvtest9stg | 1001      | Purchase Quote | Purchase Quote Documentation | stu        | 1001          | Fabrikam, Inc.           | 04/08/2019    | 04/08/2019 | 0     | Krystal York        |
| <u>لم</u><br>1821 | 1358454   | INVOICE_TMP334859193057320292.pdf           | 09/12/2019<br>08:37:28 AM | PS\vsonihvtest9stg | 1001      | Purchase Quote | Purchase Quote Documentation |            | 1001          | Fabrikam, Inc.           | 04/08/2019    | 04/08/2019 | 0     | Krystal York        |
| <u>لم</u>         | 1358455   | INVOICE_TMP8193730966268360722.pdf          | 09/12/2019<br>08:46:40 AM | PS\vsonihvtest9stg | 1001      | Purchase Quote | Purchase Quote Documentation |            | 1001          | Fabrikam, Inc.           | 04/08/2019    | 04/08/2019 | 0     | Krystal York        |
|                   | 1358456   | INVOICE_TMP4435956351906090752.pdf          | 09/12/2019<br>08:46:47 AM | PS\vsonihvtest9stg | 1001      | Purchase Quote | Purchase Quote Documentation |            | 1001          | Fabrikam, Inc.           | 04/08/2019    | 04/08/2019 | 0     | Krystal York        |
| <u>لم</u>         | 1358457   | INVOICE_TMP4535577695376957713.pdf          | 09/12/2019<br>08:46:49 AM | PS\vsonihvtest9stg | 1001      | Purchase Quote | Purchase Quote Documentation |            | 1001          | Fabrikam, Inc.           | 04/08/2019    | 04/08/2019 | 0     | Krystal York        |
| J. J.             | 1358458   | uri_1116961_20160218_6646928_1638690811.pdf | 09/12/2019<br>08:46:51 AM | PS\vsonihvtest9stg | 1001      | Purchase Quote | Purchase Quote Documentation |            | 1001          | Fabrikam, Inc.           | 04/08/2019    | 04/08/2019 | 0     | Krystal York        |
|                   | 1368474   | Computer Training Systems 2600.00.tif       | 09/13/2019<br>05:58:55 AM | PS\bshahhvtest9stg | 1001      | Purchase Quote | Purchase Quote Documentation |            | 1001          | Fabrikam, Inc.           | 04/08/2019    | 04/08/2019 | 0     | Krystal York        |
|                   | 1368475   | Computer Training Systems 2600.00.tif       | 09/13/2019<br>05:58:55 AM | PS\bshahhvtest9stg | 1002      | Purchase Quote | Purchase Quote Documentation |            | 1002          | First Up Consultants     | 04/08/2019    | 04/08/2019 | 0     | Evan McIntosh       |
|                   | 1368476   | Computer Training Systems 2600.00.tif       | 09/13/2019<br>05:58:55 AM | PS\bshahhvtest9stg | 1003      | Purchase Quote | Purchase Quote Documentation |            | 1003          | Graphic Design Institute | 04/08/2019    | 04/08/2019 | 0     | Bryce Jasso         |
| لم<br>1920        | 1379002   | 3PaperSave1.pdf                             | 09/14/2019<br>03:11:22 AM | PS\bshahhvtest9stg | 1001      | Purchase Quote | Purchase Quote Documentation |            | 1001          | Fabrikam, Inc.           | 04/08/2019    | 04/08/2019 | 0     | Krystal York        |
|                   | 1379003   | King.jpg                                    | 09/14/2019<br>03:15:51 AM | PS\bshahhvtest9stg | 1001      | Purchase Quote | Purchase Quote Documentation | Lion       | 1001          | Fabrikam, Inc.           | 04/08/2019    | 04/08/2019 | 0     | Krystal York        |
|                   |           |                                             |                           |                    |           |                |                              |            |               |                          |               |            |       |                     |
|                   |           |                                             |                           |                    |           |                |                              |            |               |                          |               |            |       | Þ                   |
| < < 1             | > х Е     | 100 🗸                                       |                           |                    |           |                |                              |            |               |                          |               |            | 1     | of 1 pages (14 item |

## SHOW INTERRELATED DOCUMENTS FROM PURCHASE QUOTE LIST

Follow the below steps to test the PaperSave functionality "Show Interrelated Documents" from Purchase Quote list:

 Select the desired record from the list. On the Process Tab of Purchase Quote list, click on "Show Interrelated Documents".

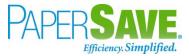

- 2. This will open the PaperSave cloud login prompt (on the first login). Enter login credentials.
- 3. On login success, it will show the available Interrelated documents for the selected record in the Purchase Quote list.

|            | Paper           | Save 🗸                    | Documen             | ts that are ir | nterrelated to          | this roo        | t Purchase Quote         | ; |  |  |  | Q Searc | h within docum | ent list | ¢ | 8 🧯 |   |
|------------|-----------------|---------------------------|---------------------|----------------|-------------------------|-----------------|--------------------------|---|--|--|--|---------|----------------|----------|---|-----|---|
| Roo<br>Que | t Purcha<br>ote |                           | Name<br>Consultants | Document Dat   | e Order Date 09-04-2018 | Total<br>159.32 | Contact<br>Evan McIntosh |   |  |  |  |         |                |          |   |     |   |
| C F        | REFRESH         | √ FILTER                  | DI SHOW G           | ROUPING        | CHOOSE FIELDS           | EXPC            | RT TO EXCEL              |   |  |  |  |         |                |          |   |     |   |
|            |                 | Created                   | Created By          | Comments       |                         |                 |                          |   |  |  |  |         |                |          |   |     |   |
|            |                 | 12-09-2019<br>06:21:05 AM | Bhavya Shah         | test value     |                         |                 |                          |   |  |  |  |         |                |          |   |     | ^ |
|            |                 | 12-09-2019<br>06:22:12 AM | Bhavya Shah         |                |                         |                 |                          |   |  |  |  |         |                |          |   |     |   |
|            |                 | 12-09-2019<br>06:30:48 AM | Bhavya Shah         | abc            |                         |                 |                          |   |  |  |  |         |                |          |   |     |   |
|            | <u>لم</u>       | 12-09-2019<br>06:34:40 AM | Bhavya Shah         | stu            |                         |                 |                          |   |  |  |  |         |                |          |   |     |   |
|            | <u>لم</u>       | 12-09-2019<br>08:37:28 AM | Vivek Soni          |                |                         |                 |                          |   |  |  |  |         |                |          |   |     |   |
|            | <u>لم</u>       | 12-09-2019<br>08:46:40 AM | Vivek Soni          |                |                         |                 |                          |   |  |  |  |         |                |          |   |     |   |
|            | ير<br>Test      | 12-09-2019<br>08:46:47 AM | Vivek Soni          |                |                         |                 |                          |   |  |  |  |         |                |          |   |     |   |
|            | لم.<br>Tee      | 12-09-2019<br>08:46:49 AM | Vivek Soni          |                |                         |                 |                          |   |  |  |  |         |                |          |   |     |   |
|            | لم.<br>1990     | 12-09-2019<br>08:46:51 AM | Vivek Soni          |                |                         |                 |                          |   |  |  |  |         |                |          |   |     |   |

# PURCHASE QUOTE CARD

Clicking on the **Purchase Quote card** opens the selected record in card view with all the record details:

- 1. Click on the **number field** of the desired record in the Purchase Quote list.
- 2. This will launch the **Purchase Quote** record.

| ics 365 Bu | siness Central             |              |                            |                |                           |                 |                   |             |               |                                                                      | Sandbox                       | Q              | Q | ø |   |
|------------|----------------------------|--------------|----------------------------|----------------|---------------------------|-----------------|-------------------|-------------|---------------|----------------------------------------------------------------------|-------------------------------|----------------|---|---|---|
| ÷          | PURCHASE QUOTE   WORK DAT  | E: 2/12/2019 | ,                          |                | Ø                         | ) +             | Î.                |             |               |                                                                      | √ SAVED                       | , <sup>4</sup> |   |   | Ĩ |
|            | 1001 · First L             | Јр С         | onsultants                 |                |                           |                 |                   |             |               |                                                                      |                               |                |   |   |   |
|            | Process Request Approval   | Print/Ser    | nd Quote Release Naviga    | te M           | fore options              |                 |                   |             |               |                                                                      |                               | 0              |   |   |   |
|            | General                    |              |                            |                |                           |                 |                   |             | Show more     | Vendor Statistics                                                    |                               |                |   |   |   |
|            | Vendor Name                |              | Up Consultants<br>McIntosh | ~              | Order Date                |                 | 4/9/2018          |             |               | Vendor No.<br>Balance (\$)<br>Outstanding Orders (\$)                | 2000<br>17,574.93<br>5,000.00 | 3              |   |   |   |
|            | Document Date              | 4/10         | /2018                      |                | Vendor Shipment No.       |                 |                   |             |               | Amt. Rcd. Not Invol. (\$)<br>Outstanding Invoices (\$)<br>Total (\$) | 0.00<br>2,144.80<br>24,719.73 | 0              |   | l |   |
|            | Lines Manage Mor           | e options    |                            |                |                           | UNIT OF         | DIRECT UNIT       |             | E             | Overdue Amounts (\$) as of 0<br>Invoiced Prepayment Amoun            | 8.536.09<br>0.00              | 0              |   |   |   |
|            |                            | NO.          | DESCRIPTION                | LOCATI<br>CODE | QUANTITY                  | MEASURE<br>CODE | COST EXCL.<br>TAX |             | LI<br>DISCOUN | Payments (\$)<br>Last Payment Date                                   | 84,634.25<br>2/12/2019        |                |   | 0 |   |
|            | Item                       | 900-S        | PARIS Guest Chair, black   |                | 1                         | PCS             | 150.30            | ATLANTA, GA |               | Buy-from Vendor History                                              | 1                             |                |   |   |   |
|            |                            |              |                            |                |                           |                 |                   |             |               | Vendor No.                                                           | 20000                         | 0              |   |   |   |
|            |                            |              |                            |                |                           |                 |                   |             |               | 1 0                                                                  | 1                             |                |   |   |   |
|            |                            |              |                            |                |                           |                 |                   |             |               | Quotes Blanket Orders C                                              | rders                         | 1              |   |   |   |
|            | Subtotal Excl. Tax (USD)   |              |                            | 150.30         | Total Excl. Tax (USD)     |                 |                   |             | 150.30        | 6 0                                                                  | 0                             |                |   |   |   |
|            | Inv. Discount Amount (USD) |              |                            | 0.00           | Total Tax (USD)           |                 |                   |             | 9.02          | Invoices Return Orders C                                             | redit Memos                   |                |   |   |   |
|            | Invoice Discount %         |              |                            | 0              | Total Incl. Tax (USD) · · |                 |                   |             | 159.32        | 0 56                                                                 | 56                            |                |   |   |   |
|            |                            |              |                            |                |                           |                 |                   |             |               | Pstd. Return<br>Shipments Pstd. Receipts P                           | std. Invoices                 |                |   |   |   |

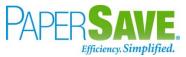

3. Click on "**Process**" to access the PaperSave functionalities such as "Add Document", "Show Documents" and "Show Interrelated Documents".

|                       | WORK DATE: 2/12/201 |                               |                  | e               | ) +             | 1                 |                  |                |                                                                                                    | √ SAVED                                                             |
|-----------------------|---------------------|-------------------------------|------------------|-----------------|-----------------|-------------------|------------------|----------------|----------------------------------------------------------------------------------------------------|---------------------------------------------------------------------|
| 1001 · F              | irst Up C           | onsultants                    |                  |                 |                 |                   |                  |                |                                                                                                    |                                                                     |
| Process Reques        | Approval Print/Se   | nd Quote Release Navig        | ate More op      | tions           |                 |                   |                  |                |                                                                                                    |                                                                     |
| 1 Add Documer         | t 🛗 Show Docum      | ents 📋 Show Interrelated Docu | ments   🔠 Make   | Order 🗈 Cop     | Document        |                   |                  |                |                                                                                                    |                                                                     |
| Contact · · · · · ·   | Evar                | McIntosh                      | ··· Requ         | er Date         | e [             | 4/9/2018          |                  |                | Vendor No.<br>Balance (\$)<br>Outstanding Orders (\$)<br>Amt. Rcd. Not Invd. (\$)<br>Outstanding Invoices (\$)<br>Total (\$)<br>Overdue Amounts (\$) as of 0 | 20000<br>17.574.93<br>5,000.00<br>2.144.80<br>24,719.73<br>8.536.09 |
| Lines Man             | ge More options     |                               |                  |                 | UNIT OF         | DIRECT UNIT       |                  | E2             | Invoiced Prepayment Amoun                                                                                                    | 0.00                                                                |
| TYPE                  | NO.                 | DESCRIPTION                   | LOCATION<br>CODE | QUANTITY        | MEASURE<br>CODE | COST EXCL.<br>TAX | TAX AREA<br>CODE | LI<br>DISCOUN  | Payments (\$)<br>Last Payment Date                                                                                                    | 84,634.25<br>2/12/2019                                              |
| ltem                  | 1900-S              | PARIS Guest Chair, black      |                  | 1               | PCS             | 150.30            | ATLANTA, GA      |                | Buy-from Vendor History                                                                                                    |                                                                     |
|                       |                     |                               |                  |                 |                 |                   |                  |                | Vendor No.                                                                                                    | 20000                                                               |
|                       |                     |                               |                  |                 | _               |                   |                  | _              | 1 0<br>Quotes Blanket Orders Ord                                                                                                    | 1<br>ders<br>0                                                      |
| Subtotal Excl. Tax (l |                     |                               |                  | Excl. Tax (USD) |                 |                   |                  | 150.30<br>9.02 |                                                                                                    |                                                                     |

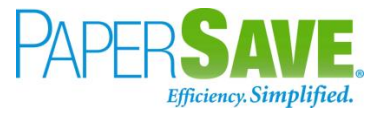

### ADD DOCUMENTS FROM PURCHASE QUOTE CARD

Follow the below steps to test the PaperSave functionality "Add Document" from Purchase Quote card:

- 1. On the Process tab of Purchase Quote Card, click on "Add Document".
- 2. This will open the PaperSave cloud login prompt (on the first login). Enter login credentials.
- 3. On login success, it will **open** the "Add Document" page.

| PaperSave ~         Add a New PaperSave Document         Purchase Quote Documentation ~         + New                                                                                                    | <   >   🖶   🖂   🕌                                                                   |
|----------------------------------------------------------------------------------------------------|-------------------------------------------------------------------------------------|
| Related Purchase         Vendor Name         Document Date         Order Date         Total         Contact           Quote         First Up Consultants         10-04-2018         09-04-2018         159.32         Evan McImosh |                                                                                     |
| FUJITSU<br>ScanNow <sup>m</sup> using a Fujitsu fi-NX series scanner                                                                                                    | Add a document from file explorer                                                   |
| ScanNov <sup>24</sup> using any recommended TWAIN compliant scanner                                                                                                    | <b>Click to</b> Generate a barcode to scan this document in a batch at a later time |

- 4. Drag or select files to upload the desired document.
- 5. This will open the document preview screen. You can **add** a comment for the document.
- 6. Click on "Save" to add the document to the selected record.

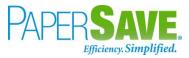

| III Pa           | aperSave     | ~                  | Add a New                 | / PaperSave D               | ocument                  | Purcha          | se Quote Docume          | entation ~ | + New <                                                             | : >    | đ              |                                                   | $\mathbf{F}$      |               |     |                       | 🖹 Save | r 🕸 8 😵 |
|------------------|--------------|--------------------|---------------------------|-----------------------------|--------------------------|-----------------|--------------------------|------------|---------------------------------------------------------------------|--------|----------------|---------------------------------------------------|-------------------|---------------|-----|-----------------------|--------|---------|
| Related<br>Quote | l Purchase   | Vendor<br>First Up | Name<br>Consultants       | Document Date<br>10-04-2018 | Order Date<br>09-04-2018 | Total<br>159.32 | Contact<br>Evan McIntosh |            |                                                                     |        |                |                                                   |                   |               |     | ID: 1358454<br>Batch: |        |         |
| ₽                |              |                    |                           |                             |                          |                 |                          |            |                                                                     |        |                |                                                   |                   |               |     | Document Profi        | le     |         |
| A<br>D           |              |                    |                           |                             |                          |                 |                          |            | Customer no:<br>Customer sto                                        |        |                | -018811                                           |                   |               | -   | Comments :            |        |         |
| ¢                |              |                    | ivery Addre<br>ger King 7 |                             |                          |                 |                          |            | Reference:                                                          | ie no. | / 100          |                                                   |                   |               |     | Enter Value           |        |         |
| 0<br>-<br>0      |              |                    | OMISSIN                   | SHIRE BLVD<br>G, PA 19610-  | 1245                     |                 |                          |            | Payment tern<br>Delivery term<br>Ship via:<br>GST #:<br>Tracking #: | is:    | UPS (<br>86957 | )<br>Shipping F<br>Ground<br>75928RT(<br>E0W30334 | 0001              |               |     |                       |        |         |
| 67<br>67<br>181  |              |                    | nment:                    | aurant Mange                |                          |                 |                          |            |                                                                     |        |                |                                                   | Page #            | 1/2           |     |                       |        |         |
| <b>⊗</b>         |              | Line               | # Part#                   | De                          | scription                |                 |                          |            | Total Qty<br>Ordered                                                | Ship   | Qty<br>ped     | UOM                                               | Unit price<br>USD | Totals<br>USD |     |                       |        |         |
|                  |              | Pa                 | rts                       |                             |                          |                 |                          |            |                                                                     |        |                |                                                   |                   |               |     |                       |        |         |
|                  |              | 10                 | 492434                    | Fi                          | rst Aid Burn             | Cream (         | 10 pack)                 |            | 1                                                                   |        | 1              | EA                                                | 2.09              | 2.09          |     |                       |        |         |
|                  |              | 20                 | 618562                    | Oi                          | ntment, First            | t Aid Anti      | biotic ( 10 ) Packs      |            | 1                                                                   |        | 1              | EA                                                | 2.09              | 2.09          |     |                       |        |         |
|                  |              | 30                 | 492433                    | G                           | el, Burn Reli            | ef 3.5gm        | (6 per pack)             |            | 2                                                                   |        | 2              | EA                                                | 2.09              | 4.18          |     |                       |        |         |
|                  |              | 40                 | 618561                    | Pa                          | ad, Alcohol C            | Cleansing       | g ( 20 ) Pads            |            | 1                                                                   |        | 1              | EA                                                | 2.09              | 2.09          |     |                       |        |         |
|                  |              | 50                 | 492420                    | Ba                          | andage, Blue             | e 1" x 3"       | (25 per pack )           |            | 2                                                                   |        | 2              | EA                                                | 2.09              | 4.18          |     |                       |        |         |
| 1                | /2 INVOICE_T | IMP334859          | 1930573                   |                             |                          |                 |                          |            |                                                                     |        |                | t: æ                                              | x 8 8 8           |               | 0-+ |                       |        |         |

## SHOW DOCUMENTS FROM PURCHASE QUOTE CARD

Follow the below steps to test the PaperSave functionality "Show Documents" from Purchase Quote card:

- 1. On the Invoice tab of Purchase Quote Card, click on "Show Documents".
- 2. This will open PaperSave cloud login prompt (on the first login). Enter login credentials.
- 3. On login success, it will **show** the available document/s.

| III PaperSave - Document Purchas                                                                                          | se Quote Documentation > Q Search within document list         | ¢ ? 🚯 |
|----------------------------------------------------------------------------------------------------|----------------------------------------------------------------|-------|
| Related Purchase         Vendor Name         Document Dat           Quote         First Up Consultants         10-04-2018 | te Order Date Total Contact<br>09-04-2018 159.32 Evan McIntosh |       |
| + NEW 🛛 FILTER 📿 REFRESH 🖽 CHOOSE FIELDS                                                                                  | S 📴 SHOW GROUPING 🗈 EXPORT TO EXCEL 그는 INTERRELATED            |       |
| Created By Comments                                                                                                    |                                                                |       |
| 12-09-2019 Bhavya Shah test value 06:21:05 AM                                                                             |                                                                | *     |
| 12-09-2019 Bhavya Shah                                                                                                    |                                                                |       |
| 12-09-2019 Bhavya Shah abc                                                                                                |                                                                |       |
| 12-09-2019<br>06:34:40 AM Bhavya Shah stu                                                                                 |                                                                |       |
| 12-09-2019<br>08:37:28 AM Vivek Soni                                                                                      |                                                                |       |
|                                                                                                    |                                                                |       |

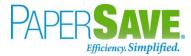

#### SHOW INTERRELATED DOCUMENTS FROM PURCHASE QUOTE CARD

Follow the below steps to test the PaperSave functionality "Show Interrelated Documents" from Purchase Quote card:

- 1. On the Invoice tab of Purchase Quote Card, click on "Show Interrelated Documents".
- 2. This will open PaperSave cloud login prompt (on the first login). **Enter** login credentials.
- 3. On login success, it will **show** the available Interrelated documents to the record.

|           | Раре              | erSave 🗸                 | Documer                   | its that are inte           | errelated to             | this | s roo           |
|-----------|-------------------|--------------------------|---------------------------|-----------------------------|--------------------------|------|-----------------|
| Roo<br>Qu | ot Purch<br>ote   |                          | or Name<br>Ip Consultants | Document Date<br>10-04-2018 | Order Date<br>09-04-2018 |      | Total<br>159.32 |
| C         | REFRESH           | √ FILTER                 | SHOW G                    | ROUPING 🔲 CI                | HOOSE FIELDS             | EXP( | 0               |
|           |                   | Created                  | Created By                | Comments                    |                          |      |                 |
|           |                   | 12-09-201<br>06:21:05 AN | Bhavya Shah               | test value                  |                          |      |                 |
|           | 600A              | 12-09-201<br>06:22:12 AN | Bhavya Shah               |                             |                          |      |                 |
|           |                   |                          | Bhavya Shah               | abc                         |                          |      |                 |
|           | j.                |                          | Bhavya Shah               |                             |                          |      |                 |
|           | ي<br>بر<br>1990   |                          | Vivek Soni                |                             |                          |      |                 |
|           |                   |                          |                           |                             |                          |      |                 |
|           | <u>لل</u><br>1926 | 12-09-201<br>08:46:40 AN | Vivek Soni                |                             |                          |      |                 |
|           | <u>д</u> .        | 12-09-201<br>08:46:47 AN | Vivek Soni                |                             |                          |      |                 |
|           | <u>لر</u>         | 12-09-201<br>08:46:49 AN | Vivek Soni                |                             |                          |      |                 |
|           | <u>لم</u>         | 12-09-201<br>08:46:51 AN | Vivek Soni                |                             |                          |      |                 |

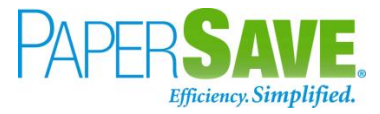

# 5.4 PURCHASE ORDER

The following steps describe how to interact with PaperSave within the "Purchase Order" record type's main screen:

- 1. On the Dynamics 365 Business Central Home Page, click on the **Purchasing** dropdown.
- 2. Click on **Purchase Order**.

| CRONUS USA, Inc.       Finance v       Cash Management v       Sales v1       Purchasing v       Setup & Extensions v       Intelligent Cloud Insights v         Vendors       Item Charges       2       Purchase Orders       Purchase Invoices       Purchase Return Orders       Posted Purchase Credit Memos       Posted Purchaseeturn Shipments       -=         Incoming Documents       Purchase Orders       Purchase Credit Memos       Posted Purchase Receipts       -= | <br>Dynamics 365 Business Central |                |                        |                                |                           |                                         |                                | Sandbox | Q | Q | ۲ | ? | SP |
|----------------------------------------------------------------------------------------------------|-----------------------------------|----------------|------------------------|--------------------------------|---------------------------|-----------------------------------------|--------------------------------|---------|---|---|---|---|----|
|                                                                                                    | CRONUS USA, Inc.                  | Finance $\lor$ | Cash Management 🗸 🛛 Sa | ales ~ <b>1 Purchasing</b> ~ S | etup & Extensions ~ Intel | lligent Cloud Insights $\smallsetminus$ |                                |         |   |   |   |   |    |
|                                                                                                    |                                   |                |                        |                                |                           |                                         | Posted Purchaseeturn Shipments |         | 무 |   |   |   |    |

# PURCHASE ORDER LIST

Clicking on **Purchase Order** will display the list of all records for this record type. You can add documents to all the records in the list as well as view documents and Interrelated documents for all the records in the list.

| Dynamics 365 Busines | s Central              |                          |                              |                           |                     |                          |                 | ۶ ¢ ¢ ؟ (                                                       |
|----------------------|------------------------|--------------------------|------------------------------|---------------------------|---------------------|--------------------------|-----------------|-----------------------------------------------------------------|
| CRONUS AU            | Finance                | ✓ Cash Management ✓ S    | ales 🗸 🛛 Pu                  | rchasing $\smallsetminus$ | Setup & Exten       | sions $\vee$             | ntelligent Clou | d Insights – 📔 🚍                                                |
| Purchase Orders:     | All 🗸 🕴                | 🔎 Search 🕂 New 📋 Delete  | Process $\lor$               | Print/Send \              | Order 🗸             | Release $\smallsetminus$ | Posting $\lor$  | ··· \(\nabla \) \(\begin{array}{c} 0 \) \(\nabla \) \(\nabla \) |
| No. ↑                | Buy-from<br>Vendor No. | Buy-from Vendor Name     | Vendor<br>Authorizati<br>No. | Location Code             | Assigned User<br>ID | Docum:<br>Date           |                 |                                                                 |
| <u>106001</u>        | 10000                  | Fabrikam, Inc.           |                              |                           |                     | 4/8/                     | i) Details      | Attachments (0)                                                 |
| 106004               | 30000                  | Graphic Design Institute |                              |                           |                     | 5/1/                     | Vendor Deta     | ils∨                                                            |
| 106006               | 10000                  | Fabrikam, Inc.           |                              |                           |                     | 4/1/                     | Vendor No.      | 10000                                                           |
| 106007               | 40000                  | Wide World Importers     |                              |                           |                     | 5/1/                     | Name            | Fabrikam, Inc.                                                  |
| 106008               | 40000                  | Wide World Importers     |                              |                           |                     | 5/1/                     | Phone No.       | Pablikani, me.                                                  |
| 106009               | 50000                  | Nod Publishers           |                              |                           |                     | 5/1/                     | Email           | krystal.york@contoso.com                                        |
| 106010               | V00070                 | Citrix                   |                              |                           |                     | 5/1/                     | Fax No.         |                                                                 |
| 106011               | V00110                 | Fujitsu & Company        |                              |                           |                     | 5/1/                     | Contact         | Krystal York                                                    |
| 106012               | V00210                 | Reliance                 |                              |                           |                     | 5/1/                     |                 |                                                                 |
| 106013               | V00200                 | TATA                     |                              |                           |                     | 5/1/                     |                 |                                                                 |
| 106014               | 40000                  | Wide World Importers     |                              |                           |                     | 5/1/                     |                 |                                                                 |
| 106015               | 40000                  | Wide World Importers     |                              |                           |                     | 7/14                     |                 |                                                                 |

- 1. Click on "**Process**" Tab from Purchase Order list.
- You will see the PaperSave options such as "Add Document", "Show Documents", and "Show Interrelated Documents".

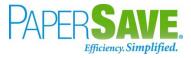

| CRONUS AU        | J Finan                | ce $\checkmark$ Cash Management $\checkmark$ Sa | les V Purchasing V Setup &                  | Exter | nsions $\vee$            | Intelligent Clou  | d Insights $\smallsetminus$ 📃 🗮         |
|------------------|------------------------|-------------------------------------------------|---------------------------------------------|-------|--------------------------|-------------------|-----------------------------------------|
| Purchase Orders  | s: All 🗸               | ✓ Search + New                                  | Process ∨ Print/Send ∨ Ord                  | er 🗸  | Release $\smallsetminus$ | ✓ Posting ∨       | ··· \ \ \ \ \ \ \ \ \ \ \ \ \ \ \ \ \ \ |
| No. 1            | Buy-from<br>Vendor No. | Buy-from Vendor Name                            | v 🎦 Add Document<br>A<br>N 🛅 Show Documents | User  | Docum:<br>Date           |                   |                                         |
| 106001           | 10000                  | Fabrikam, Inc.                                  | B Show Interrelated Documents               |       | 4/8/                     | () Details        | Attachments (0)                         |
| 106004           | 30000                  | Graphic Design Institute                        |                                             |       | 5/1/                     | Vendor Deta       | ils ∨                                   |
| 106006<br>106007 | 10000<br>40000         | Fabrikam, Inc.<br>Wide World Importers          |                                             |       | 4/1/<br>5/1/             | Vendor No.        | 10000                                   |
| 106008           | 40000                  | Wide World Importers                            |                                             |       | 5/1/                     | Name<br>Phone No. | Fabrikam, Inc.                          |
| 106009           | 50000                  | Nod Publishers                                  |                                             |       | 5/1/                     | Email             | krystal.york@contoso.com                |
| 106010           | V00070                 | Citrix                                          |                                             |       | 5/1/                     | Fax No.           |                                         |
| 106011           | V00110                 | Fujitsu & Company                               |                                             |       | 5/1/                     | Contact           | Krystal York                            |
| 106012           | V00210                 | Reliance                                        |                                             |       | 5/1/                     |                   |                                         |

# ADD DOCUMENTS FROM PURCHASE ORDER LIST

Follow the below steps to test the PaperSave functionality "Add document" from Purchase Order list

- 1. On the Process Tab of Purchase Order list, click on "Add document".
- If you are not already logged in, then it will open PaperSave cloud login prompt (on the first login).
   Enter your login credentials.
- 3. Upon login success, the system will navigate you to the "Add Document page".

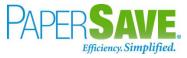

| ₩ PaperSave ~             | Add documen               | ts from query                              | PurchaseOrc              | lerList F              | urchase (         | Order Documentation   | n Y |  |       |              | ⊞ Vie                 | w Query R  | lecords | 🖹 Save | ŵ | 8 BS   |
|---------------------------|---------------------------|--------------------------------------------|--------------------------|------------------------|-------------------|-----------------------|-----|--|-------|--------------|-----------------------|------------|---------|--------|---|--------|
| Related Purchase<br>Order | Document Number<br>106003 | Vendor Name<br>Wide World Importers        | Order Date<br>04/13/2019 | Due Date<br>04/30/2019 | Total<br>11584.10 | Contact<br>Toby Rhode |     |  |       |              |                       |            |         |        |   | ~<br>~ |
|                           | Sc                        | FUII<br>anNow <sup>**</sup> using a Fujits |                          | canner                 |                   |                       |     |  | Add a | documen      | t from file           | e explorer |         |        |   |        |
| Ħ                         | <u>ScanNow</u> "          | using any recommen                         | ded TWAIN cor            | npliant scann          | er                |                       |     |  | Drag  | files here o | r <u>select files</u> | to upload  |         |        |   |        |

- 4. **Drag** or **select** files to upload documents from your file explorer.
- 5. This will open the document preview screen. You can **enter** the "date" in the document.
- 6. Click on "**Save**" to add the document to all the records in the Purchase Order list.

| 🗰 PaperSave 🗸             | Add documen               | ts from query                                               | PurchaseOrd                                                                                                  | derList P              | Purchase C        | Order Document                                                                                                    | ation ~                                                                 |                          |                   |                        | 8 | 🗄 🗄 Viev | v Query Records                 | 🖹 Save 🕸 🎖 📧              |
|---------------------------|---------------------------|-------------------------------------------------------------|----------------------------------------------------------------------------------------------------|------------------------|-------------------|----------------------------------------------------------------------------------------------------|-------------------------------------------------------------------------|--------------------------|-------------------|------------------------|---|----------|---------------------------------|---------------------------|
| Related Purchase<br>Order | Document Number<br>106003 | Vendor Name<br>Wide World Importers                         | Order Date<br>04/13/2019                                                                                     | Due Date<br>04/30/2019 | Total<br>11584.10 | Contact<br>Toby Rhode                                                                                                    |                                                                         |                          |                   |                        |   | $\sim$   | ID: 1379239<br>Batch: INVOICE_T | MP4435956351906090752.pdf |
| ₽<br>A                    |                           |                                                             |                                                                                                    |                        |                   |                                                                                                    |                                                                         |                          |                   |                        |   |          | Document Profile                |                           |
| Ø                         |                           | 800 AVIATIO<br>SMYRNA, TN<br>Acct Rec (P):<br>Acct Rec (F): | ervice Supply, Inc<br>N PKWY<br>I 37167-2581<br>1-888-800-0623 (P):<br>1-877-700-0623<br>1-800-877-5178 (P): |                        |                   | Invoid                                                                                                    |                                                                         |                          | FRA               | NKE                    |   |          | Enter Value                     | <u>.</u>                  |
| - 0                       |                           | Cust Svc (F):<br>Invoic<br>GPS<br>2100                      | Address     Hospitality, LLC     RIVEREDGE     ANTA, GA 30326                                                | ).<br>PKWY             |                   | Invoice no:<br>Invoice date:<br>Order no:<br>PO #:<br>Order from:                                                                                                   | 8494<br>19-Fel<br>37532                                                 |                          |                   | =                      |   |          | Enter Value                     | 8                         |
| □<br>↔<br>₽<br>♥          |                           | USA<br>Delivery Addre<br>Burger King 8<br>4410 WADE         |                                                                                                    | -4033                  |                   | Shipping date:<br>Cust Service I<br>Store no:<br>Customer no:<br>Customer stor<br>Reference:<br>Payment term<br>Delivery term<br>Ship via:<br>GST #:<br>Tracking #: | 50218<br>11062<br>e no: 8054<br>e: Net 30<br>c: FOB 5<br>UPS 0<br>86957 | Couyoum<br>73<br>-018811 | oint<br>001       |                        |   |          |                                 |                           |
|                           |                           | Attn: Horni<br>Comment:                                     | ung, Donna                                                                                                   |                        |                   |                                                                                                    |                                                                         |                          | Page #            | 1/1                    |   |          |                                 |                           |
|                           |                           | Line# Part#                                                 | Descriptio                                                                                                   | n                      |                   | Total Qty<br>Ordered                                                                                                    | Qty<br>Shipped                                                          | UOM                      | Unit price<br>USD | Totals<br>USD          |   |          |                                 |                           |
|                           |                           | Parts<br>10 270231                                          | 08 Shield, I                                                                                                 | PHU Pan Splash f/      | Duke Broiler      | 1                                                                                                    | 1                                                                       | EA                       | 18.87             | 18.87                  |   |          |                                 |                           |
|                           |                           | 20 613894                                                   | Tong, 9'                                                                                                    | Forest Green           |                   | 6                                                                                                    | 6                                                                       | EA                       | 1.84              | 11.04                  |   |          |                                 |                           |
|                           |                           | Misc<br>10 SHIPPI                                           | NG Shipping                                                                                                  | I                      |                   | 1                                                                                                    | 0                                                                       | EA                       | 11.25             | 11.25                  |   |          |                                 |                           |
|                           |                           | Sales Tax<br>Total Includin                                 | ng Tax                                                                                                    |                        |                   |                                                                                                    |                                                                         |                          |                   | 41.16<br>2.47<br>43.63 |   |          |                                 |                           |
|                           |                           |                                                             |                                                                                                    |                        |                   |                                                                                                    |                                                                         |                          |                   |                        |   |          |                                 |                           |

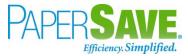

#### SHOW DOCUMENTS FROM PURCHASE ORDER LIST

Follow the below steps to test the PaperSave functionality "Show Documents" from Purchase Order list:

- 1. On the Process Tab of Purchase Order list, click on "Show Documents".
- 2. This will open PaperSave cloud login prompt (on the first login). **Enter** login credentials.
- 3. On login success, it will **show** the available documents for all the records in Purchase Order list.

|       | Paper             | Save ~    | Documents related             | to query                  | PurchaseOrde       | erList    |                |                              |               |                 |                          |            | ⊞ View     | Query | Records @ ඉ                  | 8        |
|-------|-------------------|-----------|-------------------------------|---------------------------|--------------------|-----------|----------------|------------------------------|---------------|-----------------|--------------------------|------------|------------|-------|------------------------------|----------|
| ¶ FIL | TER               | ⊖ REFRESH | SHOW GROUPING                 | CHOOSE FIEL               | .DS 🖹 EXPORT TO    | D EXCEL   |                |                              |               |                 |                          |            |            |       |                              |          |
|       |                   | ID        | File Name                     | Created                   | Created By         | Parent Id | Record Type    | Document Type                | Record Number | Document Number | Vendor Name              | Order Date | Due Date   | Total | Contact                      |          |
|       | 20.5              | 1358423   | 4.xls                         | 09/12/2019<br>06:44:07 AM | PS\bshahhvtest9stg | 106003    | Purchase Order | Purchase Order Documentation | 106003        | 106003          | Wide World Importers     | 04/13/2019 | 04/30/2019 | 11584 | Toby Rhode                   |          |
|       | <b></b> ,         | 1358424   | Krowrie Metal Corporation.tif | 09/12/2019<br>06:52:20 AM | PS\bshahhvtest9stg | 106003    | Purchase Order | Test Documentation           | 106003        | 106003          | Wide World Importers     | 04/13/2019 | 04/30/2019 | 11584 | Toby Rhode                   |          |
|       |                   | 1358425   | 6161 BLUE LAGOON.tif          | 09/12/2019<br>06:57:39 AM | PS\bshahhvtest9stg | 106003    | Purchase Order | Purchase Order Documentation | 106003        | 106003          | Wide World Importers     | 04/13/2019 | 04/30/2019 | 11584 | Toby Rhode                   |          |
|       |                   | 1358426   | King.jpg                      | 09/12/2019<br>06:57:40 AM | PS\bshahhvtest9stg | 106003    | Purchase Order | Purchase Order Documentation | 106003        | 106003          | Wide World Importers     | 04/13/2019 | 04/30/2019 | 11584 | Toby Rhode                   |          |
|       | J.                | 1358427   | TEST.pdf                      | 09/12/2019<br>06:57:51 AM | PS\bshahhvtest9stg | 106003    | Purchase Order | Purchase Order Documentation | 106003        | 106003          | Wide World Importers     | 04/13/2019 | 04/30/2019 | 11584 | Toby Rhode                   |          |
|       | <u>لم</u><br>1998 | 1358432   | test (2).pdf                  | 09/12/2019<br>07:51:05 AM | PS\bshahhvtest9stg | 106004    | Purchase Order | Purchase Order Documentation | 106004        | 106004          | Graphic Design Institute | 05/01/2019 | 05/31/2019 | 3880  | Bryce Jasso                  |          |
|       | 2                 | 1358433   | King.jpg                      | 09/12/2019<br>07:51:05 AM | PS\bshahhvtest9stg | 106004    | Purchase Order | Purchase Order Documentation | 106004        | 106004          | Graphic Design Institute | 05/01/2019 | 05/31/2019 | 3880  | Bryce Jasso                  |          |
|       | <b>E</b>          | 1368480   | HELLO.tif                     | 09/13/2019<br>06:03:50 AM | PS\bshahhvtest9stg | 106003    | Purchase Order | Purchase Order Documentation | 106003        | 106003          | Wide World Importers     | 04/13/2019 | 04/30/2019 | 11584 | Toby Rhode                   |          |
|       |                   | 1368481   | HELLO.tif                     | 09/13/2019<br>06:03:50 AM | PS\bshahhvtest9stg | 106004    | Purchase Order | Purchase Order Documentation | 106004        | 106004          | Graphic Design Institute | 05/01/2019 | 05/31/2019 | 3880  | Bryce Jasso                  |          |
|       |                   | 1368482   | HELLO.tif                     | 09/13/2019<br>06:03:50 AM | PS\bshahhvtest9stg | 106002    | Purchase Order | Purchase Order Documentation | 106002        | 106002          | First Up Consultants     | 04/09/2019 | 04/30/2019 | 2230  | Evan McIntosh                |          |
|       | <b></b> ,         | 1368483   | HELLO.tif                     | 09/13/2019<br>06:03:50 AM | PS\bshahhvtest9stg | 106001    | Purchase Order | Purchase Order Documentation | 106001        | 106001          | Fabrikam, Inc.           | 04/08/2019 | 04/30/2019 | 5793  | Krystal York                 |          |
|       | J.                | 1368484   | TEST.pdf                      | 09/13/2019<br>06:04:01 AM | PS\bshahhvtest9stg | 106003    | Purchase Order | Purchase Order Documentation | 106003        | 106003          | Wide World Importers     | 04/13/2019 | 04/30/2019 | 11584 | Toby Rhode                   |          |
|       | J.                | 1368485   | TEST.pdf                      | 09/13/2019<br>06:04:01 AM | PS\bshahhvtest9stg | 106004    | Purchase Order | Purchase Order Documentation | 106004        | 106004          | Graphic Design Institute | 05/01/2019 | 05/31/2019 | 3880  | Bryce Jasso                  |          |
|       | j.<br>FEE         | 1368486   | TEST.pdf                      | 09/13/2019<br>06:04:01 AM | PS\bshahhvtest9stg | 106002    | Purchase Order | Purchase Order Documentation | 106002        | 106002          | First Up Consultants     | 04/09/2019 | 04/30/2019 | 2230  | Evan Mcintosh                |          |
|       | J.                | 1368487   | TEST.pdf                      | 09/13/2019<br>06:04:01 AM | PS\bshahhvtest9stg | 106001    | Purchase Order | Purchase Order Documentation | 106001        | 106001          | Fabrikam, Inc.           | 04/08/2019 | 04/30/2019 | 5793  | Krystal York                 |          |
|       | 1                 | 1368488   | Kina.ipa<br>100 V             | 09/13/2019                | PS\bshahhvtest9sta | 106003    | Purchase Order | Purchase Order Documentation | 106003        | 106003          | Wide World Importers     | 04/13/2019 | 04/30/2019 | 11584 | Toby Rhode<br>1 of 1 pages ( | (19 iter |

## SHOW INTERRELATED DOCUMENTS FROM PURCHASE ORDER LIST

Follow the below steps to test the PaperSave functionality "Show Interrelated Documents" from Purchase Order list:

- Select the desired record from the list. On the Process Tab of Purchase Order list, click on "Show Interrelated Documents".
- 2. This will open PaperSave cloud login prompt (on the first login). **Enter** login credentials.

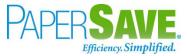

 On login success, it will **show** the available Interrelated documents for the selected record in Purchase Order list.

|              | Paper       | Save ~                    | Document    | ts that are i                | interrelate | d to this rool            | Purchase (          | Order   |  |  | Q Search w | vithin document list |
|--------------|-------------|---------------------------|-------------|------------------------------|-------------|---------------------------|---------------------|---------|--|--|------------|----------------------|
| Root<br>Orde | Purcha<br>r | Documer<br>106008         | nt Number   | Vendor Name<br>Apache Systen | ns 0rder D  | ate Due Date 019 12-03-20 | 19 Total<br>1000.00 | Contact |  |  |            |                      |
| ₿ R          | FRESH       | T FILTER                  | SHOW GR     |                              | CHOOSE FIE  | LDS 🕅 EXPO                | RT TO EXCEL         |         |  |  |            |                      |
|              |             | Created                   | Created By  | Date box                     | Number      |                           |                     |         |  |  |            |                      |
|              |             | 12-09-2019<br>07:58:41 AM | Bhavya Shah |                              |             |                           |                     |         |  |  |            |                      |
|              | ж.<br>жа    | 12-09-2019<br>07:58:57 AM | Bhavya Shah |                              |             |                           |                     |         |  |  |            |                      |
|              | K.          | 12-09-2019<br>09:25:12 AM | Vivek Soni  |                              |             |                           |                     |         |  |  |            |                      |
|              | يل<br>Real  | 12-09-2019<br>09:28:35 AM | Vivek Soni  |                              |             |                           |                     |         |  |  |            |                      |
|              | 1<br>Test   | 12-09-2019<br>09:28:35 AM | Vivek Soni  |                              |             |                           |                     |         |  |  |            |                      |
|              | Å           | 12-09-2019<br>09:28:35 AM | Vivek Soni  |                              |             |                           |                     |         |  |  |            |                      |
|              | A.          | 12-09-2019<br>09:28:35 AM | Vivek Soni  |                              |             |                           |                     |         |  |  |            |                      |
|              | J.          | 12-09-2019<br>09:28:36 AM | Vivek Soni  |                              |             |                           |                     |         |  |  |            |                      |
|              | A.          | 12-09-2019<br>09:58:19 AM | Vivek Soni  |                              |             |                           |                     |         |  |  |            |                      |
|              | A.          | 12-09-2019<br>09:58:19 AM | Vivek Soni  |                              |             |                           |                     |         |  |  |            |                      |
|              | )<br>PCOT   | 12-09-2019<br>09:58:19 AM | Vivek Soni  |                              |             |                           |                     |         |  |  |            |                      |
|              | 1<br>Test   | 12-09-2019<br>09:58:20 AM | Vivek Soni  |                              |             |                           |                     |         |  |  |            |                      |

# PURCHASE ORDER CARD

Clicking on the **Purchase Order card** opens the selected record in card view with all the record details:

- 1. Click on the **number field** of desired record in the Purchase Order list.
- 2. This will launch the **Purchase Order** record.

| ynamics 365 Bu | siness Central                                |                 |                          |              |                 |                      |                    |                                  |                 |                                            | Sandbox (             | م د | ۲ | ?                 | 1 |
|----------------|-----------------------------------------------|-----------------|--------------------------|--------------|-----------------|----------------------|--------------------|----------------------------------|-----------------|--------------------------------------------|-----------------------|-----|---|-------------------|---|
| ÷              | PURCHASE ORDER   WORK D                       | IATE: 2/12/2019 |                          |              | Ø               | + 🗊                  |                    |                                  |                 |                                            | √SAVED ,              | , e |   |                   |   |
|                | 106008 · A                                    | oache           | e Systems                |              |                 |                      |                    |                                  |                 |                                            |                       |     |   |                   |   |
|                | Process Release Posti                         | ng Order        | Request Approval Print/S | end Navigate | More options    |                      |                    |                                  |                 |                                            | (                     | D   |   |                   |   |
|                | General                                       |                 |                          |              |                 |                      |                    |                                  | Show more       | Vendor Statistics                          |                       |     |   |                   |   |
|                | Vendor Name                                   | Apac            | ne Systems               | √ Vend       | or Invoice No.  |                      | 4547               |                                  |                 | Vendor No.                                 | V00110                |     |   |                   |   |
|                | Contact · · · · · · · · · · · · · · · · · · · |                 |                          | ··· Vend     | or Shipment No. |                      |                    |                                  |                 | Balance (\$)<br>Outstanding Orders (\$)    | 26,782.10<br>1,000.00 |     |   |                   |   |
|                | Document Date                                 | 2/12/           | 2019                     | 1            |                 |                      |                    |                                  |                 | Amt. Rcd. Not Invd. (\$)                   | 1.000.00              |     |   |                   |   |
|                |                                               |                 |                          |              |                 |                      |                    |                                  |                 | Outstanding Invoices (\$)<br>Total (\$)    | 314.50<br>29,096.60   |     |   |                   |   |
|                | Lines Manage M                                | ore options     |                          |              |                 |                      |                    |                                  | ß               | Overdue Amounts (\$) as of 0               | 0.00                  |     |   |                   |   |
|                | TYPE                                          | NO.             | DESCRIPTION              | LOCATION     | QUANTITY        | RESERVED<br>QUANTITY | UNIT OF<br>MEASURE | DIRECT UNIT<br>COST EXCL.<br>TAX | TAX ARE<br>CODE | Invoiced Prepayment Amoun<br>Payments (\$) | 0.00<br>1.530.17      |     |   | $\mathbf{\Sigma}$ |   |
|                | Item :                                        | NU.<br>1001     | Anks TEST Item           | WEST         | UUANTITY<br>10  |                      | PCS                |                                  | MIAMI, F        | Last Payment Date                          | 2/12/2019             |     |   |                   |   |
|                |                                               |                 |                          |              |                 |                      |                    |                                  |                 | Buy-from Vendor History                    |                       | 1   |   |                   |   |
|                |                                               |                 |                          |              |                 |                      |                    |                                  |                 | Vendor No.                                 | V00110                |     |   |                   |   |
|                |                                               |                 |                          |              |                 |                      |                    |                                  |                 | 0 0                                        | 2                     |     |   |                   |   |
|                |                                               |                 |                          |              |                 |                      |                    |                                  |                 |                                            | 2                     |     |   |                   |   |
|                |                                               |                 |                          |              |                 |                      |                    |                                  |                 | Quotes Blanket Orders Ord                  | ers                   |     |   |                   |   |
|                | Subtotal Excl. Tax (USD)                      |                 |                          |              | Excl. Tax (USD) |                      |                    |                                  | 1,000.00        | 1 0                                        | 0                     |     |   |                   |   |
|                | Inv. Discount Amount (USD)                    |                 |                          |              | Tax (USD)       |                      |                    |                                  | 0.00            | Invoices Return Orders Cre                 | dit Memos             |     |   |                   |   |
|                | Invoice Discount %                            |                 |                          | 0 Total      | Incl. Tax (USD) |                      |                    |                                  | 1,000.00        | 0 4                                        | 3                     |     |   |                   |   |

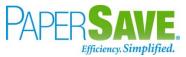

3. Click on "**Process**" to access the PaperSave functionalities such as "Add Document", "Show Documents" and "Show Interrelated Documents".

| <del>(</del> | PURCHASE ORDER   WOF                                                               | RK DATE: 2/12/201 | 9                          |                  |                                                          | ) + 🛍            |                    |                                  |                              |                                                                                                    | √ SAVED , K                                           |   |
|--------------|------------------------------------------------------------------------------------|-------------------|----------------------------|------------------|----------------------------------------------------------|------------------|--------------------|----------------------------------|------------------------------|----------------------------------------------------------------------------------------------------|-------------------------------------------------------|---|
|              | 106008 · /                                                                         | Apache            | e Systems                  |                  | Ŭ                                                        |                  |                    |                                  |                              |                                                                                                    |                                                       |   |
|              | Process Release P                                                                  | osting Order      | Request Approval Print     | /Send Navigate   | More options                                             |                  |                    |                                  |                              |                                                                                                    | 0                                                     |   |
|              | 1 Add Document                                                                     | 🛅 Show Docum      | ents 🗋 Show Interrelated ( | Documents 🖻 Copy | Document                                                 | Create Inventory | t-away/Pick        |                                  |                              |                                                                                                    | -0                                                    |   |
|              | Vendor Name                                                                        |                   | che Systems<br>/2019       |                  | dor Invoice No. · · ·                                    |                  | 4547               |                                  |                              | Vendor No.<br>Balance (\$)<br>Outstanding Orders (\$)<br>Amt. Rcd. Not Invd. (\$)<br>Outstanding Invoices (\$) | V00110<br>26,782.10<br>1,000.00<br>1,000.00<br>314.50 |   |
|              | Lines Manage                                                                       | More options      | DESCRIPTION                | LOCATION         | QUANTITY                                                 | RESERVED         | UNIT OF<br>MEASURE | DIRECT UNIT<br>COST EXCL.<br>TAX | TAX ARE<br>CODE              | Total (\$)<br>Overdue Amounts (\$) as of 0<br>Invoiced Prepayment Amoun<br>Payments (\$)                       | 29.096.60<br>0.00<br>0.00<br>1,530.17                 | 6 |
|              | Item                                                                               | 1001              | Anks TEST Item             | WEST             | 10                                                       |                  | PCS                |                                  | MIAMI, F                     | Last Payment Date                                                                                              | 2/12/2019                                             |   |
|              |                                                                                    |                   |                            |                  |                                                          |                  |                    |                                  |                              | Buy-from Vendor History                                                                                        |                                                       |   |
|              |                                                                                    |                   |                            |                  |                                                          |                  |                    |                                  |                              | Vendor No.                                                                                                    | V00110                                                |   |
|              | Subtotal Excl. Tax (USD)<br>Inv. Discount Amount (US<br>Invoice Discount % · · · · | D)                |                            | 0.00 Tot         | al Excl. Tax (USD) · · · · · · · · · · · · · · · · · · · |                  |                    |                                  | 1,000.00<br>0.00<br>1,000.00 | 0 0 0<br>Quotes 0 0 0<br>Blanket Orden 0 0<br>1 0<br>Invoices Return Orden 0 0                                 | 3<br>Jers<br>O<br>dit Memos                           |   |

## ADD DOCUMENTS FROM PURCHASE ORDER CARD

Follow the below steps to test the PaperSave functionality "Add Document" from Purchase Order card:

- 1. On the Process tab of Purchase Order Card, click on "Add Document".
- 2. This will open PaperSave cloud login prompt (on the first login). Enter login credentials.
- 3. On login success, it will **open** the "Add Document" page.

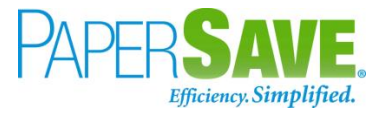

| Related Purchase         Occument Number         Vendor Name         Order         Document ation         +           Related Purchase         Document Number         Vendor Name         Order Date         Due Date         Total         Contact | New < < > ⊕ ⊠ ± < ô ? 3                                                             |
|----------------------------------------------------------------------------------------------------|-------------------------------------------------------------------------------------|
| FUITSU<br>ScanNow <sup>~~</sup> using a Fujitsu fi-Nx series scanner                                                                                                    | Add a document from file explorer                                                   |
| ScanNow <sup>24</sup> using any recommended TWAIN compliant scanner                                                                                                    | <b>Click to</b> Generate a barcode to scan this document in a batch at a later time |

- 4. **Drag** or **select** files to upload the desired document.
- 5. This will open the document preview screen. You can **enter** the "date received" for the document.
- 6. Click on "**Save**" to add the document to the selected record.

| Related Purchase                                                                                                    | Add a New PaperS     Document Number     106008     Vendor N     Apache S                             | lame Order Date Due Date Total Contact | tion ~ + New < >                                                                                                    | - <b>4</b> 🖂                                                                                                    | Ŧ                           |                        |      | Bave 段 段 ③ ID: 1358467 Batch:                                               |
|----------------------------------------------------------------------------------------------------|----------------------------------------------------------------------------------------------------|----------------------------------------|----------------------------------------------------------------------------------------------------|----------------------------------------------------------------------------------------------------|-----------------------------|------------------------|------|-----------------------------------------------------------------------------|
| Image: Second second second | Delivery Address<br>Burger King 9911<br>3215 Peachtree<br>Corners Circle<br>Norcross, GA 30092<br>USA |                                        | Cust Service Rep:<br>Store no:<br>Customer no:<br>Customer store no:<br>Reference:<br>Payment terms:<br>Delivery terms:<br>Ship via:<br>GST #:<br>Tracking #: | Myles Couyour<br>5939551<br>11062-018811<br>9911<br>Net 30<br>FOB Shipping<br>UPS Ground<br>869575928RT<br>1219E0W3033 | Point<br>0001               |                        |      | Decument Profile Date box : Enter Value Enter Value Enter Value Enter Value |
| &<br>                                                                                                    | Comment:<br>Line # Part #                                                                             | Description                            | Total Qty<br>Ordered S                                                                                                    | Qty UOM                                                                                                    | Page #<br>Unit price<br>USD | 1 / 2<br>Totals<br>USD |      |                                                                             |
|                                                                                                    | Parts                                                                                                 |                                        |                                                                                                    |                                                                                                    | 000                         |                        |      |                                                                             |
|                                                                                                    | 10 132602                                                                                             | Faucet Only f/Dispensers               | 2                                                                                                    | 2 EA                                                                                                    | 14.39                       | 28.78                  |      |                                                                             |
|                                                                                                    | 20 152796                                                                                             | Wing Nut f/Faucet, Black               | 2                                                                                                    | 2 EA                                                                                                    | 3.17                        | 6.34                   |      |                                                                             |
|                                                                                                    | 40 621758                                                                                             | Screw, 6/32 x 3/4, f/Timer Bar         | 4                                                                                                    | 4 EA                                                                                                    | 0.51                        | 2.04                   |      |                                                                             |
|                                                                                                    | 50 613354                                                                                             | Latch, Pan f/Duke FWM324 Holding Uni   | 4                                                                                                    | 4 EA                                                                                                    | 4.74                        | 18.96                  |      |                                                                             |
|                                                                                                    | MP1088948245530                                                                                       |                                        |                                                                                                    | 0 =                                                                                                    | * • •                       |                        | -0-+ |                                                                             |

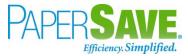

#### SHOW DOCUMENTS FROM PURCHASE ORDER CARD

Follow the below steps to test the PaperSave functionality "Show documents" from Purchase Order card:

- 1. On the Process tab of Purchase Invoice Card, click on "Show Documents".
- 2. This will open PaperSave cloud login prompt (on the first login). **Enter** login credentials.
- 3. On login success, it will **show** the available document/s.

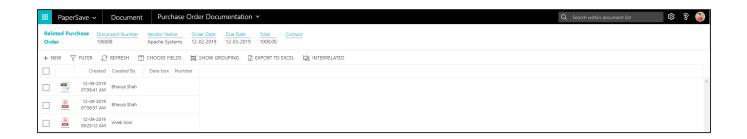

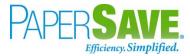

#### SHOW INTERRELATED DOCUMENTS FROM PURCHASE ORDER CARD

Follow the below steps to test the PaperSave functionality "Show Interrelated Documents" from Purchase Order card:

- 1. On the Process tab of Purchase Invoice Card, click on "Show Interrelated Documents".
- 2. This will open PaperSave cloud login prompt (on the first login). **Enter** login credentials.
- 3. On login success, it will **show** the available Interrelated documents to the record.

| 🗰 Pap             | perSave     | e 🗸 🛛 Documen                    | ts that are int               | errelated to | this root Pu | rchase C | rder    | Q Search within document list | \$<br>\$ |
|-------------------|-------------|----------------------------------|-------------------------------|--------------|--------------|----------|---------|-------------------------------|----------|
| Root Pur<br>Order | rchase      | Document Number                  | Vendor Name<br>Apache Systems |              |              |          | Contact |                               |          |
|                   | сн 🗸        | FILTER SHOW G                    |                               |              |              |          |         |                               |          |
|                   |             | Created Created By               |                               |              | E DATORI IC  | ENCLE    |         |                               |          |
|                   |             | -09-2019<br>58:41 AM Bhavya Shah |                               |              |              |          |         |                               |          |
|                   |             | -09-2019<br>58:57 AM Bhavya Shah |                               |              |              |          |         |                               |          |
|                   |             | -09-2019<br>25:12 AM Vivek Soni  |                               |              |              |          |         |                               |          |
|                   |             | -09-2019<br>28:35 AM Vivek Soni  |                               |              |              |          |         |                               |          |
|                   |             | -09-2019<br>28:35 AM Vivek Soni  |                               |              |              |          |         |                               |          |
| <u>لر</u>         |             | -09-2019<br>28:35 AM Vivek Soni  |                               |              |              |          |         |                               |          |
| X                 | 12-09:2     | 2-09-2019<br>28:35 AM Vivek Soni |                               |              |              |          |         |                               |          |
|                   | 12-         | 2-09-2019<br>28:36 AM Vivek Soni |                               |              |              |          |         |                               |          |
|                   | 12-         | -09-2019<br>58:19 AM Vivek Soni  |                               |              |              |          |         |                               |          |
| K                 | 12-<br>09:5 | -09-2019<br>58:19 AM Vivek Soni  |                               |              |              |          |         |                               |          |
| 4                 | 12-         | -09-2019<br>58:19 AM Vivek Soni  |                               |              |              |          |         |                               |          |
| 4                 | 12-         | -09-2019<br>58:20 AM Vivek Soni  |                               |              |              |          |         |                               |          |
|                   |             |                                  |                               |              |              |          |         |                               |          |

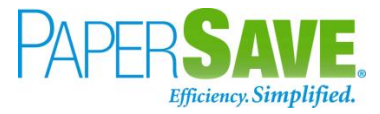

# 5.5 VENDOR

The following steps describe how to interact with PaperSave within the "Vendor" record type's main screen:

- 1. On the Dynamics 365 Business Central Home Page, click on the **Purchasing** dropdown.
- 2. Click on Vendors.

| <br>Dynamics 365 Business Central |                                                                                                    |                                                                                                    | Sar                            | ndbox Q | <u>ه</u> م | ₿? | SP |
|-----------------------------------|----------------------------------------------------------------------------------------------------|----------------------------------------------------------------------------------------------------|--------------------------------|---------|------------|----|----|
| CRONUS USA, Inc. Finance ~        | Cash Management < Sales <->1 Purchasing < Sales <->1 Sales <->1 Sales < | ietup & Extensions $\lor$ Intelligent Cloud Insights $\lor$                                                                     |                                |         |            |    |    |
|                                   |                                                                                                    | Purchase Return Orders         Posted Purchase Credit Memos           Posted Purchase Invoices         Posted Purchase Receipts | Posted Purchaseeturn Shipments | -t¤     |            |    |    |
|                                   |                                                                                                    |                                                                                                    |                                |         |            |    |    |

# VENDOR LIST

Clicking on **Vendors** will display the list of all records for this record type. You can add documents to all the records in the list as well as view documents and Interrelated documents for all the records in the list.

| ynamics 365 Busine | ess Central              |                               |                                                   |                           |                                                                                                    | ۵ م م                    |
|--------------------|--------------------------|-------------------------------|---------------------------------------------------|---------------------------|----------------------------------------------------------------------------------------------------|--------------------------|
| CRONUS AU          | Finance 🗸 🦳 Cash M       | anagement $\lor$ Sales $\lor$ | Purchasing > Setup & Ext                          | tensions $\vee$ In        | itelligent Cloud Insights $\!\!\!\!\!\!\!\!\!\!\!\!\!\!\!\!\!\!\!\!\!\!\!\!\!\!\!\!\!\!\!\!\!\!\!\!$ |                          |
| Vendors: All 🗸     |                          | 📋 Delete 🛛 Process 🗸 🛛 N      | New Document $\smallsetminus$ Vendor $\checkmark$ | Navigate $\smallsetminus$ | Page $\lor$                                                                                          | 7 🗉 🛈 📕 🖉                |
| No. ↑              | Name                     | Location Code Phone No.       | Contact                                           | ٤                         |                                                                                                    |                          |
| <u>10000</u> :     | Fabrikam, Inc.           |                               | Krystal York                                      |                           | Details     Attachmen                                                                                | ts (0)                   |
| 20000              | First Up Consultants     |                               | Aaron Loton                                       |                           |                                                                                                    |                          |
| 30000              | Graphic Design Institute |                               | Bryce Jasso                                       |                           | Vendor Statistics                                                                                    |                          |
| 40000              | Wide World Importers     |                               | Blake Springthorpe                                |                           | Vendor No.                                                                                           | 10000                    |
| 50000              | Nod Publishers           |                               | Patrick Cochran                                   |                           | Balance (LCY)                                                                                        | 42,739.00                |
| V00010             |                          |                               |                                                   |                           | Outstanding Orders (LCY)                                                                             | 0.00                     |
| V00070             | Citrix                   |                               |                                                   |                           | Amt. Rcd. Not Invd. (LCY)                                                                            | 10,439.00                |
| V00080             | Citrix & Company         |                               |                                                   |                           | Outstanding Invoices (LCY)<br>Total (LCY)                                                            | 128,898.37<br>182,076.37 |
| V00090             |                          |                               |                                                   |                           | Overdue Amounts (LCY) as of                                                                          | 40,876.00                |
| V00100             | mbaf                     |                               |                                                   |                           | Invoiced Prepayment Amoun                                                                            | 0.00                     |
| V00110             | Fujitsu & Company        |                               |                                                   |                           | Payments (LCY)                                                                                       | 0.00                     |
| V00120             | Abisoft                  |                               |                                                   |                           | Refunds (LCY)                                                                                        | 0.00                     |
|                    |                          |                               |                                                   |                           | Last Payment Date                                                                                    | _                        |

- 1. Click on "**Process**" Tab from Vendor list.
- You will see the PaperSave options such as "Add Document", "Show Documents", and "Show Interrelated Documents".

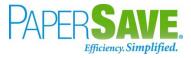

| amics 365 Busin | ess Central               |                                                         |                                     |                                             | چ ¢ ¢      |
|-----------------|---------------------------|---------------------------------------------------------|-------------------------------------|---------------------------------------------|------------|
| CRONUS AL       | J Finance Cash Management | $\checkmark$ Sales $\checkmark$ Purchasing $\checkmark$ | Setup & Extensions $\smallsetminus$ | Intelligent Cloud Insights $\smallsetminus$ | =          |
| Vendors: All \  | ✓ ✓ Search + New          | Process $\vee$ New Document $\vee$                      | Vendor 🗸 🛛 Navigate 🗸               | Page -> ···· 🖓                              | ≣ 0 ∎ ∠    |
|                 |                           | 🖺 Add Document                                          |                                     |                                             |            |
| No. 1           | Name Location Cr          | Bod 🛅 Show Documents                                    | 5                                   |                                             |            |
| 10000           | Fabrikam, Inc.            |                                                         |                                     | 🛈 Details 🛛 🔋 Attachments (                 | 0)         |
| 20000           | First Up Consultants      | Show Interrelated Documents                             |                                     |                                             |            |
| 30000           | Graphic Design Institute  | C Apply Template                                        |                                     | Vendor Statistics                           |            |
| 40000           | Wide World Importers      | 🛃 Pay Vendor                                            | thorpe                              | Vendor No.                                  | 10000      |
| 50000           | Nod Publishers            | Patrick Coc                                             | thran                               | Balance (LCY)                               | 42,739.00  |
|                 |                           |                                                         |                                     | Outstanding Orders (LCY)                    | 0.00       |
| V00010          |                           |                                                         |                                     | Amt. Rcd. Not Invd. (LCY)                   | 10,439.00  |
| V00070          | Citrix                    |                                                         |                                     | Outstanding Invoices (LCY)                  | 128,898.37 |
| V00080          | Citrix & Company          |                                                         |                                     | Total (LCY)                                 | 182,076.37 |
| V00090          |                           |                                                         |                                     | Overdue Amounts (LCY) as of                 | 40,876.00  |
| V00100          | mbaf                      |                                                         |                                     | Invoiced Prepayment Amoun                   | 0.00       |
| V00110          | Fujitsu & Company         |                                                         |                                     | Payments (LCY)                              | 0.00       |
| V00120          | Abisoft                   |                                                         |                                     | Refunds (LCY)                               | 0.00       |

## ADD DOCUMENTS FROM VENDOR LIST

Follow the below steps to test the PaperSave functionality "Add Document" from Vendor list

- 1. On the Process Tab of Vendor list, click on "Add Document".
- If you are not already logged in, then it will open PaperSave cloud login prompt (on the first login).
   Enter your login credentials.
- 3. Upon login success, the system will navigate you to the "Add Document page".

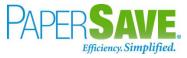

| Related         Vendor ID         Vendor Name         Address         City         State         Zip         Contact           Vendor         50000         Nod Publisher         Address         City         State         Zip         Contact | ion ∽                                            | 8 🚳<br>^<br>~ |
|----------------------------------------------------------------------------------------------------|--------------------------------------------------|---------------|
| Vendor 50000 Nod Publishers 172 Field Green Atlanta GA 31772 Raymond Hillard                                                                                                    | Add a document from file explorer                | ~             |
| ScanNow <sup>™</sup> using any <u>recommended</u> TWAIN compliant scanner                                                                                                    | Drag files here or <u>select files</u> to upload |               |

- 4. **Drag** or **select** files to upload documents from your file explorer.
- 5. This will **open** the document preview screen.
- 6. Click on **Save** to add the document to all the records in the Vendor list.

| III PaperSave | e v Add documents from query VendorList Vendor Documentation v                                                                                                    |                                                                                                    | 🖽 🛛 🗮 View Query Records                                                                                                    | 🖹 Save | © 8 | 2 🚳    |
|---------------|----------------------------------------------------------------------------------------------------|----------------------------------------------------------------------------------------------------|----------------------------------------------------------------------------------------------------|--------|-----|--------|
|               | Wendor ID         Vendor Name         Address         Chy         State         Zip         Contact           50000         Nod Publishers         172 Field Green         Atlanta         GA         31772         Raymond Hillard                                                                                                    |                                                                                                    |                                                                                                    |        |     | $\sim$ |
| ß             |                                                                                                    |                                                                                                    |                                                                                                    |        |     |        |
|               | Franke Foodservice Supply, Inc<br>800 AVIATION PKWY<br>SMYRNA, TN 37167-2581<br>Acct Rec (P):1-888-800-0623 (P):615-462-5460<br>Acct Rec (F):1-877-700-0623<br>Cust Svc (P):1-807-5178 (P):615-462-4000<br>Cust Svc (F):1-877-538-6882<br>Invoice Address<br>GPS Hospitality, LLC,<br>2100 RIVEREDGE PKWY<br>ATLANTA, GA 30328-4693<br>USA<br>Delivery Address<br>Burger King 9911<br>3215 Peachtree<br>Corners Circle<br>Norcross, GA 30092<br>USA | Invoice no:<br>Invoice date:<br>Order no:<br>PO #:<br>Order from:<br>Shipping date:<br>Cust Service Rep:<br>Store no:<br>Customer no:<br>Customer no:<br>Customer store no:<br>Reference:<br>Payment terms:<br>Delivery terms:<br>Ship via:<br>GST #:<br>Tracking #: | B4949918           19-Feb-2016           37532338           MELISSA.LINDSEY           02/19/16           Myles Couyoumjian           5939551           11062-018811           9911           Net 30           FOB Shipping Point           UPS Ground           869575928RT0001           1Z19E0W30334789186 |        |     |        |

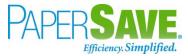

#### SHOW DOCUMENTS FROM VENDOR LIST

Follow the below steps to test the PaperSave functionality "Show Documents" from Vendor list:

- 1. On the Process Tab of Vendor list, click on "Show Documents".
- 2. This will open PaperSave cloud login prompt (on the first login). **Enter** login credentials.
- 3. On login success, it will **show** the available documents for all the records in Vendor list.

| 7 FILTER         | C       REFRESH         ID       1358442         1358443       1358444 | Image: Story GROUPING     CHOOSE FIELDS       File Name     Phone billpdf       test (2)pdf     Signature pages.pdf | Created<br>09/12/2019<br>08:12:52 AM<br>09/12/2019<br>08:15:10 AM | Created By             | Parent Id | Record Type<br>Vendor | Document Type        | Record Number | Vendor ID | Vendor Name              | Address              | City    | State | Zip   | Contact             |
|------------------|------------------------------------------------------------------------|----------------------------------------------------------------------------------------------------|-------------------------------------------------------------------|------------------------|-----------|-----------------------|----------------------|---------------|-----------|--------------------------|----------------------|---------|-------|-------|---------------------|
|                  | 1358442<br>1358443                                                     | Phone bill.pdf<br>test (2).pdf                                                                                      | 09/12/2019<br>08:12:52 AM<br>09/12/2019<br>08:15:10 AM            | PS\bshahhvtest9stg     |           |                       |                      | Record Number | Vendor ID | Vendor Name              | Address              | City    | State | Zip   | Contact             |
|                  | 1358443                                                                | test (2).pdf                                                                                                    | 08:12:52 AM<br>09/12/2019<br>08:15:10 AM                          | PS\bsnannvtest9stg     | 10000     | Vendor                |                      |               |           |                          |                      |         |       |       |                     |
| Å                |                                                                        |                                                                                                    | 08:15:10 AM                                                       | PS\hshabhytest9stg     |           |                       | Vendor Documentation | 10000         | 10000     | Fabrikam, Inc.           | 10 North Lake Avenue | Atlanta | GA    | 31772 | Krystal York        |
|                  | 1358444                                                                | Signature pages.pdf                                                                                                 |                                                                   | . o wanter investoring | 10000     | Vendor                | Vendor Documentation | 10000         | 10000     | Fabrikam, Inc.           | 10 North Lake Avenue | Atlanta | GA    | 31772 | Krystal York        |
| 1 👗              |                                                                        |                                                                                                    | 09/12/2019<br>08:15:10 AM                                         | PS\bshahhvtest9stg     | 10000     | Vendor                | Vendor Documentation | 10000         | 10000     | Fabrikam, Inc.           | 10 North Lake Avenue | Atlanta | GA    | 31772 | Krystal York        |
|                  | 1358483                                                                | INVOICE_TMP1582482674955491422.pdf                                                                                  | 09/12/2019<br>10:13:02 AM                                         | PS\vsonihvtest9stg     | 10000     | Vendor                | Vendor Documentation | 10000         | 10000     | Fabrikam, Inc.           | 10 North Lake Avenue | Atlanta | GA    | 31772 | Krystal York        |
| <u>لم</u><br>100 | 1358485                                                                | INVOICE_TMP8193730966268360722.pdf                                                                                  | 09/12/2019<br>10:22:06 AM                                         | PS\vsonihvtest9stg     | 10000     | Vendor                | Vendor Documentation | 10000         | 10000     | Fabrikam, Inc.           | 10 North Lake Avenue | Atlanta | GA    | 31772 | Krystal York        |
| Å                | 1358486                                                                | uri_1116961_20160218_6646928_1638690811.pdf                                                                         | 09/12/2019<br>10:22:07 AM                                         | PS\vsonihvtest9stg     | 10000     | Vendor                | Vendor Documentation | 10000         | 10000     | Fabrikam, Inc.           | 10 North Lake Avenue | Atlanta | GA    | 31772 | Krystal York        |
| <u>لم</u>        | 1358487                                                                | INVOICE_TMP8193730966268360722.pdf                                                                                  | 09/12/2019<br>10:22:33 AM                                         | PS\vsonihvtest9stg     | 10000     | Vendor                | Vendor Documentation | 10000         | 10000     | Fabrikam, Inc.           | 10 North Lake Avenue | Atlanta | GA    | 31772 | Krystal York        |
| <u>لم</u><br>200 | 1358488                                                                | uri_1116961_20160218_6646928_1638690811.pdf                                                                         | 09/12/2019<br>10:22:34 AM                                         | PS\vsonihvtest9stg     | 10000     | Vendor                | Vendor Documentation | 10000         | 10000     | Fabrikam, Inc.           | 10 North Lake Avenue | Atlanta | GA    | 31772 | Krystal York        |
| ] 🚵              | 1368494                                                                | King.jpg                                                                                                    | 09/13/2019<br>06:07:43 AM                                         | PS\bshahhvtest9stg     | 10000     | Vendor                | Vendor Documentation | 10000         | 10000     | Fabrikam, Inc.           | 10 North Lake Avenue | Atlanta | GA    | 31772 | Krystal York        |
| ] 🚵              | 1368495                                                                | King.jpg                                                                                                    | 09/13/2019<br>06:07:43 AM                                         | PS\bshahhvtest9stg     | 50000     | Vendor                | Vendor Documentation | 50000         | 50000     | Nod Publishers           | 172 Field Green      | Atlanta | GA    | 31772 | Raymond Hillard     |
|                  | 1368496                                                                | King.jpg                                                                                                    | 09/13/2019<br>06:07:43 AM                                         | PS\bshahhvtest9stg     | 40000     | Vendor                | Vendor Documentation | 40000         | 40000     | Wide World Importers     | 51 Radcroft Road     | Atlanta | GA    | 31772 | Toby Rhode          |
| 2                | 1368497                                                                | King.jpg                                                                                                    | 09/13/2019<br>06:07:43 AM                                         | PS\bshahhvtest9stg     | 30000     | Vendor                | Vendor Documentation | 30000         | 30000     | Graphic Design Institute | 33 Hitech Drive      | Miami   | FL    | 37125 | Bryce Jasso         |
| ] 🚵              | 1368498                                                                | King.jpg                                                                                                    | 09/13/2019<br>06:07:43 AM                                         | PS\bshahhvtest9stg     | 20000     | Vendor                | Vendor Documentation | 20000         | 20000     | First Up Consultants     | 100 Day Drive        | Chicago | IL    | 61236 | Evan McIntosh       |
| -                | 1368499                                                                | 1421704891790.jpg                                                                                                   | 09/13/2019<br>06:07:48 AM                                         | PS\bshahhvtest9stg     | 10000     | Vendor                | Vendor Documentation | 10000         | 10000     | Fabrikam, Inc.           | 10 North Lake Avenue | Atlanta | GA    | 31772 | Krystal York        |
| -                | 1368500                                                                | 1421704891790.jpg                                                                                                   | 09/13/2019<br>06:07:48 AM                                         | PS\bshahhvtest9stg     | 50000     | Vendor                | Vendor Documentation | 50000         | 50000     | Nod Publishers           | 172 Field Green      | Atlanta | GA    | 31772 | Raymond Hillard     |
| < 1              |                                                                        | 100 🗸                                                                                                    |                                                                   |                        |           |                       |                      |               |           |                          |                      |         |       |       | of 1 pages (23 item |

#### SHOW INTERRELATED DOCUMENTS FROM VENDOR LIST

Follow the below steps to test the PaperSave functionality "Show Interrelated Documents" from Vendor list:

- 1. Select the desired record from the list. On the Process Tab of Vendor list, click on "Show Interrelated Documents".
- 2. This will open PaperSave cloud login prompt (on the first login). **Enter** login credentials.

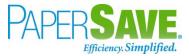

3. On login success, it will **show** the Interrelated documents for the selected record in Vendor list.

|            |                   |                           |                            |                                 |                    |              |                         |  |  |  | 0               |               | ~  | 0.0 |
|------------|-------------------|---------------------------|----------------------------|---------------------------------|--------------------|--------------|-------------------------|--|--|--|-----------------|---------------|----|-----|
|            | Paper             | Save 🗸                    | Documen                    | ts that are interrela           | ted to this root V | endor        |                         |  |  |  | Q Search within | document list | ţ. | 8 📀 |
| Roo        | t Vendo           | r Vendor ID               | Vendor Nar<br>Fabrikam, Ir | ne Address<br>10 North Lake Ave | nue Atlanta GA     | Zip<br>31772 | Contact<br>Krystal York |  |  |  |                 |               |    |     |
| <i>C</i> F | EFRESH            | √ FILTER                  | 🖾 SHOW GF                  | OUPING 🔲 CHOOSE                 | FIELDS 🕅 EXPORT 1  | TO EXCEL     |                         |  |  |  |                 |               |    |     |
|            |                   | Created                   | Created By                 |                                 |                    |              |                         |  |  |  |                 |               |    |     |
|            | يل<br>Test        | 12-09-2019<br>08:12:52 AM | Bhavya Shah                |                                 |                    |              |                         |  |  |  |                 |               |    | -   |
|            | <u>بر</u><br>1881 | 12-09-2019<br>08:15:10 AM | Bhavya Shah                |                                 |                    |              |                         |  |  |  |                 |               |    |     |
|            | 14.<br>1997       | 12-09-2019<br>08:15:10 AM | Bhavya Shah                |                                 |                    |              |                         |  |  |  |                 |               |    |     |
|            | ж.<br>Rat         | 12-09-2019<br>10:13:02 AM | Vivek Soni                 |                                 |                    |              |                         |  |  |  |                 |               |    |     |
|            | X                 | 12-09-2019<br>10:22:06 AM | Vivek Soni                 |                                 |                    |              |                         |  |  |  |                 |               |    |     |
|            | 1<br>N            | 12-09-2019<br>10:22:07 AM | Vivek Soni                 |                                 |                    |              |                         |  |  |  |                 |               |    |     |
|            | 4                 | 12-09-2019<br>10:22:33 AM | Vivek Soni                 |                                 |                    |              |                         |  |  |  |                 |               |    |     |
|            | )<br>FOR          | 12-09-2019<br>10:22:34 AM | Vivek Soni                 |                                 |                    |              |                         |  |  |  |                 |               |    |     |

# VENDOR CARD

Clicking on the **Vendor card** opens the selected record in card view with all the record details:

- 1. Click on the **number field** of desired record in the Vendor list.
- 2. This will launch the **Vendor** record.

| E Dynamics 365 Bus | siness Central                                |                                    |                                               |                          |           |                                            | Sandbox 🗘              | م | ÷ | ? SP |
|--------------------|-----------------------------------------------|------------------------------------|-----------------------------------------------|--------------------------|-----------|--------------------------------------------|------------------------|---|---|------|
| ÷                  | VENDOR CARD   WORK DATE: 2/12/20              | 019                                | Ø +                                           | Û                        |           |                                            | √SAVED →               |   |   |      |
|                    | 10000 · Fabrik                                | am, Inc.                           |                                               |                          |           |                                            |                        |   |   |      |
|                    | Process Report Request App                    | roval New Document Navigate Vendor | More options                                  |                          |           |                                            | 0                      | ) |   |      |
|                    | General                                       |                                    |                                               |                          | Show more | Vendor Picture $\smallsetminus$            |                        |   |   |      |
|                    | No                                            | 10000                              | Balance (\$)                                  |                          | -1,200.00 | .34                                        |                        |   |   |      |
|                    | Name                                          | Fabrikam, Inc.                     | Balance Due (\$)                              |                          | -1,200.00 |                                            |                        |   |   |      |
|                    | Blocked · · · · · · · · · · · · · · · · · · · | T                                  |                                               |                          |           | 1.25                                       | 4<br>1                 |   |   |      |
|                    | Address & Contact                             |                                    |                                               |                          | Show more | and the second                             | ſ                      |   |   |      |
|                    | ADDRESS                                       |                                    | CONTACT                                       |                          |           | Vendor Statistics                          |                        |   |   |      |
|                    | Address                                       | 10 North Lake Avenue               | Primary Contact Code                          |                          |           | vendor Statistics                          |                        |   | Ć | ·    |
|                    | Address 2                                     |                                    | Contact · · · · · · · · · · · · · · · · · · · | Krystal York             |           | Balance (\$)<br>Outstanding Orders (\$)    | -1,200.00              |   |   |      |
|                    | Country/Region Code                           | US 🗸                               | Phone No.                                     | 4255550101               |           | Amt. Rcd. Not Invd. (\$)                   | 0.00                   |   |   |      |
|                    | City · · · · · · · · · · · · · · · · · · ·    | Atlanta                            | Email · · · · · · · · · · · · · · · · · · ·   | krystal.york@contoso.com |           | Outstanding Invoices (\$)                  | 0.00                   |   |   |      |
|                    | State                                         | GA                                 | Home Page                                     | www.royalmail.co.uk      |           | Total (\$)<br>Overdue Amounts (\$) as of 0 | -1,200.00<br>-1,200.00 |   |   |      |
|                    | ZIP Code                                      | 31772                              | Our Account No.                               |                          |           | Invoiced Prepayment Amoun                  | 0.00                   |   |   |      |
|                    | Show on Map                                   |                                    |                                               |                          |           | Payments (\$)                              | 30,264.64              |   |   |      |
|                    |                                               |                                    |                                               |                          |           | Last Payment Date                          | 2/12/2019              |   |   |      |
|                    | Invoicing >                                   |                                    |                                               |                          |           | Buy-from Vendor History                    |                        |   |   |      |
|                    | Payments >                                    |                                    |                                               |                          | CM BANK   | O O Quotes Bianket Orders Orde             | 1                      |   |   |      |

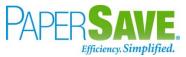

3. Click on "**Process**" to access the PaperSave functionalities such as "Add Document", "Show Documents" and "Show Interrelated Documents".

| <ul> <li>VENDOR CARD   WORK DATE: 2/12/2019</li> </ul>               | <ul> <li>+ II</li> </ul>                                                                                           |                                                                                              | √ SAVED , K                                                                                     |  |  |  |  |  |  |  |  |  |
|----------------------------------------------------------------------|----------------------------------------------------------------------------------------------------|----------------------------------------------------------------------------------------------|-------------------------------------------------------------------------------------------------|--|--|--|--|--|--|--|--|--|
| 10000 · Fabrikam, Inc.                                               |                                                                                                    |                                                                                              |                                                                                                 |  |  |  |  |  |  |  |  |  |
| Process Report Request Approval New Document Navigate                | Vendor More options                                                                                                |                                                                                              | O                                                                                               |  |  |  |  |  |  |  |  |  |
| C Apply Template 🗈 Add Document 💼 Show Documents 🗈                   | 다 Apply Template 🗈 Add Document 🗈 Show Documents 🗈 Show Interrelated Documents 35 Pay Vendor 3명 Create Payments ㅋㅋ |                                                                                              |                                                                                                 |  |  |  |  |  |  |  |  |  |
| No                                                                   | Balance (\$)                                                                                                    | -1.200.00                                                                                    | Neuffe                                                                                          |  |  |  |  |  |  |  |  |  |
| Name · · · · · Fabrikam, Inc.                                        | Balance Due (\$)                                                                                                   | -1.200.00                                                                                    |                                                                                                 |  |  |  |  |  |  |  |  |  |
| Blocked                                                              | •                                                                                                    |                                                                                              |                                                                                                 |  |  |  |  |  |  |  |  |  |
|                                                                      |                                                                                                    |                                                                                              |                                                                                                 |  |  |  |  |  |  |  |  |  |
| Address & Contact                                                    | CONTACT                                                                                                    | Show more                                                                                    | Statistics                                                                                      |  |  |  |  |  |  |  |  |  |
| ADDRESS Address 10 North Lake Avenue                                 | Primary Contact Code                                                                                               | Vendor                                                                                       | Statistics                                                                                      |  |  |  |  |  |  |  |  |  |
| ADDRESS                                                              |                                                                                                    | Vendor<br>Balance (\$                                                                        | ) -1,200.00                                                                                     |  |  |  |  |  |  |  |  |  |
| ADDRESS Address 10 North Lake Avenue                                 | Primary Contact Code                                                                                               | Vendor<br>Balance (3,<br>Outstandir                                                          |                                                                                                 |  |  |  |  |  |  |  |  |  |
| ADDRESS Address Address Address                                      | Primary Contact Code                                                                                               | Vendor<br>Balane (S<br>Outstandir<br>Amt. Rcd.                                               | ) -1,200.00<br>ng Orders (\$) 0.00<br>Not Invd. (\$) 0.00<br>ng Invoices (\$) 0.00              |  |  |  |  |  |  |  |  |  |
| ADDRESS Address Address Address 2 Country/Region Code US             | Primary Contact Code                                                                                               | Balance (S<br>Outstandir<br>Arnt. Red.<br>OUtstandir<br>Total (S)                            | ) -1.200.00<br>ng Orders (\$) 0.00<br>Not Invd. (\$) 0.00<br>ng Invoices (\$) 0.00<br>-1.200.00 |  |  |  |  |  |  |  |  |  |
| ADDRESS Address Address Address 2 Country/Region Code US City Adanta | Primary Contact Code                                                                                               | Wendor     Salance (X     Outstandir     Ant. Rcd.     Outstandir     Tota (K)     Overdue A | ) -1,200.00<br>ng Orders (\$) 0.00<br>Not Invd. (\$) 0.00<br>ng Invoices (\$) 0.00              |  |  |  |  |  |  |  |  |  |

## ADD DOCUMENTS FROM VENDOR CARD

Follow the below steps to test the PaperSave functionality "Add Document" from Vendor card:

- 1. On the Process tab of Vendor Card, click on "Add Document".
- 2. This will open PaperSave cloud login prompt (on the first login). **Enter** login credentials.
- 3. On login success, it will **open** the "Add Document" page.

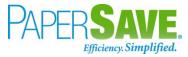

| PaperSave >         Add a New PaperSave Document         Vendor Documentation >         + New         < | ♦ [□] ±                                                                      |
|----------------------------------------------------------------------------------------------------|------------------------------------------------------------------------------|
| <b>FUJITSU</b><br>ScanNow <sup>™</sup> using a Fujitsu fi-NX series scanner                             | Add a document from file explorer                                            |
| ScanNov <sup>™</sup> using any recommended TWAIN compliant scanner                                      | Click to Generate a barcode to scan this document in a batch at a later time |

- 4. **Drag** or **select** files to upload the desired document.
- 5. This will open the document preview screen.
- 6. Click on "**Save**" to add the document to the selected record.

| 🗰 PaperSave 🗸 🛛 Add a New                                                                           | PaperSave Document     Ver                                                      | dor Documentation ~                                              | + New   <   >            | ₿ 🛛 🔸                                                                                 |                                                   |                   |               | 🖹 Save | ¢\$ 8 🚯 |
|----------------------------------------------------------------------------------------------------|---------------------------------------------------------------------------------|------------------------------------------------------------------|--------------------------|---------------------------------------------------------------------------------------|---------------------------------------------------|-------------------|---------------|--------|---------|
| Related         Vendor ID         Vendor Name           Vendor         10000         Fabrikam, Inc. | e Address City Atlanta                                                          | State<br>GA         Zip<br>31772         Contact<br>Krystal York |                          |                                                                                       |                                                   |                   |               |        |         |
| ₽<br>A<br>₽                                                                                         | Invoice Addres                                                                  | -                                                                | 2 - 13<br>- 2 - 2<br>- 2 | Invoice date:<br>Order no:                                                            | 19-Feb-2016<br>37532094                           |                   |               |        |         |
| Ø<br>0<br>-                                                                                         |                                                                                 | ality, LLC.<br>REDGE PKWY<br>GA 30328-4693                       |                          | PO #:<br>Order from:<br>Shipping date:<br>Cust Service Rep:<br>Store no:              | 13161<br>02/19/16<br>Myles Couyoun<br>5020680     | njian             |               |        |         |
| ○<br>□<br>�<br>&                                                                                    | Delivery Address<br>Burger King 13161<br>1205 W HUNTER ST<br>LOGAN, OH 43138-10 | )11                                                              |                          | Customer no:<br>Customer store no:<br>Reference:<br>Payment terms:<br>Delivery terms: | 11062-018811<br>13161<br>Net 30<br>FOB Shipping I | Point             |               |        |         |
| ₩<br>₩<br>₩                                                                                         | USA                                                                             |                                                                  |                          | Ship via:<br>GST #:<br>Tracking #:                                                    | UPS Ground<br>869575928RT<br>1Z19E0W3033          | 0001              |               |        |         |
|                                                                                                    | Comment:                                                                        |                                                                  |                          |                                                                                       |                                                   | Page #            | 1/1           |        |         |
|                                                                                                    | Line # Part #                                                                   | Description                                                      |                          | Total Qty<br>Ordered Sh                                                               | Qty UOM<br>hipped                                 | Unit price<br>USD | Totals<br>USD |        |         |
|                                                                                                    | <b>Parts</b><br>10 421728                                                       | Tip, Rubber Feet (Set of 4                                       | 4)                       | 3                                                                                     | 3 P4                                              | 6.96              | 20.88         |        |         |
| 1 /1 INVOICE_TMP1582482674955                                                                       | 20 610972                                                                       | TONG, LIFT AND GRIP                                              | P S/S 12"                | 3                                                                                     | 3 EA                                              | 5.16              | 15.48         | 200    |         |

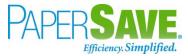

#### SHOW DOCUMENTS FROM VENDOR CARD

Follow the below steps to test the PaperSave functionality "Show documents" from Vendor card:

- 1. On the Process tab of Vendor Card, click on "Show Documents".
- 2. This will open PaperSave cloud login prompt (on the first login). **Enter** login credentials.
- 3. On login success, it will **show** the available document/s.

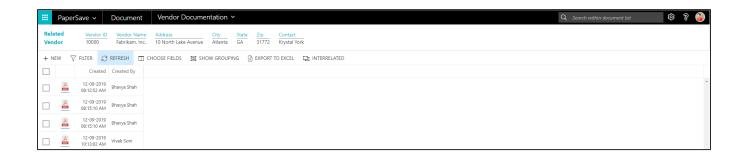

## SHOW INTERRELATED DOCUMENTS FROM VENDOR CARD

Follow the below steps to test the PaperSave functionality "Show Interrelated Documents" from Vendor card:

- 1. On the Process tab of Vendor Card, click on "Show Interrelated Documents".
- 2. This will open PaperSave cloud login prompt (on the first login). **Enter** login credentials.
- 3. On login success, it will **show** the available Interrelated documents to the record.

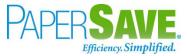

|      | Paper      | Save 🗸                      | Document                   | ts that are interrel                | ated to this root ' | /endor         |                         |  |  |  | Q s | earch within do | cument list | Ę | े १ 🤅 |   |
|------|------------|-----------------------------|----------------------------|-------------------------------------|---------------------|----------------|-------------------------|--|--|--|-----|-----------------|-------------|---|-------|---|
| Root | t Vendo    | r <u>Vendor ID</u><br>10000 | Vendor Nar<br>Fabrikam, Ir | ne Address<br>nc. 10 North Lake Ave | nue Atlanta GA      | z Zip<br>31772 | Contact<br>Krystal York |  |  |  |     |                 |             |   |       |   |
| ₿ R  | EFRESH     | Trilter                     | SHOW GR                    | OUPING 🔲 CHOOS                      | E FIELDS 🕅 EXPORT   | TO EXCEL       |                         |  |  |  |     |                 |             |   |       |   |
|      |            | Created                     | Created By                 |                                     |                     |                |                         |  |  |  |     |                 |             |   |       |   |
|      | 14<br>1881 | 12-09-2019<br>08:12:52 AM   | Bhavya Shah                |                                     |                     |                |                         |  |  |  |     |                 |             |   |       | ^ |
|      | A.         | 12-09-2019<br>08:15:10 AM   | Bhavya Shah                |                                     |                     |                |                         |  |  |  |     |                 |             |   |       |   |
|      | يل<br>Res  | 12-09-2019<br>08:15:10 AM   | Bhavya Shah                |                                     |                     |                |                         |  |  |  |     |                 |             |   |       |   |
|      | 100        | 12-09-2019<br>10:13:02 AM   | Vivek Soni                 |                                     |                     |                |                         |  |  |  |     |                 |             |   |       |   |
|      | A.         | 12-09-2019<br>10:22:06 AM   | Vivek Soni                 |                                     |                     |                |                         |  |  |  |     |                 |             |   |       |   |
|      | يل<br>Rea  | 12-09-2019<br>10:22:07 AM   | Vivek Soni                 |                                     |                     |                |                         |  |  |  |     |                 |             |   |       |   |
|      | 10         | 12-09-2019<br>10:22:33 AM   | Vivek Soni                 |                                     |                     |                |                         |  |  |  |     |                 |             |   |       |   |
|      | لي<br>1928 | 12-09-2019<br>10:22:34 AM   | Vivek Soni                 |                                     |                     |                |                         |  |  |  |     |                 |             |   |       |   |

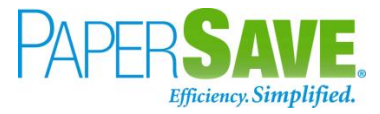

# 5.6 SALES ITEM

The following steps describe how to interact with PaperSave within the "Sales Item" record type's main screen:

- 1. On the Dynamics 365 Business Central Home Page, click on the Sales dropdown.
- 2. Click on **Items**.

| CRONUS USA, Inc.                            | Finance Cash Management Sales                                                                 | Purchasing V Setup & Extensions V I                                    | ntelligent Cloud Insights $\vee$                                                                |     |
|---------------------------------------------|-----------------------------------------------------------------------------------------------|------------------------------------------------------------------------|-------------------------------------------------------------------------------------------------|-----|
| Customers Item Charges 2 Items Sales Quotes | Sales Orders         Sales Invoices           Blanket Sales Orders         Sales Credit Memos | Sales Return OrdersFinance Charge MemoryRemindersPosted Sales Invoices | os Posted Sales Credit Memos Issued Reminders<br>Posted Sales Return Receipts Issued Finance Ch | -t¤ |

# SALES ITEM LIST

Clicking on **Sales Item List** will display the list of all records for this record type. You can add documents to all the records in the list as well as view documents and Interrelated documents for all the records in the list.

| mics 365 Busin | ess Central               |                     |           |                 |              |                                   | ر                                           | o t @   |
|----------------|---------------------------|---------------------|-----------|-----------------|--------------|-----------------------------------|---------------------------------------------|---------|
| CRONUS AU      | J Finance - Cash M        | anagement $\vee$ Sa | les∨ Pure | chasing \       | Setu         | p & Extensions $\smallsetminus$   | Intelligent Cloud Insights $\smallsetminus$ | ≡       |
| Items: All 🗸   |                           | Delete Process      | Report \  | / Item          | ∨ Req        | uest Approval $\smallsetminus$    | Inventory V ···· V                          | ■ 0 📕 2 |
| No. ↑          | Description               | Туре                | Inventory | Substi<br>Exist | Assem<br>BOM | (<br>Base Unit of i:<br>Measure / |                                             |         |
| 1000           | Fujitsu 7180              | Inventory           | 30        | No              | No           | PCS                               | Details     Attachments (0                  | )       |
| 1001           | Fujitsu Chronos Scanner   | Inventory           | 0         | No              | No           | PCS                               | Item Details - Invoicing                    |         |
| 1002           | Fujitsu ScanSnap          | Inventory           | 0         | No              | No           | PCS                               | Item No.                                    | 1000    |
| 1003           | Test item                 | Inventory           | 0         | No              | No           | PCS                               | Costing Method                              | FIFO    |
| 1004           | Test                      | Inventory           | 0         | No              | No           | PCS                               | Cost is Adjusted                            | Yes     |
| 1896-S         | ATHENS Desk               | Inventory           | 11        | No              | No           | PCS                               | Cost is Posted to G/L                       | Yes     |
| 1900-S         | PARIS Guest Chair, black  | Inventory           | 8         | No              | No           | PCS                               | Standard Cost                               | 0.000   |
| 1906-S         | ATHENS Mobile Pedestal    | Inventory           | 25        | No              | No           | PCS                               | Unit Cost                                   | 100.000 |
| 1908-S         | LONDON Swivel Chair, blue | Inventory           | 23        | No              | No           | PCS                               | Overhead Rate                               | 0.000   |
| 1920-S         | ANTWERP Conference Table  | Inventory           | 15        | No              | No           | PCS                               | Indirect Cost %                             | 0       |
| 1925-W         | Conference Bundle 1-6     | Inventory           | 0         | No              | Yes          | PCS                               | Last Direct Cost<br>Profit %                | 0.000   |
| 1928-S         | AMSTERDAM Lamp            | Inventory           | 31        | No              | No           | PCS                               | Unit Price                                  | 100.100 |

- 1. Click on "Process" Tab from Sales Item list.
- You will see the PaperSave options such as "Add Document", "Show Documents", and "Show Interrelated Documents".

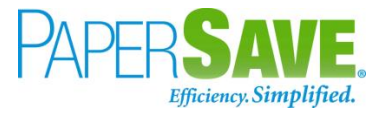

| <u>CRONUS AL</u> | J Finance∨ Cash Ma        | anagement v Sal   | es – Purchasing –       | Setu       | p & Extensions ~                  | Intelligent Cloud Insights $\smallsetminus$ | ≡       |
|------------------|---------------------------|-------------------|-------------------------|------------|-----------------------------------|---------------------------------------------|---------|
| Items: All 🗸     | ✓ Search + New [          | Delete Process V  | Report V Item           | Req        | juest Approval $\smallsetminus$   | Inventory $\lor$ ···· $\checkmark$          | ≣ 0 ∎ ∠ |
| No. 1            | Description               | Type              | ocument<br>Documents    | ssem<br>DM | (<br>Base Unit of i:<br>Measure 4 |                                             |         |
| 1000             | Fujitsu 7180              | Inventor 🛅 Show I | nterrelated Documents   | o          | PCS                               | Details     Attachments (0                  | i)      |
| 1001             | Fujitsu Chronos Scanner   | Inventor Item Jo  |                         | lo         | PCS                               | Item Details - Invoicing                    |         |
| 1002             | Fujitsu ScanSnap          | Inventor          | eclassification Journal | lo         | PCS                               | Item No.                                    | 1000    |
| 1003             | Test item                 | Inventory         | eclassification Journal | No         | PCS                               | Item No.<br>Costing Method                  | FIFO    |
| 1004             | Test                      | Inventory         | 0 No                    | No         | PCS                               | Cost is Adjusted                            | Yes     |
| 1896-S           | ATHENS Desk               | Inventory         | 11 No                   | No         | PCS                               | Cost is Posted to G/L                       | Yes     |
| 1900-S           | PARIS Guest Chair, black  | Inventory         | 8 No                    | No         | PCS                               | Standard Cost                               | 0.000   |
| 1906-S           | ATHENS Mobile Pedestal    | Inventory         | 25 No                   | No         | PCS                               | Unit Cost                                   | 100.000 |
| 1908-S           | LONDON Swivel Chair, blue | Inventory         | 23 No                   | No         | PCS                               | Overhead Rate                               | 0.000   |
| 1920-S           | ANTWERP Conference Table  | Inventory         | 15 No                   | No         | PCS                               | Indirect Cost %                             | 0       |
| 1925-W           | Conference Bundle 1-6     | Inventory         | 0 No                    | Yes        | PCS                               | Last Direct Cost                            | 0.000   |

# ADD DOCUMENTS FROM SALES ITEM LIST

Follow the below steps to test the PaperSave functionality "Add Document" from Sales Item list

- 1. On the Process Tab of Sales Item list, click on "Add Document".
- If you are not already logged in, then it will open PaperSave cloud login prompt (on the first login).
   Enter your login credentials.
- 3. Upon login success, the system will navigate you to the "Add Document page".

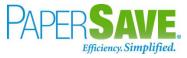

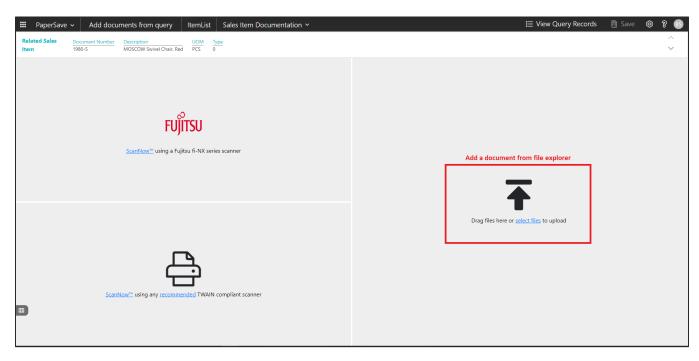

- 4. **Drag** or **select** files to upload documents from your file explorer.
- 5. This will **open** the document preview screen.
- 6. Click on **Save** to add the document to all the records in the Sales Item list.

| III PaperSave - Add documents from query ItemList | Sales Item Documentation Y                                                                                                    | 🖽 🛛 🗮 View Query Records | 🖹 Save 🕸 🖇 📧 |
|---------------------------------------------------|----------------------------------------------------------------------------------------------------|--------------------------|--------------|
|                                                   | <u>Type</u><br>0                                                                                                    |                          | ^<br>~       |
| G                                                 |                                                                                                    |                          |              |
|                                                   | NUTED         REFRICERCTION         NUME           1000 000000000000000000000000000000000                                                                                                    |                          | Â            |
|                                                   | Pase:         00/414410         Fac:         (011) 0229138           BR.L.TO         TEDLID. NO.22::0100734         TEDLID. NO.22::010734         TEDLID. NO.22::010734           GPI MOIP BURGER KING 93         INITED REFRIGERATION, INCC.         CONSTITUTIVACULAR, INC.         P.O. BOX 140703                                                                                                    |                          |              |
|                                                   | 2100 RUTEREDOE PRUVY STE 850 ATLANTA, GA 30374-0703<br>ATLANTA, GA 30374-0703<br>CEMONHERE AND INCLUSE WITH YOUR PRALEXE ATMONI DE ADADADO WIDE NOT FRANS IN PALL                                                                                                    |                          |              |
| 2                                                 | ERACH (SCHOR)         DHP TD         RATECTORS           217: Ubit Advanta         2000 FB (2000)         REFERENCE INVOCET         COMMERCE ORDER 1           1000 FB (2000)         REFERENCE INVOCET         COMMERCE ORDER 1         REFERENCE INVOCET         COMMERCE ORDER 1                                                                                                    |                          |              |
|                                                   | WOODE SATE WOODE NO. POINAMEER DUITOMEEN NAMEER TERMS PICAGE MAKE VA. PHP SATE<br>021516 50013097-00 TONN'S TRUCK STOCK 1116961 1% 100prox TONY PICKUP 021516                                                                                                    |                          |              |
|                                                   | Line         PRODUCT / DESCRPTION         COUNTITY<br>OWNITY         QUANTITY<br>BUNCH         QUANTITY<br>PROCUCT / DESCRPTION         COUNTITY<br>(NCT)         QUANTITY<br>PROCUCT / DESCRPTION         COUNTITY<br>(NCT)         QUANTITY<br>PROCUCT / DESCRPTION         PROCUCT / DESCRPTION         PROCUCT / DESCRPTION< |                          |              |
|                                                   | 1 Lines Shipped Total 1 Tend 14.03<br>0.15 Cash Discount IS.80                                                                                                    |                          |              |
|                                                   |                                                                                                    |                          |              |

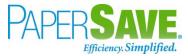

#### SHOW DOCUMENTS FROM SALES ITEM LIST

Follow the below steps to test the PaperSave functionality "Show Document" from Sales Item list:

- 1. On the Process Tab of Sales Item list, click on "Show Documents".
- 2. This will open PaperSave cloud login prompt (on the first login). **Enter** login credentials.
- 3. On login success, it will **show** the available documents for all the records in Sales Item list.

| II Pap           | erSave 🗸  | Documents related to query                  | temList                   |                    | _         |             |                          |               |                 |                             | <b>≣</b> Vi | ew Query Records |      |
|------------------|-----------|---------------------------------------------|---------------------------|--------------------|-----------|-------------|--------------------------|---------------|-----------------|-----------------------------|-------------|------------------|------|
| √ FILTER         | ₿ REFRESH | B SHOW GROUPING 🔲 CHOOSE FIELDS             | EXPORT T                  | O EXCEL            |           |             |                          |               |                 |                             |             |                  |      |
|                  | ID        | File Name                                   | Created                   | Created By         | Parent Id | Record Type | Document Type            | Record Number | Document Number | Description                 | UOM         | Туре             |      |
| لم<br>100        | 1358489   | INVOICE_TMP1582482674955491422.pdf          | 09/12/2019<br>10:30:08 AM | PS\vsonihvtest9stg | 1896-S    | Sales Item  | Sales Item Documentation | 1896-S        | 1896-S          | ATHENS Desk                 | PCS         | 0                |      |
| <u>لم</u>        | 1358491   | INVOICE_TMP8193730966268360722.pdf          | 09/12/2019<br>10:32:01 AM | PS\vsonihvtest9stg | 1896-S    | Sales Item  | Sales Item Documentation | 1896-S        | 1896-S          | ATHENS Desk                 | PCS         | 0                |      |
| <u>لم</u>        | 1358492   | uri_1116961_20160218_6646928_1638690811.pdf | 09/12/2019<br>10:32:03 AM | PS\vsonihvtest9stg | 1896-S    | Sales Item  | Sales Item Documentation | 1896-S        | 1896-S          | ATHENS Desk                 | PCS         | 0                |      |
| <u>لم</u>        | 1358493   | INVOICE_TMP4265068694222479491.pdf          | 09/12/2019<br>10:33:23 AM | PS\vsonihvtest9stg | 1896-S    | Sales Item  | Sales Item Documentation | 1896-S        | 1896-S          | ATHENS Desk                 | PCS         | 0                |      |
| <u>لم</u>        | 1358494   | INVOICE_TMP4535577695376957713.pdf          | 09/12/2019<br>10:33:23 AM | PS\vsonihvtest9stg | 1896-S    | Sales Item  | Sales Item Documentation | 1896-S        | 1896-S          | ATHENS Desk                 | PCS         | 0                |      |
| <u>لم</u><br>100 | 1358495   | INVOICE_TMP8193730966268360722.pdf          | 09/12/2019<br>10:33:23 AM | PS\vsonihvtest9stg | 1896-S    | Sales Item  | Sales Item Documentation | 1896-S        | 1896-S          | ATHENS Desk                 | PCS         | 0                |      |
| <u>لم</u>        | 1358496   | INVOICE_TMP4435956351906090752.pdf          | 09/12/2019<br>10:33:24 AM | PS\vsonihvtest9stg | 1896-S    | Sales Item  | Sales Item Documentation | 1896-S        | 1896-S          | ATHENS Desk                 | PCS         | 0                |      |
| <u>ل</u> ا       | 1358497   | uri_1116961_20160218_6646928_1638690811.pdf | 09/12/2019<br>10:33:25 AM | PS\vsonihvtest9stg | 1896-S    | Sales Item  | Sales Item Documentation | 1896-S        | 1896-S          | ATHENS Desk                 | PCS         | 0                |      |
| <u>لم</u>        | 1368505   | 3PaperSave1.pdf                             | 09/13/2019<br>06:11:19 AM | PS\bshahhvtest9stg | 1896-S    | Sales Item  | Sales Item Documentation | 1896-S        | 1896-S          | ATHENS Desk                 | PCS         | 0                |      |
| <u>لم</u>        | 1368506   | 3PaperSave1.pdf                             | 09/13/2019<br>06:11:19 AM | PS\bshahhvtest9stg | 2000-S    | Sales Item  | Sales Item Documentation | 2000-S        | 2000-S          | SYDNEY Swivel Chair, green  | PCS         | 0                |      |
| <u>لم</u>        | 1368507   | 3PaperSave1.pdf                             | 09/13/2019<br>06:11:19 AM | PS\bshahhvtest9stg | 1980-S    | Sales Item  | Sales Item Documentation | 1980-S        | 1980-S          | MOSCOW Swivel Chair, red    | PCS         | 0                |      |
|                  | 1368508   | 3PaperSave1.pdf                             | 09/13/2019<br>06:11:19 AM | PS\bshahhvtest9stg | 1988-S    | Sales Item  | Sales Item Documentation | 1988-S        | 1988-S          | SEOUL Guest Chair, red      | PCS         | 0                |      |
| <u>لم</u>        | 1368509   | 3PaperSave1.pdf                             | 09/13/2019<br>06:11:19 AM | PS\bshahhvtest9stg | 1972-S    | Sales Item  | Sales Item Documentation | 1972-S        | 1972-S          | MUNICH Swivel Chair, yellow | PCS         | 0                |      |
| <u>ل</u> ا       | 1368510   | 3PaperSave1.pdf                             | 09/13/2019<br>06:11:19 AM | PS\bshahhvtest9stg | 1996-S    | Sales Item  | Sales Item Documentation | 1996-S        | 1996-S          | ATLANTA Whiteboard, base    | PCS         | 0                |      |
|                  | 1368511   | 3PaperSave1.pdf                             | 09/13/2019<br>06:11:19 AM | PS\bshahhvtest9stg | 1960-S    | Sales Item  | Sales Item Documentation | 1960-S        | 1960-S          | ROME Guest Chair, green     | PCS         | 0                |      |
|                  | 1368512   | 3PaperSave1.pdf                             | 09/13/2019                | PS\bshahhvtest9sto | 1965-W    | Sales Item  | Sales Item Documentation | 1965-W        | 1965-W          | Conference Bundle 2-8       | PCS         | 0                | 1 of |

## SHOW INTERRELATED DOCUMENTS FROM SALES ITEM LIST

Follow the below steps to test the PaperSave functionality "Show Interrelated Documents" from Sales Item list:

- Select the desired record from the list. On the Process Tab of Sales Item list, click on "Show Interrelated Documents".
- 2. This will open PaperSave cloud login prompt (on the first login). **Enter** login credentials.

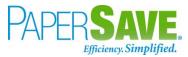

3. On login success, it will **show** the Interrelated documents for the selected record in Sales Item list.

|             | Paper        | Save 🗸 🛛 Documen                     | nts that are interrelated to                | o this root Sales Item |  | Q Search within document list | ¢ ? 🔇 |
|-------------|--------------|--------------------------------------|---------------------------------------------|------------------------|--|-------------------------------|-------|
| Roo<br>Item | t Sales<br>1 | Document Number A                    | Description UOM Type THENS Desk PCS Invento | -<br>y                 |  |                               |       |
| ₿ R         | EFRESH       | √ FILTER ■ SHOW G                    | ROUPING 🔲 CHOOSE FIELDS                     | EXPORT TO EXCEL        |  |                               |       |
|             |              | Created Created By                   |                                             |                        |  |                               |       |
|             | <u>ل</u>     | 12-09-2019<br>10:30:08 AM Vivek Soni |                                             |                        |  |                               | *     |
|             | A.           | 12-09-2019<br>10:32:01 AM Vivek Soni |                                             |                        |  |                               |       |
|             | يلم<br>Real  | 12-09-2019<br>10:32:03 AM Vivek Soni |                                             |                        |  |                               |       |
|             | يلم<br>Tee   | 12-09-2019<br>10:33:23 AM Vivek Soni |                                             |                        |  |                               |       |
|             | يل<br>التقا  | 12-09-2019<br>10:33:23 AM Vivek Soni |                                             |                        |  |                               |       |
|             | A.           | 12-09-2019<br>10:33:23 AM Vivek Soni |                                             |                        |  |                               |       |
|             | A.           | 12-09-2019<br>10:33:24 AM Vivek Soni |                                             |                        |  |                               |       |
|             | A.           | 12-09-2019<br>10:33:25 AM Vivek Soni |                                             |                        |  |                               |       |

# SALES ITEM CARD

Clicking on **the Sales Item card** opens the selected record in card view with all the record details:

- 1. Click on the **number field** of desired record in the Sales Item list.
- 2. This will launch the **Sales Item** record.

|              | isiness Central                  |                                         | $\sim$                    |               |           |           |                                | Sandbox Q      | ~ • | ¢ |
|--------------|----------------------------------|-----------------------------------------|---------------------------|---------------|-----------|-----------|--------------------------------|----------------|-----|---|
| $\leftarrow$ | ITEM CARD   WORK DATE: 2/12/2019 |                                         | <ul> <li>(2) +</li> </ul> | Û             |           |           |                                | √ SAVED ,×     |     |   |
|              | 1896-S · ATHEN                   | NS Desk                                 |                           |               |           |           |                                |                |     |   |
|              | Process Item History Special     | Sales Pces & Discounts Request Approval | More options              |               |           |           |                                | 0              |     |   |
|              | Item                             |                                         |                           |               |           | Show more | Picture ~                      |                |     |   |
|              | No                               | 896-S                                   | Туре                      | Inventory     |           | •         |                                |                |     |   |
|              | Description A                    | THENS Desk                              | Base Unit of Measure      | PCS           |           | $\sim$    |                                |                |     |   |
|              | Blocked · · · · · · · · · · · ·  |                                         | Item Category Code        | TABLE         |           | ~         |                                |                |     |   |
|              | Inventory                        |                                         |                           |               |           | Show more | 1                              | 4              |     |   |
|              | Shelf No.                        |                                         | Stockout Warning          | Default (Yes) |           | •         |                                |                |     |   |
|              | Quantity on Hand                 | 64 …                                    | Unit Volume               |               |           | 1.2       |                                |                |     |   |
|              | Qty. on Purch. Order             | 0                                       | SAT Item Classification   |               |           | $\sim$    | Item Attributes                |                |     |   |
|              | Qty. on Sales Order              | 0                                       |                           |               |           | - 1       | ATTRIBUTE                      | VALUE          |     |   |
|              | Costs & Posting >                |                                         |                           | 780.70 RETAIL | FURNITURE | RESALE    | Color                          | Black          |     |   |
|              | costs & Posting /                |                                         |                           | 780.70 RETAIL | FURNITURE | RESALE    | Depth                          | 60 CM          |     |   |
|              | Prices & Sales >                 |                                         |                           |               |           | 1,000.80  | Width                          | 200 CM         |     |   |
|              |                                  |                                         |                           |               |           |           | Height<br>Material Description | 170 CM<br>Wood |     |   |
|              | Replenishment >                  |                                         |                           |               |           | Purchase  |                                |                |     |   |
|              | Planning >                       |                                         |                           |               |           | None      | $Forecast \lor$                |                |     |   |
|              | Planning >                       |                                         |                           |               |           | None      | 80                             |                |     |   |

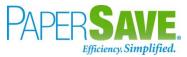

3. Click on "**Process**" to access the PaperSave functionalities such as "Add Document", "Show Documents" and "Show Interrelated Documents".

| + | Business Central                                                    |                                                |                      | Sandbox Q | \$ م |   |
|---|---------------------------------------------------------------------|------------------------------------------------|----------------------|-----------|------|---|
|   |                                                                     |                                                |                      | V SAVED * |      |   |
|   | 1896-S · ATHENS Desk                                                |                                                |                      |           |      |   |
|   | Process Item History Special Sales Pces & Discounts Request Approva | More options                                   |                      | 0         |      |   |
|   | Add Document Show Documents Show Interrelated Documents             | I Item Journal I Item Reclassification Journal |                      | -         |      |   |
|   |                                                                     |                                                |                      |           |      |   |
|   | No                                                                  | Type · · · · · · · · · · · · · · · · · · ·     | •                    |           |      |   |
|   | Description · · · · · · · ATHENS Desk                               | Base Unit of Measure · · · · · · PCS · · ·     |                      |           |      |   |
|   | Blocked · · · · · · · · · ·                                         | Item Category Code · · · · · · · TABLE · ·     |                      |           |      |   |
|   |                                                                     |                                                |                      | 11        |      |   |
|   | Inventory                                                           | Show mor                                       | re                   | -1        |      |   |
|   | Shelf No. · · · · · · · · · · ·                                     | Stockout Warning · · · · · · · Default (Yes)   | -                    |           |      | l |
|   | Quantity on Hand · · · · · · · · · · · · · · · · · · ·              | Unit Volume                                    | 2                    | _         |      | l |
|   | Qty. on Purch. Order · · · · · · 0                                  | SAT Item Classification                        | Item Attributes      |           |      |   |
|   | Qty. on Sales Order · · · · · · 0                                   |                                                | ATTRIBUTE            | VALUE     |      |   |
|   |                                                                     |                                                | Color                | Black     |      |   |
|   | Costs & Posting >                                                   | 780.70 RETAIL FURNITURE RESALE                 | Depth                | 60 CM     |      |   |
|   |                                                                     |                                                | Width                | 200 CM    |      |   |
|   | Prices & Sales >                                                    | 1,000.80                                       | Height               | 170 CM    |      |   |
|   | Declaridary and                                                     |                                                | Material Description | Wood      |      |   |
|   | Replenishment >                                                     | Purchase                                       |                      |           |      |   |
|   |                                                                     |                                                |                      |           |      |   |

## ADD DOCUMENTS FROM SALES ITEM CARD

Follow the below steps to test the PaperSave functionality "Add Document" from Sales Item card:

- 1. On the Process tab of Purchase Invoice Card, click on "Add Document".
- 2. This will open PaperSave cloud login prompt (on the first login). **Enter** login credentials.
- 3. On login success, it will **open** the "Add Document" page.

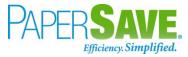

| Image: PaperSave v         Add a New PaperSave Document         Sales Item Documentation v         + New         < | > ₽ ⊠ ¥ <br>\$\$ \$ \$                                                       |
|----------------------------------------------------------------------------------------------------|------------------------------------------------------------------------------|
| <b>FUJITSU</b><br><u>ScanNow</u> <sup>**</sup> using a Fujitsu fi-NX series scanner                                | Add a document from file explorer                                            |
| ScanNow <sup>24</sup> using any recommended TWAIN compliant scanner                                                | Click to Generate a barcode to scan this document in a batch at a later time |

- 4. **Drag** or **select** files to upload the desired document.
- 5. This will **open** the document preview screen.
- 6. Click "**Save**" to add the document to the selected record.

| III PaperSav                                                                      | ve 🗸 🛛 Add a l            | New PaperSa                | ve Doc        | ument               | Sales Item Documentation $$          | + New     | $\langle \rangle$ | ₿ |                                                                                |                |                                                           |                   |               | 🖹 Save    | ¢ | ନ୍ଧ ያ |
|-----------------------------------------------------------------------------------|---------------------------|----------------------------|---------------|---------------------|--------------------------------------|-----------|-------------------|---|--------------------------------------------------------------------------------|----------------|-----------------------------------------------------------|-------------------|---------------|-----------|---|-------|
| Related Sales<br>Item                                                             | Document Number<br>1896-S | Description<br>ATHENS Desk | UOM<br>PCS    | Type<br>Inventory   |                                      |           |                   |   |                                                                                |                |                                                           |                   |               |           |   |       |
| ₽<br>A                                                                            |                           |                            |               |                     |                                      |           |                   |   |                                                                                |                |                                                           |                   |               |           |   |       |
|                                                                                   |                           |                            |               | Invoice /<br>GPS H  | Address<br>Iospitality, LLC.         |           |                   |   | Invoice date:<br>Order no:<br>PO #:                                            |                | Feb-2016<br>32094<br>61                                   |                   | —             |           |   | •     |
| □<br>∅<br>○<br>−                                                                  |                           |                            |               |                     | RIVEREDGE PKWY<br>ITA, GA 30328-4693 |           |                   |   | Order from:<br>Shipping date:<br>Cust Service Rep<br>Store no:<br>Customer no: | 502            | 9/16<br>es Couyoum<br>0680<br>62-018811                   | ijian             |               |           |   |       |
| 0<br>0<br>0                                                                       |                           |                            | Burger        | Address<br>King 131 | 61                                   |           |                   |   | Customer store no<br>Reference:                                                | ): 131         | 61                                                        |                   |               |           |   |       |
| - ()<br>()<br>()<br>()<br>()<br>()<br>()<br>()<br>()<br>()<br>()<br>()<br>()<br>( |                           |                            |               | V HUNTE<br>N, OH 43 |                                      |           |                   |   | Payment terms:<br>Delivery terms:<br>Ship via:<br>GST #:<br>Tracking #:        | UP:<br>869     | 30<br>3 Shipping F<br>3 Ground<br>1575928RT0<br>9E0W30334 | 0001              |               |           |   |       |
|                                                                                   |                           |                            | Comme         | nt:                 |                                      |           |                   |   |                                                                                |                |                                                           | Page #            | 1/1           |           |   |       |
|                                                                                   |                           |                            | Line # F      | Part #              | Description                          |           |                   |   | Total Qty<br>Ordered                                                           | Qty<br>Shipped | UOM                                                       | Unit price<br>USD | Totals<br>USD |           |   |       |
|                                                                                   |                           |                            | Parts<br>10 4 | 21728               | Tip, Rubber Feet (Set of             | 4)        |                   |   | 3                                                                              | 3              | P4                                                        | 6.96              | 20.88         |           |   |       |
| 1_/1 INVO                                                                         | DICE_TMP1582482674955     | ]                          | 20 6          | 10972               | TONG, LIFT AND GRIF                  | P S/S 12" |                   |   | 3                                                                              | 3              | EA                                                        | 5.16              | 15.48         | 8 8 8 0 - |   | •     |

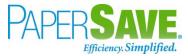

#### SHOW DOCUMENTS FROM SALES ITEM CARD

Follow the below steps to test the PaperSave functionality "Show Documents" from Sales Item card:

- 1. On the Invoice tab of Sales Item Card, click on "Show Documents".
- 2. This will open PaperSave cloud login prompt (on the first login). Enter login credentials.
- 3. On login success, it will **show** the available document/s.

| PaperSave   Document Sales Item Documentation                                                                                                    | Q Search within document list | ¢\$ 8 🚯 |
|----------------------------------------------------------------------------------------------------|-------------------------------|---------|
| Related Sales         Document Number         Description         UOM         Type           Item         1896-S         ATHENS Desk         PCS         Inventory |                               |         |
| + NEW 🖓 FILTER 😅 REFRESH 🔲 CHOOSE FIELDS 🔄 SHOW GROUPING 🗈 EXPORT TO EXCEL 😫 INTERRELATED                                                                          |                               |         |
| Created By                                                                                                    |                               |         |
| 12-09-2019 Vivek Soni                                                                                                    |                               | A       |
| Image: 12-09-2019         Vvek Soni                                                                                                    |                               |         |
| La 12-09-2019 Vivek Soni                                                                                                    |                               |         |
|                                                                                                    |                               |         |

#### SHOW INTERRELATED DOCUMENTS FROM SALES ITEM CARD

Follow the below steps to test the PaperSave functionality "Show Interrelated Documents" from Sales Item card:

item card:

- 1. On the Process tab of Sales Item Card, click on "Show Interrelated Documents".
- 2. This will open PaperSave cloud login prompt (on the first login). Enter login credentials.
- 3. On login success, it will **show** the available Interrelated documents to the record.

|             | Paper             | Save 🗸                    | Documer    | nts that are interrelated to this root Sales Item                                         | Q Search within document list | ŝ | ନ୍ତ 🗿 |
|-------------|-------------------|---------------------------|------------|-------------------------------------------------------------------------------------------|-------------------------------|---|-------|
| Roo<br>Iter | ot Sales<br>n     | Documen<br>1896-S         | t Number A | Obscription         UOM         Type           VITHENS Desk         PCS         Inventory |                               |   |       |
| ø           | REFRESH           | T FILTER                  | 🛐 SHOW G   | ROUPING I CHOOSE FIELDS 🕃 EXPORT TO EXCEL                                                 |                               |   |       |
|             |                   | Created                   | Created By |                                                                                           |                               |   |       |
|             | <u>لم</u>         | 12-09-2019<br>10:30:08 AM | Vivek Soni |                                                                                           |                               |   | A     |
|             | <u>لم</u><br>1928 | 12-09-2019<br>10:32:01 AM | Vivek Soni |                                                                                           |                               |   |       |
|             | <u>لم</u><br>1928 | 12-09-2019<br>10:32:03 AM | Vivek Soni |                                                                                           |                               |   |       |
|             | A.                | 12-09-2019<br>10:33:23 AM | Vivek Soni |                                                                                           |                               |   |       |
|             | <u>لم</u>         | 12-09-2019<br>10:33:23 AM | Vivek Soni |                                                                                           |                               |   |       |
|             | <u>لم</u>         | 12-09-2019<br>10:33:23 AM | Vivek Soni |                                                                                           |                               |   |       |
|             | <u>لم</u>         | 12-09-2019<br>10:33:24 AM | Vivek Soni |                                                                                           |                               |   |       |
|             | <u>لم</u>         | 12-09-2019<br>10:33:25 AM | Vivek Soni |                                                                                           |                               |   |       |

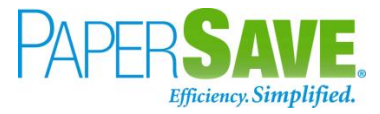

# 5.7 SALES INVOICE

The following steps describe how to interact with PaperSave within the "Sales Invoice" record type's main screen:

- 1. On the Dynamics 365 Business Central Home Page, click on the Sales dropdown.
- 2. Click on Sales Invoices.

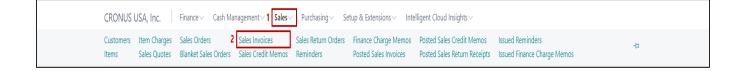

# SALES INVOICE LIST

Clicking on **Sales Invoices** will display the list of all records for this record type. You can add documents to all the records in the list as well as view documents and Interrelated documents for all the records in the list.

| CRONUS /       | AU Financ               | e $\checkmark$ Cash Management $\checkmark$ | Sales V Pu                  | urchasing $\lor$ Setup & E    | xtensions $\lor$ | Intelligent Cloud Insights $\!\!\!\!\!\!\!\!\!\!\!\!\!\!\!\!\!\!\!\!\!\!\!\!\!\!\!\!\!\!\!\!\!\!\!\!$ | $\equiv$          |
|----------------|-------------------------|---------------------------------------------|-----------------------------|-------------------------------|------------------|----------------------------------------------------------------------------------------------------|-------------------|
| Sales Invoices | : All 🗸 📔 🖇             | 🔾 Search 🕂 New 📋 Delete                     | $Process \lor$              | Release $\lor$ Posting $\lor$ | Invoice $\lor$   | Navigate $\lor$ ···· $\searrow$                                                                       | 7 🗉 🛈 🎵 🖉         |
| No. ↑          | Sell-to<br>Customer No. | Sell-to Customer Name                       | External<br>Document<br>No. | Sell-to Contact               | Post             |                                                                                                    |                   |
| <u>103199</u>  | 10000                   | Adatum Corporation                          |                             | Anthony Lording               | 4/4              | i Details 🛛 Attachment                                                                                | s (0)             |
| 103200         | 10000                   | Adatum Corporation                          |                             | Anthony Lording               | 5/1              | Customer Statistics                                                                                   |                   |
| 103201         | 20000                   | Trey Research                               |                             | Mary Kumm                     | 4/3              | Customer No.                                                                                          | 10000             |
| 103202         | 30000                   | School of Fine Art                          |                             | Meagan Bond                   | 4/5              | Customer No.<br>Balance (LCY)                                                                         | 264.00            |
| 103203         | 30000                   | School of Fine Art                          |                             | Meagan Bond                   | 5/1              |                                                                                                    | 204.00            |
| 103204         | 40000                   | Alpine Ski House                            |                             | lan Deberry                   | 5/1              | SALES                                                                                                 |                   |
| 103205         | 50000                   | Relectoud                                   |                             | Mason Kingsley                | 4/2              | Outstanding Orders (LCY)<br>Shipped Not Invd. (LCY)                                                   | 41,450.60<br>0.00 |
| 103405         | 10000                   | Adatum Corporation                          |                             | Anthony Lording               | 4/1              | Outstanding Invoices (LCY)                                                                            | 39,486.40         |
| 103406         | 50000                   | Relectoud                                   |                             | Mason Kingsley                | 5/1              | PAYMENTS                                                                                              |                   |
|                |                         |                                             |                             | 5 7                           |                  | Payments (LCY)                                                                                        | 466.701.05        |

- 1. Click on "Process" Tab from Sales Invoices list.
- You will see the PaperSave options such as "Add Document", "Show Documents", and "Show Interrelated Documents".

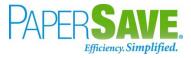

|                 | AU Finance              | e∨ Cash Management∨   | Sales V Purchasing V Setup & Ext   | ensions $\sim$ | Intelligent Cloud Insights $\!\!\!\!\!\!\!\!\!\!\!\!\!\!\!\!\!\!\!\!\!\!\!\!\!\!\!\!\!\!\!\!\!\!\!\!$ | =         |
|-----------------|-------------------------|-----------------------|------------------------------------|----------------|----------------------------------------------------------------------------------------------------|-----------|
| Sales Invoices: | . All ~   , ∕           | 🛛 Search 🕂 New 🗎 De   | lete Process V Release V Posting V | Invoice $\lor$ | Navigate $\lor$ ···· $\bigtriangledown$                                                               | 7 ≣ 0 ∏ ∠ |
|                 | Sell-to                 |                       | 1 Add Document                     |                |                                                                                                    |           |
| No. 1           | Sell-to<br>Customer No. | Sell-to Customer Name | 🛅 Show Documents                   | Post           |                                                                                                    |           |
| 103199          | 10000                   | Adatum Corporation    | Show Interrelated Documents        | 4/4            | ① Details ① Attachments                                                                               | s (0)     |
| 103200          | 10000                   | Adatum Corporation    | Anthony Lording                    | 5/1            | Customer Statistics                                                                                   |           |
| 103201          | 20000                   | Trey Research         | Mary Kumm                          | 4/3            |                                                                                                    |           |
| 103202          | 30000                   | School of Fine Art    | Meagan Bond                        | 4/5            | Customer No.                                                                                          | 10000     |
| 103203          | 30000                   | School of Fine Art    | Meagan Bond                        | 5/1            | Balance (LCY)                                                                                         | 264.00    |
| 103204          | 40000                   | Alpine Ski House      | lan Deberry                        | 5/1            | SALES                                                                                                 |           |
|                 |                         |                       |                                    |                | Outstanding Orders (LCY)                                                                              | 41,450.60 |
| 103205          | 50000                   | Relectoud             | Mason Kingsley                     | 4/2            | Shipped Not Invd. (LCY)                                                                               | 0.00      |
| 103405          | 10000                   | Adatum Corporation    | Anthony Lording                    | 4/1            | Outstanding Invoices (LCY)                                                                            | 39,486.40 |
| 103403          |                         |                       |                                    | 5.44           | PAYMENTS                                                                                              |           |
| 103405          | 50000                   | Relectoud             | Mason Kingsley                     | 5/1            | TAIMENTS                                                                                              |           |

# ADD DOCUMENTS FROM SALES INVOICE LIST

Follow the below steps to test the PaperSave functionality "Add Document" from Sales Invoices list

- 1. On the Process Tab of Sales invoice list, click on "Add Document".
- If you are not already logged in, then it will open PaperSave cloud login prompt (on the first login).
   Enter your login credentials.
- 3. Upon login success, the system will navigate you to the "Add Document page".

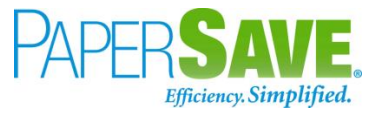

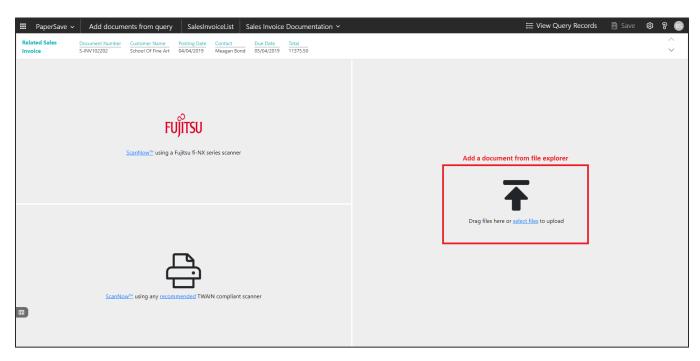

- 4. **Drag** or **select** files to upload documents from your file explorer.
- 5. This will **open** the document preview screen.
- 6. Click **Save** to add the document to all the records in the Sales Invoices list.

| 🗰 PaperSave 🗸            | Add docume                     | ents from query                     | SalesInv                   | oiceList S                                                                                                    | ales Invoice           | Documentation ~                                                              |     |                                                                                                    |                                                                                                |                                                                                      |                          |                     | ⊞ | ₩ View Query Records | 🖹 Save | ¢ ? 🕓 |
|--------------------------|--------------------------------|-------------------------------------|----------------------------|----------------------------------------------------------------------------------------------------|------------------------|------------------------------------------------------------------------------|-----|----------------------------------------------------------------------------------------------------|------------------------------------------------------------------------------------------------|--------------------------------------------------------------------------------------|--------------------------|---------------------|---|----------------------|--------|-------|
| Related Sales<br>Invoice | Document Number<br>S-INV102202 | Customer Name<br>School Of Fine Art | Posting Date<br>04/04/2019 | Contact<br>Meagan Bond                                                                                                    | Due Date<br>05/04/2019 | Total<br>11375.50                                                            |     |                                                                                                    |                                                                                                |                                                                                      |                          |                     |   |                      |        | ~     |
| ß                        |                                |                                     |                            |                                                                                                    |                        |                                                                              |     |                                                                                                    |                                                                                                |                                                                                      |                          |                     |   |                      |        |       |
| A D & O - O D & V V V    |                                |                                     |                            | 800 AVIA<br>SMVTRNA<br>Acct Ree<br>Cost Svc<br>Cust Svc<br>Cust |                        | 1 (P) 815-462-5480<br>1 (P) 915-462-4000<br>2<br>LLC<br>GE PKVVY<br>328-4693 |     | Invoice no:<br>Invoice ade:<br>O of no:<br>O offer form:<br>Shipping date:<br>Calsto no: Reference:<br>Payment terms:<br>Delivery terms:<br>Delivery terms:<br>Ship via:<br>Cart director terms:<br>Delivery terms:<br>Ship via: | Scheid<br>021916<br>Myles 0<br>502233<br>11062-1<br>7166<br>Net 30<br>FOB SI<br>UPS G<br>86957 | -2016<br>168<br>ipment-66(<br>legger, Mil<br>Couyoumji<br>33<br>018811<br>hipping Po | ke<br>ian<br>cint<br>001 | N <mark>ik E</mark> |   |                      |        | Î     |
|                          |                                |                                     |                            | Attn: R<br>Comment:<br>Line# Par                                                                                                    | estaurant Manger       | cription                                                                     |     | Total Qty                                                                                                    | Qty                                                                                            | UOM                                                                                  | Page #                   | 1/2<br>Totals       |   |                      |        |       |
|                          |                                |                                     |                            | Parts                                                                                                    |                        | ·                                                                            |     | Ordered S                                                                                                    | hipped                                                                                         |                                                                                      | USD                      | USD                 |   |                      |        |       |
|                          |                                |                                     |                            | 10 492                                                                                                    |                        | t Aid Burn Cream (10 pack )<br>tment, First Aid Antibiotic ( 10 ) Pa         | cks | 1                                                                                                    | 1                                                                                              | EA                                                                                   | 2.09                     | 2.09                |   |                      |        |       |
|                          |                                |                                     |                            | 30 492                                                                                                    |                        | , Burn Relief 3.5gm (6 per pack)                                             |     | 2                                                                                                    | 2                                                                                              | EA                                                                                   | 2.09                     | 4.18                |   |                      |        |       |
|                          |                                |                                     |                            | 40 618                                                                                                    | 561 Pac                | l, Alcohol Cleansing ( 20 ) Pads                                             |     | 1                                                                                                    | 1                                                                                              | EA                                                                                   | 2.09                     | 2.09                |   |                      |        |       |
|                          |                                |                                     |                            | 50 492                                                                                                    |                        | ndage, Blue 1" x 3" (25 per pack )                                           |     | 2                                                                                                    | 2                                                                                              | EA                                                                                   | 2.09                     | 4.18                |   |                      |        |       |
|                          |                                |                                     |                            | 60 618<br>70 492                                                                                                    |                        | t Wash ( 1 ) 1oz. Bottle                                                     |     | 1                                                                                                    | 1                                                                                              | EA<br>EA                                                                             | 2.09                     | 2.09                |   |                      |        |       |

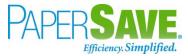

#### SHOW DOCUMENTS FROM SALES INVOICE LIST

Follow the below steps to test the PaperSave functionality "Show Document" from Sales Invoices list:

- 1. On the Process Tab of Sales invoices list, click on "Show Documents".
- 2. This will open PaperSave cloud login prompt (on the first login). **Enter** login credentials.
- 3. On login success, it will **show** the available documents for all the records in Sales Invoice list.

|     | Paper      | Save 🗸    | Documents rel       | ated to que               | ery SalesInv       | oiceList      |               |                             |               |                 |                    |              | ≡             | View Quer  | y Records | ŵ | 8 B |
|-----|------------|-----------|---------------------|---------------------------|--------------------|---------------|---------------|-----------------------------|---------------|-----------------|--------------------|--------------|---------------|------------|-----------|---|-----|
| ¶ ₽ | LTER       | C REFRESH | SHOW GROUPIN        | ид 🔲 СНО                  | OSE FIELDS 🖹 EXF   | PORT TO EXCEL |               |                             |               |                 |                    |              |               |            |           |   |     |
|     |            | ID        | File Name           | Created                   | Created By         | Parent Id     | Record Type   | Document Type               | Record Number | Document Number | Customer Name      | Posting Date | Contact       | Due Date   | Total     |   |     |
|     | J.         | 1358450   | 5_Pages_PDF_I-9.pdf | 09/12/2019<br>08:34:16 AM | PS\bshahhvtest9stg | S-INV102205   | Sales Invoice | Sales Invoice Documentation | S-INV102205   | S-INV102205     | Relectoud          | 04/04/2019   | Jesse Homer   | 05/04/2019 | 11376     |   |     |
|     | ).<br>Esta | 1358452   | mcpr.pdf            | 09/12/2019<br>08:35:56 AM | PS\bshahhvtest9stg | S-INV102205   | Sales Invoice | Sales Invoice Documentation | S-INV102205   | S-INV102205     | Relectoud          | 04/04/2019   | Jesse Homer   | 05/04/2019 | 11376     |   |     |
|     | <u>لم</u>  | 1358453   | mcpr.pdf            | 09/12/2019<br>08:36:06 AM | PS\bshahhvtest9stg | S-INV102205   | Sales Invoice | Sales Invoice Documentation | S-INV102205   | S-INV102205     | Relectoud          | 04/04/2019   | Jesse Homer   | 05/04/2019 | 11376     |   |     |
|     | <b></b> ,  | 1368526   | W229 NI 477.tif     | 09/13/2019<br>06:15:49 AM | PS\bshahhvtest9stg | S-INV102199   | Sales Invoice | Sales Invoice Documentation | S-INV102199   | S-INV102199     | Adatum Corporation | 04/04/2019   | Robert Townes | 05/04/2019 | 11376     |   |     |
|     | <b>E</b>   | 1368527   | W229 NI 477.tif     | 09/13/2019<br>06:15:49 AM | PS\bshahhvtest9stg | S-INV102205   | Sales Invoice | Sales Invoice Documentation | S-INV102205   | S-INV102205     | Relectoud          | 04/04/2019   | Jesse Homer   | 05/04/2019 | 11376     |   |     |

## SHOW INTERRELATED DOCUMENTS FROM SALES INVOICE LIST

Follow the below steps to test the PaperSave functionality "Show Interrelated Documents" from Sales Invoices list:

- Select the desired record from the list. On the Process Tab of Sales invoices list, click on "Show Interrelated Documents".
- 2. This will open PaperSave cloud login prompt (on the first login). **Enter** login credentials.
- 3. On login success, it will **show** the available documents for the selected record in Sales Invoice list.

|   | Раре              | Save v Documents that are interrelated to this root Sales Invoice                                                                                                    | Q Search within document list | ŝ | ଃ 🚳 |
|---|-------------------|----------------------------------------------------------------------------------------------------|-------------------------------|---|-----|
|   | ot Sales<br>/oice | Document Number         Customer Name         Posting Date         Contact         Due Date         Order Date         Total           S-ORD101001         Adatum Corporation         02-04-2019         Robert Townes         02-05-2019         02-04-2019         17773.66 |                               |   |     |
| Ø | REFRESH           | ¬ FILTER ■ SHOW GROUPING □ CHOOSE FIELDS B EXPORT TO EXCEL                                                                                                    |                               |   |     |
|   |                   | Created By                                                                                                    |                               |   |     |
|   | )<br>POT          | 12-09-2019 Bhavya Shah<br>08:50:40 AM                                                                                                    |                               |   | *   |
|   | 1<br>TOT          | 12-09-2019<br>0852:51 AM Bhaya Shah                                                                                                    |                               |   |     |
|   | ж.                | 12-09-2019 Bhavya Shah<br>0852:59 AM                                                                                                    |                               |   |     |

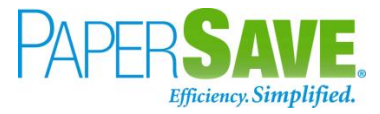

# SALES INVOICE CARD

Clicking on the **Sales Invoice card** opens the selected record in card view with all the record details:

- 1. Click on the **number field** of desired record in the Sales Invoices list.
- 2. This will launch the **Sales Invoice** record.

| Image: Dynamics 365 Business Central         Sandbox         Sandbox | ο μ | ۲ | ? SP |
|----------------------------------------------------------------------------------------------------|-----|---|------|
| ← SALES INVOICE I WORK DATE 2/1/2/2019                                                                                                    | Ľ.  |   |      |
| S-INV102199 · Adatum Corporation                                                                                                    |     |   |      |
| Posting Prepare Invoice Release Request Approval Navigate More options                                                                                                    | D   |   |      |
| General Show more                                                                                                    |     |   |      |
| Customer Name       Adatum Corporation       Posting Date       4/5/2018       Customer No.       10000         Contact       Robert Townesedit       Due Date       5/5/2018       Pone No.       Adatum Corporation         Phone No.       Email       roberttownes@contoso.com                                                                                                    |     | I |      |
| Lines     Manage     More options     Fax No.       Credit Limit (5)     0.00                                                                                                    |     |   |      |
| UNIT OF         Available Credit (\$)         Available Credit (\$)         0.00           TYPE         N0.         DESCRIPTION         CODE         QUANTITY         CODE         EXCL_TAX         CODE         CODE         Payment Terms Code         1M(BD)                                                                                                    |     |   |      |
| Item         1968-5         MEXICO Swivel Chair, black         5         PCS         190.0         ATLANTA, GA         FUNTURE           Item         1996-5         ATLANTA Whiteboard, base         7         PCS         1.397.30         ATLANTA, GA         FUNTURE                                                                                                    |     |   |      |
| Comment Thank you for ordering Item Details - Invoicing Item Details - Invoicing                                                                                                    |     |   |      |
| Item No                                                                                                    |     |   |      |
| Cott is Adjusted Cott is Posted to G/L Standard Cost                                                                                                    |     |   |      |
| Subtotal Excl. Tax (USD)         10,731.60         Total Excl. Tax (USD)         10,731.60         Unit Cost           Overhead Rate         0         0         0         0         0         0         0         0         0         0         0         0         0         0         0         0         0         0         0         0         0         0         0         0         0         0         0         0         0         0         0         0         0         0         0         0         0         0         0         0         0         0         0         0         0         0         0         0         0         0         0         0         0         0         0         0         0         0         0         0         0         0         0         0         0         0         0         0         0         0         0         0         0         0         0         0         0         0         0         0         0         0         0         0         0         0         0         0         0         0         0         0         0         0         0         0                                                                                                    |     |   |      |
| Inv. Discount Amount Exc. Tax ( ) 0.00 Total Tax (USD)                                                                                                    |     |   |      |
| Invoice Discount % ······ 0 Total Incl. Tax (USD) ····· 11,375.50 Last Direct Cost<br>Profit %<br>Unit Price                                                                                                    |     |   |      |

3. Click on "**Prepare**" to access the PaperSave functionalities such as "Add Document", "Show Documents" and "Show Interrelated Documents".

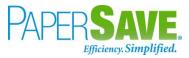

| SALES INVOICE   WORK     | DATE: 2/12/2019  |                                                                                  |                  | Ø                 | ) +              | ۵.                      |                            |                     |                                                       | √ SAVED → K                                           |  |  |
|--------------------------|------------------|----------------------------------------------------------------------------------|------------------|-------------------|------------------|-------------------------|----------------------------|---------------------|-------------------------------------------------------|-------------------------------------------------------|--|--|
| S-INV102                 | 199 · A          | datum Corpo                                                                      | ration           |                   |                  |                         |                            |                     |                                                       |                                                       |  |  |
| Posting Prepare          | Invoice Releas   | e Request Approval Navigate                                                      | More opti        | More options      |                  |                         |                            |                     |                                                       |                                                       |  |  |
| 🖼 Get Recurring Sale     | s Lines 📴 Ci     | ppy Document 🚹 Add Documer                                                       | nt 🛗 Show Do     | ocuments 🗋 Si     | now Interrelated | Documents               | Predict Payme              | nt                  |                                                       | -12                                                   |  |  |
| Customer Name · · · · ·  |                  | tum Corporation<br>ert Townesedit                                                |                  | ing Date          |                  | 4/5/2018<br>5/5/2018    |                            |                     |                                                       | 10000<br>Adatum Corporation<br>ert.townes@contoso.com |  |  |
| Lines Manage             | More options     |                                                                                  |                  |                   | UNIT OF          |                         |                            | Ež                  | Fax No.<br>Credit Limit (\$)<br>Available Credit (\$) | 0.00                                                  |  |  |
| TYPE                     | N0.              | DESCRIPTION                                                                      | LOCATION<br>CODE | QUANTITY          |                  | UNIT PRICE<br>EXCL. TAX |                            | TAX GROUF<br>CODE   | Payment Terms Code<br>Contact                         | 1M(8D)<br>Robert Townes                               |  |  |
| Item<br>Item<br>Comment  | 1968-S<br>1996-S | MEXICO Swivel Chair, black<br>ATLANTA Whiteboard, base<br>Thank you for ordering |                  |                   | PCS              |                         | ATLANTA, GA<br>ATLANTA, GA |                     | Item Details - Invoic                                 | ing                                                   |  |  |
|                          |                  |                                                                                  |                  |                   |                  |                         |                            |                     | ltem No.<br>Costing Method<br>Cost is Adjusted        | 1968-S<br>FIFO<br>Yes                                 |  |  |
|                          | -                |                                                                                  |                  |                   |                  |                         |                            |                     | Cost is Posted to G/L<br>Standard Cost<br>Unit Cost   | Yes<br>0.00<br>148.10                                 |  |  |
| Subtotal Excl. Tax (USD) |                  | 10,                                                                              |                  | I Excl. Tax (USD) |                  |                         |                            | 10,731.60<br>643.90 | Overhead Rate<br>Indirect Cost %                      | 0.00                                                  |  |  |
|                          |                  |                                                                                  |                  | I Incl. Tax (USD) |                  |                         |                            | 11.375.50           | Last Direct Cost<br>Profit %                          | 148.10<br>22.09363                                    |  |  |

## ADD DOCUMENTS FROM SALES INVOICE CARD

Follow the below steps to test the PaperSave functionality "Add Document" from Sales Invoice card:

- 1. On the Prepare tab of Purchase Invoice Card, click on "Add Document".
- 2. This will open PaperSave cloud login prompt (on the first login). **Enter** login credentials.
- 3. On login success, it will **open** the "Add Document" page.

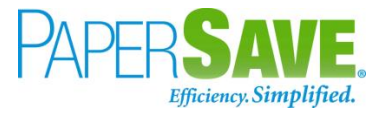

| Image: PaperSave >         Add a New PaperSave Document         Sales Invoice Documentation >         + New           Related Sales         Document Number         Customer Name         Posting Date         Contact         Due Date         Total           Invoice         S-INV/02199         Adatum Corporation         04-04-2019         Robert Towner         04-05-2019         1137.5.0 | < > ₽ ¤ ¥  \$\$                                                                     |
|----------------------------------------------------------------------------------------------------|-------------------------------------------------------------------------------------|
| Invoice S-INV102199 Adatum Corporation 04-04-2019 Robert Townes 04-05-2019 11375.50                                                                                                    | Add a document from file explorer                                                   |
| ScanNow <sup>24</sup> using any recommended TWAIN compliant scanner                                                                                                    | <b>Click to</b> Generate a barcode to scan this document in a batch at a later time |

- 4. **Drag** or **select** files to upload the desired document.
- 5. This will **open** the document preview screen. You can **select** the relevant "document type" in the checkbox and **add** a comment for the document.
- 6. Click "**Save**" to add the document to the selected record.

| 🗰 PaperSave 🗸 Add a New PaperSave Document 🛛 Purchase Invoices Documentation 🗸 + New 🖽 🤇 > 🖨 🖾 🛓 🛍                                                                                                    | 🖹 Save 🕸 🎖 🕚                                                                           |
|----------------------------------------------------------------------------------------------------|----------------------------------------------------------------------------------------|
| Related Sales         Document Number         Reference Number         Vendor Name         Pay To         Date         Due Date         Transaction Total         Vendor Document Number           Invoice         107209         Fabrikam, Inc.         Krystal York         01/01/2018         04/30/2019         226.84         107209 | ID: 263016<br>Batch: invoice-hero-generic.png                                          |
|                                                                                                    | Document Profile  Doc Type :  Receiving Ticket Contract Other  Comments :  Enter Value |
| 1 /1 invice-hero-generic pg                                                                                                    |                                                                                        |

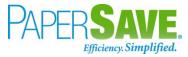

#### SHOW DOCUMENTS FROM SALES INVOICE CARD

Follow the below steps to test the PaperSave functionality "Show Documents" from Sales Invoice card:

- 1. On the Prepare tab of Sales Invoice Card, click on "Show Documents".
- 2. This will open PaperSave cloud login prompt (on the first login). Enter login credentials.
- 3. On login success, it will **show** the available document/s.

|              | Paper      | Save ~ [                  | Document    | Sales Invoid                        | e Documentat  | on 🗸                     |                        |                          |                   |  |  |  | Q | Search with | in docume | nt list | ٤ | ត្រ វ | 8 🧕 | • |
|--------------|------------|---------------------------|-------------|-------------------------------------|---------------|--------------------------|------------------------|--------------------------|-------------------|--|--|--|---|-------------|-----------|---------|---|-------|-----|---|
| Rela<br>Invo | ted Salo   | S-ORD101                  |             | Customer Name<br>Adatum Corporation |               | Contact<br>Robert Townes | Due Date<br>02-05-2019 | Order Date<br>02-04-2019 | Total<br>17773.66 |  |  |  |   |             |           |         |   |       |     |   |
| + N          | EW 7       | 7 FILTER 📿 R              | EFRESH      | CHOOSE FIELDS                       | B SHOW GROUPI | NG 🔀 EXPC                | RT TO EXCEL            | 다. INTERRELA             | ED                |  |  |  |   |             |           |         |   |       |     |   |
|              |            | Created                   | Created By  |                                     |               |                          |                        |                          |                   |  |  |  |   |             |           |         |   |       |     |   |
|              | يلر<br>Ref | 12-09-2019<br>08:50:40 AM | lhavya Shah |                                     |               |                          |                        |                          |                   |  |  |  |   |             |           |         |   |       |     | 4 |
|              | يل<br>Ref  | 12-09-2019<br>08:52:51 AM | lhavya Shah |                                     |               |                          |                        |                          |                   |  |  |  |   |             |           |         |   |       |     |   |
|              | <u>لم</u>  | 12-09-2019<br>08:52:59 AM | lhavya Shah |                                     |               |                          |                        |                          |                   |  |  |  |   |             |           |         |   |       |     |   |
|              | 14<br>1900 | 13-09-2019<br>06:19:27 AM | lhavya Shah |                                     |               |                          |                        |                          |                   |  |  |  |   |             |           |         |   |       |     |   |

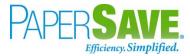

#### SHOW INTERRELATED DOCUMENTS FROM SALES INVOICE CARD

Follow the below steps to test the PaperSave functionality "Show Interrelated Documents" from Sales Invoice card:

- 1. On the Prepare tab of Sales Invoice Card, click on "Show Interrelated Documents".
- 2. This will open PaperSave cloud login prompt (on the first login). **Enter** login credentials.
- 3. On login success, it will **show** the available Interrelated documents to the record.

|   | Рар               | erSave v Documents that are interrelated to this root Sales Invoice                                                                                                    | Q Search within document list | ¢ 8 | ا |
|---|-------------------|----------------------------------------------------------------------------------------------------|-------------------------------|-----|---|
|   | oot Sale<br>woice | Document Number         Customer Name         Posting Date         Contact         Due Date         Order Date         Total           S-ORD101001         Adatum Corporation         02-04-2019         Robert Townes         02-05-2019         02-04-2019         17773.66 |                               |     |   |
| R | REFRESI           | T FILTER 🙀 SHOW GROUPING 🔟 CHOOSE FIELDS 🔀 EXPORT TO EXCEL                                                                                                    |                               |     |   |
|   |                   | Created By                                                                                                    |                               |     |   |
|   | ),<br>Port        | 12-09-2019<br>Bescvad AM Bhavya Shah                                                                                                    |                               |     | - |
|   | )<br>Part         | 12-08-2019<br>Bhavya Shah                                                                                                    |                               |     |   |
|   | K.                | 12-09-2019 Bhavya Shah<br>08:32:59 AM                                                                                                    |                               |     |   |

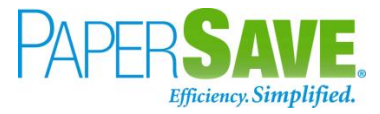

# 5.8 SALES ORDER

The following steps describe how to interact with PaperSave within the "Sales Order" record type's main screen:

- 1. On the Dynamics 365 Business Central Home Page, click on the **Sales** dropdown.
- 2. Click on **Sales Orders**.

| CRONUS USA, Inc.                      | Finance v Cash Management v                                      | Sales V Purchasing V | Setup & Extensions ~ Intelliger                       | nt Cloud Insights $\lor$ |   |
|---------------------------------------|------------------------------------------------------------------|----------------------|-------------------------------------------------------|--------------------------|---|
| · · · · · · · · · · · · · · · · · · · | s 2 Sales Orders Sales Invoi<br>Blanket Sales Orders Sales Credi |                      | Finance Charge Memos Pos<br>Posted Sales Invoices Pos |                          | 4 |

## SALES ORDER LIST

Clicking on **Sales Order** will display the list of all records for this record type. You can add documents to all the records in the list as well as view documents and Interrelated documents for all the records in the list.

| Sales Orders: | All 🗸 🛛 🔎               | Search + New 📋 Delete | Process 🗸                   | Report $\lor$ Or | der 🗸 🛛 Relea:      | se v Pos       | iting $\lor$                               | ਲ਼ ≡ 0 Д 2        |
|---------------|-------------------------|-----------------------|-----------------------------|------------------|---------------------|----------------|--------------------------------------------|-------------------|
| No. 1         | Sell-to<br>Customer No. | Sell-to Customer Name | External<br>Document<br>No. | Location Code    | Assigned User<br>ID | Docum:<br>Date |                                            |                   |
| 101001        | 10000                   | Adatum Corporation    |                             |                  |                     | 4/2/20         | 🛈 Details 🛛 🔋 Attachmer                    | nts (0)           |
| 101002        | 10000                   | Adatum Corporation    |                             |                  |                     | 5/1/20         | Customer Statistics                        |                   |
| 101003        | 30000                   | School of Fine Art    |                             |                  |                     | 4/22/2         |                                            | 10000             |
| 101004        | 40000                   | Alpine Ski House      |                             |                  |                     | 5/13/2         | Customer No.<br>Balance (LCY)              | 10000<br>264.00   |
|               |                         |                       |                             |                  |                     |                | SALES                                      |                   |
|               |                         |                       |                             |                  |                     |                | Outstanding Orders (LCY)                   | 41,450.60         |
|               |                         |                       |                             |                  |                     |                | Shipped Not Invd. (LCY)                    | 0.00              |
|               |                         |                       |                             |                  |                     |                | Outstanding Invoices (LCY)                 | 39,486.40         |
|               |                         |                       |                             |                  |                     |                | PAYMENTS                                   |                   |
|               |                         |                       |                             |                  |                     |                | Payments (LCY)                             | 466,701.05        |
|               |                         |                       |                             |                  |                     |                | Refunds (LCY)                              | 0.00              |
|               |                         |                       |                             |                  |                     |                | Refunds (LCY)<br>Last Payment Receipt Date | 0.00<br>3/21/2019 |

- 1. Click "Process" Tab from Sales Order list.
- You will see the PaperSave options such as "Add Document", "Show Documents", and "Show Interrelated Documents".

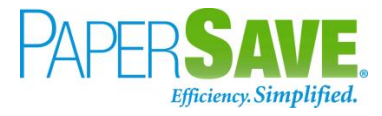

| CRONUS       |     | Finance             | 5                     | 5                             | p & Exter                                                                                                    |        | Intelligent Cloud Insights ~ |            |
|--------------|-----|---------------------|-----------------------|-------------------------------|----------------------------------------------------------------------------------------------------|--------|------------------------------|------------|
| Sales Orders | : А | II ✓   ♀<br>Sell-to | Search + New 🗎 Delete | Process V Report V Order      | Relearing Relearing Rel | Documi | sting∨ ··· ⊽                 | ″≣ □ □ ⊭   |
| No. 1        |     | Customer No.        | Sell-to Customer Name | 🛅 Show Documents              | inco osci                                                                                                    | Date   |                              |            |
| 101001       | :   | 10000               | Adatum Corporation    | B Show Interrelated Documents |                                                                                                    | 4/2/20 | Details     Attachments      | s (0)      |
| 101002       |     | 10000               | Adatum Corporation    |                               |                                                                                                    | 5/1/20 | Customer Statistics          |            |
| 101003       |     | 30000               | School of Fine Art    |                               |                                                                                                    | 4/22/2 |                              |            |
|              |     |                     |                       |                               |                                                                                                    |        | Customer No.                 | 10000      |
| 101004       |     | 40000               | Alpine Ski House      |                               |                                                                                                    | 5/13/2 | Balance (LCY)                | 264.00     |
|              |     |                     |                       |                               |                                                                                                    |        | SALES                        |            |
|              |     |                     |                       |                               |                                                                                                    |        | Outstanding Orders (LCY)     | 41,450.60  |
|              |     |                     |                       |                               |                                                                                                    |        | Shipped Not Invd. (LCY)      | 0.00       |
|              |     |                     |                       |                               |                                                                                                    |        | Outstanding Invoices (LCY)   | 39,486.40  |
|              |     |                     |                       |                               |                                                                                                    |        | PAYMENTS                     |            |
|              |     |                     |                       |                               |                                                                                                    |        | Payments (LCY)               | 466,701.05 |
|              |     |                     |                       |                               |                                                                                                    |        | Refunds (LCY)                | 0.00       |

### ADD DOCUMENTS IN SALES ORDER LIST

Follow the below steps to test the PaperSave functionality "Add Document" from Sales Orders list

- 1. On the Process Tab of Sales Order list, click on "Add Document".
- If you are not already logged in, then it will open PaperSave cloud login prompt (on the first login).
   Enter your login credentials.
- 3. Upon login success, the system will navigate you to the "Add Document page".

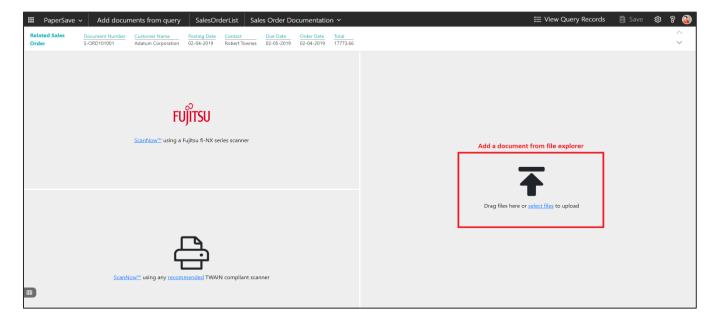

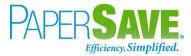

- 4. **Drag** or **select** files to upload documents from your file explorer.
- 5. This will **open** the document preview screen.
- 6. Click **Save** to add the document to all the records in the Sales Orders list.

| H PaperSave             | <ul> <li>Add documents from query</li> </ul>                                           | SalesOrderList Sales Order Documer                                                                                                    | ntation ~ |                                                                                                    |                                                                                         | :                                      | E View Query           | Records 🛛 🛢   | ) Save හි | 3 8 🚳 |
|-------------------------|----------------------------------------------------------------------------------------|----------------------------------------------------------------------------------------------------|-----------|----------------------------------------------------------------------------------------------------|-----------------------------------------------------------------------------------------|----------------------------------------|------------------------|---------------|-----------|-------|
| Related Sales<br>Order  | Document Number         Customer Name           S-ORD101001         Adatum Corporation | Posting Date         Contact         Due Date         Order I           02-04-2019         Robert Townes         02-05-2019         02-04- |           |                                                                                                    |                                                                                         |                                        |                        |               |           | ~     |
| ß                       |                                                                                        |                                                                                                    |           |                                                                                                    |                                                                                         |                                        |                        |               |           |       |
| A D & O I O D & A & M X |                                                                                        |                                                                                                    |           | Order from:<br>Shipping date:<br>Cust Service Rey<br>Store no:<br>Customer no:<br>Customer store n<br>Reference:<br>Payment terms:<br>Delivery terms:<br>Ship via:<br>GST #:<br>Tracking #: | 02/19/16<br>p: Myles<br>50223<br>11062<br>no: 7166<br>Net 30<br>FOB S<br>UPS 0<br>86957 | Couyoum<br>33<br>-018811<br>Shipping F | njian<br>⊃oint<br>0001 |               |           |       |
|                         | Attn: Restauran<br>Comment:                                                            | t Manger                                                                                                    |           |                                                                                                    |                                                                                         |                                        | Page #                 | 1/2           |           |       |
|                         | Line # Part #                                                                          | Description                                                                                                    |           | Total Qty<br>Ordered                                                                                                    | Qty<br>Shipped                                                                          | UOM                                    | Unit price<br>USD      | Totals<br>USD |           |       |
|                         | Parts                                                                                  |                                                                                                    |           |                                                                                                    |                                                                                         |                                        |                        |               |           |       |
|                         | 10 492434                                                                              | First Aid Burn Cream (10 pack                                                                                                    | )         | 1                                                                                                    | 1                                                                                       | EA                                     | 2.09                   | 2.09          |           |       |
|                         | 20 618562                                                                              | Ointment, First Aid Antibiotic ( 1                                                                                                    | 0)Packs   | 1                                                                                                    | 1                                                                                       | EA                                     | 2.09                   | 2.09          |           | -     |

#### SHOW DOCUMENTS IN SALES ORDER LIST

Follow the below steps to test the PaperSave functionality "Show Documents" from Sales Orders list:

- 1. On the Process Tab of Sales Order list, click on "Show Documents".
- 2. This will open PaperSave cloud login prompt (on the first login). Enter login credentials.
- 3. On login success, it will **show** the available documents for the selected record in Sales Order list.

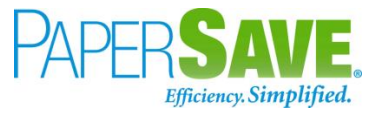

|       | Раре       | rSave 🗸   | Documents related to query SalesOrc                        | lerList                   |                    |             |             |                           |               |                 | i≡ '               | /iew Query   | Records ई     | \$ ? BS            |
|-------|------------|-----------|------------------------------------------------------------|---------------------------|--------------------|-------------|-------------|---------------------------|---------------|-----------------|--------------------|--------------|---------------|--------------------|
| ¶ FIL | TER        | C REFRESH | । 🔄 SHOW GROUPING 🔲 CHOOSE FIELDS 🔀 EXF                    | PORT TO EXCEL             |                    |             |             |                           |               |                 |                    |              |               |                    |
|       |            | ID        | File Name                                                  | Created                   | Created By         | Parent Id   | Record Type | Document Type             | Record Number | Document Number | Customer Name      | Posting Date | Contact       | Due Date           |
|       | <u>لم</u>  | 1358459   | Payables Transaction Document.pdf                          | 09/12/2019<br>08:50:40 AM | PS\bshahhvtest9stg | S-ORD101001 | Sales Order | Sales Order Documentation | S-ORD101001   | S-ORD101001     | Adatum Corporation | 04/02/2019   | Robert Townes | 05/02/2019         |
|       | A.         | 1358460   | 3PaperSave1.pdf                                            | 09/12/2019<br>08:52:51 AM | PS\bshahhvtest9stg | S-ORD101001 | Sales Order | Sales Order Documentation | S-ORD101001   | S-ORD101001     | Adatum Corporation | 04/02/2019   | Robert Townes | 05/02/2019         |
|       | يل<br>EEE  | 1358461   | 4Notecard to George Roberts Student Imperative 6-14-14.pdf | 09/12/2019<br>08:52:59 AM | PS\bshahhvtest9stg | S-ORD101001 | Sales Order | Sales Order Documentation | S-ORD101001   | S-ORD101001     | Adatum Corporation | 04/02/2019   | Robert Townes | 05/02/2019         |
|       | يل<br>BEE  | 1358462   | ReQlogic.pdf                                               | 09/12/2019<br>08:58:14 AM | PS\bshahhvtest9stg | S-ORD101003 | Sales Order | Sales Order Documentation | S-ORD101003   | S-ORD101003     | School of Fine Art | 04/02/2019   | Meagan Bond   | 05/02/2019         |
|       | لم<br>Tee  | 1368534   | ReQlogic.pdf                                               | 09/13/2019<br>06:19:27 AM | PS\bshahhvtest9stg | S-ORD101001 | Sales Order | Sales Order Documentation | S-ORD101001   | S-ORD101001     | Adatum Corporation | 04/02/2019   | Robert Townes | 05/02/2019         |
|       | لم<br>EEE  | 1368535   | ReQlogic.pdf                                               | 09/13/2019<br>06:19:27 AM | PS\bshahhvtest9stg | S-ORD101002 | Sales Order | Sales Order Documentation | S-ORD101002   | S-ORD101002     | Adatum Corporation | 04/02/2019   | Robert Townes | 05/02/2019         |
|       | <u>لم</u>  | 1368536   | ReQlogic.pdf                                               | 09/13/2019<br>06:19:27 AM | PS\bshahhvtest9stg | S-ORD101003 | Sales Order | Sales Order Documentation | S-ORD101003   | S-ORD101003     | School of Fine Art | 04/02/2019   | Meagan Bond   | 05/02/2019         |
|       | J.         | 1368537   | ReQlogic.pdf                                               | 09/13/2019<br>06:19:27 AM | PS\bshahhvtest9stg | S-ORD101004 | Sales Order | Sales Order Documentation | S-ORD101004   | S-ORD101004     | Alpine Ski House   | 04/02/2019   | lan Deberry   | 05/02/2019         |
|       | J.<br>PER  | 1369062   | INVOICE_TMP1088948245530689268.pdf                         | 09/13/2019<br>10:40:01 AM | PS\vsonihvtest9stg | S-ORD101001 | Sales Order | Sales Order Documentation | S-ORD101001   | S-ORD101001     | Adatum Corporation | 04/02/2019   | Robert Townes | 05/02/2019         |
|       | 14<br>1999 | 1369063   | INVOICE_TMP1088948245530689268.pdf                         | 09/13/2019<br>10:40:01 AM | PS\vsonihvtest9stg | S-ORD101002 | Sales Order | Sales Order Documentation | S-ORD101002   | S-ORD101002     | Adatum Corporation | 04/02/2019   | Robert Townes | 05/02/2019         |
|       | <u>لم</u>  | 1369064   | INVOICE_TMP1088948245530689268.pdf                         | 09/13/2019<br>10:40:01 AM | PS\vsonihvtest9stg | S-ORD101003 | Sales Order | Sales Order Documentation | S-ORD101003   | S-ORD101003     | School of Fine Art | 04/02/2019   | Meagan Bond   | 05/02/2019         |
|       | J.         | 1369065   | INVOICE_TMP1088948245530689268.pdf                         | 09/13/2019<br>10:40:01 AM | PS\vsonihvtest9stg | S-ORD101004 | Sales Order | Sales Order Documentation | S-ORD101004   | S-ORD101004     | Alpine Ski House   | 04/02/2019   | lan Deberry   | 05/02/2019         |
|       | يل<br>eee  | 1369066   | INVOICE_TMP334859193057320292.pdf                          | 09/13/2019<br>10:40:01 AM | PS\vsonihvtest9stg | S-ORD101001 | Sales Order | Sales Order Documentation | S-ORD101001   | S-ORD101001     | Adatum Corporation | 04/02/2019   | Robert Townes | 05/02/2019         |
|       | <u>لم</u>  | 1369067   | INVOICE_TMP334859193057320292.pdf                          | 09/13/2019<br>10:40:01 AM | PS\vsonihvtest9stg | S-ORD101002 | Sales Order | Sales Order Documentation | S-ORD101002   | S-ORD101002     | Adatum Corporation | 04/02/2019   | Robert Townes | 05/02/2019         |
|       | <u>لم</u>  | 1369068   | INVOICE_TMP334859193057320292.pdf                          | 09/13/2019<br>10:40:01 AM | PS\vsonihvtest9stg | S-ORD101003 | Sales Order | Sales Order Documentation | S-ORD101003   | S-ORD101003     | School of Fine Art | 04/02/2019   | Meagan Bond   | 05/02/2019         |
|       | 1          | 5 8 [     | 100 V                                                      |                           |                    |             |             |                           |               |                 |                    |              | 1.05          | 1 pages (17 items) |

### SHOW INTERRELATED DOCUMENTS IN SALES ORDER LIST

Follow the below steps to test the PaperSave functionality "Show Interrelated Documents" from Sales Orders list:

1. Select the desired record from the list. On the Process Tab of Sales Order list, click on "Show Interrelated Documents".

#### 2. This will open PaperSave cloud login prompt (on the first login). Enter login credentials.

3. On login success, it will **show** the available Interrelated documents for the selected record in Sales Order list.

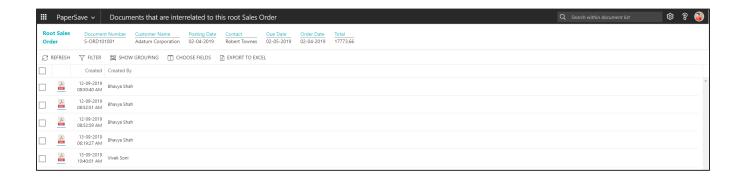

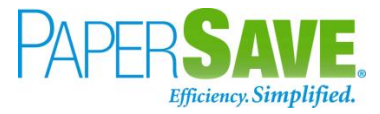

## SALES ORDER CARD

Clicking on the **Sales Order card** opens the selected record in card view with all the record details:

- 1. Click on the **number field** of desired record in the Purchase Invoices list.
- 2. This will launch the **Sales Order** record.

| 5 Bu                          | siness Central                   |         |                            |                 |                         |            |                 |                         |                         | Sandbo                                                                | рх Q           | Q |  |
|-------------------------------|----------------------------------|---------|----------------------------|-----------------|-------------------------|------------|-----------------|-------------------------|-------------------------|-----------------------------------------------------------------------|----------------|---|--|
| $\leftarrow$                  | SALES ORDER   WORK DATE: 2/12,   | 2019    |                            |                 | Ø                       | + 🗊        |                 |                         |                         | √ SAVED                                                               | , <sup>4</sup> |   |  |
|                               | S-ORD101004                      | 4 · A   | Alpine Ski Hou             | lse             |                         |            |                 |                         |                         |                                                                       |                |   |  |
|                               | Process Report Release           | Posting | Prepare Order Request A    | oproval Print/S | end Navigate            | More optic | ns              |                         |                         |                                                                       | 0              |   |  |
|                               | General                          |         |                            |                 |                         |            |                 |                         | Show more               | Sell-to Customer Sales History                                        | T              |   |  |
|                               | Customer Name                    | Alpine  | Ski House                  | → Due I         | Date                    |            | /2018           |                         |                         | 1 0 1                                                                 |                |   |  |
| Proce<br>Gen<br>Custe<br>Orde | Contact                          | lan De  | berry                      | ··· Requ        | ested Delivery Date     |            | J/2018          |                         |                         | Ongoing Sales Ongoing Sales Ongoing Sales                             |                |   |  |
|                               | Posting Date                     | 5/13/2  | 018                        | Extern          | nal Document No. ·      |            |                 |                         |                         | Quotes Blanket Orders Orders                                          |                |   |  |
|                               | Order Date                       | 5/13/2  | 2018                       |                 |                         |            |                 |                         |                         | 1 0 0                                                                 |                |   |  |
|                               |                                  |         |                            |                 |                         |            |                 |                         |                         | Ongoing Sales<br>Invoices Ongoing Sales Ongoing Sales<br>Credit Memos |                |   |  |
|                               | Lines Manage More o              | otions  |                            |                 |                         |            | UNIT OF         | 28 28 0                 |                         |                                                                       |                |   |  |
|                               | TYPE NO                          |         | DESCRIPTION                | LOCATION        | QUANTITY                | QUANTITY   | MEASURE<br>CODE | UNIT PRICE<br>EXCL. TAX | TAX ARE<br>CODE         | Posted Sales<br>Shipments Invoices Posted Sales<br>Return Receipts    | - 1            |   |  |
|                               | Item 200                         | D-S     | SYDNEY Swivel Chair, green |                 | 3                       | -          | PCS             | 190.10                  | N.ATL, G                | 0                                                                     |                |   |  |
|                               |                                  |         |                            |                 |                         |            |                 |                         |                         | Posted Sales<br>Credit Memos                                          |                |   |  |
|                               |                                  |         |                            |                 |                         |            |                 |                         |                         |                                                                       | -              |   |  |
|                               |                                  |         |                            |                 |                         |            |                 |                         | Customer Details $\vee$ |                                                                       |                |   |  |
|                               |                                  |         |                            |                 |                         |            |                 |                         |                         | Customer No. 40<br>Name Alpine Ski He                                 | 0000<br>Duse   |   |  |
|                               | Subtotal Excl. Tax (USD)         |         | 5                          | i70.30 Total    | Excl. Tax (USD) · · · · |            |                 |                         | 570.30                  | Phone No.                                                             |                |   |  |
|                               | Inv. Discount Amount Excl. Tax ( |         |                            | 0.00 Total      | Tax (USD)               |            |                 |                         | 39.92                   | Email ian.deberry@contoso.<br>Fax No.                                 | :om            |   |  |
|                               | Invoice Discount %               |         |                            | 0 Total         | Incl. Tax (USD)         |            |                 |                         | 610.22                  |                                                                       | 0.00           |   |  |
|                               |                                  |         |                            |                 |                         |            |                 |                         |                         | Available Credit (\$)                                                 | 0.00           |   |  |

3. Click on "**Process**" to access the PaperSave functionalities such as "Add Document", "Show Documents" and "Show Interrelated Documents".

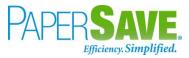

| Business Central       |                   |                               |             |                           |            |                                                           |                             |           |                                            | Sandbox Q 刘                   |
|------------------------|-------------------|-------------------------------|-------------|---------------------------|------------|-----------------------------------------------------------|-----------------------------|-----------|--------------------------------------------|-------------------------------|
| - SALES ORDER   WOR    | K DATE: 2/12/2019 |                               |             | Ø                         | + 🗊        |                                                           |                             |           |                                            | √ SAVED , K                   |
| S-ORD1                 | 01004 · /         | Alpine Ski Ho                 | ise         | _                         |            |                                                           |                             |           |                                            |                               |
|                        |                   |                               |             |                           |            |                                                           |                             |           |                                            |                               |
|                        | -                 | Prepare Order Request /       |             | t/Send Navigate           | More optio | ns                                                        |                             |           |                                            | 0                             |
| 1 Add Document         | 🛗 Show Docume     | nts 🗋 Show Interrelated Docum | ents 🔮 Crea | ite Inventoryt-away/      | Pick       |                                                           |                             |           |                                            | -13                           |
| Customer Name          | Alpin             | e Ski House                   | ~ D.        | e Date · · · · · · · · ·  | 6/13       | /2018                                                     |                             |           | 1 0                                        | 1                             |
| Contact · · · · · ·    | Ian D             | eberry                        | Re          | quested Delivery Date     | 5/14       | /2018                                                     |                             |           | , v                                        | · · · · ·                     |
| Posting Date           |                   | 2018                          | Ē Ex        | ternal Document No.       |            |                                                           |                             |           | Ongoing Sales<br>Quotes Blanket Orders O   | ngoing Sales<br>rders         |
| Order Date             |                   | 2018                          |             |                           |            | 1 0                                                       | 0                           |           |                                            |                               |
|                        |                   |                               |             |                           |            | Ongoing Sales Ongoing Sales O<br>Invoices Return Orders C | ngoing Sales<br>redit Memos |           |                                            |                               |
| Lines Manag            | e More options    |                               |             | Ež                        | 28 28      | 0                                                         |                             |           |                                            |                               |
|                        |                   |                               | LOCATION    |                           | 050501/50  | UNIT OF<br>MEASURE                                        | UNIT PRICE                  |           |                                            | 0                             |
| TYPE                   | N0.               | DESCRIPTION                   | CODE        | QUANTITY                  | QUANTITY   |                                                           | EXCL. TAX                   |           |                                            | osted Sales<br>eturn Receipts |
| Item                   | 2000-S            | SYDNEY Swivel Chair, green    |             | 3                         | -          | PCS                                                       | 190.10                      | N.ATL., G | 0                                          |                               |
|                        |                   |                               |             |                           |            |                                                           |                             |           | Posted Sales<br>Credit Memos               |                               |
|                        |                   |                               |             |                           |            |                                                           |                             |           |                                            |                               |
|                        |                   |                               |             |                           |            |                                                           |                             |           | Customer Details $\smallsetminus$          |                               |
|                        |                   |                               |             |                           |            |                                                           |                             |           | Customer No.                               | 40000                         |
|                        |                   |                               |             |                           |            |                                                           |                             |           | Name                                       | Alpine Ski House              |
| Subtotal Excl. Tax (US | D)                |                               | 570.30 To   | tal Excl. Tax (USD) · · · |            |                                                           |                             | 570.30    | Phone No.<br>Email ian.deb                 | erry@contoso.com              |
| Inv. Discount Amoun    | Excl. Tax (       |                               | 0.00 To     | tal Tax (USD)             |            |                                                           |                             | 39.92     | Fax No.                                    |                               |
| Invoice Discount %     |                   |                               | 0 To        | tal Incl. Tax (USD) · · · |            |                                                           |                             | 610.22    | Credit Limit (\$)<br>Available Credit (\$) | 0.00                          |
|                        |                   |                               |             |                           |            |                                                           |                             |           |                                            |                               |

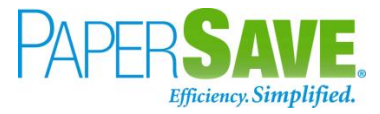

### ADD DOCUMENTS IN SALES ORDER CARD

Follow the below steps to test the PaperSave functionality "Add Document" from Sales Order card:

- 1. On the Process tab of Sales Order Card, click on "Add Document".
- 2. This will open PaperSave cloud login prompt (on the first login). Enter login credentials.
- 3. On login success, it will **open** the "Add Document" page.

| III PaperSav           | ve ~ Add a N                   | lew PaperSave Doo                   | ument                      | Sales Order D            | ocumentati             | on 🗸 🚽                   | ⊢ New             | < | > 🗛 | ×               |                                                                     | ¢ | ନ୍ତ 📀 |
|------------------------|--------------------------------|-------------------------------------|----------------------------|--------------------------|------------------------|--------------------------|-------------------|---|-----|-----------------|---------------------------------------------------------------------|---|-------|
| Related Sales<br>Order | Document Number<br>S-ORD101001 | Customer Name<br>Adatum Corporation | Posting Date<br>02-04-2019 | Contact<br>Robert Townes | Due Date<br>02-05-2019 | Order Date<br>02-04-2019 | Total<br>17773.66 |   |     |                 |                                                                     |   |       |
|                        |                                | S <u>canNow™</u> using              | F <mark>UJITSU</mark>      |                          |                        |                          |                   |   |     |                 | Add a document from file explorer                                   |   |       |
| Ħ                      | Sca                            | nNow <sup>w</sup> using any rec     | ommended TV                | VAIN compliant s         | canner                 |                          |                   |   |     | <u>Click to</u> | Generate a barcode to scan this document in a batch at a later time |   |       |

- 4. Drag or select files to upload the desired document.
- 5. This will **open** the document preview screen.
- 6. Click "Save" to add the document to the selected record.

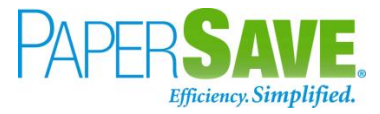

| III PaperSav                                                                      | ve ~ Add a N                   | ew PaperSave Doc                                               | ument                      | Sales Order D            | ocumentati             | on v 🛛 🕂                 | • New             | < > | ₿ | $\boxtimes   \overline{\mathbf{A}}   \times$                                                                           |               |                                                   |                             | 🗎 Sav                  | e 😳 | ଃ 🚳 |
|-----------------------------------------------------------------------------------|--------------------------------|----------------------------------------------------------------|----------------------------|--------------------------|------------------------|--------------------------|-------------------|-----|---|----------------------------------------------------------------------------------------------------|---------------|---------------------------------------------------|-----------------------------|------------------------|-----|-----|
| Related Sales<br>Order                                                            | Document Number<br>S-ORD101001 | Customer Name<br>Adatum Corporation                            | Posting Date<br>02-04-2019 | Contact<br>Robert Townes | Due Date<br>02-05-2019 | Order Date<br>02-04-2019 | Total<br>17773.66 |     |   |                                                                                                    |               |                                                   |                             |                        |     |     |
| ₽       A       Ø       O       -       O       O       O       O       O       O | В                              | 2100 F<br>ATLAN<br>USA<br>Helivery Address<br>Hurger King 8054 | TA, GA (                   | DGE PK\<br>30328-469     |                        |                          |                   |     |   | PO #:<br>Order from:<br>Shipping date:<br>Cust Service Rep:<br>Store no:<br>Customer no:<br>Customer no:<br>Reference: | 5021<br>11062 | s Couyoum<br>873<br>2-018811                      | jian                        |                        |     |     |
| ↔<br>✔<br>♥<br>₩                                                                  | ĸ                              | 410 WADE GR<br>ENNESAW, G/<br>JSA                              | A 30144-1                  |                          |                        |                          |                   |     |   | Payment terms:<br>Delivery terms:<br>Ship via:<br>GST #:<br>Tracking #:                                                | UPS<br>8695   | 0<br>Shipping F<br>Ground<br>75928RT0<br>E0W30334 | 0001                        |                        |     |     |
|                                                                                   |                                | .ttn: Hornung<br>comment:                                      | , Donna                    |                          |                        |                          |                   |     |   |                                                                                                    |               |                                                   |                             |                        |     |     |
|                                                                                   | Ē                              | ine # Part #                                                   | D                          | escription               |                        |                          |                   |     |   | Total Qty<br>Ordered S                                                                                                 | Qty<br>hipped | UOM                                               | Page #<br>Unit price<br>USD | 1 / 1<br>Totals<br>USD |     |     |
|                                                                                   |                                | <b>Parts</b><br>0 27023108                                     | s                          | hield, PHU               | Pan Splas              | sh f/ Duke               | Broiler           |     |   | 1                                                                                                    | 1             | EA                                                | 18.87                       | 18.87                  |     |     |
| 1_/1 INVO                                                                         | ICE_TMP4435956351906           |                                                                |                            |                          |                        |                          |                   |     |   |                                                                                                    |               |                                                   | C) == %                     |                        |     | O+  |

### SHOW DOCUMENTS IN SALES ORDER CARD

Follow the below steps to test the PaperSave functionality "Show Documents" from Sales Order card:

- 1. On the Process tab of Sales Order Card, click on "Show Documents".
- 2. This will open PaperSave cloud login prompt (on the first login). Enter login credentials.
- 3. On login success, it will **show** the available document/s.

| III PaperSave  V Document Sales Order Documentation  V                                                                                                    | Q Search within document list | 🕸 १ 🚳 |
|----------------------------------------------------------------------------------------------------|-------------------------------|-------|
| Related Sales         Document Number         Customer Name         Posting Date         Contact         Due Date         Order Date         Total           Order         S-ORD101001         Adatum Corporation         02-04-2019         Robert Towness         02-05-2019         02-04-2019         17773.66                                                                                                    |                               |       |
| + NEW 🖓 FILTER 🖉 REFRESH 🔟 CHOOSE FIELDS 🔄 SHOW GROUPING 🗈 EXPORT TO EXCEL 📮 INTERRELATED                                                                                                    |                               |       |
| Created By                                                                                                    |                               |       |
| Li 12-09-2019 Bhaya Shah                                                                                                    |                               | Â     |
| Image: 12-09-2019         Bhavya Shah           0652:51 AM         Bhavya Shah                                                                                                    |                               |       |
| Image: Second second second |                               |       |
| Image: 13-09-2019         Bhavya Shah           061927 AM         Bhavya Shah                                                                                                    |                               |       |
| Image: 13-09-2019         Vivek Soni                                                                                                    |                               |       |
| 13-09-2019         Vivek Soni                                                                                                    |                               |       |
| 13-09-2019         Vivek Soni                                                                                                    |                               |       |
|                                                                                                    |                               |       |

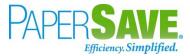

#### SHOW INTERRELATED DOCUMENTS IN SALES ORDER CARD

Follow the below steps to test the PaperSave functionality "Show Interrelated Documents" from Sales Order card:

- 1. On the Process tab of Sales Order Card, click on "Show Interrelated Documents".
- 2. This will open PaperSave cloud login prompt (on the first login). **Enter** login credentials.
- 3. On login success, it will **show** the available Interrelated documents to the record.

|   | Paper           | ave  V Documents that are interrelated to this root Sales Order                                                                                                    | Q Search within document list | ¢\$ ? 🚳 |
|---|-----------------|----------------------------------------------------------------------------------------------------|-------------------------------|---------|
|   | ot Sales<br>der | Document Number<br>S-ORD101001         Customer Name<br>Adatum Corporation         Posting Date<br>02-04-2019         Contact<br>Robert Townes         Due Date<br>02-05-2019         Order Date<br>02-04-2019         Total<br>17773.66                                                                                                    |                               |         |
| S | REFRESH         | \[ \] \[ \] \ |                               |         |
|   |                 | Created By                                                                                                    |                               |         |
|   | <u>بر</u>       | 12-09-2019 Bhavya Shah<br>08:50:40 AM                                                                                                    |                               | *       |
|   | <u>لر</u>       | 12-09-2019 Bhavya Shah<br>0852-51 AM                                                                                                    |                               |         |
|   | <u>لر</u>       | 12-09-2019 Bhavya Shah<br>0852-39 AM                                                                                                    |                               |         |
|   | 4               | 13-06-2019 Bhavya Shah<br>06:19:27 AM                                                                                                    |                               |         |
|   | 1               | 13-09-2019 Vivek Soni<br>104001 AM                                                                                                    |                               |         |

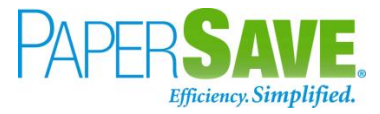

# 5.9 SALES QUOTE

The following steps describe how to interact with PaperSave within the "Sales Quote" record type's main screen:

- 1. On the Dynamics 365 Business Central Home Page, click on the **Sales** dropdown.
- 2. Click on Sales Quotes.

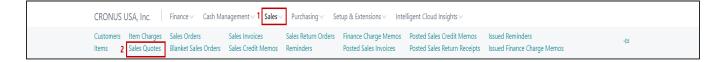

## SALES QUOTE LIST

Clicking on **Sales Quotes** will display the list of all records for this record type. You can add documents to all the records in the list as well as view documents and Interrelated documents for all the records in the list.

- 1. Click on "Process" Tab from Sales Quotes list.
- 2. You will see the PaperSave options such as "Add Document", "Show Documents", and "Show

#### Interrelated Documents".

| citoritos    | AU Fina               | nce – Cash Management    | Sales Purchasing Setup            | & Extensions $\lor$                | Intelligent Cloud Insights $\!\!\!\!\!\!\!\!\!\!\!\!\!\!\!\!\!\!\!\!\!\!\!\!\!\!\!\!\!\!\!\!\!\!\!\!$ | =          |
|--------------|-----------------------|--------------------------|-----------------------------------|------------------------------------|----------------------------------------------------------------------------------------------------|------------|
| Sales Quotes | : All ~               | 🔎 Search 🕂 New 📋 De      | elete Process V Quote V Print/Sen | d $\smallsetminus$ Navigate $\lor$ | Page ~ ··· 5                                                                                          | 7 ≡ 0 Ω ∠  |
|              |                       |                          | 1 Add Document                    |                                    |                                                                                                    |            |
| No. 1        | Sell-to<br>Customer N | o. Sell-to Customer Name | 🛅 Show Documents                  | Post                               |                                                                                                    |            |
| 1001         | 20000                 | Trey Research            | Show Interrelated Documents       | 4/2                                | 🛈 Details 🛛 🔋 Attachment                                                                              | ts (0)     |
| 1002         | 40000                 | Alpine Ski House         | a Make Order                      | 4/3                                | Customer Statistics                                                                                   |            |
| 1003         | 40000                 | Alpine Ski House         |                                   |                                    |                                                                                                    |            |
|              |                       |                          | 🚵 Make Invoice                    |                                    | Customer No.                                                                                          | 20000      |
|              |                       |                          | 🔁 Create Task                     |                                    | Balance (LCY)                                                                                         | 6,296.25   |
|              |                       |                          |                                   |                                    | SALES                                                                                                 |            |
|              |                       |                          |                                   |                                    | Outstanding Orders (LCY)                                                                              | 0.00       |
|              |                       |                          |                                   |                                    | Shipped Not Invd. (LCY)                                                                               | 0.00       |
|              |                       |                          |                                   |                                    | Outstanding Invoices (LCY)                                                                            | 2,176.95   |
|              |                       |                          |                                   |                                    | PAYMENTS                                                                                              |            |
|              |                       |                          |                                   |                                    | Payments (LCY)                                                                                        | 100,155.80 |
|              |                       |                          |                                   |                                    | Refunds (LCY)                                                                                         | 0.00       |
|              |                       |                          |                                   |                                    | Last Payment Receipt Date                                                                             | 3/21/2019  |

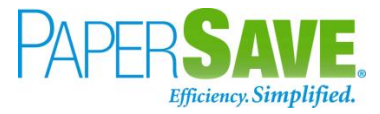

## ADD DOCUMENTS FROM SALES QUOTE LIST

Follow the below steps to test the PaperSave functionality "Add Document" from Sales Quotes list

- 1. On the Process Tab of Sales Quotes list, click on "Add Document".
- If you are not already logged in, then it will open PaperSave cloud login prompt (on the first login).
   Enter your login credentials.
- 3. Upon login success, the system will navigate you to the "Add Document page".

| III PaperSave ~        | Add documents from quer                                                         | y SalesQuoteList                                                    | Sales Quote Docun                                                   | nentation ~      | ₩ View Query Records                             | 🖹 Save | ŵ | 8 🔇    |
|------------------------|---------------------------------------------------------------------------------|---------------------------------------------------------------------|---------------------------------------------------------------------|------------------|--------------------------------------------------|--------|---|--------|
| Related Sales<br>Quote | Document Number         Customer Name           S-QUO1001         Trey Research | Posting Date         Contact           02-04-2019         Helen Ray | Due Date         Order Date           16-04-2019         01-01-2018 | Total<br>2024.40 |                                                  |        |   | ~<br>~ |
|                        |                                                                                 | UITSU<br>a Fujitsu fi-NX series scann                               | er                                                                  |                  | Add a document from file explorer                |        |   |        |
|                        | ScanNow <sup>22</sup> using any reco                                            | mmended TWAIN complia                                               | nt scanner                                                          |                  | Drag files here or <u>select files</u> to upload |        |   |        |

- 4. **Drag** or **select** files to upload documents from your file explorer.
- 5. This will **open** the document preview screen.
- 6. Click **Save** to add the document to all the records in the Sales Quotes list.

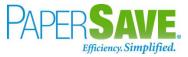

| III PaperSave - Add documents from query SalesQuoteL                                                                                                    | st Sales Quote Documentation ~                                                                                                    | 田 🗄 View Query Records 🗎 Save 🕸 😵 📧 |
|----------------------------------------------------------------------------------------------------|----------------------------------------------------------------------------------------------------|-------------------------------------|
| Related Sales         Document Number         Customer Name         Posting Date         Contact           Quote         S-QUO1001         Trey Research         04/02/2019         Helen R | Due Date Order Date Total<br>y 04/16/2019 01/01/2018 2024.40                                                                                                    | ^<br>~                              |
|                                                                                                    | Numerican         Page 1           Connect         Page 1010           USA         Page 1010           USA         Page 1010           Connect         Page 1010           Pars         10           10         421723           10         Reference           10         421723           10         Reference           10         421723           10         Reference           10         421723           10         Reference           10         421723           10         Reference           10         421723           10         Reference           10         42172           10         Reference           10         42172           10         Reference           11         0           12         13.45           13.45         14.6           14.6         14.6           10.0         EM Park           10.0         EM Park           10.0         EM Park           10.0         EM Park           10.0         EM Park           11.0 |                                     |

## SHOW DOCUMENTS FROM SALES QUOTE LIST

Follow the below steps to test the PaperSave functionality "Show Documents" from Sales Quotes list:

- 1. On the Process Tab of Sales Quotes list, click on "Show Documents".
- 2. This will open PaperSave cloud login prompt (on the first login). **Enter** login credentials.
- 3. On login success, it will **show** the available documents for all the records in Sales Quotes list.

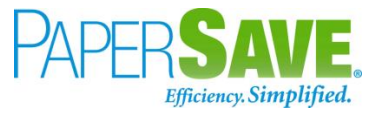

|       | PaperS            | Save 🗸    | Documents related to query         | Sales                     | QuoteList          |           |             |                           |               |                 |                  | E            | View Que    | ry Records | ¢ 1        | 8 🚯   |
|-------|-------------------|-----------|------------------------------------|---------------------------|--------------------|-----------|-------------|---------------------------|---------------|-----------------|------------------|--------------|-------------|------------|------------|-------|
| 🖓 FIL | TER 🖌             | C REFRESH | 🖾 SHOW GROUPING 🔲 CHOOSE           | FIELDS 🕅                  | EXPORT TO EXCEL    |           |             |                           |               |                 |                  |              |             |            |            |       |
|       |                   | ID        | File Name                          | Created                   | Created By         | Parent Id | Record Type | Document Type             | Record Number | Document Number | Customer Name    | Posting Date | Contact     | Due Date   | Order Date | Total |
|       | لم<br>Tet         | 1358463   | Signature pages.pdf                | 09/12/2019<br>09:07:17 AM | PS\bshahhvtest9stg | S-QUO1001 | Sales Quote | Sales Quote Documentation | S-QUO1001     | S-QUO1001       | Trey Research    | 04/02/2019 H | Helen Ray   | 04/16/2019 | 01/01/2018 | 2024  |
|       | <b></b> ,         | 1358464   | HELLO.tif                          | 09/12/2019<br>09:09:19 AM | PS\bshahhvtest9stg | S-QUO1001 | Sales Quote | Sales Quote Documentation | S-QUO1001     | S-QUO1001       | Trey Research    | 04/02/2019   | Helen Ray   | 04/16/2019 | 01/01/2018 | 2024  |
|       | <b></b> ,         | 1368540   | Anywhere Earth ABCI23.tif          | 09/13/2019<br>06:23:03 AM | PS\bshahhvtest9stg | S-QUO1001 | Sales Quote | Sales Quote Documentation | S-QUO1001     | S-QUO1001       | Trey Research    | 04/02/2019 H | Helen Ray   | 04/16/2019 | 01/01/2018 | 2024  |
|       | <b></b> ,         | 1368541   | Anywhere Earth ABCI23.tif          | 09/13/2019<br>06:23:03 AM | PS\bshahhvtest9stg | S-QUO1002 | Sales Quote | Sales Quote Documentation | S-QUO1002     | S-QUO1002       | Alpine Ski House | 04/02/2019   | lan Deberry | 04/16/2019 | 01/01/2018 | 2024  |
|       | لم<br>ee          | 1368542   | Signature pages.pdf                | 09/13/2019<br>06:23:03 AM | PS\bshahhvtest9stg | S-QUO1001 | Sales Quote | Sales Quote Documentation | S-QUO1001     | S-QUO1001       | Trey Research    | 04/02/2019 H | Helen Ray   | 04/16/2019 | 01/01/2018 | 2024  |
|       | 7                 | 1368543   | Signature pages.pdf                | 09/13/2019<br>06:23:03 AM | PS\bshahhvtest9stg | S-QUO1002 | Sales Quote | Sales Quote Documentation | S-QUO1002     | S-QUO1002       | Alpine Ski House | 04/02/2019   | lan Deberry | 04/16/2019 | 01/01/2018 | 2024  |
|       | <u>لم</u>         | 1369053   | INVOICE_TMP4265068694222479491.pdf | 09/13/2019<br>10:33:05 AM | PS\vsonihvtest9stg | S-QUO1001 | Sales Quote | Sales Quote Documentation | S-QUO1001     | S-QUO1001       | Trey Research    | 04/02/2019 H | Helen Ray   | 04/16/2019 | 01/01/2018 | 2024  |
|       | <u>لم</u><br>1921 | 1369054   | INVOICE_TMP4265068694222479491.pdf | 09/13/2019<br>10:33:05 AM | PS\vsonihvtest9stg | S-QUO1002 | Sales Quote | Sales Quote Documentation | S-QUO1002     | S-QUO1002       | Alpine Ski House | 04/02/2019   | lan Deberry | 04/16/2019 | 01/01/2018 | 2024  |
|       | <u>لم</u><br>1997 | 1369056   | INVOICE_TMP1582482674955491422.pdf | 09/13/2019<br>10:34:26 AM | PS\vsonihvtest9stg | S-QUO1001 | Sales Quote | Sales Quote Documentation | S-QUO1001     | S-QUO1001       | Trey Research    | 04/02/2019 H | Helen Ray   | 04/16/2019 | 01/01/2018 | 2024  |
|       | <u>ل</u><br>1885  | 1369057   | INVOICE_TMP1582482674955491422.pdf | 09/13/2019<br>10:34:26 AM | PS\vsonihvtest9stg | S-QUO1002 | Sales Quote | Sales Quote Documentation | S-QUO1002     | S-QUO1002       | Alpine Ski House | 04/02/2019 1 | lan Deberry | 04/16/2019 | 01/01/2018 | 2024  |
|       |                   |           |                                    |                           |                    |           |             |                           |               |                 |                  |              |             |            |            |       |

## SHOW INTERRELATED DOCUMENTS FROM SALES QUOTE LIST

Follow the below steps to test the PaperSave functionality "Show Interrelated Documents" from Sales Quote list:

- Select the desired record from the list. On the Process Tab of Sales Quote list, click on "Show Interrelated Documents".
- 2. This will open PaperSave cloud login prompt (on the first login). **Enter** login credentials.
- On login success, it will **show** the available Interrelated documents for the selected record in Sales Quote list.

|   | Раре             | Save v Documents that are interrelated to this root Sales Quote                                                                                                    | Q Search within document list | ŵ | 8 🗿 |   |
|---|------------------|----------------------------------------------------------------------------------------------------|-------------------------------|---|-----|---|
|   | ot Sales<br>Iote | Document Number         Cutomer Name         Posting Date         Contact         Due Date         Order Date         Total           5-QU01001         Trey Research         02-04-2019         Helen Ray         16/04/2018         01/01/2017         2024.40 |                               |   |     |   |
| C | REFRESH          | ¬ FILTER ■ SHOW GROUPING □ CHOOSE FIELDS A EXPORT TO EXCEL                                                                                                    |                               |   |     |   |
|   |                  | Created By                                                                                                    |                               |   |     |   |
|   | يل<br>PSE        | 12-09-2019 08:50:40 AM Bhavya Shah                                                                                                    |                               |   |     | * |
|   | 1                | 12-09-2019<br>0852:51 AM Bhavys Shah                                                                                                    |                               |   |     |   |
|   | 1                | 12-09-2019 Bhaya Shah<br>0852:59 AM                                                                                                    |                               |   |     |   |

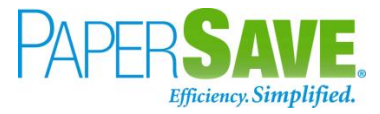

# SALES QUOTE CARD

Clicking on the **Sales Quotes card** opens the selected record in card view with all the record details:

- 1. Click the **number field** of desired record in the Sales Quotes list.
- 2. This will launch the **Sales Quotes** record.

| 65 Bus       | siness Central                   |         |                            |                  |                    |                                 |                            |                         |                 | Sandb                                                                                                    | x Q            | Q | ø í |
|--------------|----------------------------------|---------|----------------------------|------------------|--------------------|---------------------------------|----------------------------|-------------------------|-----------------|----------------------------------------------------------------------------------------------------|----------------|---|-----|
| $\leftarrow$ | SALES QUOTE   WORK DATE: 2/12/2  | 019     |                            |                  | Ø                  | ) + 🗊                           |                            |                         |                 | √ SAVED                                                                                                    | , <sup>4</sup> |   |     |
|              | S-QUO1001 ·                      | Trey    | / Research                 |                  |                    |                                 |                            |                         |                 |                                                                                                    |                |   |     |
|              | Process Quote Request App        | roval I | Print/Send Release Navigat | e More d         | ptions             |                                 |                            |                         |                 |                                                                                                    | 0              |   |     |
|              | General                          |         |                            |                  |                    |                                 |                            |                         | Show more       | Sell-to Customer Sales History                                                                                                    |                |   |     |
|              | Customer Name                    |         |                            |                  | e Date             |                                 | /2018                      |                         |                 | 1         0         0           Origong Sales<br>Cuotes         Origong Sales<br>Ballet Dides         Origong Sales<br>Ordes           1         0         0 |                |   |     |
|              | Lines Manage More op             | tions   | DESCRIPTION                | LOCATION<br>CODE | QUANTITY           | QTY. TO<br>ASSEMBLE TO<br>ORDER | UNIT OF<br>MEASURE<br>CODE | UNIT PRICE<br>EXCL. TAX | TAX ARE<br>CODE | Ongoing Sales<br>Invoices         Ongoing Sales<br>Return Orders         Ongoing Sales<br>Credit Memos           51         51         0                     |                |   | 6   |
|              | Item : 1936                      | S       | BERLIN Guest Chair, yellow |                  | 10                 |                                 | PCS                        |                         | CHICAG          | Posted Sales Posted Sales Posted Sales Return Receipts                                                                                                    |                |   |     |
|              |                                  |         |                            |                  |                    |                                 |                            |                         |                 | 0<br>Posted Sales<br>Credit Memos                                                                                                    |                |   |     |
|              |                                  |         |                            |                  |                    |                                 |                            |                         |                 | Sales Line Details                                                                                                    | 1              |   |     |
|              | Subtotal Excl. Tax (USD)         |         | 1.5                        | 28.00 Tot        | al Excl. Tax (USD) |                                 |                            |                         | 1,928.00        | Item No. 19<br>Required Quantity                                                                                                    | 86-S           |   |     |
|              | Inv. Discount Amount Excl. Tax ( |         |                            |                  | al Tax (USD)       |                                 |                            |                         | 96.40           | ATTACHMENTS                                                                                                    |                |   |     |
|              | Invoice Discount %               |         |                            | 0 Tot            |                    |                                 |                            |                         |                 | Documents                                                                                                    | 0              |   |     |

3. Click on "**Process**" to access the PaperSave functionalities such as "Add Document", "Show Documents" and "Show Interrelated Documents".

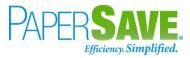

| 5 Busine | ess Central                     |            |                            |                  |                      |                                 |                            |                         |          | Sandb                                                                                                    | ox Q           | م | ۲ | ? |
|----------|---------------------------------|------------|----------------------------|------------------|----------------------|---------------------------------|----------------------------|-------------------------|----------|----------------------------------------------------------------------------------------------------|----------------|---|---|---|
| ← s      | ALES QUOTE   WORK DATE: 2/      | 12/2019    |                            |                  | Ø                    | ) + 🗊                           |                            |                         |          | √ SAVED                                                                                                    | ~ <sup>K</sup> |   |   |   |
| 0        | 5-QUO1001                       | · Trey     | / Research                 |                  |                      |                                 |                            |                         |          |                                                                                                    |                |   |   |   |
| P        | rocess Quote Request            | Approval F | rint/Send Release Navigat  | e More d         | ptions               |                                 |                            |                         |          |                                                                                                    | 0              |   |   |   |
|          | 🗄 Make Order 🛛 🖓 Make           | Invoice 🛍  | Add Document 🛛 🛗 Show Doc  | uments 🗋 Si      | how Interrelated Doc | cuments 🕒 Co                    | py Document                |                         |          | _                                                                                                    | -12            |   |   |   |
| Ð        | ustomer Name                    |            |                            |                  | e Date               |                                 | /2018                      |                         |          | 1         0         0           Crepting Sales         Orgoing Sales         Orgoing Sales         Orgoing Sales           1         0         0         0 |                |   |   |   |
| Li       | ines Manage Mon                 | e options  |                            |                  |                      |                                 |                            |                         | E2       | Ongoing Sales Ongoing Sales Ongoing Sales Invoices Return Orders Credit Memos                                                                              | - 1            |   |   |   |
|          | ТҮРЕ                            | N0.        | DESCRIPTION                | LOCATION<br>CODE | QUANTITY             | QTY. TO<br>ASSEMBLE TO<br>ORDER | UNIT OF<br>MEASURE<br>CODE | UNIT PRICE<br>EXCL. TAX |          | 51 51 0                                                                                                    |                |   | • |   |
|          | Item 1                          | 1936-S     | BERLIN Guest Chair, yellow |                  | 10                   | 0                               | PCS                        | 192.80                  | CHICAG   | Posted Sales<br>Shipments Invoices Posted Sales<br>Return Receipts                                                                                         |                |   |   |   |
|          |                                 |            |                            |                  |                      |                                 |                            |                         |          | 0                                                                                                    |                |   |   |   |
|          |                                 |            |                            |                  |                      |                                 |                            |                         |          | Posted Sales<br>Credit Memos                                                                                                    |                |   |   |   |
|          |                                 |            |                            |                  |                      |                                 |                            |                         |          | Sales Line Details                                                                                                    | - 1            |   |   |   |
|          |                                 |            |                            |                  |                      |                                 |                            |                         |          |                                                                                                    | 36-S           |   |   |   |
| Su       | ubtotal Excl. Tax (USD)         |            | 1.5                        | 28.00 Tot        | al Excl. Tax (USD)   |                                 |                            |                         | 1,928.00 | Required Quantity                                                                                                    | 10             |   |   |   |
| In       | iv. Discount Amount Excl. Tax ( | ( ·        |                            | 0.00 Tot         | al Tax (USD)         |                                 |                            |                         | 96.40    | ATTACHMENTS                                                                                                    |                |   |   |   |
| In       | voice Discount %                |            |                            | 0 Tot            | al Incl. Tax (USD)   |                                 |                            |                         | 2.024.40 | Documents                                                                                                    | 0              |   |   |   |

## ADD DOCUMENTS FROM SALES QUOTE CARD

Follow the below steps to test the PaperSave functionality "Add Document" from Sales Quotes card:

- 1. On the Process tab of Sales Quotes Card, click on "Add Document".
- 2. This will open PaperSave cloud login prompt (on the first login). Enter login credentials.
- 3. On login success, it will **open** the "Add Document" page.

| III PaperSave - Add a New PaperSave Document                                                                                                    | Sales Quote Documentation ~ + New                                                                             |                                                                                     | 8 📧 |
|----------------------------------------------------------------------------------------------------|----------------------------------------------------------------------------------------------------|-------------------------------------------------------------------------------------|-----|
| Related Sales         Document Number         Customer Name         Posting Date           Quote         S-QUO1001         Trey Research         02/04/2018 | Contact<br>Helen Ray         Due Date<br>16/04/2018         Order Date<br>01/01/2017         Total<br>2024.40 |                                                                                     |     |
| <b>FUUTS</b><br><u>ScanNow</u> <sup>**</sup> using a Fujitsu fi                                                                                             |                                                                                                    | Add a document from file explorer                                                   |     |
| ScanNow <sup>**</sup> using any recommender                                                                                                    | TWAIN compliant scanner                                                                                       | <b>Click to</b> Generate a barcode to scan this document in a batch at a later time |     |

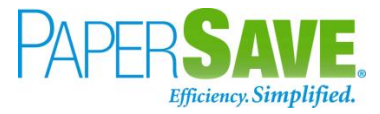

- 4. **Drag** or **select** files to upload the desired document.
- 5. This will open the document preview screen. You can **select** the relevant "document type" in the checkbox and **add** a comment for the document.
- 6. Click "**Save**" to add the document to the selected record.

| H PaperSave            | e 🗸 🛛 Add a New             | PaperSave Doc    | cument                        | <sup>p</sup> urchase Inv | oices Docu         | mentation              | <ul> <li>+ New</li> </ul>   | ⊞ < > €                          | <b>}</b> ⊠ ∓ [ | Ì     | 🛱 Save 🐯                                                                                                    | 8 🔞 |
|------------------------|-----------------------------|------------------|-------------------------------|--------------------------|--------------------|------------------------|-----------------------------|----------------------------------|----------------|-------|----------------------------------------------------------------------------------------------------|-----|
| Related Sales<br>Quote | Document Number R<br>107209 | Reference Number | Vendor Name<br>Fabrikam, Inc. | Pay To<br>Krystal York   | Date<br>01/01/2018 | Due Date<br>04/30/2019 | Transaction Total<br>226.84 | Vendor Document Number<br>107209 |                |       | ID: 263016<br>Batch: invoice-hero-generic.png                                                                                       |     |
| Quote   Quote  A       | 107209                      |                  | Fabrikam, Inc.                | Krystal York             | INVOICE            |                        |                             | 107209                           |                |       | Batch: Invoice-hero-generic.png  Document Profile  Doc Type :      Contract      Correspondence      Other  Comments :  Enter Value | *   |
| 1 /1 invoice-          | hero-generic.png            |                  |                               |                          |                    |                        |                             | 0                                |                | III + |                                                                                                    |     |

## SHOW DOCUMENTS FROM SALES QUOTE CARD

Follow the below steps to test the PaperSave functionality "Show Documents" from Sales Quotes card:

- 1. On the Process tab of Sales Quotes Card, click on "Show Documents".
- 2. This will open PaperSave cloud login prompt (on the first login). **Enter** login credentials.
- 3. On login success, it will **show** the available document/s.

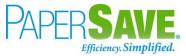

|             | Papers          | Save 🗸 🛛 Document 🛛 Sales Qu                       | iote Documentation v                                                                                                    | Q Search within document list | ŵ | ନ୍ତ | ۵ |
|-------------|-----------------|----------------------------------------------------|----------------------------------------------------------------------------------------------------|-------------------------------|---|-----|---|
| Rela<br>Quo | ted Sale:<br>te | S-QUO1001 Customer Name<br>S-QUO1001 Trey Research | Posting Date         Contact         Due Date         Order Date         Total           02-04-2019         Helen Ray         16/04/2018         01/01/2017         2024.40 |                               |   |     |   |
| + N         | w V             | FILTER 📿 REFRESH 🔲 CHOOSE FIELDS                   | SHOW GROUPING DEXPORT TO EXCEL                                                                                                    |                               |   |     |   |
|             |                 | Created Created By                                 |                                                                                                    |                               |   |     |   |
|             | <u>لم</u>       | 12-09-2019<br>08:50:40 AM Bhavya Shah              |                                                                                                    |                               |   |     | - |
|             | 14<br>19        | 12-09-2019<br>08:52:51 AM Bhavya Shah              |                                                                                                    |                               |   |     |   |
|             | 1<br>N          | 12-09-2019<br>08:52:59 AM Bhavya Shah              |                                                                                                    |                               |   |     |   |
|             | 4               | 13-09-2019<br>06:19:27 AM Bhavya Shah              |                                                                                                    |                               |   |     |   |
|             | 4               | 13-09-2019<br>10:40:01 AM Vivek Soni               |                                                                                                    |                               |   |     |   |

### SHOW INTERRELATED DOCUMENTS FROM SALES QUOTE CARD

Follow the below steps to test the PaperSave functionality "Show Interrelated Documents" from Sales Quotes card:

- 1. On the Process tab of Sales Quotes Card, click on "Show Interrelated Documents".
- 2. This will open PaperSave cloud login prompt (on the first login). Enter login credentials.
- 3. On login success, it will **show** the available interrelated documents to the record.

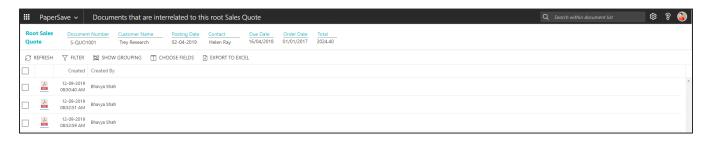

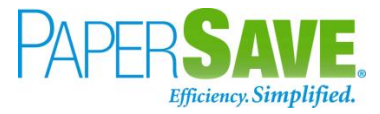

# 5.10 CUSTOMER

The following steps describe how to interact with PaperSave within the "Customer" record type's main screen:

- 1. On the Dynamics 365 Business Central Home Page, click on the **Sales** dropdown.
- 2. Click on **Customer**.

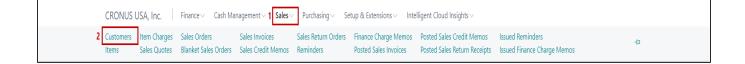

## CUSTOMER LIST

Clicking on **Customer** will display the list of all records for this record type. You can add documents to all the records in the list as well as view documents and Interrelated documents for all the records in the list.

| amics 365 B  |   |                    | anagement 🗸              | Sales 🗸 🛛     | Purchasing ~ | Setup & Extensions ~       | Intelligent Clou          | d Insights 🗸                    | م<br>≡                        | 0 ®   |
|--------------|---|--------------------|--------------------------|---------------|--------------|----------------------------|---------------------------|---------------------------------|-------------------------------|-------|
| Customers:   |   |                    | 5                        | Process ~     | 5            | ew Document $\lor$ Custome | 5                         |                                 |                               |       |
| No. ↑        |   | Name               | Responsibility<br>Center | Location Code | Phone No.    | Contact                    |                           |                                 |                               |       |
| <u>10000</u> | : | Adatum Corporation |                          |               |              | Anthony Lording            | i Details                 | 🛛 Attachm                       | ents (0)                      |       |
| 20000        |   | Trey Research      |                          |               |              | Mary Kumm                  | Sell-to Custo             | mar Calas Li                    | aton                          |       |
| 30000        |   | School of Fine Art |                          |               |              | Meagan Bond                | Sell-to Custo             | iner sales H                    | istory                        |       |
| 40000        |   | Alpine Ski House   |                          |               |              | Ian Deberry                | Customer No.              |                                 |                               | 10000 |
| 50000        |   | Relectoud          |                          |               |              | Mason Kingsley             | 0                         | 0                               | 2                             |       |
|              |   |                    |                          |               |              |                            | Ongoing Sales<br>Quotes   | Ongoing Sales<br>Blanket Orders | Ongoing Sales<br>Orders       |       |
|              |   |                    |                          |               |              |                            | 3                         | 0                               | 0                             |       |
|              |   |                    |                          |               |              |                            | Ongoing Sales<br>Invoices | Ongoing Sales<br>Return Orders  | Ongoing Sales<br>Credit Memos |       |
|              |   |                    |                          |               |              |                            | 28                        | 28                              | 0                             |       |
|              |   |                    |                          |               |              |                            | Posted Sales              | Posted Sales                    | Posted Sales                  |       |

- 1. Click on "Process" Tab from Customer list.
- You will see the PaperSave options such as "Add Document", "Show Documents", and "Show Interrelated Documents".

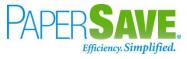

| amics 365 Busir | ness Central        |                          |                                |                                   |                           |                                                                                       | م                             | Q 🕸   |
|-----------------|---------------------|--------------------------|--------------------------------|-----------------------------------|---------------------------|---------------------------------------------------------------------------------------|-------------------------------|-------|
| CRONUS A        | U Finance 🗸 Cash Ma | nagement $\vee$          | <b>Sales</b> ∨ Purchasing ∨ Se | tup & Extensions $\smallsetminus$ | Intelligent Clou          | d Insights $\!\!\!\!\!\!\!\!\!\!\!\!\!\!\!\!\!\!\!\!\!\!\!\!\!\!\!\!\!\!\!\!\!\!\!\!$ | =                             |       |
| Customers: A    | ↓ Search + New      | 📋 Delete                 | Process ~ Report ~ New D       | ocument $\lor$ Custome            | er 🗸 🛛 Navigate 🗸         |                                                                                       | 7 ≡ 0                         |       |
| No. †           | Name                | Responsibility<br>Center | Add Document Show Documents    | Contact                           |                           |                                                                                       |                               |       |
| 10000           | Adatum Corporation  |                          |                                | Anthony Lording                   | (i) Details               | 🛛 Attachm                                                                             | ents (0)                      |       |
| 20000           | Trey Research       |                          | Show Interrelated Documents    | Mary Kumm                         |                           | 6 L U                                                                                 |                               | 1     |
| 30000           | School of Fine Art  |                          | 당 Register Customer Payments   | Meagan Bond                       | Sell-to Custo             | omer Sales Hi                                                                         | story                         |       |
| 40000           | Alpine Ski House    |                          |                                | lan Deberry                       | Customer No.              |                                                                                       |                               | 10000 |
| 50000           | Relectoud           |                          |                                | Mason Kingsley                    | 0                         | 0                                                                                     | 2                             |       |
|                 |                     |                          |                                |                                   | Ongoing Sales<br>Quotes   | Ongoing Sales<br>Blanket Orders                                                       | Ongoing Sales<br>Orders       |       |
|                 |                     |                          |                                |                                   | 3                         | 0                                                                                     | 0                             |       |
|                 |                     |                          |                                |                                   | Ongoing Sales<br>Invoices | Ongoing Sales<br>Return Orders                                                        | Ongoing Sales<br>Credit Memos |       |
|                 |                     |                          |                                |                                   | 28                        | 28                                                                                    | 0                             |       |
|                 |                     |                          |                                |                                   | Posted Sales              | Posted Sales                                                                          | Posted Sales                  |       |

## ADD DOCUMENTS FROM CUSTOMER LIST

Follow the below steps to test the PaperSave functionality "Add Document" from Customer list:

- 1. On the Process Tab of Customer list, click on "Add Document".
- If you are not already logged in, then it will open PaperSave cloud login prompt (on the first login).
   Enter your login credentials.
- 3. Upon login success, the system will navigate you to the "Add Document page".

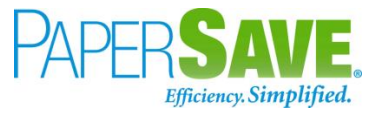

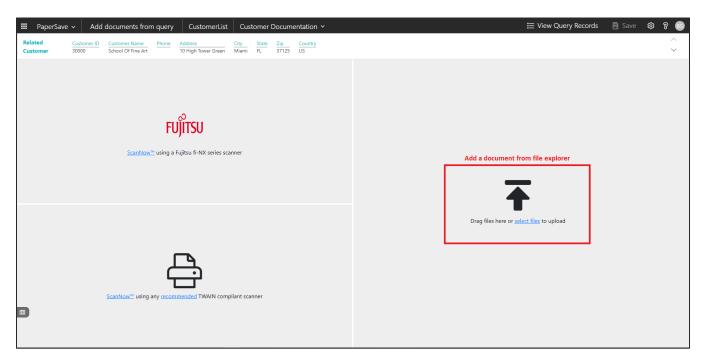

- 4. **Drag** or **select** files to upload documents from your file explorer.
- 5. This will **open** the document preview screen.
- 6. Click **Save** to add the document to all the records in the Customer list.

| III PaperSave ~ Add                                          | documents from                      | query | CustomerList                              | Customer                                                                               | Documentation Y                                                                                                    |                                     |                |                      |                                        |                                                          | ⊞≣ | View Query Reco | rds | 🖹 Save | ¢) 8 | 8 🚯                       |
|--------------------------------------------------------------|-------------------------------------|-------|-------------------------------------------|----------------------------------------------------------------------------------------|----------------------------------------------------------------------------------------------------|-------------------------------------|----------------|----------------------|----------------------------------------|----------------------------------------------------------|----|-----------------|-----|--------|------|---------------------------|
| Related         Customer ID           Customer         30000 | Customer Name<br>School Of Fine Art |       | <mark>ddress</mark><br>I High Tower Green | CityStateMiamiFL                                                                       | Zip<br>37125 Country<br>US                                                                                                    |                                     |                |                      |                                        |                                                          |    |                 |     |        |      | $\stackrel{\frown}{\sim}$ |
| ß                                                            |                                     |       |                                           |                                                                                        |                                                                                                    |                                     |                |                      |                                        |                                                          |    |                 |     |        |      |                           |
|                                                              |                                     |       |                                           | 30 241271<br>40 611288-1<br>50 621760<br>80 619565<br>Misc<br>10 SHIPPING<br>Sales Tax | E4669/150<br>Container, 10 Galon White<br>E4664/177<br>Pan, 16 Sece x 4* D, Back<br>Pan, 16 Sece x 4* D, Back<br>Pan, 16 Sece x 4* D, Bac | 1<br>5<br>3<br>1                    | 1<br>5<br>3 R  | EA<br>EA<br>SC<br>EA | 9.59<br>2.98<br>10.10<br>2.92<br>20.74 | 9.59<br>2.98<br>50.50<br>8.76<br>20.74<br>101.44<br>4.84 |    |                 |     |        |      | Î                         |
|                                                              |                                     |       |                                           | Total Including Tax<br>Back-ordered Orde<br>60 620930<br>70 142115                     | r Number 3753270<br>Lid, 13 Bie, Cleng Bold, so Medie, Universal<br>Lid Assembly, 10 Galion                                                                                                    | 5<br>1                              |                |                      |                                        | 106.28                                                   |    |                 |     |        |      |                           |
|                                                              |                                     |       |                                           | Acct Rec (F):1-877-70                                                                  | 251<br>26423 (P):915-462-5460<br>0.4952<br>7.5173 (P):915-462-4600<br>8-6852                                                                                                    | Invoice<br>Invoice no:<br>Order no: | 84949<br>37531 | 888                  | FRAN                                   | KE                                                       |    |                 |     |        |      |                           |
|                                                              |                                     |       |                                           | Line# Part#                                                                            | Description                                                                                                    | Total Qty<br>Ordered Sh             | Oty U<br>pped  |                      | Page #<br>Unit price<br>USD            | 2 / 2<br>Totals<br>USD                                   |    |                 |     |        |      |                           |

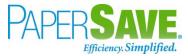

### SHOW DOCUMENTS FROM CUSTOMER LIST

Follow the below steps to test the PaperSave functionality "Show Documents" from Customer list:

- 1. On the Process Tab of Customer list, click on "Show Documents".
- 2. This will open PaperSave cloud login prompt (on the first login). **Enter** login credentials.
- 3. On login success, it will **show** the available documents for all the records in Customer list.

| II P    | aper              | Save 🗸    | Documents related to query         | EustomerLi                | st                 |           |             |                        |               |             |                    |       | 🗄 View Q            | Jery Rec | ords  | ŝ          | 8 📧        |
|---------|-------------------|-----------|------------------------------------|---------------------------|--------------------|-----------|-------------|------------------------|---------------|-------------|--------------------|-------|---------------------|----------|-------|------------|------------|
| ¶ FILTE | ER 💡              | C REFRESH | 🔯 SHOW GROUPING 🔲 CHOOSE FIELDS    | EXPORT                    | TO EXCEL           |           |             |                        |               |             |                    |       |                     |          |       |            |            |
|         |                   | ID        | File Name                          | Created                   | Created By         | Parent Id | Record Type | Document Type          | Record Number | Customer ID | Customer Name      | Phone | Address             | City     | State | Zip        | Count      |
|         |                   | 1358061   | 6161 BLUE LAGOON.tif               | 09/12/2019<br>03:40:02 AM | PS\bshahhvtest9stg | 20000     | Customer    | Customer Documentation | 20000         | 20000       | Trey Research      |       | 153 Thomas Drive    | Chicago  | IL    | 61236      | US         |
|         |                   | 1358063   | 6161 BLUE LAGOON.tif               | 09/12/2019<br>03:40:02 AM | PS\bshahhvtest9stg | 30000     | Customer    | Customer Documentation | 30000         | 30000       | School of Fine Art |       | 10 High Tower Green | Miami    | FL    | 37125      | US         |
|         |                   | 1358066   | 6161 BLUE LAGOON.tif               | 09/12/2019<br>03:40:02 AM | PS\bshahhvtest9stg | 40000     | Customer    | Customer Documentation | 40000         | 40000       | Alpine Ski House   |       | 10 Deerfield Road   | Atlanta  | GA    | 31772      | US         |
|         |                   | 1358068   | 6161 BLUE LAGOON.tif               | 09/12/2019<br>03:40:02 AM | PS\bshahhvtest9stg | 50000     | Customer    | Customer Documentation | 50000         | 50000       | Relectoud          |       | 25 Water Way        | Atlanta  | GA    | 31772      | US         |
|         |                   | 1358070   | 6161 BLUE LAGOON.tif               | 09/12/2019<br>03:40:02 AM | PS\bshahhvtest9stg | 10000     | Customer    | Customer Documentation | 10000         | 10000       | Adatum Corporation |       | 192 Market Square   | Atlanta  | GA    | 31772      | US         |
|         | 2                 | 1358465   | King.jpg                           | 09/12/2019<br>09:14:40 AM | PS\bshahhvtest9stg | 10000     | Customer    | Customer Documentation | 10000         | 10000       | Adatum Corporation |       | 192 Market Square   | Atlanta  | GA    | 31772      | US         |
|         | 2                 | 1358466   | 1421704891790.jpg                  | 09/12/2019<br>09:14:44 AM | PS\bshahhvtest9stg | 10000     | Customer    | Customer Documentation | 10000         | 10000       | Adatum Corporation |       | 192 Market Square   | Atlanta  | GA    | 31772      | US         |
|         | 20                | 1358482   | King.jpg                           | 09/12/2019<br>09:59:48 AM | PS\bshahhvtest9stg | 10000     | Customer    | Customer Documentation | 10000         | 10000       | Adatum Corporation |       | 192 Market Square   | Atlanta  | GA    | 31772      | US         |
|         | 1.<br>1999        | 1368453   | INVOICE_TMP8193730966268360722.pdf | 09/13/2019<br>03:02:41 AM | PS\vsonihvtest9stg | 10000     | Customer    | Customer Documentation | 10000         | 10000       | Adatum Corporation |       | 192 Market Square   | Atlanta  | GA    | 31772      | US         |
|         | <u>لم</u><br>1926 | 1368454   | INVOICE_TMP4265068694222479491.pdf | 09/13/2019<br>03:07:28 AM | PS\vsonihvtest9stg | 10000     | Customer    | Customer Documentation | 10000         | 10000       | Adatum Corporation |       | 192 Market Square   | Atlanta  | GA    | 31772      | US         |
|         | <u>لم</u><br>1888 | 1368455   | INVOICE_TMP4265068694222479491.pdf | 09/13/2019<br>03:07:47 AM | PS\vsonihvtest9stg | 10000     | Customer    | Customer Documentation | 10000         | 10000       | Adatum Corporation |       | 192 Market Square   | Atlanta  | GA    | 31772      | US         |
|         |                   | 1368545   | Krowrie Metal Corporation.tif      | 09/13/2019<br>06:28:09 AM | PS\bshahhvtest9stg | 20000     | Customer    | Customer Documentation | 20000         | 20000       | Trey Research      |       | 153 Thomas Drive    | Chicago  | IL    | 61236      | US         |
|         |                   | 1368546   | Krowrie Metal Corporation.tif      | 09/13/2019<br>06:28:09 AM | PS\bshahhvtest9stg | 30000     | Customer    | Customer Documentation | 30000         | 30000       | School of Fine Art |       | 10 High Tower Green | Miami    | FL    | 37125      | US         |
|         |                   | 1368547   | Krowrie Metal Corporation.tif      | 09/13/2019<br>06:28:09 AM | PS\bshahhvtest9stg | 40000     | Customer    | Customer Documentation | 40000         | 40000       | Alpine Ski House   |       | 10 Deerfield Road   | Atlanta  | GA    | 31772      | US         |
|         |                   | 1368548   | Krowrie Metal Corporation.tif      | 09/13/2019<br>06:28:09 AM | PS\bshahhvtest9stg | 50000     | Customer    | Customer Documentation | 50000         | 50000       | Relectoud          |       | 25 Water Way        | Atlanta  | GA    | 31772      | US         |
|         |                   |           |                                    |                           |                    |           |             |                        |               |             |                    |       |                     |          |       |            |            |
| <       | 1                 |           | 100 🗸                              |                           |                    |           |             |                        |               |             |                    |       |                     |          | 1     | of 1 pages | s (58 iter |

## SHOW INTERRELATED DOCUMENTS FROM CUSTOMER LIST

Follow the below steps to test the PaperSave functionality "Show Interrelated Documents" from Customer list:

- 1. Select the desired record from the list. On the Process Tab of Customer list, click on "Show Interrelated Documents".
- 2. This will open PaperSave cloud login prompt (on the first login). **Enter** login credentials.

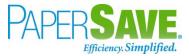

3. On login success, it will **show** the available Interrelated documents for the selected record in Customer list.

|            | Paper       | Save v Documents that are interrelated to this root Customer                                                                                                    | Q Search within document list | ø ? 🚳 |
|------------|-------------|----------------------------------------------------------------------------------------------------|-------------------------------|-------|
| Roo<br>Cus | t<br>tomer  | Customer ID<br>10000         Customer Name         Phone         Address         City         State         Zip         Country           10000         Addrum Corporation         192 Market Square         Atlanta         GA         31772         US |                               |       |
| Ø          | EFRESH      | T FILTER 🕅 SHOW GROUPING 🔲 CHOOSE FIELDS 🚯 EXPORT TO EXCEL                                                                                                    |                               |       |
|            |             | Created By                                                                                                    |                               |       |
|            | 1221<br>F   | 12-09-2019 Bhavya Shah<br>03:40:02 AM                                                                                                    |                               |       |
|            | 200         | 12-09-2019 Bhavya Shah<br>09:14:40 AM                                                                                                    |                               |       |
|            |             | 12-09-2019 Bhavya Shah<br>09:1444 AM                                                                                                    |                               |       |
|            |             | 12-09-2019 Bhavya Shah<br>095948 AM                                                                                                    |                               |       |
|            | ),<br>POI   | 13-09-2019 Vivek Soni<br>03:02:41 AM                                                                                                    |                               |       |
|            | ),<br>Fai   | 13-09-2019 Vivek Soni                                                                                                    |                               |       |
|            | <u>у</u> .  | 13-09-2019 Vivek Soni<br>03:07:47 AM                                                                                                    |                               |       |
|            | 1922<br>7   | 13-09-2019 Bhavya Shah<br>0622809 AM                                                                                                    |                               |       |
|            | یکر<br>1920 | 13-09-2019 Vivek Soni<br>0651:23 AM                                                                                                    |                               |       |
|            | يل<br>Par   | 13-09-2019 Vivek Soni<br>0651:23 AM                                                                                                    |                               |       |

## CUSTOMER CARD

Clicking on the **Customer Card** opens the selected record in card view with all the record details:

- 1. Click the **number field** of desired record in the Customer list.
- 2. This will launch the **Customer** record.

| Dynamics 365 Business Central               |                                |                           | Sandbox                 | م q | 8 | ? | SP |
|---------------------------------------------|--------------------------------|---------------------------|-------------------------|-----|---|---|----|
| CUSTOMER CARD   WORK DATE: 2/12/2019        | $\bigcirc$                     | + 🔟                       | √ SAVED                 | ,×  |   |   |    |
| 10000 · Adatum                              | Corporation                    |                           |                         |     |   |   |    |
| New Document Request Approval               | Navigate Customer More options |                           |                         | 0   |   |   |    |
| General                                     |                                |                           | Show more               |     |   |   |    |
| No                                          | 10000                          | Blocked                   | ×                       |     |   |   |    |
| Name                                        | Adatum Corporation             | Total Sales               | 18,098.30               |     |   |   |    |
| Balance (\$)                                | 20,196.08                      | Costs (\$)                | 0.00                    |     |   |   |    |
| Balance Due (\$)                            | 20.196.08                      | CFDI Purpose              | ~                       |     |   |   |    |
| Credit Limit (\$)                           | 0.00                           | CFDI Relation             | ~                       |     |   |   |    |
| Address & Contact                           |                                |                           | Show more               | L   |   | > |    |
| ADDRESS                                     |                                | CONTACT                   |                         |     |   |   |    |
| Address                                     | 192 Market Square              | Contact Name · · · · · Ro | obert Townes            | ÷., |   |   |    |
| Address 2                                   |                                | Phone No.                 |                         |     |   |   |    |
| Country/Region Code                         | US 🗸                           | Email rol                 | bert.townes@contoso.com |     |   |   |    |
| City                                        | Atlanta                        | Home Page                 |                         |     |   |   |    |
| State · · · · · · · · · · · · · · · · · · · | GA                             |                           |                         |     |   |   |    |
| ZIP Code                                    | 31772                          |                           |                         |     |   |   |    |
| Show on Map                                 |                                |                           |                         |     |   |   |    |

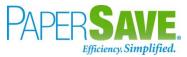

3. Click "**Customer**" to access the PaperSave functionalities such as "Add Document", "Show Documents" and "Show Interrelated Documents".

| Business Central                                                                                                    |                                                                                                    | Sandbox Q , P |
|----------------------------------------------------------------------------------------------------|----------------------------------------------------------------------------------------------------|---------------|
| CUSTOMER CARD   WORK DATE: 2/12/2019                                                                                 | (2) + 10                                                                                                    | √ SAVED , ×   |
| 10000 · Adatum Corporation                                                                                           | -                                                                                                    |               |
| New Document Request Approval Navigate Customer More opt                                                             | tions                                                                                                    | 0             |
| Add Document     Show Interrelated Documents     Ledger Entries       B Show Documents     Dimensions     Statistics | 副 Account Detail 建 Cross References 超 Approvals<br>国 Open Entries                                                                                                    | ¤-            |
|                                                                                                    | Blocked                                                                                                    |               |
| Name · · · · · Adatum Corporation                                                                                    | Total Sales                                                                                                    | 18,098.30     |
| Balance (\$)                                                                                                    | 20.196.08 Costs (\$)                                                                                                    | 0.00          |
| Balance Due (\$) · · · · · · · · · · · · · · · · · · ·                                                               | 20,196.08 CFDI Purpose                                                                                                    | ~             |
| Credit Limit (\$)                                                                                                    | 0.00 CFDI Relation                                                                                                    | ~             |
| Address & Contact                                                                                                    |                                                                                                    | Show more     |
| ADDRESS                                                                                                    | CONTACT                                                                                                    |               |
| Address 192 Market Square                                                                                            | Contact Name · · · · · · Robert Townes                                                                                                    |               |
| Address 2                                                                                                    | Phone No.                                                                                                    |               |
| Country/Region Code US                                                                                               | Construction Construction Const | contoso.com   |
| City · · · · · Atlanta                                                                                               | Home Page                                                                                                    |               |
|                                                                                                    |                                                                                                    |               |
| State GA                                                                                                    |                                                                                                    |               |

## ADD DOCUMENTS FROM CUSTOMER CARD

Follow the below steps to test the PaperSave functionality "Add Document" from Customer card:

- 1. On the Customer tab of Customer Card, click on "Add Document".
- 2. This will open PaperSave cloud login prompt (on the first login). Enter login credentials.
- 3. On login success, it will **open** the "Add Document" page.

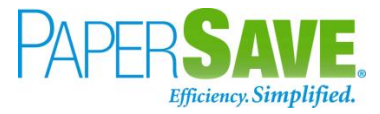

| III PaperSave >         Add a New PaperSave Document         Customer Documentation >         + New         <                                                                                                    | > ⊖ ⊠ ± × \$\$ \$ 3                                                          |
|----------------------------------------------------------------------------------------------------|------------------------------------------------------------------------------|
| Related<br>Customer     Customer Name<br>10000     Pione<br>Adatum Corporation     Address<br>192 Market Square     City<br>Atlanta     State<br>GA     Zip<br>31772     Country<br>US       FUID<br>FUID<br>ScanNow <sup>m</sup> using a Fujitsu fi-NX series scanner | Add a document from file explorer                                            |
| ScanNow <sup>22</sup> using any recommended TWAIN compliant scanner                                                                                                    | Click to Generate a barcode to scan this document in a batch at a later time |

- 4. **Drag** or **select** files to upload the desired document.
- 5. This will **open** the document preview screen.
- 6. Click "**Save**" to add the document to the selected record.

| 🔢 PaperSave 🗸 🛛 Add a New I                                                                                                    | PaperSave Document                                         | Customer Documentation $$        | + New < >         | ₿ ⊠ ±                                                                                 | ×                                 |                                                                            |                   |               | 🖹 Save | \$<br>ଃ 🚳 |
|----------------------------------------------------------------------------------------------------|------------------------------------------------------------|----------------------------------|-------------------|---------------------------------------------------------------------------------------|-----------------------------------|----------------------------------------------------------------------------|-------------------|---------------|--------|-----------|
| Related         Customer ID         Customer N           Customer         10000         Adatum Co                                                                                                    |                                                            |                                  | intry             |                                                                                       |                                   |                                                                            |                   |               |        |           |
| ß                                                                                                    |                                                            |                                  |                   |                                                                                       |                                   |                                                                            |                   |               |        |           |
| A<br>2<br>2<br>2<br>0<br>-                                                                                                    |                                                            | VEREDGE PKWY<br>A, GA 30328-4693 |                   | Order from:<br>Shipping dat<br>Cust Servic<br>Store no:<br>Customer no<br>Customer st | te: 02<br>e Rep: M<br>59<br>p: 11 | ethel, Nicole<br>2/18/16<br>Iyles Couyoun<br>952529<br>1062-018811<br>2476 | njian             |               |        | •         |
| <ul> <li>○</li> <li>↓</li> <li>↓</li></ul> | Burger King 12476<br>5388 HWY 129 N<br>JEFFERSON, G<br>USA |                                  |                   | Reference:<br>Payment ter<br>Delivery ter<br>Ship via:<br>GST #:<br>Tracking #:       | mms: F(<br>U<br>86                | let 30<br>OB Shipping<br>IPSCS<br>69575928RT<br>235957170                  |                   |               |        |           |
| ₩                                                                                                    | Attn: Bethel, N<br>Comment:                                | icole                            |                   |                                                                                       |                                   |                                                                            | Page #            | 1/1           |        |           |
|                                                                                                    | Line # Part #                                              | Description                      |                   | Total Qty<br>Ordered                                                                  | Qt<br>Shippe                      |                                                                            | Unit price<br>USD | Totals<br>USD |        |           |
|                                                                                                    | Parts<br>10 624925                                         | Freezer, U/C Reach-In 120        | 0/60/1 3" Casters | 1                                                                                     |                                   | 1 EA                                                                       | 1,169.55          | 1,169.55      |        |           |
|                                                                                                    |                                                            | SN: ALDP117                      | 549A              |                                                                                       |                                   |                                                                            |                   |               |        |           |
|                                                                                                    | Misc<br>10 Shipping                                        | Shipping                         |                   | 1                                                                                     |                                   | 0 EA                                                                       | 151.00            | 151.00        |        | ¥         |
| 1 /1 INVOICE_TMP8193730966268                                                                                                    |                                                            |                                  |                   |                                                                                       |                                   |                                                                            |                   | : ≈ % 0 0     | 0 0    | <br>0-+   |

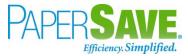

### SHOW DOCUMENTS FROM CUSTOMER CARD

Follow the below steps to test the PaperSave functionality "Show Documents" from Customer card:

- 1. On the Customer tab of Customer Card, click on "Show Documents".
- 2. This will open PaperSave cloud login prompt (on the first login). Enter login credentials.
- 3. On login success, it will **show** the available document/s.

| Image: PaperSave v         Document         Customer Documentation v                                                                                                    | Q Search within document list | 🛛 🅸 🖇 🚳 |
|----------------------------------------------------------------------------------------------------|-------------------------------|---------|
| Related<br>Customer         Customer ID<br>10000         Customer Name<br>Adatum Corporation         Phone<br>192 Market Square         City<br>Alanta         State<br>GA         Zip<br>31772         Country<br>US |                               |         |
| + NEW 🖓 FILTER 🛱 REFRESH 🔲 CHOOSE FIELDS 🐹 SHOW GROUPING 🗈 EXPORT TO EXCEL 🙀 INTERRELATED                                                                                                    |                               |         |
| Created Created By                                                                                                    |                               |         |
| 12-09-2019<br>03:4002 AM Bhavya Shah                                                                                                    |                               | *       |
| 12-09-2019         09:14-40 AM         Bhavya Shah                                                                                                    |                               |         |
| 12-09-2019         Bhavya Shah           09:14:44 AM         Bhavya Shah                                                                                                    |                               |         |
| 12-09-2019 Bhavya Shah<br>09:55-48 AM Bhavya Shah                                                                                                    |                               |         |

## SHOW INTERRELATED DOCUMENTS FROM CUSTOMER CARD

Follow the below steps to test the PaperSave functionality "Show Interrelated Documents" from Customer card:

- 1. On the Customer tab of Customer Card, click on "Show Interrelated Documents".
- 2. This will open PaperSave cloud login prompt (on the first login). **Enter** login credentials.
- 3. On login success, it will **show** the available Interrelated documents to the record.

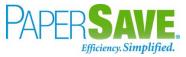

|             | Paper      | ave v Documents that are interrelated to this root Customer                                                                                                    | Q Search within document list | ¢ ? 🚳 |
|-------------|------------|----------------------------------------------------------------------------------------------------|-------------------------------|-------|
| Roo<br>Cust | omer       | Customer ID<br>10000         Customer Name<br>Adatum Corporation         Phone<br>192 Market Square         City<br>192 Market Square         State<br>Atlanta         Zip<br>GA         Country<br>31772 |                               |       |
| C R         | FRESH      | ¬ FILTER SI SHOW GROUPING □ CHOOSE FIELDS B EXPORT TO EXCEL                                                                                                    |                               |       |
|             |            | Created By                                                                                                    |                               |       |
|             | 1923<br>P  | 12-05-2019 Bhavya Shah<br>03-0002 AM                                                                                                    |                               | ^     |
|             |            | 12-09-2019 Bhavya Shah<br>09:14-40 AM                                                                                                    |                               |       |
|             |            | 12-09-2019 Bhavya Shah<br>09:14:44 AM                                                                                                    |                               |       |
|             |            | 12-09-2019 Bhavya Shah<br>09:59:48 AM                                                                                                    |                               |       |
|             | ),<br>Post | 13-09-2019 Vivek Soni<br>03:02:41 AM                                                                                                    |                               |       |
|             | Ъ.<br>Fait | 13-09-2019 Vivek Soni<br>030728 AM                                                                                                    |                               |       |
|             | ).<br>Post | 13-09-2019 Vivek Soni<br>0307-X7 AM                                                                                                    |                               |       |
|             |            | 13-09-2019 Bhavya Shah<br>062809 AM                                                                                                    |                               |       |
|             | 4          | 13-09-2019 Vivek Soni<br>065123 AM                                                                                                    |                               |       |
|             | ж.<br>Ref  | 13-09-2019 Vivek Soni<br>065123 AM                                                                                                    |                               |       |

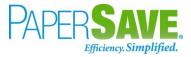

# 5.11 GENERAL JOURNALS

The following steps describe how to interact with PaperSave within the "General journals" record type's main screen:

- 1. On the Dynamics 365 Business Central Home Page, click on the **Finance** dropdown.
- 2. Click on **General Journals**.

| Dynamics 365 Business Central |                                  |                                                                                          |                   |                       |                                                         |            |            | Sandbox Q | ہ م | ? SP |
|-------------------------------|----------------------------------|------------------------------------------------------------------------------------------|-------------------|-----------------------|---------------------------------------------------------|------------|------------|-----------|-----|------|
| CRONUS USA, I                 | Inc. <b>1</b> Finance $\vee$ Cas | sh Management $\!\!\!\!\!\!\!\!\!\!\!\!\!\!\!\!\!\!\!\!\!\!\!\!\!\!\!\!\!\!\!\!\!\!\!\!$ | Sales v Purchasin | ıg∨ Setup & Extensior | ns v 🛛 Intelligent Cloud Insig                          | hts $\vee$ |            |           |     |      |
|                               |                                  |                                                                                          |                   |                       | Purchase Analysis Reports<br>Inventory Analysis Reports |            | Dimensions | r;⊧       |     |      |

## GENERAL JOURNAL BATCH

Clicking on the **General Journal** batch opens the selected journal batches:

- 1. Click the **Name field** of desired journal batch in the General journals batch list.
- 2. This will launch the **General Journal** batch.

|               | siness Central Previe | w                               |                                 |        |               |                |              |               |             | Sandbox                | _15 Q , A        |
|---------------|-----------------------|---------------------------------|---------------------------------|--------|---------------|----------------|--------------|---------------|-------------|------------------------|------------------|
| $\leftarrow$  | GENERAL JOURNALS      | 5                               |                                 |        |               |                |              |               | `           | SAVED                  | Ľ x <sup>€</sup> |
|               | × Reminder: your      | work date is 4/8/2019 Use today | Change to   Turn off reminder   |        |               |                |              |               |             |                        | ~                |
|               |                       |                                 |                                 |        |               |                |              |               |             |                        |                  |
|               | Batch Name            | MONT                            | HLY                             |        | ··· Posting   | g Date         |              | 4/8/2019      |             |                        |                  |
|               | Document No.          | G0000                           | 1                               |        | Curren        | ncy Code       |              |               |             |                        | $\sim$           |
|               |                       |                                 |                                 |        |               |                |              |               |             |                        |                  |
|               | Manage Process        | Payroll Page Post/Print         | Line Account More option        | IS     |               |                |              |               |             |                        | 70               |
|               | Account No.           | Account Name                    |                                 | Tax    | Tax Area Code |                | Debit Amount | Credit Amount | Dimensions  | ~                      |                  |
|               | 10100                 | Checking account                | Description<br>Checking account | Liable | lax Area Code | Tax Group Code | Debit Amount | Credit Amount | Dimension   | Dimension              |                  |
| $\rightarrow$ |                       | : Saving account                | Saving account                  |        |               | NONTAXABLE     |              |               | Code 1      | Value Code             | Dimension Val    |
|               |                       |                                 |                                 |        |               |                |              |               | (There i    | s nothing to show in t | this view)       |
|               |                       |                                 |                                 |        |               |                |              |               |             |                        |                  |
|               |                       |                                 |                                 |        |               |                |              |               |             |                        |                  |
|               |                       |                                 |                                 |        |               |                |              |               |             |                        |                  |
|               |                       |                                 |                                 |        |               |                |              |               | Incoming Do | ocument Files          | ~                |
|               |                       |                                 |                                 |        |               |                |              |               |             | ocument Files          |                  |
|               |                       |                                 |                                 |        |               |                |              |               | Incoming Do | ocument Files          | Туре             |

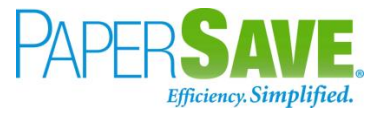

- 3. **Select** the journal entry from the list.
- 4. Click on "**Process**" to access the PaperSave functionalities such as "Add Document", "Show Documents" and "Show Interrelated Documents".

| Dynamics 365 | 5 Busi        | iness Central Previev | N                       |                                     |              |            |               |                |              |               |                     | Sandbox_                | 15 Q             | Q        |  |
|--------------|---------------|-----------------------|-------------------------|-------------------------------------|--------------|------------|---------------|----------------|--------------|---------------|---------------------|-------------------------|------------------|----------|--|
|              | $\leftarrow$  | GENERAL JOURNALS      |                         |                                     |              |            |               |                |              |               | ~ S                 | AVED                    | تر <sup>ال</sup> |          |  |
|              |               | × Reminder: your v    | work date is 4/8/2019 U | se today   Change to   Turn off rem | inder        |            |               |                |              |               |                     |                         | ~                |          |  |
|              |               | Batch Name            |                         | MONTHLY                             |              |            | ··· Postin    | g Date         |              | 4/8/2019      |                     |                         | Ē                |          |  |
|              |               | Document No.          |                         | G00001                              |              |            | Currer        | icy Code       |              |               |                     |                         | ~                |          |  |
|              |               | Manage Process        | Payroll Page Post       | /Print Line Account N               | fore options |            |               |                |              |               |                     |                         | 70               |          |  |
|              |               | 1 Add Document        | 🛗 Show Documents        | Show Interrelated Documents         | 📰 Reconcile  | 🖪 Get Star | dard Journals | Apply Entries  |              |               |                     |                         | -13              |          |  |
|              |               | Account No.           | Account Name            | Description                         |              |            | Tax Area Code | Tax Group Code | Debit Amount | Credit Amount | Dimensions          |                         |                  |          |  |
|              |               | 10100                 | Checking account        | Checking account                    |              |            |               | NONTAXABLE     |              |               | Dimension<br>Code ↑ | Dimension<br>Value Code | Dimens           | ion Valu |  |
|              | $\rightarrow$ | 10200                 | Saving account          | Saving account                      |              |            |               | NONTAXABLE     |              |               |                     |                         |                  |          |  |
|              |               |                       |                         |                                     |              |            |               |                |              |               | (There is no        | thing to show in th     | is view)         |          |  |

### ADD DOCUMENTS FROM GENERAL JOURNAL BATCH

Follow the below steps to test the PaperSave functionality "Add Document" from General Journal batch:

- 1. On the Process tab of General journals batch, click on "Add Document".
- 2. This will open PaperSave cloud login prompt (on the first login). Enter login credentials.
- 3. On login success, it will **open** the "Add Document" page.

| PaperSave ~         Add a New PaperSave Document         Journal Documentation ~                                                                                               | + New < > 🛱 🖂 😼 🗙                                                            |
|----------------------------------------------------------------------------------------------------|------------------------------------------------------------------------------|
| Related General<br>Journals         Batch Name<br>DEFAULT         Account No<br>10200         Account Name<br>Saving Account         Tax Area Code<br>NONTAVABLE         Total |                                                                              |
| <b>FUJITSU</b><br><u>ScanNow</u> <sup>24</sup> using a Fujitsu fi-NX series scanner                                                                                            | Add a document from file explorer                                            |
| ScanNow <sup>**</sup> using any recommended TWAIN compliant scanner                                                                                                    | Click to Generate a barcode to scan this document in a batch at a later time |

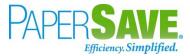

- 4. **Drag** or **select** files to upload the desired document.
- 5. This will **open** the document preview screen.
- 6. Click "Save" to add the document to the selected record.

| 🗰 PaperSave 🗸                           | Add a N   | New PaperSa | ave Documen                                                         | t Journal Do                                                | ocumentation ~    | + New     | $\langle \rangle$ | ₿ 🖂                                                 | $\overline{\mathbf{\tau}}$ ×                                                                                                    |                                                                    |                                                           |                   |                   | <b>B</b> 9 | Save | ¢ ? ( | 3 |
|-----------------------------------------|-----------|-------------|---------------------------------------------------------------------|-------------------------------------------------------------|-------------------|-----------|-------------------|-----------------------------------------------------|----------------------------------------------------------------------------------------------------|--------------------------------------------------------------------|-----------------------------------------------------------|-------------------|-------------------|------------|------|-------|---|
| Related General Batch<br>Journals DEFAU |           |             | Account Name<br>Saving Account                                      |                                                             | ONTAXABLE 0       |           |                   |                                                     |                                                                                                    |                                                                    |                                                           |                   |                   |            |      |       |   |
| l⊋                                      |           |             |                                                                     |                                                             |                   |           |                   |                                                     |                                                                                                    |                                                                    |                                                           |                   |                   |            |      |       |   |
| A □<br>Ø ○<br>- ○<br>□ ↔<br>Ø Ø<br>Ш    |           | Burg<br>120 | 2100 F<br>ATLAN<br>USA<br>ger King 1316<br>5 W HUNTE<br>GAN, OH 431 | IOSpitality, LL<br>RIVEREDGI<br>ITA, GA 3032<br>61<br>SR ST | E PKWY            |           |                   | P<br>O<br>S<br>C<br>C<br>C<br>R<br>P<br>D<br>S<br>G | rder no:<br>D #:<br>rder from:<br>nipping date:<br>ust Service Re<br>tore no:<br>ustomer no:<br>ustomer no:<br>ustomer store r<br>eference:<br>ayment terms:<br>ellvery terms:<br>hip via:<br>ST #:<br>acking #: | 131<br>02/19<br>502<br>1100<br>no: 131<br>Net<br>FOE<br>UPS<br>869 | <sup>9/16</sup><br>es Couyourr<br>0680<br>62-018811<br>61 | Point<br>0001     |                   |            |      |       |   |
|                                         |           | Com         | iment:                                                              |                                                             |                   |           |                   |                                                     |                                                                                                    |                                                                    |                                                           | Page #            | 1/1               |            |      |       |   |
|                                         |           | Line        | # Part #                                                            | Descrip                                                     | otion             |           |                   |                                                     | Total Qty<br>Ordered                                                                                                    | Qty<br>Shipped                                                     | UOM                                                       | Unit price<br>USD | Totals<br>USD     |            |      |       |   |
|                                         |           | Par         |                                                                     |                                                             |                   |           |                   |                                                     |                                                                                                    |                                                                    |                                                           |                   |                   |            |      |       |   |
|                                         |           | 10          | 421728                                                              | Tip, R                                                      | ubber Feet (Set o | f4)       |                   |                                                     | 3                                                                                                    | 3                                                                  | P4                                                        | 6.96              | 20.88             |            |      |       |   |
| 1 /1 INVOICE_TMP158248                  | 182674955 | 20          | 610972                                                              | TONG                                                        | S LIFT AND GRI    | P.S/S.12" |                   |                                                     | 3                                                                                                    | ~                                                                  | FΔ                                                        | 5 16              | 15 / 8<br>∷ ≓ % Ē | 990        |      | -0    | + |

#### SHOW DOCUMENTS FROM GENERAL JOURNAL BATCH

Follow the below steps to test the PaperSave functionality "Show Documents" from General journals batch:

- 1. On the Process tab of General journals batch, click on "Show Documents".
- 2. This will open PaperSave cloud login prompt (on the first login). Enter login credentials.
- 3. On login success, it will **show** the available document/s.

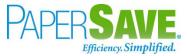

| III PaperSave ~ Document Journal Documentation ~                                                                                                    | Q Search within document list | r 🕸 🖇 🚳 |
|----------------------------------------------------------------------------------------------------|-------------------------------|---------|
| Related General<br>Journals         Batch Name<br>DEFAULT         Account No<br>10200         Account Name<br>Saving Account         Tax Area Code<br>Saving Account         Tax Group Code<br>NONTAXABLE         Total |                               |         |
| + NEW 🝸 FILTER 🖒 REFRESH 🔲 CHOOSE FIELDS 🔯 SHOW GROUPING 🕃 EXPORT TO EXCEL 🔁 INTERRELATED                                                                                                    |                               |         |
| Created Created By                                                                                                    |                               |         |
| 13-09-2019<br>09:38:11 AM Vivek Soni                                                                                                    |                               |         |
| 13-09-2019<br>9941:44 AM Vivek Soni                                                                                                    |                               |         |
|                                                                                                    |                               |         |

#### SHOW INTERRELATED DOCUMENTS FROM GENERAL JOURNAL BATCH

Follow the below steps to test the PaperSave functionality "Show Interrelated Documents" from General journals batch:

- 1. On the Process tab of General journals batch, click on "Show Interrelated Documents".
- 2. This will open PaperSave cloud login prompt (on the first login). **Enter** login credentials.
- 3. On login success, it will **show** the available Interrelated documents to the record.

|   | Paper               | Save 🗸                    | Documents that are interrelated to this root General Journals                                                                                                    | Q Search within document list | ŝ | ଃ 蠽 |
|---|---------------------|---------------------------|----------------------------------------------------------------------------------------------------|-------------------------------|---|-----|
|   | ot Genera<br>Irnals | al Batch<br>DEFA          | Name         Account No         Account Name         Tax Area Code         Tax Group Code         Total           JUT         10200         Saving Account         NONTAXABLE         0 |                               |   |     |
| ø | REFRESH             | $\nabla$ filter           | 🚉 SHOW GROUPING 🔲 CHOOSE FIELDS 📓 EXPORT TO EXCEL                                                                                                    |                               |   |     |
|   |                     | Created                   | Created By                                                                                                    |                               |   |     |
|   | <u>لم</u><br>555    | 13-09-2019<br>09:38:11 AM | Vivek Soni                                                                                                    |                               |   |     |
|   | ).<br>ESS           | 13-09-2019<br>09:41:44 AM | Vivek Soni                                                                                                    |                               |   |     |
|   | ),<br>Recei         | 13-09-2019<br>09:44:34 AM | Vivek Soni                                                                                                    |                               |   |     |
|   | يل.<br>Test         | 13-09-2019<br>09:44:34 AM | Vivek Soni                                                                                                    |                               |   |     |
|   | <u>ل</u><br>100     | 13-09-2019<br>09:44:35 AM | Vivek Soni                                                                                                    |                               |   |     |
|   | A                   | 13-09-2019<br>09:44:36 AM | Vivek Soni                                                                                                    |                               |   |     |

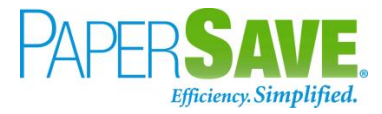

## 5.12 **GENERAL LEDGER ENTRIES**

The following steps describe how to interact with PaperSave within the "General Ledger Entries" record type's main screen:

- 1. On the Dynamics 365 Business Central Home Page, click on the "General Ledger" dropdown.
- 2. Click on Register/Entries dropdown.
- 3. Click on "General Ledger Entries".

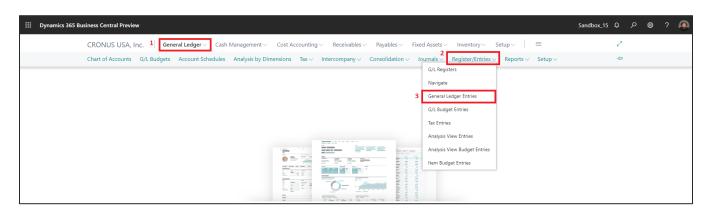

### GENERAL LEDGER ENTRIES LIST

Clicking on the General Ledger Entries opens the General Ledger Entries list:

| 7 | 7190          | COST OF RET       | AIL S | SOLD   WORK      | DATE: 5/1/2019   |                    |                               |                      |            |                                                                                                    |          |
|---|---------------|-------------------|-------|------------------|------------------|--------------------|-------------------------------|----------------------|------------|----------------------------------------------------------------------------------------------------|----------|
| ( | Gen           | eral Ledger Er    | ntrie | s   ,O Si        | earch 🛛 🐺 Edit L | ist Process        | Entry Page Actions            | Navigate             | Fewer      | options                                                                                            | 7 ≣ 0    |
|   |               | Posting Date<br>↓ |       | Document<br>Type | Document No.     | G/L Account<br>No. | Description                   | Gen. Posting<br>Type | Gei<br>Pos |                                                                                                    |          |
|   | $\rightarrow$ | 4/1/2019          | ÷     |                  | 103403           | 7190               | Direct Cost 30000 on 04/01/19 |                      |            | Incoming Document Files $\!\!\!\!\!\!\!\!\!\!\!\!\!\!\!\!\!\!\!\!\!\!\!\!\!\!\!\!\!\!\!\!\!\!\!\!$ |          |
|   |               | 4/1/2019          |       |                  | 103403           | 7190               | Direct Cost 30000 on 04/01/19 |                      |            |                                                                                                    |          |
|   |               | 3/31/2019         |       |                  | 103402           | 7190               | Direct Cost 50000 on 03/31/19 |                      |            | Name                                                                                               | Туре     |
|   |               | 3/31/2019         |       |                  | 103402           | 7190               | Direct Cost 50000 on 03/31/19 |                      |            |                                                                                                    |          |
|   |               | 3/27/2019         |       |                  | 103401           | 7190               | Direct Cost 30000 on 03/27/19 |                      |            | (There is nothing to show in th                                                                    | is view) |
|   |               | 3/27/2019         |       |                  | 103401           | 7190               | Direct Cost 30000 on 03/27/19 |                      |            |                                                                                                    |          |
|   |               | 3/27/2019         |       |                  | 103401           | 7190               | Direct Cost 30000 on 03/27/19 |                      |            |                                                                                                    |          |
|   |               | 3/27/2019         |       |                  | 103401           | 7190               | Direct Cost 30000 on 03/27/19 |                      |            |                                                                                                    |          |
|   |               | 3/26/2019         |       |                  | 103400           | 7190               | Direct Cost 20000 on 03/26/19 |                      |            |                                                                                                    |          |
|   |               | 3/24/2019         |       |                  | 103399           | 7190               | Direct Cost 40000 on 03/24/19 |                      |            |                                                                                                    |          |
|   |               | 3/24/2019         |       |                  | 103399           | 7190               | Direct Cost 40000 on 03/24/19 |                      |            |                                                                                                    |          |
|   |               | 3/24/2019         |       |                  | 103399           | 7190               | Direct Cost 40000 on 03/24/19 |                      |            |                                                                                                    |          |
|   |               | 3/24/2019         |       |                  | 103399           | 7190               | Direct Cost 40000 on 03/24/19 |                      |            |                                                                                                    |          |

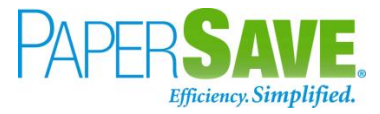

- 1. Select the desired General Ledger Entry from the list.
- Click on "Process" to access the PaperSave functionalities such as "Add Document", "Show Documents", and "Show Interrelated Documents".

| 7190 COST OF RETAIL S    | SOLD   WORK DATE: 5/1/2019 |                |                                 |          |         |                                                                                                    |            |
|--------------------------|----------------------------|----------------|---------------------------------|----------|---------|----------------------------------------------------------------------------------------------------|------------|
| General Ledger Entries   | s 🛛 🔎 Search 🐺 Edit        | t List Proces  | s Entry Page Actions            | Navigate | Fewer o | ptions                                                                                             | \ ≣        |
| 1 Add Document           | 🛅 Show Documents           | 🛅 Show Interre | elated Documents 📓 Reverse Tran | isaction |         |                                                                                                    |            |
| Ļ                        | Type Document No           | . No.          | Description                     | Туре     | Pos     |                                                                                                    |            |
| $\rightarrow$ 4/1/2019 : | 103403                     | 7190           | Direct Cost 30000 on 04/01/19   |          |         | Incoming Document Files $\!\!\!\!\!\!\!\!\!\!\!\!\!\!\!\!\!\!\!\!\!\!\!\!\!\!\!\!\!\!\!\!\!\!\!\!$ |            |
| 4/1/2019                 | 103403                     | 7190           | Direct Cost 30000 on 04/01/19   |          |         |                                                                                                    |            |
| 3/31/2019                | 103402                     | 7190           | Direct Cost 50000 on 03/31/19   |          |         | Name                                                                                               | Туре       |
| 3/31/2019                | 103402                     | 7190           | Direct Cost 50000 on 03/31/19   |          |         |                                                                                                    |            |
| 3/27/2019                | 103401                     | 7190           | Direct Cost 30000 on 03/27/19   |          |         | (There is nothing to show in                                                                       | this view) |
| 3/27/2019                | 103401                     | 7190           | Direct Cost 30000 on 03/27/19   |          |         |                                                                                                    |            |
| 3/27/2019                | 103401                     | 7190           | Direct Cost 30000 on 03/27/19   |          |         |                                                                                                    |            |
| 3/27/2019                | 103401                     | 7190           | Direct Cost 30000 on 03/27/19   |          |         |                                                                                                    |            |
| 3/26/2019                | 103400                     | 7190           | Direct Cost 20000 on 03/26/19   |          |         |                                                                                                    |            |
| 3/24/2019                | 103399                     | 7190           | Direct Cost 40000 on 03/24/19   |          |         |                                                                                                    |            |
| 3/24/2019                | 103399                     | 7190           | Direct Cost 40000 on 03/24/19   |          |         |                                                                                                    |            |
|                          | 103399                     | 7190           | Direct Cost 40000 on 03/24/19   |          |         |                                                                                                    |            |

#### ADD DOCUMENTS FROM GENERAL LEDGER ENTRIES LIST

Follow the below steps to test the PaperSave functionality "Add Document" from General ledger entries list:

- 1. On the Process tab of General Ledger Entries list, click on "Add Document".
- 2. This will open PaperSave cloud login prompt (on the first login). Enter login credentials.
- 3. On login success, it will **open** the "Add Document" page.

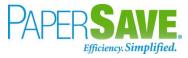

| PaperSave                   | ~ Add d            | ocuments fi        | rom query                    | GeneralLed      | gerEntriesList | Journa        | l Documentation $ $ |                          | ⊟ View 0          | Query Records      | 🖹 Save           | ŝ | 8 S |
|-----------------------------|--------------------|--------------------|------------------------------|-----------------|----------------|---------------|---------------------|--------------------------|-------------------|--------------------|------------------|---|-----|
| Related General<br>Journals | Batch Name<br>CASH | Account No<br>2910 | Account Name<br>Cash         | Tax Area Code   | Tax Group Code | Total<br>-777 |                     |                          |                   |                    |                  |   |     |
|                             | <u>Scar</u>        |                    | UJITSU<br>a Fujitsu fi-NX se | eries scanner   |                |               |                     |                          | document fro      | t files to upload  |                  |   |     |
| Ħ                           | <u>ScanNow™</u> (  | using any reco     | mmended TWAI                 | N compliant sca | nner           |               | Click               | <u>to</u> Generate a bar | code to scan this | document in a bate | h at a later tim | 8 |     |

- 4. Drag or select files to upload the desired document.
- 5. This will **open** the document preview screen.
- 6. Click "**Save**" to add the document to the selected record.

| 🗰 PaperSave 🗸 Add documents from query GeneralLedgerEntriesList Journal Documentation 🗸 🖽 🗄 View Query Rec | cords 🗎 Save 🐯 🎖 🕥                                         |
|----------------------------------------------------------------------------------------------------|------------------------------------------------------------|
|                                                                                                    | ID: 42187<br>Batch: 5840.tiff                              |
|                                                                                                    | Batch: 5840.tiff  Document Profile  Comments:  Enter Value |

 Upon successful submission, it will show the toast notification in the upper right corner "1 Document(s) successfully submitted."

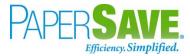

#### SHOW DOCUMENTS FROM GENERAL LEDGER ENTRIES LIST

Follow the below steps to test the PaperSave functionality "Show Documents" from General ledger entries list:

- 1. On the Process tab of General ledger entries, click on "Show Documents".
- 2. This will open PaperSave cloud login prompt (on the first login). **Enter** login credentials.
- 3. On login success, it will **show** the available document/s for General Ledger entries.

|     | Рарег  | rSave 🗸  | Docun     | nents relate              | d to query       | GeneralLe      | dgerEntriesList                        |                  |                       |          | E View Query Records | ŵ | 8 🔊 |
|-----|--------|----------|-----------|---------------------------|------------------|----------------|----------------------------------------|------------------|-----------------------|----------|----------------------|---|-----|
| ¶ ₹ | LTER   | C REFRES | н 📺 ѕно   | W GROUPING                | CHOOSE FIEL      | .DS 🔀 EXPO     | RT TO EXCEL                            |                  |                       |          |                      |   |     |
|     |        | ID       | File Name | Created                   | Created By       |                | Parent Id                              | Record Type      | Document Type         | Comments |                      |   |     |
|     |        | 42183    | 5840.tiff | 09/19/2019<br>08:07:09 AM | spanchal@whiteow | lsolutions.com | {0B04E7DC-D5DA-E911-9678-00155D295C02} | General Journals | Journal Documentation |          |                      |   | *   |
|     | 1000 y | 42187    | 5840.tiff | 09/20/2019<br>03:52:02 AM | spanchal@whiteow | lsolutions.com | {0B04E7DC-D5DA-E911-9678-00155D295C02} | General Journals | Journal Documentation |          |                      |   |     |
|     |        |          |           |                           |                  |                |                                        |                  |                       |          |                      |   |     |

#### SHOW INTERRELATED DOCUMENTS FROM GENERAL LEDGER ENTRIES LIST

Follow the below steps to test the PaperSave functionality "Show Interrelated Documents" from General ledger entries list:

1. Select a general ledger entry from the list. On the Process tab of General ledger entries, click on

#### "Show Interrelated Documents".

- 2. This will open PaperSave cloud login prompt (on the first login). Enter login credentials.
- 3. On login success, it will **show** the available Interrelated document/s for selected General Ledger entry.

|     | Pap             | erSave | • •       | Documer                   | nts that are interrelate       | ed to this root General Jou            | rnals            |                       | Q Se     | earch within document list | ŵ | 8 🕑              |
|-----|-----------------|--------|-----------|---------------------------|--------------------------------|----------------------------------------|------------------|-----------------------|----------|----------------------------|---|------------------|
|     | t Gene<br>rnals | eral   | E         |                           | Total<br>2,240                 |                                        |                  |                       |          |                            |   | C <u>Refresh</u> |
| S F | REFRESH         | H V    | FILTER    | ច្រាំ SHOW G              | ROUPING 🔲 CHOOSE F             | IELDS 🖹 EXPORT TO EXCEL                |                  |                       |          |                            |   |                  |
|     |                 | ID     | File Nar  | ne Created                | Created By                     | Parent Id                              | Record Type      | Document Type         | Comments |                            |   |                  |
|     |                 | 42183  | 5840.tiff | 09/19/2019<br>08:07:09 AM | spanchal@whiteowlsolutions.com | {0804E7DC+D5DA+E911+9678+00155D295C02} | General Journals | Journal Documentation |          |                            |   | *                |
|     | <b>.</b> ,      | 42187  | 5840.tiff | 09/20/2019<br>03:52:02 AM | spanchal@whiteowlsolutions.com | {0804E7DC-D5DA-E911-9678-00155D295C02} | General Journals | Journal Documentation |          |                            |   |                  |
|     |                 |        |           |                           |                                |                                        |                  |                       |          |                            |   |                  |

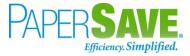

## 5.13 ASSOCIATE DOCUMENT FROM SIDE BY SIDE ENTRY VIEWER

PaperSave facilitates the user to associate the document which is in the side by side viewer to a specific record for a record type. Follow the below steps to associate a document with a desired record for a record type (For e.g. - Vendor)

- 1) On the Dynamics 365 Business Central Home Page, click on the **Purchasing** dropdown.
- 2) Click on **Vendors**.
- 3) Clicking on Vendors will display the **list** of all records for this record type.

| Dynamics 365 Bu | isiness Central                                                                     | <u>چ</u> کر                                                               | ŕ  |
|-----------------|-------------------------------------------------------------------------------------|---------------------------------------------------------------------------|----|
| CRONUS          | AU Finance Cash Management Sales Purchasing Setup &                                 | & Extensions $\lor$ Intelligent Cloud Insights $\lor$ $\equiv$            |    |
| Vendors:        | All $\sim$   $\sim$ Search + New 📋 Delete Process $\sim$ New Document $\sim$ Vendor | or 🗸 Navigate 🗸 Page 🗸 \cdots 🛛 🍸 🖉                                       | 1  |
| No. 1           | Name Location Code Phone No. Contact                                                | 2                                                                         |    |
| <u>10000</u>    | Fabrikam, Inc. Krystal York                                                         | ① Details 🕼 Attachments (0)                                               |    |
| 20000           | First Up Consultants Aaron Loton                                                    |                                                                           |    |
| 30000           | Graphic Design Institute Bryce Jasso                                                | Vendor Statistics                                                         |    |
| 40000           | Wide World Importers Blake Springthorpe                                             | Vendor No. 10000                                                          |    |
| 50000           | Nod Publishers Patrick Cochran                                                      | Balance (LCY) 42,739.00                                                   |    |
| V00010          |                                                                                     | Outstanding Orders (LCY) 0.00                                             |    |
| V00070          | Citrix                                                                              | Amt. Rcd. Not Invd. (LCY) 10,439.00 Outstanding Invoices (LCY) 128.898.37 | 1. |
| V00080          | Citrix & Company                                                                    | Outstanding Invoices (LCY) 128.898.37<br>Total (LCY) 182.076.37           |    |
| V00090          |                                                                                     | Overdue Amounts (LCY) as of 40,876.00                                     |    |
| V00100          | mbaf                                                                                | Invoiced Prepayment Amoun 0.00                                            |    |
| V00110          | Fujitsu & Company                                                                   | Payments (LCY) 0.00                                                       |    |
|                 |                                                                                     | Refunds (LCY) 0.00                                                        |    |
| V00120          | Abisoft                                                                             | Last Payment Date                                                         |    |

4) Click on the **number field** of desired record in the Vendor list. This will launch the **Vendor** record.

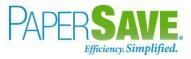

| Dynar | nics 365 Business Cen                      | tral                     |                          |             | م                                                                                                    | Q     | ¢ (            | ? 🛛 🛛 🖪    |
|-------|--------------------------------------------|--------------------------|--------------------------|-------------|----------------------------------------------------------------------------------------------------|-------|----------------|------------|
| ¢     | vendor card I work i<br>10000 · Fabr       |                          |                          | + 🛍         | √ SAVED                                                                                                    | C',   | , <sup>L</sup> |            |
|       | Process Request App                        | proval New Document Navi | gate Vendor More op      | otions      |                                                                                                    | (     | J              |            |
|       | General                                    |                          |                          | Show more   | Details     Details                                                                                                    |       | _              |            |
|       | No                                         | 10000                    | Post Dated Checks        | 0.00        | Vendor Picture $\smallsetminus$                                                                                                    |       |                |            |
| -     | Name · · · · · · · · · · · · · · · · · · · | Fabrikam, Inc.           | Provisional Balance      | 42,739.00   | A State of the second second s |       |                |            |
|       | Blocked · · · · · · · · ·                  | ~                        | Balance Due (LCY)        | 40,876.00   |                                                                                                    |       |                | $\diamond$ |
|       | Balance (LCY)                              | 42,739.00                |                          |             |                                                                                                    |       |                |            |
|       | Address & Contact                          | t                        |                          | Show more   | Sale Contraction                                                                                                    |       |                |            |
|       | ADDRESS                                    |                          | CONTACT                  |             |                                                                                                    |       |                |            |
|       | Address · · · · · · · · ·                  | 10 McArthur Avenue       | Primary Contact C        |             | Vendor Statistics                                                                                                    |       |                |            |
|       | Address 2                                  |                          | Contact · · · · · · Krys | stal York … |                                                                                                    |       |                |            |
|       | Country/Region Co                          | US $\checkmark$          | Phone No.                |             | Vendor No.                                                                                                    | 10000 |                | - 11       |

- 5) Click on "**Process**" to access the PaperSave functionalities such as "Add Document", "Show Documents" and "Show Interrelated Documents".
- 6) Click on "Add Document".
- 7) It will show the following prompt to associate the document with the current record in the vendor if side by side entry is enabled in PaperSave Workflow Area for the same record type. Click on "OK".

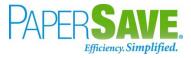

|               | Record Details:         |   |                       |  |
|---------------|-------------------------|---|-----------------------|--|
|               | Document Number:        |   | 1001                  |  |
|               | Reference Number:       |   |                       |  |
|               | Vendor Name:            |   | American Wood Exports |  |
|               | Pay To:                 |   | Mr. Jeff D. Henshaw   |  |
|               | Date:                   |   | 2021-01-28            |  |
|               | Due Date:               |   | 2021-01-31            |  |
|               | Transaction Total:      |   | 0.00                  |  |
| $\rightarrow$ | Vendor Document Number: | ÷ |                       |  |
|               |                         |   |                       |  |

8) Now, it will associate the document (which is in side by side viewer) with the current vendor record in Dynamics 365 Business Central.

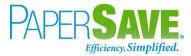

# 6 DYNAMICS 365 BUSINESS CENTRAL WEB SERVICES FOR PAPERSAVE

The main objective of the Web Services is to return the data of the record type and includes the columns defined for the record type in PaperSave.

## 6.1 HOW TO ACCESS THESE WEB SERVICES WITHIN DYNAMICS 365 BUSINESS CENTRAL

Follow the below steps to access Dynamics 365 Business Central Web Services for PaperSave:

1. On the Dynamics 365 Business Central Home Page, click on the Search button

| 365 Business Central Barcharts Publishing                         | nance 🗸 🛛 Cash Management 🗸       | Sales∨ Purchasing∨ Setup                  | & Extensions > / Intelligent ( | loud Insights ~                  |                            | ¢ ۵ |
|-------------------------------------------------------------------|-----------------------------------|-------------------------------------------|--------------------------------|----------------------------------|----------------------------|-----|
| 5                                                                 | Bank Accounts Chart of Accounts   |                                           |                                | iouu maignta v                   |                            | 2   |
| NSIGHT FROM LAST WEEK<br>Your top cus<br>Selangorian<br>1,250 USD |                                   | ACTIONS<br>+ Sales<br>+ Sales<br>+ Sales  | Quote + Purchase Quote         | > New<br>> Payments<br>> Reports | > Setup<br>E Excel Reports |     |
| Activities<br>Activities ×<br>SALES THIS MONTH                    | OVERDUE SALES INVOICE             | OVERDUE PURCH. INVOICE                    | SALES INVOICES PREDICT         |                                  |                            |     |
| USD21,059                                                         | USDO<br>>See more                 | USD4,120                                  | OVERDUE<br>O<br>> See more     |                                  |                            |     |
| ONGOING SALES                                                     | ONGOING PU                        | RCHASES                                   | APPROVALS                      |                                  |                            |     |
| SALES QUOTES SALES ORDERS                                         | SALES PURCHASE<br>INVOICES ORDERS | ONGOING PUR PURCH. II<br>INVOICES NEXT WE |                                |                                  |                            |     |

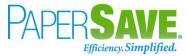

- 2. Enter "Web services" in the search box of Dynamics 365 Business Central home.
- 3. Click on "Web Services" from "Go to Pages and Tasks".

| TELL ME WHAT YOU WANT TO DO                                                                                    |                                | ∠ ×           |
|----------------------------------------------------------------------------------------------------|--------------------------------|---------------|
| Web Services                                                                                                   |                                |               |
| Go to Pages and Tasks                                                                                          |                                | Show all (4)  |
| > Web Services                                                                                                 | Lists                          | П             |
| > PAC Web Services                                                                                             | Lists                          |               |
| > Account Schedule KPI Web Service                                                                             | Administration                 |               |
| Documentation                                                                                                  |                                | Show all (20) |
| <ul> <li>Expose objects as web services</li> <li>Publish objects as web services to make them immed</li> </ul> | diately available for your Bus | siness        |
| ⑦ How to Set Up Goods and Services Tax Posting<br>Describes the steps to start applying goods and servi        | ices tax (GST) to goods and    | services.     |
| How to Set Up PAC Web Services<br>Before you can send invoices and credit memos elect                          | tronically, you must specify   | one or        |
| Get from Microsoft AppSource                                                                                   |                                | Show all (35) |
| EasyPost Services Connector<br>Send shipments using over 100 carriers around the w                             | vorld within Dynamics 365 B    | usines        |
| ODT Service 365 RoW<br>ODT Service 365 RoW enhances jobs adding service t                                      | tickets, field service, and ma | intena        |
| ODT Service 365                                                                                                |                                | -             |
| Didn't find what you were looking for? Try exploring                                                           |                                |               |

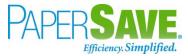

4. It shall load a list of all the Web Services in the Dynamics 365 Business Central.

| WEB SERVICES     |             |                                |                                |            | Ц   |          |
|------------------|-------------|--------------------------------|--------------------------------|------------|-----|----------|
|                  | 🐯 Edit List | 📋 Delete 🛛 Reload 🛛 📓          | Open in Excel More opti        | ons        |     | \ ≣      |
| Object Type<br>↑ | Object ID   | Object Name                    | Service Name 1                 | All<br>Ten | Pub | OData V4 |
| Query            | 58          | Power BI GL Budgeted Amount    | Power BI GL BudgetedAmount     |            | ×.  | https:/  |
| Query            | 52          | Power BI Item Purchase List    | Power BI Item Purchase List    |            |     | https:/  |
| Query            | 57          | Power BI Item Sales List       | Power BI Item Sales List       |            | A.  | https:/  |
| Query            | 54          | Power BI Jobs List             | Power BI Jobs List             |            | A.  | https:/  |
| Query            | 64          | Power BI Purchase Hdr. Vendor  | Power BI Purchase Hdr. Vendor  |            |     | https:/  |
| Query            | 56          | Power BI Purchase List         | Power BI Purchase List         |            |     | https:/  |
| Query            | 60          | Power BI Sales Hdr. Cust.      | Power BI Sales Hdr. Cust.      |            | ×.  | https:/  |
| Query            | 55          | Power BI Sales List            | Power BI Sales List            |            | A.  | https:/  |
| Query            | 59          | Power BI Top Cust. Overview    | Power BI Top Cust. Overview    |            | A.  | https:/  |
| Query            | 65          | Vendor Item Ledger Entries     | Power BI Vend. Item Ledg. Ent. |            | 1   | https:/  |
| Query            | 63          | Power BI Vendor Ledger Entries | Power BI Vendor Ledger Entries |            | 1   | https:/  |
| Query            | 51          | Power BI Vendor List           | Power BI Vendor List           |            | ×.  | https:/  |
| Query            | 269         | Res. Ledger Entries            | Res.LedgerEntries              |            | ×.  | https:/  |
| Query            | 101         | Sales Dashboard                | SalesDashboard                 | 4          | ×.  | https:/  |
| Query            | 105         | Sales Opportunities            | SalesOpportunities             | 4          | 1   | https:/  |
| Query            | 104         | Sales Orders by Sales Person   | SalesOrdersBySalesPerson       | 4          | 1   | https:/  |
| Query            | 100         | Top Customer Overview          | TopCustomerOverview            |            | ×.  | https:/  |
| Query            | 266         | Value Entries                  | ValueEntries                   |            | 1   | https:/  |

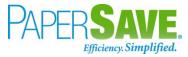

 Now, enter "\*papersave\*" in the search box to get the list of all Dynamics 365 Business Central Web Services for PaperSave.

|                      | × + N     | ew 🛛 😨 Edit List 🔋 Delete      | S Reload I Open in Excel       |            |                               | 7 ≣     |
|----------------------|-----------|--------------------------------|--------------------------------|------------|-------------------------------|---------|
| Object Type<br>↑     | Object ID | Object Name                    | Service Name 1                 | All<br>Ten | Pub                           | OData V |
| $\rightarrow$ Page : | 70166897  | PaperSave General ledger Entry | PaperSave GLEntry              |            | 1                             | https:/ |
| Page                 | 70166895  | PaperSave GLSetup              | PaperSave GLSetup              |            | 1                             | https:/ |
| Page                 | 70166898  | PaperSave Purchase Invoice     | PaperSave Purchase Invoices    |            | 4                             | https:/ |
| Page                 | 70166896  | PaperSave Return Journals      | PaperSave Return Journals      |            | $\langle \mathcal{A} \rangle$ | https:/ |
| Query                | 70166826  | PaperSave Cash Rec. Journal    | PaperSave Cash Reciept Journal |            | $\langle \mathcal{A} \rangle$ | https:/ |
| Query                | 70166831  | PaperSave Customers            | PaperSave Customer Details     |            | $(\mathcal{A})$               | https:/ |
| Query                | 70166828  | PaperSave IC G/L Account       | PaperSave IC GLAccount         |            | 1                             | https:/ |
| Query                | 70166827  | PaperSave IC Partners          | PaperSave IC Partners          |            |                               | https:/ |
| Query                | 70166832  | PaperSave Items                | PaperSave Item Details         |            | 4                             | https:/ |
| Query                | 70166829  | PaperSave Job Details          | PaperSave Job Details          |            | $(\mathcal{A})$               | https:/ |
| Query                | 70166825  | PaperSave Payment Journal      | PaperSave Payment Journal      |            | 4                             | https:/ |
| Query                | 70166830  | PaperSave Vendors              | PaperSave Vendor Details       |            | 1                             | https:/ |

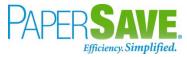

Following is a brief description for a list of all the Dynamics 365 Business Central Web Services for PaperSave:

| Web Service Name           | Description                                                         |  |  |  |
|----------------------------|---------------------------------------------------------------------|--|--|--|
| PaperSave GLEntry          | It returns the details for posted general ledger entry and includes |  |  |  |
|                            | the columns defined for the posted general ledger entry in          |  |  |  |
|                            | PaperSave.                                                          |  |  |  |
| PaperSave GLSetup          | It returns the dimensions set by the user in G/L Setup and includes |  |  |  |
|                            | the columns defined for G/L Setup in PaperSave.                     |  |  |  |
| PaperSave Purchase Invoice | It returns the details of the purchase invoices and posted          |  |  |  |
|                            | purchase invoices but excludes the details of the purchase line     |  |  |  |
|                            | item.                                                               |  |  |  |
| PaperSave Return Journals  | It returns the details for general journal and includes the columns |  |  |  |
|                            | defined for the general journal in PaperSave.                       |  |  |  |
| PaperSave Cash Receipt     | It returns the details for cash receipt journal and includes the    |  |  |  |
| Journal                    | columns defined for the cash receipt journal in PaperSave.          |  |  |  |
| PaperSave Customers        | It returns the details for Customer and includes the columns        |  |  |  |
|                            | defined for the Customer in PaperSave.                              |  |  |  |
| PaperSave IC G/L Account   | It returns the details for an Inter Company G/L account and         |  |  |  |
|                            | includes the columns defined for an Inter Company G/L account       |  |  |  |
|                            | in PaperSave.                                                       |  |  |  |
| PaperSave IC Partners      | It returns the details for an Inter Company Partners and includes   |  |  |  |
|                            | the columns defined for an Inter Company Partners in PaperSave.     |  |  |  |
| PaperSave Items            | It returns the details for an Item and includes the columns defined |  |  |  |
|                            | for the Items in PaperSave.                                         |  |  |  |
| PaperSave Job Details      | It returns the details for a job and includes the columns defined   |  |  |  |
|                            | for a job in PaperSave.                                             |  |  |  |
| PaperSave Payment Journal  | It returns the details for payment journal and includes the         |  |  |  |
|                            | columns defined for Payment journal in PaperSave.                   |  |  |  |
| PaperSave Vendors          | It returns the details for vendor and includes the columns defined  |  |  |  |
|                            | for vendor in PaperSave.                                            |  |  |  |
| PaperSave PI Association   | It returns the documents which are related to the Purchase          |  |  |  |
|                            | Invoice. It is used by PaperSave web application to get             |  |  |  |
|                            | information for Interrelated documents such as document             |  |  |  |
|                            | numbers of Purchase Order, Purchase Quotes, and Vendor.             |  |  |  |
| PaperSave PO Association   | It returns the documents which are related to the Purchase Order.   |  |  |  |
|                            | It is used by PaperSave web application to get information for      |  |  |  |
| Page 120                   |                                                                     |  |  |  |

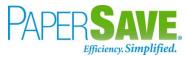

|                              | Interrelated documents such as document numbers of Vendor,        |
|------------------------------|-------------------------------------------------------------------|
|                              | Purchase Quotes, Purchase Invoice, and Posted Purchase Invoice.   |
| PaperSave PO Header          | This web service is used to create the Purchase Header() from     |
|                              | PaperSave for Purchase Order.                                     |
| PaperSave PO Line            | This web service is used to create the Purchase Line() from       |
|                              | PaperSave for Purchase Order.                                     |
| PaperSave PQ Association     | It returns the documents which are related to the Purchase Quote. |
|                              | It is used by PaperSave web application to get information for    |
|                              | Interrelated documents such as document numbers of Purchase       |
|                              | Order, Vendor, Purchase Invoice, and Posted Purchase Invoice.     |
| PaperSave Vendor Association | It returns the documents which are related to the Vendor. It is   |
|                              | used by PaperSave web application to get information for          |
|                              | Interrelated documents such as document numbers of Purchase       |
|                              | Order, Purchase Quotes, Purchase Invoice and Posted Purchase      |
|                              | Invoice.                                                          |
| PaperSave Purchase Order     | It returns the details for Purchase Order Header and includes the |
|                              | columns defined for Purchase Order in PaperSave (excluding the    |
|                              | details for Purchase Order line).                                 |
| PaperSave Purchase Quote     | It returns the details for Purchase Quote Header and includes the |
|                              | columns defined for Purchase Quote in PaperSave (excluding the    |
|                              | details for Purchase Quote line).                                 |
| PaperSave Sales Invoice      | It returns the details for Sales Invoice Header and includes the  |
|                              | columns defined for Sales Invoice in PaperSave (excluding the     |
|                              | details for Sales Invoice line).                                  |
| PaperSave Sales Order        | It returns the details for Sales Order Header and includes the    |
|                              | columns defined for Sales Order in PaperSave (excluding the       |
| Demos Cales Osiata           | details for Sales Order line).                                    |
| PaperSave Sales Quote        | It returns the details for Sales Quote Header and includes the    |
|                              | columns defined for Sales Quote in PaperSave (excluding the       |
|                              | details for Sales Quote line).                                    |